#### NOTE

 To check whether the i-motion or Chaku-Uta-Full<sup>®</sup> can be moved, see "i-motion info" (p.233), "File property" (p.274) or Icons (pp.227, 274).

## Managing the microSD Card

Formatting the microSD card enables you to use the card on the FOMA terminal or check the usage status.

## Formatting the microSD card

- \* Make sure to format the microSD card on the FOMA SO706i. You may not be able to use the microSD card formatted on the other terminal or PC.
- When the memory card is formatted, all the stored data are deleted. Check if there is an important data before formatting.
- Category screen (p.247) ► ☐ (FUNC) ► "microSD format" ► Enter your security code ► "YES"

#### NOTE

- Do not remove the microSD card while formatting.
   This may cause a malfunction to the FOMA terminal or microSD card.
- Data stored on the microSD card are not guaranteed if formatting is interrupted.

## Checking the microSD card usage status

You can display the amount of available space and data stored on the microSD card.

- The displayed memory capacity is smaller than the memory capacity indicated on the microSD card.
- Number of files that can be stored on the microSD card → p.246
- Category screen (p.247)▶⊠ (FUNC)▶ "microSD info"

## **Setting the USB Mode**

<USB mode setting>

You can set the USB mode to use various functions by connecting a PC and the FOMA terminal.

 USB mode is categorized into "Communication mode", "microSD mode" and "MTP mode".

<Communication mode>

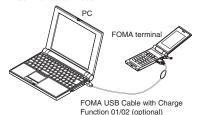

<microSD mode/MTP mode>

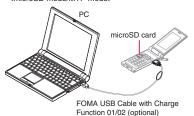

●"SETTINGS"▶"External connection"▶"USB mode setting"
The "USB mode setting" screen appears.

## Select any item:

Communication mode · · · · · Uses the external connector for packet communication, 64K data communication or data exchange via cable connection.

 "": The FOMA USB Cable with Charge Function 01/02 is connected and data are ready to be exchanged between the FOMA terminal and a PC

microSD mode······Uses the external connecter as a reader/writer of the microSD card.

- "": The FOMA USB Cable with Charge Function 01/02 is not connected
- "#": The FOMA USB Cable with Charge Function 01/02 is connected (You cannot transfer data between the FOMA terminal and the microSD card, display data in memory or format the microSD card)

MTP mode······Uses the external connector for WMA data exchange.

- "VIII": The FOMA USB Cable with Charge Function 01/02 is not connected
- "P": The FOMA USB Cable with Charge Function 01/02 is connected

# Using the FOMA Terminal as a microSD Reader/Writer

You can connect the FOMA terminal to a PC with the microSD card inserted and read/write the data in the microSD card.

 To use the FOMA terminal as a microSD reader/ writer, the following devices are required.

| Item            | Description                                                                                                    |
|-----------------|----------------------------------------------------------------------------------------------------|
| Cable           | FOMA USB Cable with Charge Function 01/02 (optional)                                                                                                    |
| PC              | PC with USB port (compliant with the Universal Serial Bus Specification Rev1.1/2.0) compatible with the FOMA USB Cable with Charge Function 01/02 (optional) |
| Supported<br>OS | Windows 2000,<br>Windows XP, Windows Vista (Japanese<br>edition)                                                                                             |

USB mode setting screen (p.251) mode"

When set to "microSD mode", " appears.

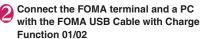

The " B " icon is displayed.

The microSD card is displayed in My Computer window on the PC as a storage memory (external storage device).

To remove the FOMA USB Cable with Charge Function 01/02 from the PC, follow the safe removal procedure on each OS.

#### Important

- Ensure that the FOMA terminal and PC are properly connected. An improper connection could not only prevent data exchange but also result in the loss of data.
- Attempting to exchange data when the FOMA terminal's battery level is low or empty could not only prevent data exchange but also result in the loss of data. Make sure that the FOMA terminal's battery is charged enough. Also, check the power of PC.
- Do not remove the FOMA USB Cable with Charge Function 01/02 while copying the data from the PC to the FOMA terminal (the center illumination lamp flashes). This may prevent not only data exchange but also result in the loss of data.

# **Setting How to Print Images Stored on the microSD Card**

<DPOF setting>

You can set DPOF (Digital Print Order Format) to the images stored in the microSD card.

- DPOF is a format to print the images shot by digital camera.
- When you save still images shot with the FOMA terminal to a microSD card, and specify still images to print, the number of sheets, etc., you can print the images on a DPOF-compatible printer or in a print service shop.
- Folder list screen (p.225) "microSD"
  "Picture" Select a folder

  (FUNC) "DPOF setting"
  - To use DPOF set One

Move the frame to the image you want to set on the image list screen or select the image to display the My picture screen. When you select the My picture function menu, go to Step 3.

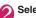

## Select the setting

**DPOF set One** ······Sets the print settings for one image.

**DPOF set Choice**·····Selects images to set DPOF settings. "About multiple-choice" → p.38

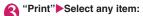

Print Sheets .... Enters the number of sheets (01 to 99) to print.

a date ..... Selects whether to stamp the date.

- To cancel the print setting of the selected image
- ▶ "Print OFF"

## ■ To cancel the print setting of all the stored images

▶ "All print OFF"

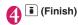

#### NOTE

- You can set the DPOF setting up to 999 images.
   However, you cannot print up to the specified number depending on the printer.
- You cannot set the DPOF settings for following images:
  - . An image whose width or height exceeds 2,592 dots
  - $\bullet$  An image whose total number of dots exceeds  $2,\!592\times1,\!944$  dots
  - · An image whose file size exceeds 2M bytes
  - A progressive JPEG image whose width or height exceeds 854 dots
  - A progressive JPEG image whose total number of dots exceeds 854 x 480 dots
- You may not be able to set the DPOF setting when the space is not enough on the microSD card.
- You can check the number of sheets you set in "Image info".

# Working with Folders and Files

You can add folders to each folder/microSD folder list screen of the Data Box to organize the files.

#### ■ Movable contents folder

- For Music, you can use the function menus "Add folder", "Edit folder name", "Delete folder" and "Memory info" of the following "FUNC Folder list" screen.
- For i-motion, you can use the same function menus as the following "FUNC microSD folder list" screen.

## Creating, editing and deleting folders

## **FUNC Folder list screen**

Add folder.....Enters a folder name to add a folder. You can enter up to 10 double-byte or 20 single-byte characters.

Edit folder name · · · · · Edits the folder name of the added folder

You can enter up to 10 double-byte or 20 single-byte characters.

Add shortcut<sup>\*1</sup> → p.94

**Delete folder**······You can also delete a folder that stores data.

- For Music, select the deleting method from "Delete this/ Delete selected/Delete all" after entering your security code.
  - "About multiple-choice" → p.38

Delete all\*2\*3..... Deletes all the stored data. Note that the data saved in the secret folder are not deleted.

Edit playlist\*4·····Starts editing the playlist.

"Playing melodies in your preferred order"  $\rightarrow$  p.242

Release playlist\*4.....Releases the playlist.

Memory info·····Displays the amount of the stored data.

- \*1: It is only available in the Music.
- \*2: "Delete all image" appears for My picture, "Delete all" for i-motion and Melody, and "Delete all doc." for My document.
- \*3: Not available for Music, movable contents folder of Music and Music&Video Channel.
- \*4: Available only when the playlist folder of Melody is highlighted.

#### NOTE

#### <Add folder>

 The maximum number of folders of the movable contents folder is 65,535 and the maximum number of files that can be stored in a folder is 65,535.

#### <Delete folder/Delete all image/Delete all>

- If you try to use "Delete folder", "Delete all image" or "Delete all" to delete an image or movie that has been set in a display, original animation or user icon of Schedule, or if you use "Delete folder" or "Delete all" to delete a melody that has been set as a ring tone or alarm or set in a playlist or random melody, the corresponding feature (display, etc.) changes as follows:
  - The screens, ring tone and alarm settings are reset to the default.
  - The original animation, playlist and random melody are canceled
  - The alarm notification screen for the schedule switches to the screen on which you set "(L)"

# microSD folder list screen (p.248)

Edit folder name\*1.....Edits the folder title. You can enter up to 31 double-byte or 63 single-byte characters. \*2

Create folder\*1.....Enters a folder name to create a folder. You can enter up to 31 double-byte or 63 single-byte characters.\*2

Delete folder.....Deletes a folder.

Memory info.....Displays the amount of the stored data.

- \*1: Not available for "Image Box" or "Decorate PI".
- \*2: You can enter up to 10 double-byte or 20 single-byte characters for i-motion movable contents folder or Melody.

#### NOTE

 When you attempt to access the data in the microSD card while i-αppli saves data to the microSD card, a message appears notifying that you cannot operate the card

#### <Create folder>

 You cannot create folder in the "Image Box" or "Decorate PI" on the FOMA terminal. You can create these folders on a PC, etc.

## When the memory is insufficient or there are too many stored items

When you try to save the photographed still images, movies or downloaded data, a message appears asking whether to delete some unnecessary data to save the new data. To save the new data, delete unnecessary data.

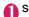

Select "YES" on the message

■ Not to save the data

▶"NO"

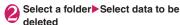

Some data co-use the storage area, select which data is to be deleted before selecting a folder

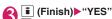

UIM phonebook.

(Finish) is not displayed until enough memory is allocated to save the data.

## Managing the Phonebook and SMS on the FOMA Card

<UIM operation>

You can exchange phonebook or SMS data between the FOMA terminal (Phone) and the FOMA card (UIM). You can also delete SMS data or phonebook entries stored on the FOMA terminal (Phone) or FOMA card (UIM).

- You cannot send/receive a voice/videophone call or i-mode mail while copying or deleting data. Also, you cannot activate other functions.
- You cannot copy items that cannot be stored in the

Items and number of entries that can be copied

 You can save the received SMS and sent SMS up to 20 in total on the FOMA card (UIM).

## Copying or deleting the phonebook entry or SMS from the main menu

<Example: To copy the phonebook entry or SMS>

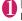

## MENU ► "LIFEKIT" ► "UIM operation" ► Enter your security code

When you enter your security code, " May " appears and communication such as incoming calls becomes unavailable. If you receive a call or other communication before entering your security code, the UIM operation ends.

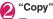

■ To delete

▶"Delete"

"Phone → UIM" or "UIM → Phone"

■ To delete

▶ "Phone" or "UIM"

Select any item:

Phonebook ..... Searches and displays the phonebook list screen.

How to search the phonebook → p.73

SMS.....Selects the SMS data.

Inbox ···· Displays the Inbox list screen.

Outbox ..... Displays the Outbox list screen.

Use (☐) to select a checkbox (☐) ▶ (Finish)▶"YES"

Select "YES" one more time when you copy the phonebook from the FOMA terminal (Phone) to the FOMA card (UIM).

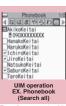

Function menu⇒p.254

### FUNC UIM operation screen (p.254)

 For the phonebook, available functions vary depending on the selected tab, etc.

Start copy\*1......Starts copying operation.

Start deletion\*2.....Starts deleting operation.

Select this ..... Selects the data.

Select all ..... Selects all the data.

Release this ..... Deselects the selected data.

Release all ..... Deselects all the data.

#### Detail ..... Displays the data details.

\*1: Available only with the copy screen.

\*2: Available only with the delete screen.

# Copying a phonebook entry from the phonebook detail screen

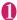

# Phonebook detail screen (p.73) (FUNC) "Copy to UIM" or "Copy from UIM" "YES"

The menu displayed when ☐ (FUNC) is pressed depends on where to save the phonebook entry (to the FOMA terminal or the FOMA card (UIM)).

## Moving or copying SMS from the mail screen

 You can perform the UIM operation on the mail screens from the function menus of received mail list/detail screens and sent mails list/detail screens.

<Example: To move or copy received SMS on the FOMA terminal to the FOMA card (UIM)>

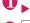

Received mail list screen (pp.170, 171)

Highlight SMS

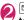

☐ (FUNC) "UIM operation" "Move to UIM" or "Copy to UIM" "YES"

- To move or copy received SMS on the FOMA card (UIM)
- ► "Move from UIM" or "Copy from UIM" Move or copy to the "Inbox" folder.

#### NOTE

#### <Phonebook>

- Copying the phonebook from the FOMA terminal (Phone) to the FOMA card (UIM) converts "katakana" included in name and reading to double-byte. You can copy up to 10 double-byte or 21 single-byte characters for name and up to 12 double-byte or 25 single-byte characters for reading, and remaining characters are not copied.
- As the number of phone numbers and e-mail addresses that can be stored in a single phonebook entry on the FOMA terminal (Phone) and FOMA card (UIM) is different, the second and subsequent phone numbers/ e-mail addresses stored on the FOMA terminal (Phone) cannot be copied to the FOMA card (UIM).
- As the types of characters that can be used on the FOMA terminal (Phone) and FOMA card (UIM) are different, some characters may be converted to spaces or other characters.
- Phonebook entries stored as secret data cannot be copied using this function even when the FOMA terminal is set to "Secret mode" or "Secret data only mode".
- If the same group names are set on the FOMA terminal (Phone) and the FOMA card (UIM), the phonebook group settings are retained. If there is no group with the same name, the entries are stored in "No Group".

#### <SMS>

- Copying the sent SMS will also copy the SMS report saved for the sent SMS. You cannot copy the SMS report only.
- You cannot protect SMS moved or copied to the FOMA card (UIM). If you move or copy protected SMS to the FOMA card (UIM), the protection is removed from the SMS on the FOMA card (UIM). "Replied to" or "Transferred" icon is also changed to "Read".
- When an SMS for Number B of 2in1 is moved or copied, it is saved as an SMS for Number A.

# Infrared Data Exchange/iC Communication

You can exchange the data such as phonebook entries and received mails with other devices with the Infrared data exchange or iC communication function.

- Data exchange function of the FOMA terminal via the Infrared data exchange/iC communication conforms to the IrMC™1.1 standard. However, you may not be able to forward data depending on the other party's device or the application even when IrMC™1.1 is supported.
- You can forward the data one by one or all data at one time.
- You can forward the data as shown in the Table 2 (p.256).

### Note on forwarding data

- You cannot forward data while Dial lock, Self mode, Omakase Lock or Keypad lock is set. Also, you cannot use the iC communication when IC card lock is set.
- You cannot receive the phonebook data while Restrict dialing is set. However, you can send the phonebook data which is set to "Restrict dialing" and personal data of My Profile when sending the phonebook data.
- You may not be able to forward data depending on the status of the other party's device. Also, depending on the model of the other party's device, it may not reflect the settings of the received mail or bookmark folder tree, or it may not receive the Deco-mail<sup>®</sup> correctly.
- The FOMA terminal is set to Out of Area during the data exchange, which means you cannot make/ receive a voice/videophone call or use i-mode, i-mode mail, packet communication or 64K data communication. Also, the FOMA terminal may remain the status of Out of Area for a while after the data exchange.
- It may take time to exchange data depending on the amount of data. Also, you may not be able to receive data.

 The progress bar indicates the number of sent data. A large amount of data may slow down the progress indicator or it may look different between the parties even when the data are being exchanged successfully.

#### Sent/received data

- The data received on the FOMA terminal is saved as shown in the Table 2 (p.256).
- The FOMA terminal may not properly receive some symbols or pictographs entered in mail or phonebook.
- You cannot send or receive:
  - UIM phonebook, SMS
  - · Frame or stamp data (can be received only)
  - Melody, still image, movie, i-motion and PDF data with FOMA card security
  - · Data in the Secret folder
- You cannot receive:
  - Neither JPEG, GIF nor SWF Flash movie
  - Movie other than MP4 or 3GP
  - Still image, movie, i-motion, melody and PDF data whose image size or file size exceeds the capacity of the FOMA SO706i

[Table 2] Where to store the forward and received data

| Data                               | Receive one                                                                                                    | Receive all                                                                                                    |
|------------------------------------|----------------------------------------------------------------------------------------------------|----------------------------------------------------------------------------------------------------|
| Still image, melody                | The first in the Inbox folder                                                                                                    | (Cannot send all at once)                                                                                                    |
| Movie (i-motion), PDF data         | In date order in Inbox folder                                                                                                    | (Cannot send all at once)                                                                                                    |
| ToruCa, ToruCa (detail)            | The first in the ToruCa folder                                                                                                    | Replaced with ToruCa of the sender                                                                                                    |
| Phonebook, My Profile              | The smallest memory number available between "010" and "999" (If none of the numbers above is available, it is saved under the smallest memory number available between "000" and "009") | Replaced with Phonebook of the sender<br>(My Profile data is sent, and the data<br>stored in "My Profile" (except for the phone<br>number) is replaced) |
| Schedule                           | In the date order of the received schedules                                                                                                    | Replaced with Schedule of the sender                                                                                                    |
| To Do list                         | The first in the To Do list                                                                                                    | Replaced with To Do list of the sender                                                                                                    |
| Received mail, Sent mail           | The Inbox/Outbox folder in the date order of mails                                                                                                    | Replaced with Outbox/Inbox of the sender                                                                                                    |
| Draft mail                         | The Draft box in the date order of mails                                                                                                    | Replaced with Draft of the sender                                                                                                    |
| Text memo                          | The first <not recorded=""></not>                                                                                                    | Replaced with Text memo of the sender                                                                                                    |
| Common phrases                     | The first <not recorded=""></not>                                                                                                    | Replaced with Common Phrases of the sender                                                                                                    |
| Own dictionary                     | The first in the Own dictionary                                                                                                    | Replaced with Own dictionary of the sender                                                                                                    |
| Bookmark (i-mode, Full<br>Browser) | The first in the Bookmark folder                                                                                                    | Replaced with Bookmark of the sender                                                                                                    |

- You can send/receive up to 9 double-byte or 18 single-byte characters for titles of still images, movies, i-motion and PDF data, and up to 25 double-byte or 50 single-byte characters for titles of Melody. If the length of the title exceeds the maximum, the exceeding part is deleted.
- Note the following when you transfer the phonebook data:
  - The secret code cannot be forwarded.
  - When you transfer one data of the phonebook stored as the secret data, the secret setting is canceled when transferred.
  - The still images stored in the phonebook you receive are stored in the Inbox folder of "My picture". However, if the amount of data exceeds the storage limit of "My picture", the exceeding images are deleted and the phonebook is stored.
- Note the following when you transfer the mail data:
   Some phones may be unable to receive a part of
  - Some phones may be unable to receive a part of a subject.
  - When receiving all the mails, the mails are received after deleting all the mails and usercreated folders.
  - If there is not enough space in the Inbox when receiving one received mail, mails are deleted automatically in the order of old received mails. However, unread mails, protected received mails, i-mode mails and SMS in the secret folder are not deleted. It is recommended to protect mails you want to keep.
  - If there is not enough space in the Outbox when receiving one sent mail, the oldest unprotected sent mail in the Outbox is overwritten.
  - When there is an attached file whose downloading is not completed, the mail is sent after the attached file is deleted.
  - When the i-cppli launch information or mail-linked i-cppli information is pasted into the mail, the mail is sent after the pasted data is deleted. When the data attached to the mail is set to "File restricted", the mail is also sent after the data is deleted. Also, a still image may be deleted depending on the file format. However, when sending sent mails or draft mails, the data received via cable connection or copied from the microSD card are sent even when they are set to "File restricted".
  - You cannot transfer the received mail folder and sent mail folder of the mail-linked i-αppli. All the mails in the folder are saved to the Inbox or Outbox.
  - The setting of "Color coding" set in the received mail list screen or sent mail list screen cannot be transferred

- When using the Infrared data exchange, a mail larger than 2M bytes may not be sent correctly.
- When original common phrases already fill in Folder 9 ("Original") and fixed common phrases in Folder 1 to 8 have not changed since the time of purchase, received common phrases will be stored in Folder 1 to 8, overwriting the fixed common phrases.
- The data may not be saved in the same order depending on the model of the sender when transferring all bookmarks.

#### Session number

 Transferring all requires the session number to authenticate the sender and recipient. Before sending or receiving, the sender and recipient should agree on a 4-digit number as the session number and then both enter the same number.

## Forwarding Data with Infrared Data Exchange

<Infrared data exchange>

## When you forward data by Infrared data exchange

- Place the devices so that the Infrared data ports are aligned on the same level and facing each other.
- Do not move the devices until the confirmation message about completing the exchange appears.
   Also, do not place anything between the devices or cover the Infrared data ports.
- The devices may not communicate successfully if they are placed in direct sunlight, directly under a fluorescent light, or close to other infrared equipment.

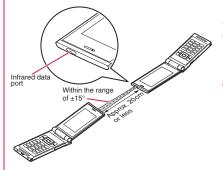

# Transferring one data at a time using the Infrared data exchange

<Send/Receive Ir data>

You can exchange one data at a time with other devices using the Infrared data exchange function.

### Sending one data

Select "Send Ir data" from the function menu of Data list screen or detail screen. When you send the data of JPEG, you can select High-speed Ir send (IrSS<sup>TM</sup>).

- <Example: To send one image>
- My picture screen (p.226)▶ (FUNC) "Send Ir data" or "IrSS"
  - IrSS™

JPEG image can be also sent by (IrSS).

- Set the receiving device ready to receive
- Oirect the Infrared data port toward the other part's device "YES"

The data transmission starts.

When the data is sent, a notification message about completing the exchange appears.

- To cancel sending
- ▶"NO"
- To exit during sending
- (Quit)

#### NOTE

 When you select "IrSS", the sender may be completed correctly even though the other party cannot received the data correctly.

## Receiving one data

"LIFEKIT" "Receive Ir data"

The "Receive Ir data" screen appears.

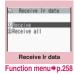

"Receive" ➤ Direct the Infrared data port toward the other party's device ➤ Receive data from the other party's device

The data reception starts.

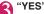

When the received data is saved, a notification message about completing the save appears. The received data is discarded if no operation is performed for about 30 seconds after it is received.

- To exit during the receiving
- ▶ (Quit)
- When you do not save the received data "NO"

FUNC Receive Ir data screen (p.258)

Add shortcut → p.94

# Transferring all data at a time using the Infrared data exchange

<Send/Receive all Ir data>

You can exchange all data at a time with other devices using the Infrared data exchange function.

- When you receive all, all the data on the FOMA terminal is overwritten by the received data and stored data are deleted including protected mails and secret data of the phonebook or schedule. However, frames and secret data in the secret folder are not deleted. Check if there is an important data before receiving all the data.
- Transferring all may change the order of data on the recipient.

#### Sending all data at a time

Select "Send all Ir data" from the function menu of Data list screen or detail screen.

<Example: To send all data stored in the phonebook>

- Phonebook list screen (p.73)▶

  ☐ (FUNC)▶ "Send all Ir data"
- Enter your security code▶Enter session number

"Session number" → p.257

- Set the receiving device ready to receive
- Set the receiving device ready to receive "YES"

Transmission of all data starts.

When the data is sent, a notification message about completing the exchange appears.

- To cancel sending all data
- ▶"NO
- To exit during sending
- ▶ **3** (Quit)

### Receiving all data at a time

- Receive Ir data screen (p.258)

  "Receive all"
- Enter your security code▶Enter session number

"Session number" → p.257

- Direct the Infrared data port toward the other part's device "YES"
  - To cancel receiving all Ir data

     "NO"
- Select "YES" when the overwrite confirmation screen appears
  - To cancel receiving all Ir data

    "NO"
- Receive all data from other party's device
  All the data reception starts.

When the received data is saved, a notification message appears indicating that the communication is completed.

■ To exit during the receiving

▶ (Quit)

# Forwarding Data with iC Communication <ic Communication>

## When transferring data using the iC Communication

- Place the FeliCa mark "A" on the FOMA terminal (sender) over the FeliCa mark "A" on the FOMA terminal (receiver).
- Data transmission may not be smooth depending on the FOMA terminal of the other party. Move FOMA terminals so that the FeliCa marks "A" of the sender and the receiver get close or distant, or move them to the right, left, up and down.

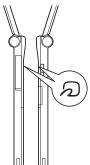

## Transferring one data at a time using the iC communication

<iC transmission/Touch to receive data>

You can exchange one data at a time with other devices using the iC communication function.

### Sending one data

Select "iC transmission" from the function menu of Data list screen or detail screen.

<Example: To send one phonebook data>

Phonebook detail screen (p.73)▶ (FUNC)▶"iC transmission"

Put the FeliCa mark "∑" close to the FeliCa mark "∑" of the other party▶
"YES"

The data transmission starts.

When the data is sent, a notification message about completing the exchange appears.

- To cancel sending
- ▶"NO"
- To exit during sending
- (Quit)
- Receiving one data

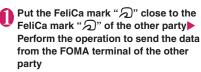

The data reception starts and the progress bar appears.

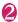

"YES"

When the received data is saved, a notification message about completing the save appears. The received data is discarded if no operation is performed for about 30 seconds after it is received.

- To exit during the receiving
- ▶ (Quit)
- When you do not save the received data

  "NO"

## Transferring all data at a time using the iC communication

<iC trans. all/Touch to receive all>

You can exchange all data at a time with other devices using the iC communication function.

### Sending all data at a time

Select "iC trans. all" from the function menu of list screen or detail screen of the data you want to send all.

- <Example: To send all the phonebook data>
- Phonebook list screen (p.73)▶

  ☐ (FUNC)▶"iC trans. all"
- Enter your security code▶Enter session number

"Session number" → p.257

Put the FeliCa mark "②" close to the FeliCa mark "②" of the other party▶
"YES"

Transmission of all data starts.

When the data is sent, a notification message appears indicating that the communication is completed.

- To cancel sending all data
- ▶"NO"
- To exit during sending
- ▶ **3** (Quit)
- Receiving all data at a time
- Put the FeliCa mark "\(\sigma\)" close to the FeliCa mark "\(\sigma\)" of the other party
- Perform the data sending operation of all data from the FOMA terminal of the other party
- Enter your security code▶Enter session number

"Session number" → p.257

Select "YES" when the overwrite confirmation screen appears

The data reception starts and the progress bar appears.

When the received data is saved, a notification message appears indicating that the communication is completed.

- To quit receiving data
- ▶"NO"
- To exit during the receiving
- ▶ (Quit)

# Forwarding Data by Cable Connection COBEX™ connection>

By connecting the FOMA terminal and your PC with the FOMA USB Cable with Charge Function 01/02 (optional), you can exchange various data such as phonebook entries or images.

- When you exchange data using the FOMA USB Cable with Charge Function 01/02 (OBEX™ connection), you have to install "ドコモケータイ datalink" (DOCOMO keitai datalink) (p.329) and "FOMA通信設定ファイル" (FOMA Communication Setting File) in the provided CD-ROM.
- For details such as installing of the "ドコモケータイ datalink" (DOCOMO keitai datalink), refer to the download page of the software. For details on data exchange, refer to the help files of the software.
- For details on installing "FOMA通信設定ファイル" (FOMA Communication Setting File) and the operational environment, refer to "PC Connection" chapter and "Manual for PC Connection" (PDF format) in the provided CD-ROM.
- Set "USB mode setting" to "Communication mode" before transferring data.

#### Important

- Ensure that the FOMA terminal and PC are properly connected. An improper connection could not only prevent data exchange but also result in the loss of data.
- Attempting to exchange data when the FOMA terminal's battery level is low or empty could not only prevent data exchange but also result in the loss of data. Make sure that the FOMA terminal's battery is charged enough. Also, check the power of PC.
- All the data on the FOMA terminal may be erased if an error occurs while forwarding all from PC to the FOMA terminal. Before forwarding all, check the cable connection, the battery level of the FOMA terminal and the power of PC.

# Barring Phonebook Image Forwarding Forwarding

When you use the Infrared data exchange, iC communication, copying to microSD card function or data exchange (OBEX<sup>TM</sup> connection) to transfer phonebook data, you can prevent transferring still images stored in the phonebook.

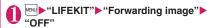

- To forward
- ▶"ON"

# Using the Infrared Remote Control Function

- To use the remote controller function, download the software according to the device you use (the key operations of the remote controller vary depending on the software).
- "Gガイド番組表リモコン" (G-GUIDE program guide remote control) is pre-installed at the time of purchase. → p.194
- The remote operation may not be possible depending on the device.
- You cannot use the Infrared Remote Control during the Self mode.

### Using remote control

• Point the infrared data port of the FOMA terminal directly at the remote control sensor on the TV, etc. and operate the FOMA terminal as a remote control. The remote control is effective within about 4 meters away from the device. This may vary depending on the ambient light level.

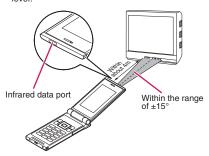

## Viewing PDF Data <My document>

Use PDF Viewer to view PDF documents downloaded from sites and saved. You can also view PDF documents stored on a microSD card.

Downloading from sites → p.145

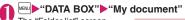

The "Folder list" screen appears.

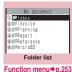

## Select a folder

The "PDF list" screen appears.

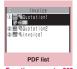

Function menu⇒p.262

Quotation 1

XXXXXXX

XXXXXXX

## Select a PDF document

The "PDF data" screen appears.

### If the password entry screen appears

Enter the password set to the PDF data.

If a message about resuming the download appears

appears

You are attempting to open
a document, a part of which

has been downloaded by page. You can additionally download the remaining pages later on. → p.145

## If a message appears asking whether to download all remaining data

You are attempting to open an incomplete PDF document which has been downloaded partially due to interruption at data acquisition, etc. You have to download the remaining data additionally. ~ p.145

#### NOTE

- It may take a long time to display some PDF data.
- A PDF data may not be properly displayed if it contain formats unsupported by the PDF viewer or complicated designs.
- While viewing a part of a PDF data which has been downloaded by page, attempting to view a page that has not been downloaded starts the download. You can download the remaining pages at a time. → p.145
- To transfer a PDF document from a PC to the microSD card, use the specified folder tree/name. → p.244 A document cannot be displayed on the FOMA terminal if the folder tree/name is different from the specified format.
- "g" flashes while viewing a PDF document stored on the microSD card.

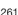

### Guide to the PDF list

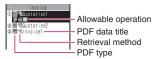

#### ■ PDF type icon

| Icon            | Description                                                                                                    |
|-----------------|----------------------------------------------------------------------------------------------------|
| PDF (Pale blue) | All the pages have been downloaded                                                                                                   |
| PDF (blue)      | * The file size of the PDF document with<br>a blue icon exceeds 2M bytes, which<br>cannot be stored on the FOMA<br>terminal (Phone). |
| PDF (Pale blue) | Partially downloaded by pages                                                                                                    |
| PDF (Pale blue) | Incomplete data which has been downloaded partially (data forwarding unavailable)                                                    |

: File restricted data (data forwarding and copy to microSD card are unavailable)

#### Retrieval method icon

| lcon  | Description                            |
|-------|----------------------------------------|
| TE TE | Downloaded from a site, etc.           |
| 녵     | Obtained from a microSD card, PC, etc. |

#### Allowable operation icon

| Icon        | Description                                                       |
|-------------|-------------------------------------------------------------------|
| $\boxtimes$ | Can be attached to an i-mode mail (2M bytes or smaller)           |
| Îr          | Can be transferred via Infrared data exchange and iC transmission |
| ÷SD         | Can be copied to the microSD card                                 |

#### NOTE

 A PDF document stored on a microSD card, which appears with a blue icon "pp" (blue) or "pp" (blue), cannot be viewed on the FOMA terminal.

# PDF list screen (p.261)/ Document list screen (p.263)

 The usable functions vary according to the selected folder, so the items displayed in the function menu also vary.

Edit title ..... Edits the title. You can enter up to 9 doublebyte or 18 single-byte characters.

Display document ......For PDF document, select the page to display from "From the last"/"First page"/"i-mode bookmark".

For other documents, the contents are displayed from the first page.

**Document info·····** The file name of the PDF data/document, the date and time it was saved, and other information are displayed.

DL remaining data\*1······"Downloading remaining PDF data after downloading partially"→p.145

Add desktop icon<sup>\*1\*2</sup>→p.94

Compose message\*3.....Composes an i-mode message with the PDF document/document attached.

iC transmission\*1\*2 → p.259

Send Ir data<sup>\*1\*2</sup> → p.258

Copy to microSD\*1\*2→p.248

Move·····Select "Move this"/"Move selected"/"Move all", then selects a destination folder and moves the PDF document/document to another folder.

"About multiple-choice" → p.38

Memory info.....Displays the capacity used, etc.

Sort\*1\*2.....Sorts the PDF documents by the specified criteria.

Delete .....Select "Delete this"/"Delete selected"/"Delete all". "About multiple-choice" → p.38

Copy to phone\*1\*4 → p.249

Copy\*4······"Copying the data to the different folder in the microSD card"→p.250

- \*1: Available only with the PDF data list screen.
- \*2 : Not usable on the list screen of the microSD card.
- \*3 : This function is unavailable when 2in1 mode is in B
- \*4: Not usable on the PDF list screen of the FOMA terminal.

#### NOTE

#### <Sort>

- "By source" sorts in the following order.
  - ①PDF documents downloaded from sites
  - ② PDF documents acquired via the Infrared data exchange or from a microSD card

## **Viewing Documents**

<Document viewer>

Document viewer is available to view a document attached to a mail message or stored on a microSD card.

#### ■ Viewable document type

| Туре       | Extension |
|------------|-----------|
| Excel      | xls       |
| Word       | doc       |
| PowerPoint | ppt       |

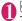

## **™NUDATA BOX"**▶"Document viewer"

The "microSD folder list" screen appears.

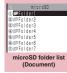

Function menu⇒p.253

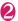

#### Select a folder

The "Document list" screen appears.

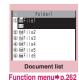

Select a document The "Document view" screen appears.

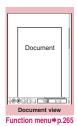

#### NOTE

- It may take long to display some documents.
- A document may not be properly displayed if it contain formats unsupported by the Document viewer or complicated designs.

#### NOTE

• To transfer a document from a PC to the microSD card, use the specified folder tree/name. → p.244 A document cannot be displayed on the FOMA terminal if the folder tree/name is different from the specified format.

#### Guide to the document list

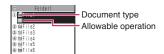

#### ■ Document type icon

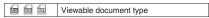

#### Allowable operation icon

| $\bowtie$ | Can be attached to a mail |
|-----------|---------------------------|
|-----------|---------------------------|

# PDF Data Screen/Document View Screen

On the PDF data screen and document view screen, the scroll bar to check the position on the screen and the tool bar for various screen operations are displayed.

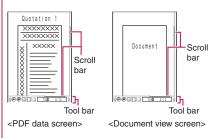

## Operations on the screen

You can use the dial keys with assigned functions and tool bar icons as well as the function menu to change the display mode such as zoom in/out.

 You can also set i-mode bookmarks and marks, or clip and save a page on the PDF data screen.

### Scrolling

### ■Use 🗗 to scroll

Press in the direction you want to scroll.

## ■ (▲マナー), (▼メモ) to scroll

Press  $\bigcap$  ( $\blacktriangle$ ewlineewlineewli

#### Guide to the tool bar

- 8: Switches view/close of the tool bar (scroll
- (Tool): Switch from the page operation to the tool bar operation
- (Cancel): Switch from the tool bar operation to the page operation
- : Switch of the icon display during the tool bar operation
- : Icon selection during the tool bar operation

| Icon      | Description                                                                                                    |
|-----------|----------------------------------------------------------------------------------------------------|
| Zoom      | The zoom factor appears. Specify a zoom percentage to display pages in the specified percentage.  (Select) Enter a 4-digit number |
| Page      | The current page number appears.  Specify a page number to go to the page.  (Select) Enter a 4-digit number                       |
| $\odot$   | Zooms out.                                                                                                    |
| <b>①</b>  | Zooms in.                                                                                                    |
|           | Displays the entire page.                                                                                                    |
|           | Displays a page at 100%.                                                                                                    |
|           | Adjusts the page width to the display.                                                                                            |
| M         | Displays the first page.                                                                                                    |
| 4         | Displays the previous page.                                                                                                    |
|           | Displays the next page.                                                                                                    |
|           | Displays the last page.                                                                                                    |
| M         | Searches for text.                                                                                                    |
| <b>P</b>  | Rotates a page 90° clockwise.                                                                                                    |
| <b>\$</b> | Rotates a page 90° counterclockwise.                                                                                              |
| B.        | Copies text. → p.308                                                                                                    |
| 3         | "Clipping a page" → p.266                                                                                                    |
| ?         | Displays a description of an operation assigned to a tool bar or a key.                                                           |
|           | Displays a single page on the screen.                                                                                             |

| Icon     | Description                                  |
|----------|----------------------------------------------|
|          | Displays pages continuously.                 |
|          | Displays the document in double-page spread. |
| <b>-</b> | Displays the Bookmark list screen.           |

<sup>\*:</sup> Available only with the PDF data screen.

#### Useful keys on the PDF data/Document view screen

| Key | Description                                                             |
|-----|-------------------------------------------------------------------------|
| 1   | Zooms out.                                                              |
| 2   | Displays the entire page.                                               |
| 3   | Zooms in.                                                               |
| 4   | Displays the previous page.                                             |
| 6   | Displays the next page.                                                 |
| 7   | Searches for text. → p.264                                              |
| 8   | Switches view/close of the tool bar and the scroll bar.                 |
| 0   | Displays a description of an operation assigned to a tool bar or a key. |
| #   | Searches next.                                                          |
| *   | Searches previous.                                                      |

#### Searching for text

PDF data screen (p.261)/Document view screen (p.263) ► (Tool) ► Select " Select the text entry box ► Enter text to search for

You can enter up to 8 double-byte or 16 singlebyte characters. However, some special characters may not be searched for.

Select the checkbox ( ) of the condition (Search)

When the text is found, a page containing the text appears.

Press \*\* to search from the current position to the beginning of the page under the same condition.

Press # to search from the current position to the end of the page under the same condition.

#### ■ To search in an Excel file

Select "Search in page" or "Search in file".
"Search in page" searches in the currently
displayed sheet. "Search in file" searches in the
whole Excel document currently displayed.

#### Using a bookmark to view a PDF document

#### ■ To use a "bookmark" already set in a PDF document

- If bookmarks are already set in a PDF document. follow the steps below to jump to the location (page) where a bookmark is set.
- PDF data screen (p.261) ► (Tool) ► Select " ■ " Select a bookmark you want to view

The location (page) where the bookmark is set

If there is no bookmark in the PDF document, a message appears notifying that no bookmark is found.

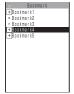

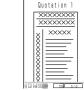

If you press ( ) at the bookmark with +, other bookmarks under the bookmark appear.

#### ■ To use "i-mode bookmark"

- i-mode bookmark allows you to set a bookmark anywhere you like so that you can immediately jump to any page or location (up to 10 bookmarks in one PDF document).
- To jump to the location (page) where you set an i-mode bookmark, follow the steps below:

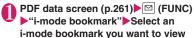

## The location (page) appears in the same display

mode (zoom, etc.) as the one when you set the bookmark.

- To add an i-mode bookmark
- ► (Add) ► "YES" ► Enter a title of the i-mode bookmark

The current display mode (page, zoom, etc.) is saved as an i-mode bookmark.

- To edit the title of an i-mode bookmark
- ► Func (FUNC) "Edit title" Enter a title
- To delete an i-mode bookmark
- ► FUNC | "Delete" FYES"
- To delete all i-mode bookmarks set in a PDF document
- ► ► (FUNC) "Delete all" Enter your security code "YFS"

#### PDF data screen (p.261)/ FUNC Document view screen (p.263)

Zoom out ......Zooms out a page.

Zoom in .....Zooms in a page.

View types ····· Select the display size of a page from "Zoom to"/"Fit page"/"Actual size"/"Fit width".

Go to ..... Select a page to display from "First page"/ "Previous page"/"Next page"/"Last page"/"Specified page".

Search\*1......"Searching for text" → p.264

Page layout\*2.....Select the page display style from "Single page"/"Continuous"/"ContinuousFacing".

Display link\*1\*2.....Select a URL, phone number or mail address to access, make a call or compose an i-mode message.

\* The scroll and tool bars do not appear when you display the link destination in the document. Press CLR to return to the normal PDF data screen

Hide tool/scr.bars ⇔ Show tool/scr.bars ······ Hides/ shows the tool bar and scroll bar.

Rotate view ..... Select the direction to rotate the page from "Clockwise"/"Counterclockwise".

Bookmark\*2......"Using a bookmark to view a PDF document"→p.265

Copy\*1\*2······Copies text, → p.308

i-mode bookmark\*2....."To use "i-mode bookmark"" →p.265

Mark\*1\*2.....Adds/changes/deletes a mark. Up to 10 marks can be set.

Capture screen\*1\*2......"Clipping a page" → p.266

Compose message\*1\*3.....Composes an i-mode message with the PDF document/document attached.

Add desktop icon\*1\*2\*4 → p.94

DL remaining data\*1\*2\*4......"Downloading remaining PDF data after downloading partially"→p.145

Save\*1.....Saves the currently displayed PDF document/ document.

Help.....Displays a description of an operation assigned to a tool bar or key.

Document property\*1\*2.....Displays the document properties.

End ······Closes the current screen.

Document info\*1......The file name of the PDF data/ document, the date and time it was saved, and other information are displayed.

Delete this\*1.....Deletes the currently displayed PDF document/document.

- \*1 : May not be available when viewing PDF data or
- documents attached in composing message or on a site.
- \*2 : Available only with the PDF data screen.
- \*3 : This function is unavailable when 2in1 mode is in B mode.
- \*4: Not usable for PDF documents on a microSD card.

#### Clipping a page

You can clip a part of the PDF data screen and save as a JPEG image.

Display a page to clip (Tool) Select " (Set) "YES" Select the destination folder

The clipped page is saved.

#### NOTE

- An image clipped out of a PDF document that is not allowed to be output from the FOMA terminal cannot be output from the FOMA terminal, e.g. attached to a mail or copied to a microSD card.
- You may not be able to clip an image if it is prohibited to copy the PDF document.

# Music&Video Channel/ Music Playback

#### Music&Video Channel

Musice Video Channel

| Wusica video Criamiei                              | 200 |
|----------------------------------------------------|-----|
| Setting Up Program                                 | 268 |
| Playing Program                                    | 270 |
| Music                                              |     |
| Downloading and saving Chaku-Uta-Full® from a Site | 272 |
| Playing Music                                      | 273 |
| Using the Playlist                                 | 275 |
| Saving the WMA Data on the microSD Card            | 276 |
| ■ Music Player                                     |     |
| Using the Music Player  Music Player               | 277 |

## Handling the music data

- In this manual, Chaku-Uta-Full<sup>®</sup> and Windows Media Audio (WMA) file are described as "Audio data".
- You can play Windows Media Audio (WMA) file and Chaku-Uta-Full<sup>®</sup> that are protected by the copyright protection function on the FOMA terminal.
- When downloading the music data from websites, carefully read the use condition (permission and prohibition act. etc.).
- Windows Media Audio (WMA) file that is protected by the copyright protection function plays
  with the specific information to your FOMA terminal. When the specific information in your
  FOMA terminal is changed caused by malfunction, repair or model change, Windows Media
  Audio (WMA) file saved before changing information may not be played.
  In the above case, transfer WMA files from your PC after deleting all WMA data in the FOMA
  terminal
- Note that NTT DOCOMO accepts no liability whatsoever for handling of the copy control CD (CCCD) and the music data that cannot be saved as a Windows Media Audio (WMA) file.
- You can enjoy the music stored in the microSD card and the FOMA terminal (Phone) within
  personal use. Take care not to infringe on the third party's intellectual property right such as
  copyright. Do not copy or move the music data in the microSD card and the FOMA terminal
  (Phone) on a PC or other media.

## Music&Video Channel

Music&Video Channel is a service that a music program of up to 1 hour is automatically distributed during the night only by setting your favorite channel in advance. You can also enjoy the movie programs in high quality of up to 30 minutes. The program is updated regularly and you can enjoy the distributed program anytime such as during commuting time to work or school.

#### ■ Notes on using Music&Video Channel

- · Music&Video Channel is a pay service you need subscription (you need to subscribe to i-mode and Pake-Houdai/Pake-Houdai full beforehand).
- Some programs may charge you an information fee besides the Music&Video Channel service charge.
- · For details on Music&Video Channel, refer to "Mobile Phone User's Guide [i-mode] FOMA version".
- After you subscribe to the Music&Video Channel service, when inserting the FOMA card to a Music&Video Channel incompatible FOMA terminal, you cannot use the service. Even in this case, note that you would be charged the service fee unless you unsubscribe from the Music&Video Channel.
- You cannot set or download Music Channel during international roaming\*. Stop the distribution before you go abroad. Restart the distribution service after you come back. For details, refer to "Mobile Phone User's Guide [i-mode] FOMA version".
  - \*: Note that the packet communication charges for the i-mode connection when you attempt to set or download programs during international roaming.

#### ■ BGM play (Background play)

You can view i-mode sites or mails while playing a Music&Video Channel program. → p.280

## **Setting Up Program**

When you set a desired program beforehand, the program data is automatically delivered at night.

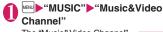

The "Music&Video Channel" screen appears.

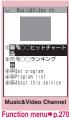

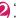

## "Set program" Follow on-screen instructions

For details, refer to "Mobile Phone User's Guide [i-mode] FOMA version".

#### NOTE

- You can set 2 program for Music Channel at a time.
- You need to add a site providing Music&Video Channel programs to My Menu (p.141) before setting a program.
- When you have not subscribed to the Music&Video Channel service, the message notifies you that the service is not subscribed. When you select "Music&Videoチャネルのお申し込みへ" (Subscribe to the Music&Video Channel) on the screen, you can subscribe to the Music&Video Channel service.

## Checking/canceling the program setting

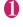

### Music&Video Channel screen (p.268) "Set program" Follow on-screen instructions

For details, refer to "Mobile Phone User's Guide [i-mode] FOMA version".

#### NOTE

Resetting the program does not delete the added My

## After setting up the program

- " appears on the standby screen 12 hours before the downloading starts.
- The program is automatically downloaded at night, and the shortcut icon " ☐ " indicating Music&Video Channel is updated appears after successful downloading. The shortcut icon " ♥ " indicating Music&Video

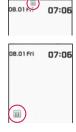

Channel is not updated appears when the downloading fails. In this case, you can download the program manually. → p.269

#### NOTE

- If the communication is interrupted, the FOMA terminal attempts to resume the downloading up to 5 times at 3-minute intervals.
- You can save 2 program. When a new program is downloaded, the previously downloaded program is deleted and you cannot play it. Save the program to the Data Box if you do not want to lose. → p.270
- You cannot copy the downloaded program.
- You cannot save the downloaded program to the microSD card.
- Since downloading a program may take time, make sure that the FOMA terminal is fully charged and used in an area where the signal status is good.
- Downloading failure is caused by the following reasons: "out of the service area", "the terminal is turned off", "no sufficient battery", or "combination of Multitask/Multi access", etc. In case that the downloading is failed for those reasons, the FOMA terminal will download the program at the next night. When download is interrupted, the FOMA terminal may not download the program.
- The FOMA terminal cannot download a program automatically when you insert a different FOMA card or after you initialize the terminal. Set programs again from the Music&Video Channel screen.
- When you eject the FOMA card from the FOMA terminal that you set the program, and insert the card into other Music&Video Channel compatible FOMA terminal, the program is not downloaded automatically. When you select "Set program" on the Music&Video Channel screen, the FOMA terminal updates its program settings automatically and the program can be downloaded automatically.
- The program data in the program folder may be deleted when subscription to Music&Video Channel or i-mode is canceled.

## Guide to the icons on the Music&Video Channel screen

| Icon | Description                                                               |
|------|---------------------------------------------------------------------------|
| m m  | The normal program                                                        |
|      | The program corresponding to a synchronized play with a broadcasting wave |
| 102  | Program downloaded in failure                                             |
|      | The program downloaded from sites                                         |
| ₩EB  | Program included information for site access (URL)                        |
| NEW  | The program which has not been played                                     |

- : Partially downloaded program
- Program with playback restriction (the icon turns to more light color overall, and then " (gray)" turns to " (red)" when the playback count, period or limit expires)

### Downloading a program manually

When the download of Music Channel is failed, you can download the program manually.

# Music&Video Channel screen (p.268) ► Select a program►"YES"

#### NOTE

- The shortcut icon indicating that update of Music&Video Channel is failed disappears once you display the "Music&Video Channel" screen. You can manually download a program that you failed to download even if the shortcut icon disappears.
- When download is interrupted, the partly downloaded program until the interruption can be saved. You can operate the FOMA terminal to resume downloading for the remaining data except during specific hours.
- You cannot re-download a program whose playback restrictions have expired. You cannot update until the next distribution date.
- During certain hours of a day, you may not be able to download a program manually.

# Music&Video Channel screen (p.268)

Chapter list ..... Displays the list of title, artist and playback time of each chapter.

Select a chapter to play it \*1. "Chapter list" → p.270

Move program ·····Select a folder, and move the program to the user-created folder of the Music&Video channel in the Data Box \*2.

**Program info·····**Displays the program title, the play count, time limit, or period.

**Program image**·····Displays the images stored in the program \*3.

Connect to URL .....Accesses the site using the Web To function if the URL is included in the program.

Add shortcut → p.94

Delete ..... Deletes a program.

- \*1: You cannot select the chapter of which all of the data are not downloaded
- \*2: You can not move the partially downloaded program and the program corresponding to a synchronized play with a broadcasting wave.
- \*3: When an animation GIF image is stored, the animation is played. You cannot save program images.

### Chapter list

Select "Chapter list" on the function menu of the Music&Video Channel screen to display the chapter list of the program.

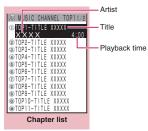

Function menu⇒p.270

## FUNC Chapter list screen (p.270)

Chapter info·····Displays the chapter title and the playback time.

**Chapter image**······Displays the images stored in the chapter.

Connect to URL ······Accesses the site using the Web To function if the URL is included in the program.

\*: When an animation GIF image is stored, the animation is played. If the program is made up of i-motion, the image is not displayed. Note that images stored in the chapters cannot be saved.

## **Playing Program**

# Music&Video Channel screen (p.268) Select the program

The "Music Player" screen appears and the music playback starts.

"Guide to Music Player" screen → p.277
"Operations on the Music Player" screen → p.278

#### NOTE

- When earphones are connected, the sound comes only from the earphones regardless of the "Headset usage setting".
- When you select the program that you stop the playback last time, the playback starts from the beginning of the chapter where you stop the playback.
- Some programs have playback restrictions. "im" is displayed at the beginning of the title for the program with restrictions on the play count, period or time limit. The program restricted on the playback period cannot be played before or after the period. If the battery pack is removed from the FOMA terminal for a long period of time, the date and time settings stored on the FOMA terminal may be reset. In this case, the program restricted on the playback period or time limit cannot be played.

#### The program corresponding to a synchronized play with a broadcasting wave playback

When you play the program, you can play the same content with a broadcasting wave by accepting the synchronization that flows by the broadcasting wave.

- The program must be downloaded beforehand.
- You can play the program in the same way with a usual program, but it cannot be played before or after the playback period.

#### NOTE

- The playback time is connected with the time setting by the auto time adjust function, so that the playback time cannot be changed even if you manually change the time and date on the FOMA terminal.
- You cannot play the partially downloaded program.

## Playing the program in the Data Box

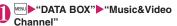

The "Folder list" screen appears.

The Music&Video Channel folder → p.224

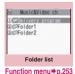

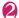

#### Select a folder

The "Program list (Preview)" screen appears.
Guide to the program list screens → p.271

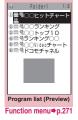

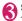

#### Select the program

The "Music Player" screen appears and the program playback starts.

## Guide to the Preview/List displays

The icon for the Program list screen → p.269

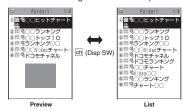

#### Preview display

The screen lists 6 movies and a preview image from the selected movie under the list.

#### List display

11 programs are listed on the screen.

## FUNC Program list screen (p.271)

Edit title ..... Edits the program title.

Move program\*2.....Select a folder, and move the program to the user-created folder.

Move \*3.....Selects from "Move this/Move selected/Move all" and moves the program to the other folder you select. "About multiple-choice" -> p.38

**Program info·····**Displays the program title, the play count, time limit, or period.

Program image·····Displays the images stored in the program. \*4

Sort ····· Sorts programs by the specified criteria.

List setting ····· Specifies how to list the programs.

Connect to URL ......Accesses the site using the Web To function if the URL is included in the program.

Memory info ..... Displays the amount of the stored program.

Reset title ..... Resets the title to the default.

Delete\*2.....Deletes a program.

Delete\*3.....Selects the deleting method from "Delete this/Delete selected/Delete all".

"About multiple-choice" → p.38

- \*1: You cannot select the chapter of which all of the data are not downloaded.
- \*2: Available only with the program folder.
- \*3: Available only with the user-created folder.
- \*4: When an animation GIF image is stored, the animation is played. You cannot save program images.

## Downloading and saving Chaku-Uta-Full® from a Site

 You can store up to 100 Chaku-Uta-Full<sup>®</sup> on the FOMA terminal (the actual number of data to be stored may be lower depending on the stored file size of various data).

## Sites screen (p.136) Select Chaku-Uta-Full®

When data downloading is completed, the "Data acquisition" screen appears.

- To cancel downloading CLR
- To play the downloaded Chaku-Uta-Full®
- ▶"Plav"

"Guide to Music Player" screen → p.277

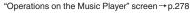

回

Completed Cool talk

Save

Back

Data acquisition

- To display information about Chaku-Uta-Full<sup>®</sup>
- ▶"Property"

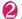

"Save" YES"

When only a part of the data can be saved When downloading is interrupted because of the signal condition or when the downloading is quitted, you may be able to save the downloaded portion only. In such a case, you can save only the downloaded portion.

■ To cancel saving

▶"NO"

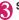

## Select a destination folder

## NOTE

- Some Chaku-Uta-Full<sup>®</sup> have the playback restrictions. " is displayed at the beginning of the title for the Chaku-Uta-Full® with restrictions on the play count, period or time limit. The Chaku-Uta-Full® restricted on the playback period cannot be played before or after the period.
- If the battery pack is removed from the FOMA terminal for a long period of time, the date and time settings stored on the FOMA terminal may be reset. In this case, Chaku-Uta-Full® restricted on the playback period or time limit cannot be played.
- You cannot download Chaku-Uta-Full<sup>®</sup> which exceeds 5M bytes or whose size is unknown.

 You can save Chaku-Uta-Full<sup>®</sup> to the "Screen memo" using "Add screen memo" on the function menu of the data acquisition screen (p.272), then start playback from the screen memo. → p.143

### Downloading the remaining data of partially downloaded Chaku-Uta-Full®

When you select Chaku-Uta-Full® which is downloaded partially from the saved folder, a confirmation message about downloading the remaining data appears. Select "YES" to connect to the site and download the remaining data.

When you download and save all data, the partially saved data are deleted.

- Icons in the "Music list" screen indicates the data downloading status. → p.273
- If the playback period or limit of Chaku-Uta-Full<sup>®</sup> which is partially downloaded is expired, you cannot download the remaining data (except for Uta-hodai tracks). You can delete the partially saved data when downloading the data.

#### Updating playback restrictions for Utahodai tracks

When you play a playlist or folder contains Uta-hodai tracks whose playback restrictions have expired and can be updated, a message to require the update of the playback restrictions appears. Select "YES" to connect to the site and update the playback restrictions (packet communication charge apply). When you select "NO", you cannot play the data. When there are two or more Uta-hodai tracks whose playback restrictions can be updated, select an online music distribution site you want to update.

 Uta-hodai is music data that is allowed to play while you subscribe to the service of a contents provider. The playback period is specified by the license information downloaded with the music data. Music data whose playback period has expired can be played back again by updating the license. The license information may include playback extension period in addition to the playback period. You can play the music data without updating the playback period during the playback extension period, but the data cannot be played after the playback extension period has elapsed.

If you download a music data without updating the playback period, the music data cannot be played until it is saved.

• The packet communication charges for the update of the playback period during international roaming is not covered by Pake-Houdai or Pake-Houdai full.

- When you perform the operation overseas, the time limit may be expired before or after other than the displayed period.
- Icons in the "Music list" screen indicates the status of the playback restrictions. → p.273
- Since updating playback restrictions is performed while connecting a site, packet communication charges will apply.
- It is recommended to initialize your FOMA terminal when you exchange the FOMA card.

#### NOTE

 When the Uta-hodai track which is set to the ring tone or alarm tone is disabled to be played, the default demo sound, ring tone or alarm tone is played.

## **Playing Music**

 You can store music in a playlist and play your favorite music in your favorite order. →p.275

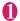

™DATA BOX"▶"Music"

The "Folder list" screen appears.

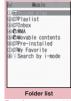

Function menu⇒p.253

®®≪KeitaiTechno -●®≪Cool talk - DoC

Music list Function menu⇒p.274

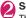

#### Select a folder

The "Music list" screen appears.

"Guide to Music list"→p.273

#### ■ To search music by i-mode

Search by i-mode"

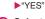

## Select a music file

The "Music Player" screen appears and the music playback starts.

"Guide to Music Player" screen → p.277
"Operations on the Music Player" screen → p.278

## ■ Chaku-Uta-Full<sup>®</sup> that is downloaded partially

A confirmation message about downloading the remaining data appears. Select "YES" to download the remaining data. →p.272

#### NOTE

- When earphones are connected, the sound comes from the earphones even when manner mode is set. If you disconnect earphones when manner mode is set, the playback is paused.
- Some music files have playback restrictions. "O" is displayed at the beginning of the title for the music file with restrictions on the play count, period or time limit. The music files restricted on the playback period cannot be played before or after the period.

### **Guide to Music list**

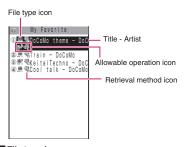

### File type icon

| Icon                              | Description                                                                                                    |  |
|-----------------------------------|----------------------------------------------------------------------------------------------------|--|
| <b>⊚ 6</b> <sup>9</sup>           | Music stored on the FOMA terminal (Phone)                                                                                                    |  |
|                                   | Music stored on the microSD card and can<br>be moved to the FOMA terminal (Phone)                                                                                                    |  |
| ©                                 | Music stored on the microSD card and prohibited to be moved to the FOMA terminal (Phone)  * Also displayed in the Playlist music list screen of the FOMA terminal (Phone) when the microSD card which contains the music file stored in the playlist is not inserted to the FOMA terminal. |  |
| <u>Q</u>                          | Music that cannot be played or music with<br>playback restrictions which cannot be<br>updated                                                                                                    |  |
| AWA<br>AWA                        | WMA music                                                                                                    |  |
| 77 79                             | Partially downloaded music                                                                                                    |  |
| 0                                 | Music to which the FOMA card security function applied                                                                                                    |  |
| : Music with the file restriction |                                                                                                    |  |

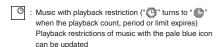

: Playable only when the FOMA card being used was also used to save the music

: Playable only when the model and FOMA card being used were also used to save the music

#### Retrieval method icon

| Icon | Description                  |
|------|------------------------------|
| None | Pre-installed music          |
|      | Music downloaded from a site |
| 쏕    | Music downloaded from a PC   |

#### ■ Allowable operation icon

| Icon       | Description                                 |
|------------|---------------------------------------------|
| 82         | Music that can be set as a ring tone        |
| * <u>*</u> | Music that can be moved to the microSD card |
| ⇒<br>WEB   | Music that can use the Web To function      |

## FUNC Music list screen (p.273)

 The available functions and items listed in the function menu vary depending on the selected folder. The items are also different when searching or sorting.

Add to playlist ······ Adds the music to the end of the playlist.

Create playlist → p.275

Move to microSD<sup>\*1</sup> → p.250

Move·····Selects from "Move this/Move selected/Move all" and moves the music to the other folder you select. "About multiple-choice" → p.38

Edit information ······ Edits the title, artist name, album name, etc.

Edit disp. title·····Edits the title of music displayed on the music list screen. You can enter up to 9 double-byte or 18 single-byte characters.

Reset info······Resets the information to the status when the "Music information" was retrieved.

Select ring tone·····Sets the music as a ring tone.
→p.82

Fullsong ring tone ······ Sets the whole music as a ring tone.

Point ring tone ..... Selects the part of the song set as a ring tone using  $\square$ .

Search\*1.....Searches music in a selected criteria.

Sort 1 ..... Sorts programs by the specified criteria.

List setting ······ Selects a music-list format from "List/ List+image".

File property·····Display a music file name, a file save date and whether the music can be moved to the microSD card

Lyric · · · · Displays the lyric of the music. If the lyrics cannot be displayed on a single page, you can switch the page with ⊡.

Jacket image · · · · Displays the jacket image of the music. If there are two or more images, use □ to switch images.

**Memory info**······Displays the amount of the stored music.

#### Repeat setting

OFF (default)·····Does not repeat the playback.

All repeat·····Repeats the playback of all music in the folder.

**Single repeat**······Repeats the playback of the music which is highlighted.

**Shuffle** (default: OFF)·····Sets ON/OFF of the shuffle playback.

**Connect to URL** .....Accesses the site using the Web To function if the URL is included in the music.

**Delete** ......Selects the deleting method from "Delete this/ Delete selected/Delete all".

"About multiple-choice" → p.38

#### Move to Phone<sup>\*2</sup>→p.250

- \*1: Unavailable in the music list screen of the movable contents folder or WMA folder.
- \*2: Only available for the movable contents folder.

#### NOTE

#### <Move to microSD>

 To check whether a Chaku-Uta-Full<sup>®</sup> can be moved, select "File property" to see the music information.
 Some Chaku-Uta-Full<sup>®</sup> are movable only among the same model.

## **Using the Playlist**

You can store music in a playlist and play your favorite music in your favorite order.

 The number of tracks and playlists you can store on the FOMA terminal (Phone) are as follows:

| Tracks     | Up to 100                                 |
|------------|-------------------------------------------|
| Playlists* | Up to 21 (including a list of all tracks) |

- You can store up to 99 tracks for 1 playlist (except for a list of all tracks).
- You can store the music (Chaku-Uta-Full<sup>®</sup>) stored on the FOMA terminal (Phone), the music (Chaku-Uta-Full<sup>®</sup>) stored on the microSD card and WMA data in the same plavlist.

## Creating a Playlist

- Playlist list screen (p.275)/Music list screen (p.273)▶☑ (FUNC)▶"Create playlist"
- Select a folder Use ☐ to select
  ☐ (checkbox) (Finish)

Multiple music can be stored to a playlist.

#### Music list screen

Select "Set this", "Set selected" or "Set all" instead of selecting a folder. "About multiple-choice" → p.38

When selecting "Set all", stores all music files in the music list screen to a playlist.

## Enter the playlist name

The playlist is created and the "Playlist music list" screen appears.

- To start playback
- ► Play)

## Playing a Playlist

## Folder list screen (p.273) "Playlist" The "Playlist list" screen

appears.

To play the playlist

■ To play the playlist immediately

► Highlight the playlist to play ► (Play)

Playlist

OleALL tracks(chone)

DiePlaylist

OlePlaylist2

OlePlaylist3

Playlist list

Function menu⇒p.275

## Select a playlist

The "Playlist music list" screen appears.

■ When "All tracks (phone)" is selected

The playlist which contains all music (playable music files) stored on the FOMA terminal (Phone) appears.

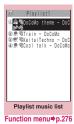

(Play)
The playback of the playlist

starts and the music are played in the stored order.

#### NOTE

 When all music files stored on the playlist are deleted, the playlist is also deleted.

## FUNC Playlist list screen (p.275)

Create playlist → p.275

Edit playlist name ..... Edits the playlist name. You can enter up to 128 double-byte or 256 single-byte characters.

Copy to playlist · · · · · Creates a copy of the playlist in the playlist list.

Search ..... Searches music in a selected criteria.

Playlist info·····Displays the playlist name, number of tracks in the playlist and the playback time of the playlist.

Delete playlist ······ Selects the deleting method from "Delete this/Delete selected/Delete all".

"About multiple-choice" → p.38

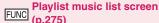

Create playlist → p.275

#### Edit playlist

**Sort playlist**·····Selects the position to move to and rearranges the music.

Add music ······Selects the playlist to move to and add the music to the last of the other playlist. "About multiple-choice" → p.38

Release settings ····· Selects from "Release this/ Release selected/Release all" to release the music from the playlist.

"About multiple-choice" → p.38

Search ..... Searches music in a selected criteria.

Sort·····Sorts music in the playlist in a selected criteria.

List setting ····· Select "List only" or "List w/ images".

File property·····Music file name and file save date and time are displayed.

Lyric.....Displays the lyric of the music. If the lyrics cannot be displayed on a single page, you can switch the page with  $\square$ .

**Jacket image**·····Displays the jacket image of the music. If there are two or more images, use  $\Box$  to switch images.

#### Repeat setting

OFF (default) ..... Does not repeat the playback.

All repeat ......Repeats the playback of all music in the playlist.

Single repeat ······Repeats the playback of the playing (paused) music.

Shuffle (default: OFF)······Sets ON/OFF of the shuffle playback.

Connect to URL ......Access the site using the web to function if the URL is included in the music.

#### NOTE

#### <Edit playlist>

 Releasing music from the playlist does not delete the original data.

# Saving the WMA Data on the microSD Card

"Windows Media Player" enables you to convert the music CD data to WMA data and save it on the microSD card.

 The data format, number of playlists and tracks that can be played on the FOMA terminal are as follows:

| File format | WMA9 (Windows Media Audio 9<br>Standard)    |
|-------------|---------------------------------------------|
| Bit rate    | 32 to 192 kbps                              |
| DRM         | Windows Media DRM10 for<br>Portable Devices |
| Tracks      | Up to 999                                   |
| Playlists*  | Up to 100 (including a list of all tracks)  |

<sup>\*:</sup> Up to 999 music files can be stored on one playlist.

Windows Media Player 10/11

Use Windows XP Service Pack 2 or a later version to use Windows Media Player 10/11. Use Windows Media Player 11 for Windows Vista. For how to operate the software, refer to Windows Media Player 10/11 help.

 If you do not have a microSD card, you can purchase one at your local electrical-appliance store.

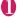

#### Prepare the following

- PC which satisfies the operational environment for "Windows Media Player"
  - · microSD card
- USB mode setting screen (p.251)

  "MTP mode"

When set to "MTP mode", " 2 appears.

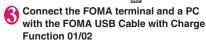

" appears when the microSD card is inserted and the FOMA USB Cable with Charge Function 01/02 is connected during the MTP mode.

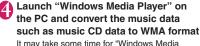

It may take some time for "Windows Media Player" to recognize the FOMA terminal.

Transfer WMA data stored on the PC to the microSD card

# Disconnect the FOMA USB Cable with Charge Function 01/02 after the data transfer

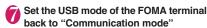

#### NOTE

- You can also use the Napster<sup>®</sup> application to save the music data.
  - You can download the Napster® application from the following webpage:
    - http://www.napster.jp/
  - For detailed information on the Napster<sup>®</sup> application, visit the following webpage: http://www.napster.ip/support/
- WMA data moved to the microSD card in another FOMA terminal may not be displayed/played on the FOMA SO706i.
- When you use a microSD card to which WMA data has been transferred in another FOMA terminal, it may not be recognized by the PC even though you change to MTP mode. In this case, perform "Delete all" in the function menu for WMA folder list screen, or format the microSD card (p.251). Note that the all data is deleted when you format the microSD card.
- WMA data cannot be set as the ring tone.

## **Using the Music Player**

<Music Player>

Using the Music Player, you can play Chaku-Uta-Full®, i-motion, the Music&Video Channel program and music stored in the microSD card.

- Besides the pre-installed Chaku-Uta-Full<sup>®</sup>, you can play the i-motion or Chaku-Uta-Full<sup>®</sup> downloaded from i-mode sites, the Music&Video channel program, or music data transferred from music CDs. "Downloading i-motion" → p.152
  - "Downloading and saving Chaku-Uta-Full® from a Site" → p.272
  - "Setting Up Program"→p.268
  - "Saving the WMA Data on the microSD Card"

    →p.276
- You can enjoy the stereo sound by connecting the flat-plug stereo earphone set (optional). To connect a flat-plug stereo earphone set to the FOMA terminal, the Earphone Plug Adapter for External connector terminal is required. → p.25
- When earphones are connected, the sound comes only from the earphones regardless of the "Headset usage setting".

#### ■BGM play (Background play)

You can use mails or display i-mode sites while listening to music with the Music Player. → p.280

## Guide to Music Player screen

- Function menu for the Music Player screen → p.279
- If setting to play i-motion on the Full screen,
   i-motion is played on the landscape (full) screen.

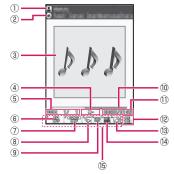

Artist name

Music: Artist name

Music&Video Channel: Program title

i-motion: Creator

(2) Title

Music: Title

Music&Video Channel: Chapter title and Artist

name

i-motion : Title

③ Image/Movie Music : Jacket image

Music&Video Channel: Chapter image or

Program movie

i-motion : Movie

(4) Playback status

: During playback

: During pause

: During fast forward : During rewind

: Slow playback
: PLHY: Fast playback

(5) Track

Music: Playing track number/Total number of tracks in the folder

Music&Video Channel: Playing chapter number/

Total number of chapters

i-motion : Playing file number/Total number of files in the folder

Sound quality (Equalizer)

 OFF Bass: Bass amplified

 Treble: Treble amplified Treble reduced

 Pop Jazz Rock Techno [lassical]: Suitable

Speech: Suitable for voice

Sound effects (SRS WOW)

for each

genre

® Repeat

: OFF

: All repeat

Single repeat

諜: OFF

10 Playback position display

Displays the marker in the playback position display (moving the marker with 🗗 and pressing 
(Play) during pause starts playback from the position).

- Elapsed time (minutes: seconds)/Total playback time (minutes: seconds)
- ③ Select the music/file/chapter
- Change the music/file/chapter to play

  (4) Web To function available
- Accesses the URL included in the music or program.
- ⑤ Setting menu → p.279

## Operations on the Music Player screen

 The following operations may not work depending on the type of music, the program of Music&Video Channel and i-motion.

| Key operation        | Operation                                                                                                    |
|----------------------|----------------------------------------------------------------------------------------------------|
|                      | Pauses/Resumes playback                                                                                                    |
| <b>•</b>             | Adjusting the volume                                                                                                    |
|                      | Play from the beginning<br>Plays the previous music/chapter/<br>movie when pressed within 1<br>second from the beginning of the<br>music* |
|                      | Play the next music/chapter/<br>movie*                                                                                                    |
| (1 second or longer) | Rewind                                                                                                    |
| (1 second or longer) | Fast forward                                                                                                    |
| during pause         | Moves the marker in the playback position display                                                                                         |
| ch<br>6              | Select the music/file/chapter to play                                                                                                    |
| #<br>*               | Switches the image when multiple images are stored                                                                                        |
| CLR                  | Ends                                                                                                    |
| i                    | Uses the setting menus → p.279                                                                                                    |
| 1                    | Sets the Equalizer                                                                                                    |
| 2                    | Sets the SRS_WOW                                                                                                    |
| 3                    | Sets the Repeat                                                                                                    |
| 4                    | ON/OFF for Shuffle                                                                                                    |
| 5                    | Connect to URL                                                                                                    |
| 9                    | Switch the screen mode between Normal and Full screen                                                                                     |

<sup>\*:</sup> Plays the previous or next music regardless of the order in the folder or playlist during shuffle playback.

#### NOTE

- The volume can be selected between Level 0 and Level 20 (default: Level 10), and the setting is retained next time the i-motion is played.
- The volume set for Music Player does not affect the ring volumes set in "Ring volume".
- On the Music&Video Channel program, if some playback operations are restricted, the operations are not available (operation with \( \bar{\top} \), mainly).
- Rewind and Fast forward is unavailable depending on the data.

### Using the setting menus

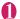

## During Play/Pause/Stop▶ (MENU)

The cursor moves to the setting menu. "Guide to Music Player" screen → p.277

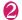

## Use ☐ to select the function , then ☐ (Select)

You can also set the function using 1 to 6. → p.278

Press CLR to return to the play/pause/stop.

#### When a flat-plug stereo earphone set, etc. is connected

You can use the switch to perform the following operations:

| Switch operation                      | Operation                                                                                                    |
|---------------------------------------|----------------------------------------------------------------------------------------------------|
| Once                                  | Play/Pause each time you press the switch                                                                                           |
| Twice in a row during playback        | Play the next music/chapter                                                                                                    |
| Three times in a row during playback  | Play from the beginning<br>Plays the previous music/<br>chapter when pressed within 3<br>second from the beginning of<br>the music. |
| 1 second or longer<br>during playback | Quits the Music Player                                                                                                    |

## FUNC Music Player screen (p.273)

 There is some unavailable functions depending on the type of music, the program of Music&Video Channel and i-motion.

#### Action setting

Sound effect ..... Sets the sound quality and effect.

**Equalizer** (default: OFF)······Sets the sound quality.

SRS\_WOW (default: OFF)·····Adds sound effects (i-motion with sound effect can set → p.226).

■ To select the user setting

Highlight the user setting 1 to 3

i (Detail) Set with (Set)

#### Repeat setting

**OFF**·····The FOMA terminal does not repeat the playback.

**All repeat**······Repeats the playback of all music in the folder.

**Single repeat**······Repeats the playback of the playing (paused) music.

Shuffle ..... Turns the shuffle playback ON/OFF.

Screen setting ·····Sets how to display the player screen.

**Normal screen mode**······Plays on the portrait screen.

**Full screen mode**······Plays on the landscape screen (Full screen).

Change skin ······ Sets the design of the Music Player screen.

**Set image disp.** ..... Sets the display size of images in the normal screen mode.

**Normal**······Displays the image in the actual size.

**Fit in display**·····Displays the image fit in the screen regardless of the image size.

**Set repeat play**······Specifies whether to play files continuously in the folder.

#### Play menu

Fast······Plays fast. Press (Play) to return to normal playback.

Slow·····Plays slowly. Press (Play) to return to normal playback.

Position to play ...... Specifies the part of the music moving the marker in the playback position display with and plays only the part of the music. This function is not available depending on the music.

**Chapter list**······Displays the chapter list (p.270). Select a chapter to play it.

#### **Detail Info**

File property·····Displays a music file name, a file save date and whether the music can be moved to the microSD card.

**i-motion info·····**Displays an i-motion file name, a file save date and whether the i-motion can be moved to the microSD card.

**Chapter info**······Displays the chapter title and the playback time.

Lyric.....Displays the lyric of the music. If the lyrics cannot be displayed on a single page, you can switch the page with  $\square$ .

**Jacket image** ······ Switches the jacket image of the playing music using .

**Chapter image**······Displays the images/animations stored in the played chapter.

Image.....Displayed only on i-motion, but displayed in gray and not available.

Connect to URL .....Accesses the site using the Web To function if the URL is included.

Change music ..... Changes the track to play.

Select file ..... Changes the file to play.

Chapter list ····· Changes the chapter to play.

**Help····**Displays a description of an operation assigned to a key.

#### NOTE

#### <Chapter image>

Images stored in the chapters cannot be saved.

# Using Other Functions During Music Playback <Switch to BGM>

You can play the music and Music&Video Channel program while using other functions.

- When you connect the flat-plug stereo earphone set (optional) or the flat-plug earphone/microphone with switch (optional), etc. to the FOMA terminal, use the Earphone Plug Adapter for External connector terminal. → p.25
- You cannot use the BGM in the Music&Video Channel programs of i-motion.

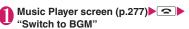

The standby screen appears and you can use other functions.

- To guit the Music Player
- ▶"Quit music"/"Quit Music&Video ch"
- To quit the BGM play

Change a task to the music group, and stop the Music Player. →p.283

## Functions available during BGM play

| Function               | Availability |
|------------------------|--------------|
| Voice/Videophone Calls | ×            |
| Mail                   | ○*1          |
| i-mode                 | 0            |
| i-αppli                | △*2          |
| Data Box               | Δ            |
| LifeKit                |              |
| Phonebook              | 0            |
| Own data               | 0            |
| Settings               |              |
| Service                | Δ            |
| Osaifu-Keitai/ToruCa   | 0            |

○: Available △: Partially available X: Unavailable

- \*1: When "Receiving setting" of mail is set to "Alarm preferred", the music piayaback pauses when receiving a mail (even when set to "Operation preferred", the music playback pauses when receiving a mail while the standby screen is displayed). When composing i-mode mail, some functions such as "Activate camera" are not available.
- \*2: Activating i-αppli pauses playback.

#### Playing when the FOMA terminal is folded

The side key enables you to operate the Music Player with the FOMA terminal folded.

 Music tracks and Music&Video Channel programs can be played with the FOMA terminal folded.
 However, only music tracks can activate with the FOMA terminal folded.

| Key operation                         | Operation                                                                                                    |
|---------------------------------------|----------------------------------------------------------------------------------------------------|
| (▲マナー)<br>□(▼MUSIC)                   | ■ During playback or pause<br>Adjusting the volume                                                                                                    |
| □ (▲マナー)<br>(1 second or<br>longer)   | During playback or pause Play from the beginning Plays the previous music/chapter when pressed continuously                                                                                                    |
| ☐ (▼MUSIC)<br>(1 second or<br>longer) | ■ During playback or pause Play the next music/chapter ■ While the Music Player is not active (the standby screen is displayed) Activates the Music Player and plays the music stopped at the last playback ■ During the BGM play (on the standby screen) Quits the Music Player |

#### NOTE

- When the battery is low, the Music Player with

   ∪ (▼MUSIC) is not activated.

# **Convenient Functions**

| Multi Access Multi access                                                | 282 |
|--------------------------------------------------------------------------|-----|
| Multitask Multitask                                                      | 283 |
| Assigning a Function to the FUNC Key Holding down ch-key                 | 284 |
| Sorting the Main Menu                                                    | 284 |
| Using the Alarm Function                                                 | 284 |
| Managing Schedule                                                        | 285 |
| Adding To Do List Entries                                                | 288 |
| Setting the Alarm Mode                                                   | 289 |
| Storing Your Own Name and Image                                          | 290 |
| Recording Your and the Other Party's Voice                               | 292 |
| Recording and Playing Alarm Tones and On Hold Tones                      | 293 |
| Checking Call Times and Charges                                          | 293 |
| Setting the Upper Limit of Charge to Notify the Alarm                    | 294 |
| Using the FOMA Terminal as CalculatorCalculator                          | 295 |
| Composing Text MemoText memo                                             | 296 |
| Using Dictionaries                                                       | 296 |
| Using Conversation Help Useful Overseas                                  | 298 |
| Using an Earphone/Microphone with Switch Earphone/microphone with switch | 298 |
| Resetting the Function Settings                                          | 299 |
| Resetting to the Default Settings of the FOMA Terminal                   | 300 |

Multi access is a function that allows the 3 communication lines such as voice calls, packet communication and SMS to be conducted at the same time

"Multi Access Combination Patterns" → p.360

 The FOMA terminal can use the 3 communication lines listed below at a time.

| Voice call                                                              | 1 line |
|-------------------------------------------------------------------------|--------|
| Packet communication connected with i-mode, i-αppli, i-mode mail and PC | 1 line |
| SMS                                                                     | 1 line |

#### NOTE

 Communication charges are applied for each of the lines used during Multi access communication.

## When you receive a call during communication

#### Receiving an i-mode mail during a voice call

When you receive an i-mode mail during a voice call, the in-call screen remains displayed while receiving the i-mode mail. You can then read the i-mode mail without interrupting your call.

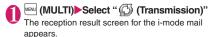

Switching tasks → p.283

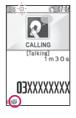

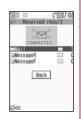

Checking the i-mode mail Reading i-mode mail →p.170

(MULTI) Select " (Talking)"
The screen changes to the voice call screen.

### Receiving a voice call during i-mode or packet communication

When you receive a voice call while using i-mode, receiving or sending an i-mode mail or using packet communication with the FOMA terminal and PC connected, the voice call ringing screen appears and you can answer the call without ending i-mode or packet communication.

<Example: When a voice call arrives during i-mode>

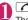

The In-call screen appears, and you can talk.

■ To return to the i-mode screen without answering the voice call

► MULTI) Select " (Browser)"

The caller hears ringing without a message.

To end the call, press 🕿

The call is ended and the i-mode screen reappears.

■ To return to the i-mode screen without ending a voice call

► MENU (MULTI) Select " (Browser)"

# To use other type of communication while communicating

You can use another type of communication without interrupting your current communications.

 To switch screens during Multi access, select the desired function on the task icon display area.
 → p.283

## Making a voice call during i-mode

While connecting to i-mode or sending/receiving a mail, you can make a voice call without ending i-mode.

During i-mode ► (MULTI) (1 second or longer)

The standby screen appears.

Make a voice call
Making voice calls → p.48

To end the call, press The call is ended and the i-mode screen reappears.

■ To return to the i-mode screen without ending a voice call

▶ (MULTI) ► Select " (Browser)"

## **Multitask**

<Multitask>

Multitask enables you to use multiple functions at the same time. Up to 3 functions can be performed at once, one from each of the Main menu groups shown below (excluding 1Seg/Music group).

| Group            | Main menu item (task)                     |
|------------------|-------------------------------------------|
| Mail group       | Mail                                      |
| i-mode group     | i-mode                                    |
| i-αppli group    | i-αppli                                   |
| Settings group   | Settings, Service                         |
| Tool group       | Data Box, LifeKit, Phonebook,<br>Own data |
| 1Seg/Music group | MUSIC, 1Seg                               |

- \*: Multitask Combination Patterns → p.361
- The icon of the running task is displayed on the task icon display area during Multitask. When multiple tasks are active, you can change tasks using this icon.

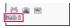

- While receiving a Music&Video Channel program, 1 function enters the operated mode and the task icon "a" appears.
- The voice call charge continues to increase while you are concurrently using another function during a voice call.

## **Activating tasks (functions)**

You can activate new task (function) without finishing the current tasks.

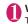

While using a task (MULTI)
The "Task change" screen (p.283) appears.

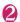

(MENU)▶Select new task

- To access the i-mode menu
- ▶ i (i-mode)
- To access the channel list
- ►ch (ch)
- To call a function assigned to ch → p.284

  | ch (ch) (1 second or longer)

#### NOTE

• Some functions are activated as one of another group.

#### NOTE

- In the following cases, 1 task is added to compose a mail while viewing another mail.
  - Accessing the Mail menu to compose a mail
  - Accessing the Mail menu to compose SMS
  - Using Template to create a Deco-mail®
  - Using Reply/Reply with quote/Forward for a received mail
  - · Editing a sent mail
  - · Editing a draft mail

## Operations of the task change screen

When you are running multiple tasks, you can switch them to change an active task or finish all tasks at the same time.

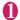

While using multiple task▶ (MULTI)

The "Task change" screen appears.

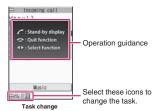

- To switch the task
- ► Select the task icon to change
- To display the Main Menu
- ►MENU (MENU)
- To Display the stand-by screen

The "Task changing" screen appears again when you press a during the standby screen is displayed.

- \* You can display the standby screen without displaying the Task change screen by pressing [ma] (1 second or longer) during the task is activated.
- To end tasks
- ▶ "Quit selected" or "Quit all function"

# Assigning a Function to the FUNC Key Holding down ch-key>

Change functions to call by pressing and holding ch while the standby screen or task change screen is displayed.

• Camera, Schedule, Music Player, Music&Video Channel and 1Seg can be assigned.

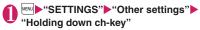

- To reset to default
- ► M (FUNC) \*Reset ch-key"
- Select a function to assign▶"YES"

## Sorting the Main Menu

You can sort the menu that can be customized by yourself. You can also place the sub item.

<To sort the first hierarchy menu>

- While the menu you can sort is displayed ► Highlight the place to be newly allocated ► (FUNC) ► "Manualsort" ► Select the menu
- "Replace"▶"OK"
  - Selecting the sub item
  - ► "Select sub item" Select the menu

"Replace"▶"OK"

The menus are changed.

**Using the Alarm Function** 

<Alarm>

You can store up to 10 alarms.

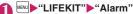

The "Alarm list" screen appears.

- To switch ON/OFF with the last settings
- ► Highlight the setting item
- ►ch (ON/OFF)
- "ON/OFF" switches each time you press ch.

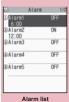

Function menu⇒p.285

#### To check the previous settings

Select the setting item
The "Alarm detail" screen
appears.

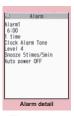

- Alighlight the item to set (Edit)
- Select any item:

Edit title ..... Enters the title of the alarm. You can enter up to 6 double-byte or 12 single-byte characters.

Time setting ······Enters the time at which the alarm will sound.

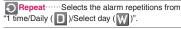

Alarm tone ·····Selects the alarm tone from clock alarm tone or folders of melody, i-motion, music, etc.

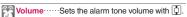

Snooze setting ..... Specifies whether a snooze (repeating) alarm is set or not.

ON·····Enter the number of times for ringing (01 to 10 times) and the ringing interval (01 to 10 minutes).

The alarm tone (about 1 minute) rings repeatedly for the set number of times in the set interval.

**OFF**·····Enter the ringing time (01 to 10 minutes). Sounds the alarm tone continuously for the specified time.

Auto power ON.....Specifies whether the FOMA terminal is automatically turned on or not when the time for an alarm is reached.

Set the respective items▶ (Finish)

#### NOTE

- When the FOMA terminal is automatically turned on to notify you of an alarm, if you set a melody, i-motion or music downloaded from sites as alarm tone, the "Clock Alarm Tone" is played.
- Before entering an area such as an aircraft or hospital where there is electronic equipment that uses extremely precise control systems or very low signal levels and the use of mobile phones is prohibited, set the "Auto power ON" setting to "OFF" and then turn the FOMA terminal off.

## FUNC

## Alarm list screen (p.284)/Alarm detail screen (p.284)

Edit ····· Edits the alarm.

Display detail\*.....Displays the alarm contents.

Set this ..... Activates the alarm.

Release this ..... Disables one alarm.

Release all ····· Disables all set alarms.

\*: Available only with the Alarm list screen.

## Managing Schedule <Schedule>

If you add an event to your schedule, an alarm tone sounds at the specified date and time and the FOMA terminal displays an animation and message notifying you of the details stored for the event. You can also add holidays and anniversaries. Stored scheduled events and holidays can be quickly checked on the FOMA terminal's calendar. You can switch the calendar display mode between 1-month and 1-week to view the number or details of scheduled or To Do list events for a given day.

 The FOMA terminal supports from January 1, 2004 to December 31, 2037.

## Adding schedule entries

You can organize your schedule in variety of ways, such as storing regularly scheduled events such as weekly meetings on a set day every week or setting alarm tones and animations that match the scheduled event.

- Up to 500 entries can be stored. You can also store multiple scheduled events for a day.
- Schedule alarms → p.289

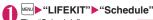

The "Schedule" screen appears.

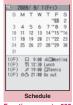

Function menu⇒p.285

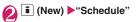

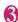

## Select any item:

Edit schedule ..... Enters the scheduled event details and selects an icon. You can enter up to 256 double-byte or 512 single-byte characters. The entered details are displayed during alarm notification.

Date setting ..... Sets the start/end date and time for the scheduled event.

Repeat······Selects the schedule repetitions from "1 time/Daily ( )/Select day ( )".

Alarm·····Specifies the alarm notification settings used when the due date is reached from "ON/ON/Set time (01 to 99 minutes) /OFF".

Alarm tone · · · · · Selects the alarm tone from clock alarm tone or folders of melody, i-motion, music, etc.

Edit summary .....Enters the summary of the scheduled event. You can enter up to 20 double-byte or 40 single-byte characters.

The entered summary appears on the screen during alarm notification.

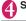

## Set the respective items▶ (Finish)

### NOTE

- When set to "ON/Set time", the alarm notification is given only at the specified date and time before the scheduled event. The alarm notification is not given at the date and time set for the scheduled event.
- Scheduled events can be stored to notify the alarm at the same date and time only with the setting combination of "Daily"/"Select day" and "1 time" (no repeats). In this case, the scheduled event with the "1 time" setting has priority.
- If the day of the week set as the starting time and the day of the week set in the Repeat setting are different, the day set in the Repeat setting has priority and the scheduled event is added on the first specified day after the starting time.

## FUNC Schedule screen (p.285)

New·····"Adding schedule entries" → p.285 "Adding holidays and anniversaries" → p.286

Weekly display 

Monthly display 

p.286

User icon setting → p.286

Switch To Do list ······Switches to the To Do list screen (p.288).

No. of schedules.....Displays the number of stored schedule entries, holidays and anniversaries. In Secret mode/Secret data only mode, you can also check the number of records kept as the secret data.

iC trans, all → p.260

Send all Ir data → p.258

Reset holiday ······Resets the national public holidays to default.

**Delete**······Selects the deleting method from "Delete selected/Delete all/Delete past".

"About multiple-choice" → p.38

- When "Delete past" is selected, all the entries before the data with the cursor on the schedule screen are deleted.
- When "Delete all/Delete past" is selected, select the item from "Schedule/Holiday/Anniversary/All".

#### NOTE

 Selecting "Holiday" or "All" of "Delete all" resets the holidays to the default settings.

## Changing the Schedule display mode

The Schedule can be displayed either as "Monthly display" or "Weekly display". By pressing 🔁 to highlight a particular date, you can check icons and the number of scheduled events and To Do list stored for the selected date.

● In Monthly display, press ① (▲マナー)/□ (▼メモ) to switch months.

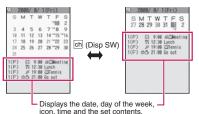

Blue dates: Saturdays

Red dates: Sundays, public holidays and holidays Pink dates: Anniversaries

: Today

- : Scheduled event stored for the morning
- Scheduled event stored for the afternoon
- T: Stored To Do list

The public holidays are set in accordance with the 「国民の祝日に関する法律」(昭和23年法律第178号)及びその改正法(平成17年法律第43号までのもの)("The Public Holiday Law" (Law No. 178, 1948)) and the revised laws (up to Law No. 43, 2005). The Spring and Autumnal Equinox Days are determined by the government on February 1st in the previous year and may differ (as of May, 2008).

### Adding holidays and anniversaries

- You can store up to 100 holidays and anniversaries.
   The national public holidays stored on the FOMA terminal at the time of purchase are not included in this number.
- You can store only 1 holiday or anniversary per day.

<Example: To add a holiday>

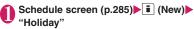

- To add an anniversary
- ▶"Anniversary"

## Select any item:

Date setting ..... Enters the date of the added holiday or anniversary.

Repeat······Selects the holiday or anniversary repetitions from "1 time/Annually ( )".

Edit holiday • Edit anniversary. ..... Enters the details of the holiday or anniversary. You can enter up to 10 double-byte or 20 single-byte characters.

Set the respective items

## Setting your favorite image as your user icon

You can set an image or animation stored in My picture as a user icon. Icons set as user icons are displayed as " " To " in the icon selection display. When you set a user icon, the selected image or animation is displayed when the alarm notification is given.

- You can store up to 5 user icons.
- Schedule screen (p.285) ► (FUNC) ► "User icon setting" ► Select an item to store or change
  - To clear all the user icon settings
  - ▶"Release all"▶"YES"

## Select a folder

To release the icon

▶"Release this" ▶"YES"

To release the icon which is not stored in the schedule. "YES" is not available.

Select an image

The selected image is previewed, then the screen returns to the user icon list after a while.

### Checking scheduled event, holiday or anniversary

You can check scheduled event, holiday or anniversary.

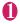

# Schedule screen (p.285) Select the date on which the scheduled event, holiday or anniversary is stored

The "Schedule list" screen appears.

In the list display, the stored contents and the settings are described with the following icons.

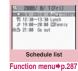

C: Scheduled event

(Scheduled event icon is displayed)

Holiday

Anniversary

💼: To Do list

🚺: Alarm

Daily repeating event

W: Weekly repeating event on a specified day of the week

Y: Annual repeating event

: Scheduled event over a day (0:00 to 23:59)

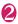

#### Select an item

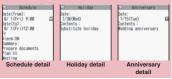

Function menu⇒p.287

# Schedule list screen (p.287)/ FUNC Schedule/Holiday/Anniversary detail screen (p.287)

New······"Adding schedule entries" → p.285 "Adding holidays and anniversaries" → p.286

Edit ····· Edits the scheduled event, holiday or anniversary.

Copy······Copies scheduled event, holiday or anniversary. When the copied entry has a repeat setting, the repeat setting is released when the entry is pasted.

Icon display ..... Selects an icon and displays scheduled event, holiday or anniversary by icon. Repeating scheduled events ( or W) are displayed as a single item.

User icon setting → p.286

Switch To Do list ······Switches to the To Do list screen (p.288).

Release secret\*1......Changes the data stored in the Secret mode/Secret data only mode to the normal data.

Compose message\*1\*2 → p.156

Attach to mail 11\*2......Composes an i-mode mail with the schedule attached.

Add shortcut → p.94

iC transmission<sup>\*1</sup> → p.259

Send Ir data<sup>\*1</sup> → p.258

iC trans. all → p.260

Send all Ir data → p.258

Copy to microSD<sup>\*1</sup> → p.248

Delete .....Selects the deleting method from "Delete this/ Delete selected/Delete all/Delete past".

"About multiple-choice" → p.38

- When "Delete past" is selected, all the entries before the displayed data are deleted.
- When "Delete all/Delete past" is selected, select the item from "Schedule/Holiday/Anniversary/All".

<sup>\*1:</sup> Only available for Schedule

<sup>\*2:</sup> Unavailable when 2in1 is set to B mode

#### **Adding To Do List Entries**

You can manage your schedule by adding events to To Do list. You can also set alarms for events.

 You can set from January 1, 2004 to December 31. 2037.

#### Adding/editing entries

- Up to 100 entries can be stored.
- You must enter "Contents". You cannot store an To Do list entry with no "Contents".
- To Do list alarms → p.289

#### <Example: To add an entry>

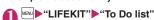

The "To Do list" screen appears.

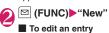

► [ (FUNC) • "Edit"

Function key idisplays

To Do list Function menu⇒p.288

To Do list:All

(New) when no entry is stored and (Edit) when any is stored.

#### Select any item:

Edit To Do list ..... Enters the contents for the entry. You can enter up to 100 double-byte or 200 single-byte characters.

Due date ..... Sets the due date for an entry.

Enter date ..... Enters the date and time.

Choose date ..... Selects a date from the calendar, then enters the time.

No date ..... No due date is set.

Priority ..... Selects the priority for the entry from " [] / [] /None".

Category ..... Selects a category of the entry from "None/Personal/Holiday/Travel/Business/ Meeting".

Alarm ..... Specifies the alarm notification settings used when the due date is reached from "ON/ON/Set time (01 to 99 min.) /OFF".

Alarm tone ..... Selects the alarm tone from clock alarm tone or folders of melody, i-motion, music, etc.

Completion date\*.....Sets the completion date for an entry.

Enter date ..... Enters the date.

Choose date ..... Selects a date from the calendar.

No date ..... No completion date is set.

\*: Available only when an existing stored entry with a "Status" of "Completion" is edited.

### Set the respective items | ■ (Finish)

#### NOTE

• When set to "ON/Set time", the alarm notification is given only at the set time before the To Do list event (01 to 99 minutes in advance). The alarm notification is not given at the date and time set for the To Do list event.

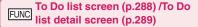

New • Edit → p.288

Switch schedule ..... Switches to the schedule screen (p.285).

Change status ..... Selects an entry status from "Plan/ Acceptance/Request/Provisional plan/Confirmation/ Denial/Completion/Substitution".

When you select "Completion", set the completion date.

Category display\*1......Selects entries from "All/None/ Personal/Holiday/Travel/Business/Meeting", and displays them by category.

Sort/Filter\*1.....Sorts entries in a specified order or displays only the specified events with the filter function.

Add shortcut<sup>\*1</sup>→p.94

Attach to mail\*2.....Composes an i-mode mail with the entry attached.

iC transmission → p.259

Send Ir data → p.258

iC trans. all\*1 → p.260

Send all Ir data<sup>\*1</sup> → p.258

Copy to microSD → p.248

Delete ..... Selects the deleting method from "Delete this/ Delete selected\*1/Delete completed\*1/Delete all\*1". "About multiple-choice"→p.38

· When "Delete Completed" is selected, all the completed entries are deleted

<sup>\*1:</sup> Available only for the To Do list screen

<sup>\*2:</sup> Unavailable when 2in1 is set to B mode

#### Checking entries

### To Do list screen (p.288) Select an

The "To Do list detail" screen appears.

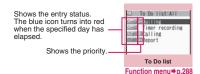

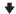

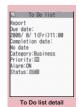

Function menu⇒p.288

#### Setting the Alarm Mode <Alarm setting>

You can select either "Operation preferred" or "Alarm preferred" as the alarm notification setting for "Alarm", "Schedule", "To Do list" or "1Seg booking program".

• 1Seg timer recording alarm works according to "Priority" set at the time of setting timer recording.

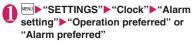

When set to "Operation preferred", the alarm is given only when the standby screen is displayed. When set to "Alarm preferred", the alarm is given even when operating the FOMA terminal or during talking.

#### Alarm notification actions

#### When you set an alarm

After setting the alarm notification in "Alarm", "Schedule", "To Do list", "1Seg booking program" and "1Sea timer recording" the icon appears on the standby screen.

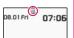

#### Icon display on the standby screen

" appears and turns to " " on the specified day.

#### When the specified time is reached

Alarm for each function is given as shown in the Table 1 (p.290).

 When you set i-motion to the alarm, the FOMA terminal notifies the alarm with the movie and the voice (the animation during the alarm notification may be changed depending on the icons and categories you set).

#### NOTE

- The volume of the "Schedule" and "To Do list" alarms. is determined by the "Phone" setting in "Ring volume".
- The volume for the Clock Alarm Tone during a call is same as "Volume" setting level.
- The alarm tone during a call is not played in Snooze even when the Snooze setting is set to "ON".
- Even if an i-motion is set in the "Alarm tone" setting. the alarm is notified with the Clock Alarm tone and the animation for the specified icon and category when i-motion cannot be activated such as during a call.
- Illumination alarm works according to "Schedule/ Alarm" under "Illumination set" for "Alarm". "Schedule", "1Seg booking program" and "1Seg timer recording", and "To Do" under "Illumination set" for "To Do list".

#### <Alarm notification priority sequence>

- If "Alarm", "Schedule", "To Do list", "1Seg booking program" and "1Seg timer recording" alarms are set at the same time, alarm priority is assigned as follows: ① Alarm ② 1Seq timer recording ③ To Do list
  - 4 Schedule 5 1Seg booking program If alarm notification is failed, the " (Missed alarm)" or " (Missed program)" shortcut icon appears on the standby screen. → p.290

#### To stop the alarm tone

#### Alarm

When the Snooze setting is set to "OFF" Pressing any key stops the alarm tone and the animation/i-motion. Pressing any key again emits the release tone "pipip" and the display disappears. When the Snooze setting is set to "ON" Pressing any key stops the alarm tone and the animation/i-motion, an alarm message "Snooze..." appears, then the alarm is notified again in the set ringing interval (minutes). Pressing 🕿 while "Snooze..." appears emits the release tone "pipip" and the snooze is canceled.

#### Other alarm tones

Pressing any key stops the alarm tone, freezes the animation or i-motion and the alarm message remains displayed. Pressing any key again clears the alarm message (When "Activate TV w/ alarm" is set to "OFF" for 1Seg booking program). However, if you press the side key when the FOMA terminal is folded, the alarm notification display is not cleared.

If you receive a call during alarm notification Alarm notification stops and the FOMA terminal receives the call. The "Alarm" Snooze setting is also canceled.

#### Checking alarm details when notification fails

If the alarm notification fails, the " (Missed alarm)" or "(A) (Missed program)" shortcut icon appears on the standby screen. You can check the details of the missed alarm (Missed alarm info) from the shortcut icon.

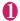

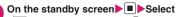

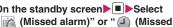

program)"

The Missed alarm info appears.

- To clear the shortcut icon
- ►CLR (1 second or longer)

Once you clear the shortcut icon, you can no longer check the missed alarm information.

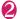

#### Check the details

The standby screen reappears by pressing CLR, and the shortcut icon disappears.

#### Storing Your Own Name and **Image** <My Profile>

You can store your own personal information such as your name, home phone number and e-mail address. Stored personal information provides the FOMA terminal with a way of confirming that you are the owner and can also be quoted in the Character entry (edit) screen.

- You cannot change or delete the FOMA terminal's own phone number.
- Items other than Own number are stored on the FOMA terminal. If you insert another FOMA card (UIM), the data stored on the FOMA terminal are displayed.

#### Displaying My Profile

When this function is activated, it displays only your name, the FOMA terminal's own phone number and the first e-mail address.

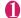

#### "LIFEKIT"▶"My Profile"

The "My Profile" screen appears.

If you have stored your personal data such as your home phone number or address, you can display all the data by selecting "Display all data" from the function menu and entering security code.

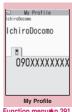

Function menu⇒p.291

#### [Table 1] Alarm notification actions

| Status                                                    | Alarm                                                                                                    | Schedule/To Do list/1Seg booking program/<br>1Seg timer recording                                                                                                    |  |  |
|-----------------------------------------------------------|----------------------------------------------------------------------------------------------------|----------------------------------------------------------------------------------------------------|--|--|
| On standby screen using i-mode/sending or receiving mail* | Notifies you the alarm with the operation you set. Animations appear on the display.                                                                                                    | The alarm tone rings repeatedly about 5 minute.<br>Animations appear on the display. For 1Seg timer<br>recording, alarm sounds for about 2 seconds, one<br>minute before start time. A confirmation screen<br>appears, then the 1seg screen appears. |  |  |
| When Power is OFF                                         | The setting of "Auto power ON" is applied. When you select "OFF" in "Auto power ON", the shortcut icon does not appear after the FOMA terminal is turned on.  The alarm is not notified. The shortcut icon not appear after the power is turned on. 1Seg timer recording does not start if the power is doubt one minute before start time. |                                                                                                    |  |  |
| During a call*                                            | The alarm tone rings through the FOMA terminal earpiece. Animations appear on the display.                                                                                                    |                                                                                                    |  |  |
| Earphone/microphone is connected                          | Alarm notification is the same as for the "Standby screen displayed". The alarm tone sounds from the earphone or speaker according to the "Headset usage setting".                                                                                                    |                                                                                                    |  |  |
| Dial lock/Omakase Lock is set                             | The alarm is not notified. The shortcut icon appears after each lock is released. 1Seg timer recording does not start if locks are not released about one minute before start time.                                                                                                    |                                                                                                    |  |  |
| Original lock is set                                      | Alarm, Schedule and To Do list alarms do not work. The shortcut icons appear. 1Seg booking program/1Seg timer recording alarms work.                                                                                                    |                                                                                                    |  |  |

<sup>\*:</sup> Operations when "Alarm preferred" is set. When "Operation preferred" is set, the " (Missed alarm)" or " (1) (Missed program)" shortcut icon appears on the standby screen.

#### NOTE

- When 2in1 mode is in Dual mode, you can switch the informaitno of Number A and Number B to press in the My profile screen.
- Reset My Profile in B mode when you exchange the FOMA card (UIM) while using 2in1. →p.291

#### FUNC My Profile screen (p.290)

Edit → p.291

Display all data ······ Use to check the details.

Copy name ······Copies the name stored in My Profile. The copied name can be pasted into input and other screens. → p.308

Copy phone number\*1......Copies the currently displayed phone number. The copied phone number can be pasted into input and other screens. → p.308

Attach to mail\*2.....Composes an i-mode mail with the My Profile data attached.

iC transmission → p.259

Send Ir data → p.258

Copy to microSD → p.248

Big font⇔Standard font·····Switches the character size of the displayed name. → p.93

Check 2in1\*3.....Obtains information on Number B and stores it in the My Profile screen of Number B.

Reset·····Resets (deletes) My Profile except for your Own number and restores the default settings set at the time of purchase.

**Delete phone No.**\*4..... Deletes the currently displayed phone number.

- \*1: Depending on the selected item, one of "Copy mail add./ Copy address/Copy birthday/Copy memorandums" appears.
- \*2: Available only when displaying all data. Unavailable when 2in1 mode is in B mode.
- \*3: Available only while My Profile screen of Number B in 2in1 is displayed.
- \*4: Depending on the selected item, one of "Delete mail add./ Delete address/Delete birthday/Delete memorandums/ Delete image" appears.

#### **Storing My Profile**

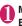

### My Profile screen (p.290)▶ i (Edit)▶ Enter your security code

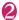

#### Select any item:

Edit name Last ..... Enters your last name. You can enter up to 16 double-byte or 32 single-byte characters which include kanji characters, hiragana, katakana, alphabets, numbers, pictographs and

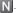

Edit reading Last······As the reading is entered automatically when you enter your last name, change it if necessary. You can enter up to 32 characters including single-byte katakana, alphabets, numbers, symbols and reading of the first name.

N Edit name First ..... Enters your first name in the same way as your last name.

Edit reading First ..... As the reading is entered automatically when you enter your first name in the same way as your last name, change it if necessary.

Edit phone number ......Adds a phone number other than the FOMA terminal's own number and selects an icon. You can enter up to 26 digits for the phone number.

When you store a new phone number, the "A <Not stored>" option appears in the My Profile edit screen. Select this option to store an additional phone number. Up to 3 phone numbers can be added.

Mail Address ..... Enters the e-mail address and selects an icon. You can enter up to 50 single-byte alphabets, numbers and symbols.

of the mail address is not stored, you can acquire the set mail address from the i-mode Center automatically by selecting "Acquire Automatically" (the secret code is automatically retrieved when the secret code is stored in the mail address).

Once you have stored the first e-mail address, the "Self storeds" option appears on the My Profile edit screen. Select this option to store an additional e-mail address. Up to 3 mail addresses can be stored.

Edit address .....Enters a zip code and address (prefecture/city/street/apartment name). Enter the 7 single-byte numbers for ZIP codes. You can enter up to 50 double-byte or 100 single-byte kanji characters, hiragana, katakana, alphabets, numbers and pictographs for the address other than the Zio code.

Enter birthday ..... Enters the contact's birthday (year, month and day).

Any year from 1800 to 2099 can be set.

Edit memorandums ····· Enters a memo (short note). You can enter up to 100 double-byte or 200 single-byte characters which include kanji characters, hiragana, katakana, alphabets, numbers and pictographs.

Set image ......Shoots a still image with the camera or select an image form My picture to display it on the My Profile. Select "Release this" to release the set still image.

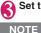

### Set the respective items▶ 🗓 (Finish)

#### When you change your own e-mail address or store a secret code, also change the mail address of this function (it is not changed automatically).

 If your birthday is stored, the illumination of Incoming Call, etc. works in the birthday pattern and color on birthday.

### Quoting the personal information (My Profile)

Storing personal information allows you to identify your FOMA terminal and quote the stored information on the Character entry (edit) screen or i-mode.

<Example: To quote personal data on the i-mode site>

The items to select vary depending on the site.

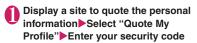

Phore number

The list of quotable items appears.

To select items to quote

Deselect checkboxes of

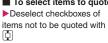

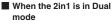

► "My Profile A" or "My Profile B"

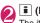

(Finish)

The items to be quoted are entered automatically.

#### NOTE

- When you quote a street address on the Text entry or i-mode site, a space may be entered between items.
- When you quote the My Profile, the data except the items entered automatically are not quoted.

#### 

There are 2 types of Voice memo. "Voice memo(in-call)" allows you to record the other party's voice during a voice or videophone call. "Voice memo" allows you to record your own voice while the standby screen is displayed.

- You can record either 1 voice memo(in-call) or 1 voice memo, which overwrites the existing memo.
- You can record voice up to about 20 seconds.
- For information on playing and erasing recorded voice memo → p.65

### Recording the other party's voice during a call

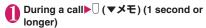

The FOMA terminal beeps and recording begins. The FOMA terminal beeps 5 seconds before the recording time (about 20 seconds) ends. When recording ends, the FOMA terminal gives a short double-beep and the "Recording" display returns to the in-call screen.

■ To stop recording in progress

▶ (Stop) or (▼メモ) (1 second or longer)

### Recording your own voice in standby mode

● "LIFEKIT" "Voice memo" "YES" Record the voice memo

When the FOMA terminal beeps, begin speaking into the mouthpiece. The FOMA terminal beeps 5 seconds before the recording time (about 20 seconds) ends. When recording ends, the terminal gives a short double-beep and the "Recording" screen changes back to the "LifeKit list" screen.

■ To stop recording in progress

(Stop)

\_\_\_

#### NOTE

 When you receive a call, the "Alarm", "Schedule", "To Do list", "1Seg booking program" or "1Seg timer recording" alarm is notified or operate other function while recording a voice memo, the recording stops.

#### <Voice memo>

- You cannot record voice while a videophone call is on hold or while you are using a Function menu option.
- When 2in1 is in A mode or B mode and you record the other party's voice received at the unused number,
  - "★" does not appear on the Play/Erase msg. screen and you cannot play the voice memo.

### Recording and Playing Alarm Tones and On Hold Tones

<Voice announce>

You can record the voice and set it as original ring tone or answer message.

- You can make 2 voice recordings: "Voice announce 1" and "Voice announce 2".
- You can record voice up to about 15 seconds.
- "\*\pm" appears in the "Voice announce" screen when "Voice announce" is recorded.
- Voice recordings made using this function can be set in the following functions:
  - Ring tone (voice call, videophone call, mail, MessageR/F, Call setting w/o ID, Multi Number, Number B of 2in1)
  - Alarm tone (Alarm, Schedule, To Do list, Clock Alarm Tone, 1Seg booking program, Notice designate calls)
  - · On hold tone
  - · Answer message (Record message)

#### **Recording voice**

"LIFEKIT" ➤ "Voice announce" ➤ Select an item ➤ "YES" ➤ Record the voice

Speak into the mouthpiece. The FOMA terminal beeps 5 seconds before the recording time (about 15 seconds) ends. When recording ends, the FOMA terminal gives a short double-beep and the

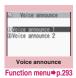

"Recording" screen returns to the previous screen.

■ To stop recording in progress

(Stop)

#### NOTE

 When you receive a call, the "Alarm", "Schedule", "To Do list", "1Seg booking program" or "1Seg timer recording" alarm is notified or operate other function while recording a voice, the recording stops.

#### Playing voice announce recordings

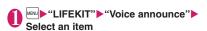

To stop playback in progress

▶ (Stop)

#### FUNC Voice announce screen (p.293)

Record ..... Records voice.

Play ..... Plays the recorded voice.

Erase .... Erases the recorded voice.

## Checking Call Times and Charges <Call data>

You can check the previous or total call time/charge for voice/videophone calls, etc.

The following items can be checked.

| Item                    | Displayed contents                                                                                                    |
|-------------------------|----------------------------------------------------------------------------------------------------|
| Last call duration      | Displays the duration of the last call                                                                                              |
| Last call cost          | Displays the charge for the last call<br>(voice calls, videophone calls and 64K<br>data communication) *                            |
| Total calls<br>duration | Displays the total duration of all the calls made since the last reset (voice calls, videophone calls and 64K data communication) * |
| Total calls cost        | Displays the total calls cost of all the calls made since the last reset (voice calls, videophone calls and 64K data communication) |
| Total duration reset    | Displays the date and time of the last call reset                                                                                   |
| Total cost<br>reset     | Displays the date and time of the last charge reset                                                                                 |

- \*: "Digital (AV)" for videophone calls and "Digital (UD)" for 64K data communication are displayed.
- When you switch between voice call and videophone call, the total call time of voice and videophone calls is displayed in the last duration area, and the charges of voice and videophone calls are displayed separately in the last charge area. The displayed charge may differ from the actual charge.
- The call time is displayed for both voice calls and digital calls and communication (videophone calls and 64K data communication). Times for both calls made and received calls are counted.
- Charges are only displayed for dialed calls. However, if you call at toll free number such as directory assistance (104), "¥0" or "¥\*\*" is displayed.
- As charges are accumulated on the FOMA card (UIM), the accumulated charge (starting from December 2004) is displayed on the Charge line when you change your FOMA card (UIM).
  - \* Charges are accumulated on FOMA cards (UIM) in FOMA terminals released before the 901i series, but they cannot be displayed.
- You can reset displayed call times and charges.

- Displayed call times and charges may differ from the actual figures. Consumption tax is not included in the call charges.
- If you have subscribed to the 2in1, the total amount of Number A/B appears as the Total calls duration and Total calls cost.

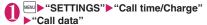

#### NOTE

- If the last or total voice or digital calls duration exceeds "199h59m59s", the call count returns to "0s".
- The time and charge of i-mode or packet communication, and the charge of sending Chakumoji are not counted. To check i-mode communication charges, see the "Mobile Phone User's Guide [i-mode] FOMA version".
- The time taken to pick up a call, or for the other party to pick up a call, and the time for switching a voice call and a videophone call are not counted.
- When the FOMA terminal is turned off, the duration and charge for the last call reverts to "0s" and "\disk \disk"" respectively.
- Turning the FOMA terminal off does not affect the total duration and charge.
- The international call charge for WORLD CALL is counted. For other international call services, the charge is not counted.

#### Resetting the total call time and total call charges <Reset total>

You can reset the Total calls duration or Total calls charge displayed in the "Call data" to zero.

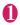

"SETTINGS"▶"Call time/Charge" ▶"Reset total"▶Enter your security code Select any item:

Reset total duration ····· Resets the accumulated duration

Reset total cost ..... Enters PIN2 code and resets the accumulated charge.

PIN2 code → p.100

#### Resetting charges automatically

<Auto reset total cost>

You can set the FOMA terminal to reset the Total calls cost displayed in "Call data" to zero automatically on the 1st day every month, at 0:00.

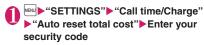

- "Auto reset" ON" Enter PIN2 code PIN2 code → p.100
  - Not to set Auto reset ▶"OFF"

#### NOTE

- Setting Auto reset total cost to "ON" and changing the month in "Set main time" resets the Total calls cost.
- The Auto reset total cost is reset to "OFF" when:
  - . The FOMA terminal is turned on without the FOMA card (UIM) inserted
  - CLR is pressed on the PIN2 code input screen which appears when the FOMA terminal is turned
  - The PIN2 code is locked → p.100
  - An error occurs on the FOMA card (UIM)

### Setting the Upper Limit of Charge to Notify the Alarm

<Notice designate calls>

When accumulated charge displayed at "Call data" exceeds the cost limit set in this function, you are notified on the standby screen or with alarms.

- The alarm notification works only once when the accumulated charge exceeds the set cost limit.
- Exceeding the limit does not prevent you from making a call.
- "SETTINGS"▶"Call time/Charge" "Notice designate calls" ► Enter your security code
- Select any item:

Cost limit setting ····· Sets the cost limit between 10 and 100,000 by 10 units.

#### Notify setting

Notify cost limit ..... Specifies whether to notify the cost limit.

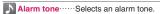

Volume ..... Sets the alarm tone volume with [].

### 8

#### Set the respective items

#### NOTE

 The charges for i-mode or packet communication, and the charges for sending Chaku-moji are not included in this function. To check i-mode communication charges, see the "Mobile Phone User's Guide [i-mode] FOMA version".

#### Alarm notification actions

After ending a call, the function notifies you with the following methods when accumulated charges exceed the cost limit.

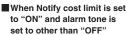

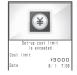

When the accumulated charge exceeds the preset cost limit, the alarm tone sounds for about 5 minutes starting 3 seconds after finishing the call, and the notification screen appears. To stop the alarm tone, press any key. After the notification, pressing CLR or displays "\( \alpha \)" (Notice designate calls) shortcut icon on the standby screen.

### ■ When Notify cost limit is set to "ON" and alarm tone is set to "OFF"

When the accumulated charge exceeds the preset cost limit, "\( \widetilde{\alpha}\)" (Call billing) shortcut icon appears on the standby screen.

### Checking details of " (Notice designate calls)

The details of Notify cost limit is displayed by selecting "\( \tilde{\tilde{\t

On the standby screen ▶ ■ Select

"♠ (Notice designate calls)" ▶ Enter
your security code

The details of "Notice designate calls" are displayed.

Check the details

The standby screen reappears and " \( \times \)" (Notice designate calls) disappears.

## Using the FOMA Terminal as Calculator Calculator

You can use the FOMA terminal to perform 4 different types of arithmetical calculations (addition, subtraction, multiplication and division).

- The number can be displayed up to 10 digits.
   Below the decimal point, up to 9 digits can be displayed.
- If the result of a calculation exceeds 10 digits, ".E" is displayed.

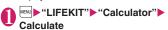

■ To calculate "23 + 57"

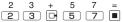

To use negative numbers in a calculation

To calculate using negative amounts, simply insert "-" before the first digit.

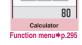

AE

Calculator

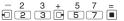

#### NOTE

- CLR (AC or C) can be used in the following cases.
  - After pressing +, -, x, ÷, =, \( \) is displayed.
     You can start calculation from the beginning by pressing \( \) \( \) LFI.
  - While inputting numbers or decimal points, 
     is displayed. You can delete wrong numbers or decimal points by pressing 
     CLR.

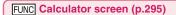

Add shortcut → p.94

#### **Composing Text Memo**

You can write short messages in the form of text memos. You can paste a composed text memo into vour schedule or mail message.

- You can store up to 10 text memos.
- You can enter up to 256 double-byte or 512 singlebyte characters for a text memo.

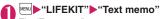

The "Text memo" screen appears.

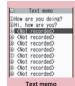

Function menu⇒p.296

#### Highlight the item to store or change (Edit)

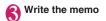

#### FUNC Text memo screen (p.296)

Edit ..... Edits the text memo.

Compose message → p.156

Edit schedule → p.285

Add shortcut → p.94

iC transmission → p.259

Send Ir data → p.258

iC trans. all → p.260

Send all Ir data → p.258

Copy to microSD → p.248

Text memo info......Displays the creation date/time and

Category ..... Selects a category to categorize from

"None/Personal/Holiday/Travel/Business/Meeting".

Delete ..... Selects the deleting method from "Delete this/ Delete selected/Delete all".

"About multiple-choice" → p.38

#### **Using Dictionaries**

<Dictionary

 You can use dictionaries from the function menu of each text entry screen. → p.297

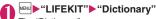

The "Dictionary" screen appears.

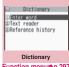

Function menu⇒p.297

#### Select any item:

Enter word......Enters a word. You can enter up to 32 double-byte or 64 single-byte characters.

Text reader ..... Enters a word from the Text reader. →p.132

Reference history ..... Searches the dictionary using the history of previously retrieved words. "Using reference history" → p.297

#### Select the dictionary type

The "Reference result (list)" screen appears. When the searched word is not in the dictionary, the cursor is placed at the similar word.

To display the previous or next list

► Reference result (list) screen▶□

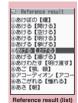

Function menu⇒p.297

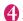

#### Select a word

The "Reference result (detail)" screen appears.

To display the previous or next word

Reference result (detail) screen▶□

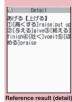

Function menu⇒p.297

### FUNC Dictionary screen (p.296)

Add shortcut → p.94

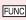

### Reference result (list/detail) screen (p.296)

Change window\*······Switches the screen between
Reference result and Text edit (available only when it can
be switched).

Copy ..... Copies the word.

List screen: Copies the word in [ ] of the reference result for Japanese-English or Japanese dictionary, and copies the word of the reference result for English-Japanese dictionary

Detail screen: Copies the text by selecting the range.
The copied word can be pasted into text entry screens, etc.
→ p.308

Search from detail\*.....Search for another word from the reference result (detail) screen.

■ (Start) on the first character of the string Use

to highlight to the end of the string and press

| Compared to the string and the string and the string and the string and the string and the string and the string and the string and the string and the string are string and the string are string and the string are string and the string are string are str

■ (End) Select the dictionary type Select a word

**Refer dic.** ..... Searches for the retrieved word in another dictionary.

Refer edit\*·····Edits text referring to the Reference result (available only when Refer edit is available). "Divided" screen → p.303

#### Using reference history

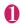

### Dictionary screen (p.296)▶"Reference history"

The "Reference history" screen appears.

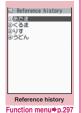

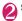

FUNC

Select a word

Reference history screen

**Delete this • Delete all**······Deletes one or all reference history (histories).

#### Using dictionaries from other functions

Select "Refer dic." from the respective function menus in the following screens:

- The text edit screen, mail detail screen or message screen for i-mode mail
- · Pages on sites and while a screen memo is displayed
- When activating a dictionary from the text edit screen, mail detail screen or message screen for i-mode mail

You can select "Enter word", "Select area" or "Reference history".

Selecting "Select area" allows you to specify the range of the words you want to look up.

#### When you activate the dictionary from a site or from a screen memo

You can select "Enter word", "Site refer (enter)" or "Reference history".

Selecting "Site refer (enter)" allows you to enter the word you want to look up while referring to a screen memo or a page on a site.

#### Guide to the dictionary reference screen

When you select "Refer edit" or "Site refer (enter)", the display is split into top and bottom halves. Each time you select "Change window" from the function menu, the window you can use switches between ① and ②.

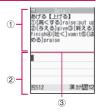

#### ■ When you selected "Refer edit" from the Reference result (detail) screen

- ① Dictionary detail screen
- 2 Text edit screen
- ③ Separation line

To exit the dictionary, select "Quit dic." from the function menu or switch to window ① and press all [Final contents].

### When you selected "Site refer (enter)" from a screen memo or a page on a site

- ①Site page or screen memo screen
- ②Search term entry screen
- ③ Separation line

Enter the search term and press (Set). The dictionary selection display appears with the search term entered.

<sup>\*:</sup> Available only for the reference result (detail) screen.

### Using Conversation Help Useful Overseas < TalkMan>

TalkMan offers content to see conversation help useful overseas by text and voice.

Select a language to see translated text and check the pronunciation.

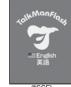

 English and Chinese conversations are stored at the time of purchase although the voice is not available.
 Download voice-compatible content including English, Chinese, French,

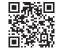

Spanish, German and Korean from "PlayNow" by SO (The site is in Japanese):

"iMenu"▶"メニューリスト" (Menu List)▶"ケータイ 電話メーカー " (Mobile phone manufacturer)▶ "PlayNow by SO"

Alternatively, scan the QR code on the right and select the displayed URL to access the site.

### Using an Earphone/ Microphone with Switch

<Earphone/microphone with switch>

You can make or receive a call by using a flat-plug earphone/microphone with switch (optional).

- Use the Earphone Plug Adapter for External connector terminal to connect a flat-plug stereo earphone set (optional) or flat-plug earphone/ microphone with switch (optional) to the FOMA terminal. → p.25
- The tone of the switch operation for receiving or ending the call sounds regardless of the "Keypad sound" setting.
- Do not wrap the FOMA terminal with the cord of the flat-plug earphone/microphone with switch. This may interfere with signal reception. Also, if you move the cord of the flat-plug earphone/ microphone with switch closer to the FOMA terminal while talking, you may hear the noise.
- You can make and receive a phone call with the FOMA terminal folded

#### Setting the switch operation

<Headset sw to dial>

You can specify whether to make a call when you hold down the switch for 1 second or longer.

 You can set phone numbers stored in the phonebook of the FOMA terminal (Phone) to this function.

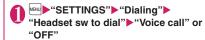

Display a phone number you want to set on the phonebook detail screen

Searching the phonebook → p.73

#### NOTE

 If the phone number set in this function is not available due to the 2in1 setting, you cannot dial using a flatplug earphone/microphone with switch.

Select microphone>

You can select the microphone to use when a flatplug earphone/microphone with switch (optional) is connected from the microphone of the FOMA terminal or the microphone of the earphone/ microphone.

"SETTINGS"> "External connection"> "Select microphone" "Internal microphone" or "External microphone"

When you connect earphones without a microphone, select "Internal microphone".

#### NOTE

• When "Select microphone" is set to "Internal microphone", the microphone sensitivity becomes the same as the setting when handsfree is set to ON. When an earphone/microphone is connected, you do not need to talk with your mouth close to the mouthpiece.

#### Using the switch to make calls

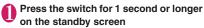

The FOMA terminal makes a call to a phone number set at "Headset sw to dial".

#### ■ To dial by entering a phone number

►Enter a phone number ► Press the switch for 1 second or longer

You can also make a phone call from the phonebook, Redial/Dialed calls/Received calls.

When you finish talking, hold down the switch for 1 second or longer

The FOMA terminal emits a short double-beep and ends the call

#### Using the switch to accept calls

While ringing Press the switch
The FOMA terminal emits a short beep and
answers the call.

When you finish talking, hold down the switch for 1 second or longer

The FOMA terminal emits a short double-beep and ends the call.

#### NOTE

- If you have subscribed to the "Call Waiting", you can answer a call that comes in during another call by pressing the switch on the flat-plug earphone/ microphone with switch. You can also switch calls by pressing the switch for 1 second or longer. However, pressing the switch does not end the current call.
- Do not repeatedly press and release the switch on the flat-plug earphone/microphone. The FOMA terminal may answer the call automatically.

### Automatically receiving calls with an earphone/microphone connected

<Auto answer setting>

When a flat-plug earphone/microphone with switch (optional) is connected, this function allows you to answer received calls automatically without pressing the switch.

 You cannot answer the call automatically during a voice or videophone call.

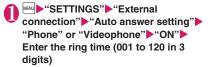

- To disable the setting
- ▶"OFF"

#### NOTE

- When answering a videophone call automatically, your substitute image is displayed to the caller.
- Connecting an earphone/microphone with switch while the FOMA terminal is ringing does not answer a call automatically, but removing it while the terminal is ringing answers a call automatically.

## Resetting the Function Settings <Reset settings>

You can reset the FOMA terminal's function settings to the defaults set at the time of purchase.

Do not mistake "Initialize" for "Reset settings". If you perform "Initialize", you will lose all the data you have stored. →p.300

- For details on the functions that are reset, refer to "Menu Function List" (p.340).
- When the FOMA terminal is connected to an external device such as a PC, the setting of "USB mode setting" is not reset to the default setting.
- To reset the functions below to default, run Reset settings in each function:
  - i-mode settings (reset) → p.148
  - Reset mail settings → p.178
  - Reset Full Browser settings → p.221

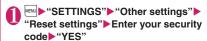

#### NOTE

 "3G/GSM setting" may not be reset to default depending on the network condition.

#### Resetting to the Default **Settings of the FOMA** Terminal

<Initialize>

This function deletes stored data and returns the settings for the FOMA terminal's functions to their defaults set at the time of purchase.

"Initialize" deletes all of your important data including phonebook, mail, downloaded images or melodies, i-αppli, PDF data, still images and movies shot with the camera (even protected data).

- Pre-installed data is not deleted.
- For more information on the restored default settings, see "Reset settings".
- "Initialize" resets the functions reset by "Reset settings" and the functions and data listed below to their default settings set at the time of purchase.
  - Mail data\*1
- Mail folders\*1
- Template<sup>\*1</sup>
- · i-mode settings
- URL history · Additional service
- Multi Number (Phone number setting)
- · FOMA terminal (Phone)
- Phonebook\*2
- Mv Profile\*1
- Software list
- i-αppli Auto-start set
- i-αppli action info
- Call data
- Kisekae Tool
- Pause dial · Security code
- · Learning record (Clear learned under Character input set)
- To Do list
- Schedule
- Play/Erase msg. (Record message\*1/Voice memo (in-call)\*1/Voice memo)
- Plav/Erase VP msg.\*1
- · Exchanging history (Data
- security service)
- Data stored by the user\*3 . The operating history for
- the menu display setting Choku-Den<sup>\*2</sup>
- · The software updating information
- Music play history information
- · Programs of the Music&Video Channel

- Bookmark
- Screen memo
- Enter URL
- Go to location
- · Chaku-moii sent
  - messages record
- · Full Browser settings
- · i-Channel setting Channel list
- Group setting\*2
- Received calls\*1
- Redial/Dialed calls<sup>\*1</sup>
- Beceived address\*1
- Sent address<sup>\*1</sup>
- Mail member\*1
- Own dictionary
- Download dictionary
- Text memo
- · External IC card information (IC card authentic.)
- Voice announce
- Mail Setting<sup>\*1</sup>
- Message
- Text reader
- Bar code reader
- · Reference history of the dictionary
- Chara-den
- TV link · Channel list
- · Booking program list/ Timer recording list
- (1seg) Display setting
- · Recording result PDF data
- · Deco-mail® pictographs

- \*1: All data are initialized even if some data are not displayed in 2in1 A mode or B mode.
- \*2: All the data of A mode/B mode is reset regardless of the 2in1 mode.
- \*3: Stored data, downloaded data, i-αppli, still images or movies shot with the camera, etc.
- Group names and folder names, etc. that you have edited revert to their default names.
- The secret data or data in Secret folder are also. deleted
- Ensure that the battery is fully charged before initializing the FOMA terminal. It may not be possible to initialize the FOMA terminal if the battery is low.
- Do not turn the FOMA terminal off while initializing.
- You cannot use any other functions while the FOMA terminal is being initialized. Also, you cannot receive voice or videophone calls or mails.
- Performing "Initialize" restores your FOMA terminal to the default settings. It is recommended to back up the data stored on the FOMA terminal by taking a note or using DOCOMO

keitai datalink (p.329) or the microSD card.

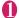

■■■ "SETTINGS" • "Other settings" ▶ "Initialize" Enter your security code

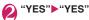

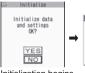

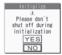

Initialization begins.

Initialization may take several minutes.

When initialization ends, the FOMA terminal is automatically restarted and displays the Software Update descriptions.

If initialization is not completed correctly

"OK" after turning the power on The initialization starts again.

#### NOTE

- When the FOMA terminal is initialized, the i-Channel ticker is not displayed. The ticker is turned on again automatically when the information is updated automatically or when ch is pressed to receive the latest information
- · Settings of data communication which uses a PC are not initialized.
- The data of the Osaifu-Keitai i-αppli and the data on the IC card are not deleted.

## **Character Entry**

| Character Entry                             | 302 |
|---------------------------------------------|-----|
| Entering Text Using 5-Touch5-touch          |     |
| Modifying/Storing Common Phrases            | 308 |
| Copying, Cutting and Pasting Text           | 308 |
| Entering Text Using Kuten Codes             | 309 |
| Storing Frequently Used WordsOwn dictionary | 309 |
| Resetting the Learning Record               | 310 |
| Using Download Dictionaries                 | 310 |
| Entering Text Using 2-Touch 2-touch         | 310 |

For the "Kuten code list", refer to the PDF format "Kuten Code List" in the provided CD-ROM. To view the PDF format "Kuten Code List", Adobe® Reader® is required. If this software is not installed on your PC, install the Adobe® Reader® in the CD-ROM. Refer to the "Adobe Reader  $\sim$  / $\nu$ " (Help of the Adobe Reader) for details on how to use it.

#### **Character Entry**

The FOMA terminal has 2 character entry mode: "5-touch" and "2-touch". This section explains the character entry mainly using the "5-touch input".

- Refer to the following sections for the settings, characteristics and method of each character entry mode.
  - "Setting the character entry mode" → p.303
    "Entering Text Using 5-Touch Input" → p.304
    "Entering Text Using 2-Touch Input" → p.310

#### Character entry (edit) screen

The Character entry (edit) screen is made up of ① text entry area, ② information display area, and ③ list display area. The descriptions of icons displayed in each area are as follows:

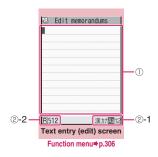

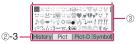

#### ①Character entry area

| Icon | Description                          |  |  |
|------|--------------------------------------|--|--|
|      | Cursor (Text entry position)         |  |  |
| 4    | Line feed mark (Line break position) |  |  |

2 Information display area

2-1 Input mode display

Currently selected input mode highlights.

Displayed content varies depending on used input method.

• X also appears in Kuten mode. → p.309

#### 5-touch

| Display | Input mode           |
|---------|----------------------|
| Aa      | Single-byte alphabet |
| 12      | Single-byte number   |
| 漢       | Kanji/Hiragana       |
| カナ      | Single-byte katakana |
| Α       | Double-byte alphabet |
| 1       | Double-byte number   |
| カ       | Double-byte katakana |

#### 2-touch

| Display | Input mode  |  |
|---------|-------------|--|
| 1/2     | Single-byte |  |
| 1/1     | Double-byte |  |
| UC      | Uppercase   |  |
| LC      | Lowercase   |  |

#### 2 -2 Character count display

| Display | Input mode                                                                                                    |  |
|---------|----------------------------------------------------------------------------------------------------|--|
| R       | Number of remaining bytes that can be entered (single-byte character: 1 byte, double-byte character: 2 bytes) |  |
| In      | Number of characters that have been entered                                                                   |  |

②-3 Pictograph/Symbol type display Type of listed pictographs/symbols.

| Display | Input mode                      |  |
|---------|---------------------------------|--|
| History | Pictograph/Symbol input history |  |
| Pict    | Pictographs                     |  |
| Pict-D  | Pictograph D                    |  |
| Symbol  | Symbols                         |  |

3 List display area

List of pictographs/symbols, conversion candidates, etc.

#### NOTE

- Even in single-byte mode, double-byte characters are entered in Kanji/Hiragana input mode.
- Pictograph D is Deco-mail<sup>®</sup> pictograph that can only be entered on the Compose message screen, Edit header/signature screen or Edit Template screen.
- The number of characters that have been entered appears only in some functions, e.g. composing SMS.
- On the i-mode Message or Edit Template screen, if the number of characters that can be entered is exceeded. "-" (minus) appears.

#### **Divided screen**

Some screens, such as that for storing schedule entries while referring to the original message, are split into 2 windows displaying the function operation screen and the Character entry (edit) screen at the same time.

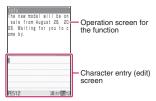

Saving schedule referring from i-mode

- The function operation screen and Character entry (edit) screen are displayed at the same time in the following cases:
  - Adding schedule entries while referring to an i-mode screen
  - Entering words to search by activating dictionaries from an i-mode screen
  - Editing text while referring to the results of a dictionary search

#### Changing windows

When a function operation screen and the Character entry (edit) screen are displayed at the same time, select "Change window" from the function menu to switch between screen.

#### Setting the character entry mode

You can set the character entry mode you use from 2 character entry modes (5-touch/2-touch).

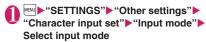

#### NOTE

 You can change input modes using the function menu while entering text.

#### Switching the character entry size

You can select the character size on the character entry (edit) screen or Symbol/Pictograph entry screen from 4 types of "Small/Standard/Large/X-large".

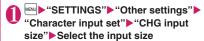

#### Setting the conversion method

Set the conversion method for Kanji/Hiragana input mode.

- Prediction candidates are stored at the time of purchase.
- Using Prediction to input characters → p.304
- "SETTINGS" ➤ "Other settings" ➤ "Character input set" ➤ "Select conversion" ➤ Select conversion method

Prediction (default)·····Predicts a word for an entered character or following word for a selected word.

**User conversion**······Converts the entire reading after entered.

#### NOTE

 You can change conversion methods using the function menu while entering text.

#### **Entering Text Using 5-Touch**

<5-touch

You can enter 1 character by pressing a dial key for several times. For example, to enter "う", the third character of the "あ column", "あいうえお", press

 Refer to "Characters that can be entered using 5-touch input" (p.350) for details on the character assignment.

#### Entering kanji/hiragana/katakana

Enter the readings in hiragana, then convert them into the character such as kanji, hiragana or katakana.

#### Using Prediction to enter text

<Example: To enter "携帯電話">

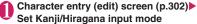

When "Kanji/Hiragana input mode (漢)" is not set, press (Chrct) to switch the mode.

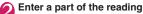

2 4 times

"け" is entered in the text entry area and predicted candidates appear.

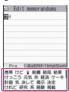

Predicted candidate list

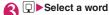

▶Select "携带"

The selected words appears in the text entry area. Next predicted candidates which follows the selected word appears in the candidate list.

■ When the candidates do not includes the word you want to enter

CLR

Return to the reading entry. The predicted candidates change as you continue entering the reading.

■ To convert temporarily

▶ ch (Convert)

User conversion list appears. → p.304

■ To display alphanumeric-katakana candidate list or image-symbol candidate list

► (◀tab) or (tab►)
Each candidate list appears.

To confirm the hiragana

▶ (Set)

**④ ▶Select next word** ▶Select "電話"

#### NOTE

- Pictograph idioms appear in the candidate list depending on the entered reading.
   Pictograph idiom readings → p.355
- Use "Operation in item" to change operation modes to select word from candidate list. → p.303
- Conversion candidate list does not appear in the input mode other than Kanji/Hiragana input mode.
- A word entered for once is added to the predicted candidate by the learning function. You can delete the added word by highlighting the word and pressing 

  [CLR] for 1 second or longer.

To delete all the learned predicted candidates, clear the leaned records of the word prediction with "Clear learned". → p.310

#### Using User conversion

<Example: To enter "健闘を祈る">

Change the conversion method to "User conversion"

"Setting the conversion method" → p.303

Character entry (edit) screen (p.302)▶
Set Kanji/Hiragana input mode

When "Kanji/Hiragana input mode (漢)" is not set, press (Chrct) to switch the mode.

Enter hiragana

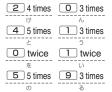

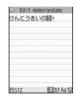

If you press the wrong key

▶ Press CLR to delete the character

■ If you press a key too many times

The previous character assigned to that key appears.

■ When the next character to be entered is assigned to the same key

▶ or wait for cursor to move automatically Cursor moves and the following characters can be entered. The wait time can be set from the function menu. → p.306

To confirm the hiragana

▶■ (Set)

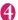

#### □ Convert entered text

The first syllable converts and highlights. The unconfirmed text is underlined ( ).

■ If the conversion candidate is the desired kanji or katakana

▶■ (Select)

The word is confirmed and the next phrase is highlighted.

#### If the conversion candidate is not the kanji or katakana you want

② Edit memorandums 辺距離折る∢

User Conversion Item

検討を 見当を 健闘を 拳闘を けんとうを ケントウラ ケントウラ

▶ Select word

Select a word from the User Conversion Item. Hiragana and katakana are included in the User Conversion Item.

If the readings in the conversion range consists entirely of "あ"-level characters, numbers are also included in the conversion candidates. For example, entering 1 2 3 (あかさ) also shows the conversion candidate "123".

#### ■ To change the conversion range

▶ Press ☐ to change the conversion range ▶ ☐

▶Select word

Candidates listed in the User Conversion Item change as the conversion range changes.

### ■ To display the alphanumeric-katakana conversion candidate list

▶CLR▶ (Aa12カナ)

Aa12カナ Conversion Item of alphanumerickatakana candidates appears. For example, pressing [②③ (かさ) [ (Aa12カナ) shows the conversion candidates such as "AD", "23" or "カサ".

For numbers of 2 to 4 digits which can be used as date (ex. 10/19) or time (ex. 10:19), such date and time are also displayed as conversion candidates.

#### NOTE

 If the User Conversion Item includes symbols, pictographs or face marks, you can convert the text to these symbols.

Refer to the following lists for the readings of symbols, pictographs and face marks.

- "Symbols List" → p.352
- "Pictographs List" → p.353
- "Face Marks List" → p.358
- For other text entry operations such as entering symbols, pictographs, or inserting a space or a linefeed, refer to "Useful keys to assist text entry" (p.306) and "Function menu of the Character entry (edit)" screen (p.306).
- You can use kuten codes to enter kanji that cannot be entered by conversion. → p.309

#### Changing selection methods

Select method or method to select word from Prediction list or User Conversion Item.

# ● "SETTINGS" Other settings" "Character input set" Operation in item" Select any item: Output Select any item: Output Description The settings Output Description Select any item: Output Description Output Description

↑ ↓ ←→ Key (default)······Use to select word from the displayed list. To change the conversion range, press CLR then use .

↑ ↓ Key·····Use ② to select word from the displayed list. Press ☑ to highlight next candidate, and ③ to highlight previous candidate. Press and hold ② for 1 second or longer to move between candidate lines. To change the conversion range, use ☑.

#### The number of characters and scrolling

#### ■The number of bytes remaining and the number entered

The number of bytes that can be entered or characters that have been entered on the Character entry (edit) screen is counted according to the rules listed below.

- When the number of bytes is counted, each double-byte character is counted as 2 bytes and each single-byte character is counted as 1 byte.
- When the number of characters is counted, singlebyte/double-byte character, single-byte dakuten
   "" and han-dakuten "" are counted as 1 character respectively.

In the Character entry (edit) screen, if the number of characters that can be entered using the current function is exceeded, the exceeding part appears in gray. Use as an approximate guide to how many more characters you can enter.

#### ■ Scrolling

In the Character entry (edit) screen, use  $\boxed{0}$  to scroll up and down one line at a time, and  $\boxed{(\blacktriangledown \lor \mp)}$  and  $\boxed{(\blacktriangle \lor \mp)}$  to scroll 1 page at a time.

In the conversion candidates list, you can also use  $\square$  ( $\blacktriangledown$ X $\mp$ ) or  $\square$  ( $\blacktriangle$  $\triangledown$ 7+-) to scroll 1 page at a time.

### Data protection during text entry and editing

When you are entering text in the Character entry (edit) screen and the battery fails or you receive a voice call, the entered text is stored and not cleared from the screen.

#### If the battery fails

If the low-voltage alarm sounds during text entry, the Character entry (edit) screen is replaced by the "Recharge battery" message screen. When this happens, the entered text is automatically confirmed

and saved so that you can continue entering the text when you turn the FOMA terminal back on and retrieve the function. However, in some functions, the entered data is not saved. Also, unconfirmed text that is being converted is not saved.
Re-editing the phonebook → p.71

#### ■ If you press

If you press 
while entering text, a message appears asking whether to discard and exit text entry. However, this message does not appear if no text is entered.

<To guit without saving the text>

Select "YES". The previous screen or standby screen reappears without saving the entered text.

You can also exit the text entry screen without saving the entered text by pressing .

<To continue entering text>

Select "NO". The Character entry (edit) screen reappears with the entered text still displayed. You can also return to the Character entry (edit) screen by pressing CLR.

#### ■ When you receive a voice call

If you receive a voice call while entering text, you can answer the call without disturbing the text being entered. When the call ends, the Character entry (edit) screen reappears. You can use [mm] (MULTI) during a voice call to display the task switch screen and return to the Character entry (edit) screen while talking. → p.283

#### Other text entry functions

For the operations such as switching the character entry mode on the Character entry (edit) screen or entering symbols or pictographs, you can use useful keys as well as the function menus.

#### Useful keys to assist text entry

| Key               | Description                                                                                                    |
|-------------------|----------------------------------------------------------------------------------------------------|
| ch (Pict/<br>Sym) | Enters pictographs or symbols continuously. The list changes as follows every pressing ch (Pict/Sym). History → Pict → Pict-D* → Symbol *: Only appears on the Compose message screen, Edit header/Edit signature screens and Edit Template |
|                   | screen. To end the continuous entry, press  [S] (Close) or [CLF]. "Symbols list" → p.352 "Pictographs" → p.353                                                                                                    |

| Key                                          | Description                                                                                                    |
|----------------------------------------------|----------------------------------------------------------------------------------------------------|
| ch (Pict/<br>Sym)<br>(1 second<br>or longer) | Displays the Pictgraph D (Deco-mail® pictograph) entry screen which is arranged by the categories. → p.157 *: Only available on the Compose message screen, Edit header/signature screen or Edit Template screen. |
| i (Chret)                                    | The character mode switches each time you press                                                                                                    |
| *                                            | Enter Dakuten, Han-dakuten or punctuation marks.                                                                                                    |
| #                                            | Enters a line feed "♣" and moves the cursor to the next line.     Returns to the previous reading in 5-touch input mode. (Example: え→う)                                                                           |
|                                              | Convert entered character to uppercase/ lowercase. (Example: ⊃→⊃ , a→A)                                                                                                    |
| 0                                            | <ul><li>Press repeatedly to enter a space.</li><li>Enter a punctuation mark, etc.</li></ul>                                                                                                    |
| Q.                                           | When the cursor is at the end of the text, pressing ☐ enters a space and pressing ☐ enters a line feed symbol "                                                                                                   |

#### NOTE

#### <History>

Previously entered pictographs and symbols appear.

### FUNC (p.302)

Single-byte ⇔ Double-byte · · · · · · Switches the single-byte/double-byte modes.

Common phrases → p.307

Copy • Cut • Paste → p.308

Undo .....Undo the previous operation.

Input method.....Set input method.

Input mode (default: 5-touch)·····Toggle 5-touch/ 2-touch.

Auto cursor (default: 1(slow))······Set speed of auto cursor movement (□ to I). Select "off" or "1" to "5". off: Does not move (remains □)

1: Slowest, 5: Fastest

#### Select conv. → p.303

Quote phonebook ...... Searches for a phonebook entry to quote from and selects an item to quote.

"About multiple-choice" → p.38

Searching the phonebook → p.73

Quote My Profile·····Selects an item to quote. "About multiple-choice" → p.38

Kuten code → p.309

Bar code reader ······ Quote data read by Bar code reader. → p.129

Refer dictionary. → p.296

Enter ..... Save edited text and exit text entry (edit).

Cancel·····Exit text entry without saving edited text.

Change window\*······Switches to the window on the upper of the screen. → p.303

\*: Appears only when the screen is divided.

#### NOTE

- You cannot switch the double-byte/single-byte modes in "Kanji/Hiragana input mode".
- You can delete the line-feed symbol "

  " in the same way as other characters.
- You cannot enter double-byte symbols in the e-mail address registration screen, i-mode mail address input screen or URL input screen.
- In the Character entry (edit) screens for specific items such as postal codes, it may not be able to switch the text entry mode.

#### <Undo>

- The following operations can be undone:
  - Enter text
  - Enter common phrases → p.307
  - Enter Pictographs/Symbols → p.306
  - Enter Kuten code → p.309
  - Cut & Paste → p.308
  - Delete text → p.307
  - Quote phonebook/My Profile → p.307

#### <Quote My Profile>

- When you quote an address information, a space may be entered between each item.
- NTT DOCOMO accepts no liability whatsoever regarding the problem caused by the incorrect input of the owner information.

#### **Deleting text**

Use 🔁 to move the cursor to the character you want to delete and hold down 🕮 briefly (less than 1 second). The character under cursor is deleted.

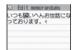

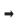

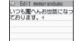

If you hold down CLR for 1 second or longer Text under and following the cursor is deleted.

When there is no character under cursor and in the right side of cursor position

The character to the left of the cursor is deleted.

If you hold down CLR for 1 second or longer when there is no character under and following the cursor

All the text is deleted.

#### **Entering common phrases**

Modifying/Storing Common Phrases → p.308

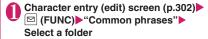

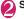

#### NOTE

- Common phrases can be used in the following Character entry (edit) screens:
  - · Edit text memo
  - · i-mode mail subject/message
  - · i-mode mail headers/signatures/quotation marks
  - · Enter mail search subject
  - · Enter auto sort setting subject
  - · Common phrase folder/Editing common phrase
  - · Edit alarm title
  - · Refer dic. words input
  - · Edit To Do list
  - Edit Wake-up message
  - · Edit i-mode text box
  - Edit i-αppli text

#### **Modifying/Storing Common Phrases** <Store common phrases>

You can store frequently used phrases as common phrases in advance so that they can be retrieved when entering text.

- Up to 10 original common phrases can be stored in the "Original" folder.
- Each of the 8 category folders other than "Original" contains 10 pre-installed common phrases. → p.359
- Pre-installed common phrases can be edited.
- Folders can be renamed.

#### Composing a new common phrase

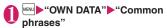

The "Common phrase folder list" screen appears.

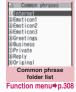

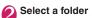

The "Common phrase list" screen appears.

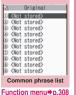

Highlight "<Not stored>"▶ (Edit)▶ Enter the common phrase

#### NOTE

You can use pictographs in common phrases for mails.

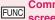

#### Common phrase folder list screen (p.308)

Edit folder name ..... Edits the folder name. You can enter up to 10 double-byte or 20 single-byte characters.

Reset name ...... Resets the folder name to the default folder name.

iC trans, all → p.260

Send all Ir data → p.258

#### Common phrase list screen **IFUNC** (808.a)

Edit ..... Edits the common phrase.

iC transmission → p.259

Send Ir data → p.258

Delete this . Delete all ..... Deletes one or all common phrase(s).

#### Copying, Cutting and Pasting Text

 Only one item of copied or cut data can be stored. Copying or cutting a new item overwrites the previously stored text.

#### Copying (or cutting) text

- Character entry (edit) screen (p.302) ⟨FUNC⟩►"Copy" or "Cut"
- Move the cursor to the beginning of the text to be copied or cut
  - To select all text ▶ (AII)
- Move the cursor to the end of the text to be copied or cut

The selected text is stored. You can store up to 5.000 double-byte characters or 10.000 singlebyte characters.

If the text is cut

The selected text is deleted, but it is stored in the FOMA terminal.

#### Pasting text

- Once you have cut or copied text, you can paste that text as many times as you like until you cut or copy other text next time or turn the FOMA terminal off.
- Character entry (edit) screen (p.302)▶
  Move the cursor to the position to
  paste▶☑ (FUNC)▶"Paste"
  - If the text to be pasted includes characters that cannot be entered in the intended Character entry (edit) screen

A message appears notifying you that the characters will be replaced by spaces when the text is pasted.

### Entering Text Using Kuten Codes <Kuten code>

This function provides a way of entering kanji, hiragana, katakana, symbols and alphanumeric characters using 4-digit "kuten" codes.

- For the Kuten code and the characters that can be input using the Kuten code, refer to the PDF format "Kuten Code List" in the provided CD-ROM.
- The character or a symbol in the Kuten Code List may be displayed differently on the screen.

<Example: To enter "慶" (kuten code 2336)>

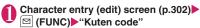

The input mode changes to "Kuten code input mode" and "\sum" appears in the information display area.

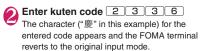

If there is no corresponding character for the entered kuten code

A space is entered.

# Storing Frequently Used Words <Own dictionary>

You can store frequently used words in the own dictionary under your preferred reading and recall these words by entering and converting the reading in the Character entry (edit) screen.

- Own dictionary can store up to 100 words.
- Each Word can contain up to 10 double-byte or 20 single-byte characters. Readings can include up to 10 double-byte hiragana.
- "OWN DATA" "Own dictionary"

The "Own dictionary" screen appears.

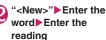

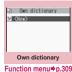

- To check the words
- ► Selecting checking words
- To edit a word
- ► Highlight the word you want to change ►
  i (Edit)

#### NOTE

Registered words can be entered using Prediction.
 Some readings do not show candidates until converted and entered.

#### FUNC Own dictionary screen (p.309)

Edit ..... Edits the stored word.

iC transmission → p.259

Send Ir data → p.258 iC trans. all → p.260

Send all Ir data → p.258

Delete ..... Selects the deleting method from "Delete this/ Delete selected/Delete all".

"About multiple-choice" -> p.38

#### Resetting the Learning Record <Clear learned>

The learning record contains character strings that were entered in the past and automatically stored as candidates for character conversion. This procedure resets the learning record to its default status at the time of purchase.

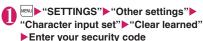

Prediction/ImgSym. · · · · · Clears the learned records stored using "Prediction", "Pictograph", "Face Mark" and "Symbol".

Kana/Kanji change ······ Clears the learned record order for User conversion.

#### **Using Download Dictionaries**

<Download dictionary>

a Download dictionary

Download dictionary

Function menu⇒p.310

(Not stored) (Not stored)

(Not stored)

You can set the dictionaries downloaded from i-mode sites, etc. for Prediction.

- The FOMA terminal can store up to 5 download dictionaries.
- The dictionary is activated when downloaded.
- For information on downloading dictionaries →p.146

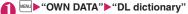

The "Download dictionary" screen appears.

Select a dictionary

A star "\* appears next to the active dictionary.

■ To inactivate

▶ Select a dictionary

marked with a star "\*".

The dictionary is inactivated and the star "★" disappears.

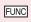

#### Download dictionary screen (p.310)

Edit title ..... Edits the title of the download dictionary. You can enter up to 10 double-byte or 20 single-byte characters.

Set dictionary ..... Activates or inactivates the download dictionary.

Dictionary info..... Displays information for the download dictionary.

Delete this . Delete all......Deletes one or all download dictionary (dictionaries).

### **Entering Text Using 2-Touch**

<2-touch>

You can enter 1 character by pressing 2 dial keys. For example, to enter " "", press 1 3 in sequence as "う" is the third character of the "あ column", "あいうえお".

- Refer to "Characters that can be entered using 2touch" (p.351) for details on the character assignment.
- The conversion method using Prediction/User conversion is the same as that of 5-touch. →p.304

<Example: To enter "けんとう">

Character entry (edit) screen (p.302) Set to Double-byte input mode

When "Double-byte input mode (全)" is not set, press (A/AB) to switch the mode.

Enter the hiragana

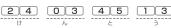

#### NOTE

- \* is also available to enter "Dakuten/Han-dakuten" or to switch.
- is also available to toggle "Uppercase/ Lowercase".
- Function menu "Single-byte/Double-byte" is also available to toggle "Single-byte/Double-byte".

### **Network Services**

| Voice Mail Service                    | Voice Mail                 | 312 |
|---------------------------------------|----------------------------|-----|
| Call Waiting                          | Call Waiting               | 313 |
| Call Forwarding Service               | Call Forwarding            | 314 |
| Nuisance Call Blocking Service        | Nuisance Call Blk          | 315 |
| Caller ID Request Service             | Caller ID Request          | 316 |
| Dual Network Service                  | Dual Network               | 316 |
| English Guidance                      | English Guidance           | 316 |
| Service Dialing Number                | Service Numbers            | 317 |
| Handling Calls Received During a Call | In-Call Function Selection | 317 |
| Setting up Remote Control             | Remote Control             | 318 |
| Multi Number                          | Multi Number               | 319 |
| 2in1                                  | 2in1                       | 320 |
| OFFICEED                              | OFFICEED                   | 324 |
| Adding and Using Services             | Additional service         | 324 |

#### **Available Network Services**

 Your FOMA terminal provides you with access to a range of useful DOCOMO network services. For the outline and the details on the services, refer to the reference pages in the following table.

| Service name               | Subscription | Monthly usage fees | Ref. page |
|----------------------------|--------------|--------------------|-----------|
| Voice Mail<br>Service      | Required     | Charged            | p.312     |
| Call Waiting               | Required     | Charged            | p.313     |
| Call Forwarding<br>Service | Required     | Free               | p.314     |
| Nuisance Call<br>Blocking  | Not required | Free               | p.315     |
| Caller ID<br>Notification  | Not required | Free               | p.46      |
| Caller ID<br>Request       | Not required | Free               | p.316     |

| Service name                  | Subscription | Monthly usage fees | Ref. page |
|-------------------------------|--------------|--------------------|-----------|
| Public mode<br>(Driving mode) | Not required | Free               | p.62      |
| Public mode<br>(Power OFF)    | Not required | Free               | p.63      |
| Dual Network<br>Service       | Required     | Charged            | p.316     |
| English<br>Guidance           | Not required | Free               | p.316     |
| Multi Number                  | Required     | Charged            | p.319     |
| 2in1                          | Required     | Charged            | p.320     |
| OFFICEED                      | Required     | Charged            | p.324     |
| Melody call                   | Required     | Charged            | p.84      |

- For the service used by connecting to the Network Service Center, you cannot operate the service with "圖界".
- For the application and questions, contact the inquiries number provided on the back of this manual.
- This section explains the overview of the network services using the menus on the FOMA terminal.
   For more details, see "Mobile Phone User's Guide [Network services]".
- "OFFICEED" is a fee-based service and requires a subscription. For details, visit DOCOMO Website for corporates (http://www.docomo.biz/d/212/) (Japanese).

When you are in the out of service area, when the FOMA terminal is not turned on, or when you cannot answer the call, this service plays an answer message to the caller of the voice or videophone call and stores the caller's message on your behalf.

- To give priority to voice mail when "Record message" (p.64) is set at the same time, ensure that the ring time set for voice mail is shorter than the ring time set for "Record message".
- When you do not answer the voice or videophone call when the Voice mail service is set to "Activate", calls are logged in the "Received calls" record as "Missed calls" record, and the "Missed call" shortcut icon appears on the standby screen.
- The message can be recorded up to 3 minutes for 1 message, up to 20 messages for each of the voice and videophone calls, and stored up to 72 hours.

### Basic flow of Voice mail service operation

Voice Mail service activated

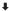

Your FOMA terminal receives a voice/ videophone call

ı

You cannot answer the call and it is connected to the Voice Mail service center

ı

The caller records a message

If the caller is in a hurry and wishes to leave a message without listening to the Voice Mail answering message, he or she can interrupt the answering message and switch to message recording mode immediately by pressing #.

1

The Voice Mail service center notifies you that you have a recorded message

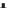

You listen to the recorded message

#### **Using the Voice Mail service**

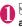

### WESERVICE" ► "Voice Mail" ► Select any item:

Play messages\*1.....The FOMA terminal calls the Voice mail service center.

Plays the recorded messages by following the audio quidance.

Activate\*1.....Activates the Voice Mail service.
The ring time (000 to 120 seconds) can be set.
When set to 0 second, received calls are not recorded in the "Received calls" record.

Deactivate\*1.....Deactivates the Voice mail service.

Set ring time ······ Changes the ring time only (000 to 120 seconds).

Check setting\*1......Checks the current Voice mail service settings.

 About the function menu of the displayed "Voice Mail setting" screen. → p.313

Setting\*1.....Changes the Voice mail service settings using audio guidance.

The FOMA terminal calls the Voice mail service center.

Specify the settings by following the audio guidance.

Check messages.....Checking whether there is a recorded message.

Message notification <sup>2</sup> ·····Emits the original notification tone when the number of recorded messages stored at the Voice mail service center increases.

Erase icon······Clears the " icon (Voice mail icon) from the standby screen.

Activate notice call ...... When you receive a call while the FOMA terminal is turned off or is out of the service area, an SMS is sent to notify you of the information about the call (date, time and the caller ID) once you turn the FOMA terminal back on or move back in to the service area.

All Calls ..... Notifies you of all received calls.

Calls with Caller ID ······Notifies you of only the calls with the caller ID.

Deactivate notice call · · · · · Deactivates the notice call.

Notice call status ····· Checks the current Notice call service settings.

- \*1: When 2in1 is set to Dual mode, the screen appears to select Number A or Number B. However, the selection screen appears for "Check setting" even in B mode.
- \*2: Only for the recorded message of voice calls.

#### NOTE

- To change the Voice mail service setting for videophone calls, make a voice call to "1412".
- DTMF is not available if connected to Voice Mail with Chara-den, Select "Send DTMF tone" from the function menu to activate Send DTMF tone mode  $\rightarrow$  p.50

#### <Check setting>

 When checking Number B setting for 2in1, only the active or inactive information appears.

#### <Check messages>

- If you have the recorded messages stored at the Voice mail service center, the " 📲 " (voice mail icon) and " ("Voice mail" shortcut icon) appear on the standby screen for the recorded messages of voice calls. The recorded messages of videophone calls are notified by SMS.
- The number in the voice mail icon changes according to the number of stored messages " 📲 ", " 📑 ", " ... " 🚜 " (10 messages or more).

The displayed number of Voice mail messages is the number of new messages announced by the Voice mail center. The number of stored messages is not included.

 You may not be able to use this function to check for the message recorded after checking the message.

#### <Message notification>

 When 2in1 is set to A mode or B mode, the notification tone does not sound when a message is recorded for the unused number.

#### <Frase icon>

 Clearing the icon does not delete the corresponding recorded messages. The voice mail icon appears again when you check for messages.

#### <Activate notice call>

 Even if you set the SMS Rejection setting, the FOMA terminal receives the notification.

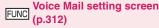

Activate • Deactivate · · · · · · Activates or deactivates the Voice mail service.

Set ring time ..... Changes the ring time.

#### **Call Waiting**

<Call Waiting>

When you receive a call while talking on a call, this service notifies the call with a ring tone and you can answer the newly received call by putting the current call on hold. You can also put your current call on hold and make a new call to someone else.

- To use Call waiting, select "Answer" in "Incoming. Call Mng" (p.317) beforehand. If another setting is selected, you will not be able to answer a voice call received during another voice call even when Call waiting is activated.
- You can answer another call when you receive a videophone call during a voice call or when you receive a voice call or videophone call during a videophone call if you activate Call waiting and set "Incoming Call Mng" to "Answer". In this case, you have to end the current voice call or videophone call (You cannot put the current call on hold). → p.317

#### Using the Call Waiting

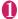

#### "SERVICE"▶"Call Waiting"▶ Select any item:

Activate • Deactivate · · · · · · Activates or deactivates the Call waiting service.

Check setting ..... Checks the current Call waiting service settings.

#### Putting the current voice call on hold to answer a new received voice call

When you hear the double tones (repeated soft double-beeps) during a voice call, press 🕜

Your first call is automatically put on hold and the FOMA terminal answers the new voice call.

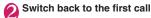

To end the call with the second caller

This ends the call with the second caller and returns you to your first call.

To put the second caller on hold

This puts the second caller on hold and returns vou to vour first call.

You can switch back and forth between the 2 calls by pressing .

#### ■ To end the voice call on hold

▶ [ (FUNC) Find held call"

### Ending the current voice call to answer another voice call

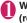

When you hear the double tones (repeated soft double-beeps), press

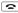

The first call is ended and the ring tone sounds.

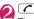

The FOMA terminal answers the new voice call.

### Putting the current voice call on hold to make a voice call to someone else

You can put your current voice call on hold and make a new voice call to someone else.

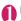

Dial another phone number during vour current call

Your first call is automatically put on hold and the FOMA terminal switches to the new call. You can also make calls by searching the phonebook.

Searching the phonebook → p.73

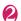

#### Switch back to the first call

To end the new call

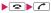

This ends the new call and returns you to your first call.

To put the new call on hold

This puts the new call on hold and returns you to your first call.

You can switch back and forth between the 2 calls by pressing \( \bigcirc \).

■ To end the voice call on hold

▶ [ (FUNC) Find held call"

#### **Call Forwarding Service**

<Call Forwarding>

When you are in out of service area or when the FOMA terminal is not turned on, or when you do not answer the call within the set ringing time, this service forwards the voice/videophone call.

- To give priority to the Call forwarding service when "Record message" (p.64) is set at the same time, ensure that the ring time set for the Call forwarding service is shorter than the ring time set for "Record message".
- When you do not answer the voice or videophone call when the Call forwarding service is set to "Activate", calls are logged in the "Received calls" record as "Missed calls" record, and the "Missed call" shortcut icon appears on the standby screen.

### Basic flow of Call forwarding service operation

Call Forwarding number registered

#

Call Forwarding service activated

+

Your FOMA terminal receives a voice or videophone call

+

If you do not answer the voice or videophone call, it is automatically forwarded to the specified number

#### Call forwarding service call charges

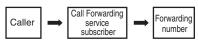

Charges paid by the caller.

Charges paid by the Call Forwarding service subscriber.

#### Using the Call Forwarding service

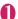

### "SERVICE"▶"Call Forwarding"▶ Select any item:

Activate\*1.....Set the forwarding number and the ring time, then select "Activate".

Register fwd number ······ Enter the forwarding number.

Once you set the number, a star "★" appears next to "Register fwd number".

 You can use or to enter the number by searching the phonebook.

How to search the phonebook → p.73

**Set ring time**······Enter the ring time (000 to 120 seconds).

Once you set the number, a star "★" appears next to "Set ringing time". When set to 0 second, received calls are not recorded in the "Received calls" record.

**Activate** ······ Activates the Call forwarding service.

**Deactivate**\*1......Deactivates the Call forwarding service.

Change forwarding No·····Enter a phone number to set a new forwarding number.

When you select "Change No.+Activate", you can also set the Call Forwarding Service to "Activate" at the same time.

Fwd number busy\*2.....When the forwarding number is busy, received calls are transferred to the Voice mail service center.

**Check setting**\*1......Checks the current Call forwarding service settings.

- \*1: When 2in1 is set to Dual mode, the screen appears to select Number A or Number B. However, the selection screen appears for "Check setting" even in B mode
- \*2: The subscription to the "Voice Mail service" is required.

#### NOTE

#### <Activate>

- When 2in1 is set to B mode, you cannot select "Register fwd number" and "Set ring time".
- <Change forwarding number>
- When 2in1 is set to B mode, you cannot select "Change No. + Activate".
- <Check setting>
- When checking Number B setting for 2in1, only "Active" or "Inactive" appears.

### Setting or canceling the call forwarding guidance message

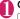

#### On the standby screen 1 4 2

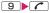

- Set the call forwarding guidance message by following the audio guidance message.
- For more information, refer to the "Mobile Phone User's Guide [Network Services]".

### Nuisance Call Blocking Service Nuisance Call Blk>

This service enables you to reject receiving "Nuisance calls". Once you store the number to reject, calls from the number are automatically rejected and answered by a message.

 The ring tone does not sound even when you receive a call from the number stored to reject.
 Also, the call is not recorded in "Received calls" record.

### Using the Nuisance Call Blocking service

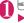

### "SERVICE"▶"Nuisance Call Blk" ▶Select any item:

Register Caller ······Registers the number of the last caller you answered as a barred numbers.

Register number ..... Registers the phone number by using the dial keys or quoting from the phonebook or Received calls record. etc.

- You can use o o o to enter the number by searching the phonebook. Searching the phonebook → p.73
- You can use to search the Received calls record and to search the Redial record.

Delete last entry.....Deletes the last registered phone number. By repeating the same procedure, you can delete the stored barred number one by one from the last one.

**Delete all entries**·····Deletes all the barred numbers.

The number of entries ····· Checks the number of call barring entries.

### **Caller ID Request Service**

<Caller ID Request>

When you receive a voice/videophone call from a caller who do not provide his or her phone number (caller ID), the call is answered by a message requesting the Caller ID, then the call automatically ends.

 Calls rejected by the Caller ID request service are not logged in the "Received calls" record and no "Missed call" shortcut icon appears.

#### **Using the Caller ID Request service**

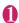

### "SERVICE" "Caller ID Request" Select any item:

Activate • Deactivate · · · · · · Activates or deactivates the Caller ID request service.

**Check setting**······Checks the current Caller ID Request service settings.

#### **Dual Network Service**

<Dual Network>

This service enables you to use the mova terminal with the phone number of your FOMA terminal. You can switch between the FOMA network and the mova network depending on the service area.

- You cannot use the FOMA terminal and the mova terminal at the same time.
- Switch the Dual network service from the terminal which is not using the service.
- For details on how to access the service from a mova terminal, refer to the "Mobile Phone User's Guide [Network Services]".

#### **Overview of Dual Network service**

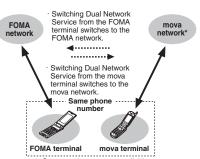

\*: Some services are not available.

#### **Using the Dual Network service**

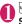

### "SERVICE" b"Dual Network" belect any item:

**Dual Network switching**.....The network security code is required to switch.

Network security code → p.100

Check setting ····· Checks whether the FOMA terminal can access the services or not.

#### NOTE

 If you use Dual Network Service on the mova terminal in Japan after using the FOMA terminal overseas, turn on the FOMA terminal before use.

#### <Dual Network switching>

 To switch networks, end communication from the terminal that is currently able to access services before making the switch.

#### **English Guidance**

<English Guidance>

You can set English as the language used in guidance messages for setting network services such as the "Voice Mail" service or the audio message such as the out of area warnings.

| Item                                                                       | Language             | Guidance                                     |  |
|----------------------------------------------------------------------------|----------------------|----------------------------------------------|--|
| Outgoing                                                                   | Japanese             | Plays in Japanese.                           |  |
| (including the<br>guidance for the<br>settings of the<br>network services) | English              | Plays in English.                            |  |
| Incoming<br>(guidance<br>messages played<br>to callers)                    | Japanese             | Plays in Japanese.                           |  |
|                                                                            | Japanese<br>+English | Plays in Japanese first and then in English. |  |
|                                                                            | English+<br>Japanese | Plays in English first and then in Japanese. |  |

#### NOTE

 Caller's setting has priority over receiver's setting between DOCOMO's handsets.

#### **Using the English Guidance**

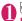

### "SERVICE"▶"English Guidance" Select anv item:

**Guidance setting**······Selects the setting from the following:

Outgoing+Incoming ..... Selects the language for outgoing calls from "Japanese/English", then selects the language for incoming calls from "Japanese/Japanese+English/ English+Japanese".

Outgoing call ······ Selects the language only for the outgoing calls from "Japanese/English".

Incoming call · · · · · Selects the language only for the incoming calls from "Japanese/ Japanese+English/English+Japanese".

Check setting ····· Checks the current English guidance settings.

### Service Dialing Number

<Service Numbers>

You can make a call to the DOCOMO general help desk and service counter for information on faults, etc.

 The displayed items may be different or the items are not displayed depending on the FOMA card (UIM) you are using.

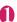

### "SERVICE"▶"Service Numbers"▶ Select any item:

ドコモ故障問合せ……Calls the DOCOMO service desk

ドコモ総合案内・受付……Calls the DOCOMO general information desk.

#### Handling Calls Received During a Call

<In-Call Function Selection>

You can specify how to handle voice calls, videophone calls and 64K data communication that arrives during a call when you have subscribed to the "Voice Mail", "Call Forwarding" or "Call Waiting" service

- If you have not subscribed to "Voice Mail", "Call Forwarding" or "Call Waiting" service, you cannot answer the calls received during calls.
- To use "Incoming Call Mng", set "Set in-call arrival" to "Active".

### Selecting how to handle incoming calls during another call

<Incoming Call Mng>

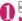

### SERVICE" Incoming Call Mng" Select any item:

Voice Mail·····Transfers voice or videophone calls received during a call to the Voice mail service center regardless of the "Call Waiting" and "Voice Mail" service settings.

Call Forwarding ..... Transfers voice and videophone calls received during a call to the forwarding number regardless of the "Call Waiting" and "Call Forwarding" service settings.

Call Rejection ..... Rejects voice and videophone calls and 64K data communication received during a call.

Answer·····If "Call Waiting" is activated and a voice call is received during another voice call, you can use the "Call Waiting" service. If call waiting is not activated or during a videophone call or 64K data communication, the call can be handled in any of the following ways:

- You can end the current voice or videophone call or 64K data communication, and answer the received voice or videophone call or 64K data communication.
- You can use the function menu to manually handle a voice call, videophone call or 64K data communication received during a call. → p.318
- If "Voice Mail" service or "Call Forwarding" service is activated, calls can be handled using these service settings.

#### Set in-call arrival

Activates/deactivates the function setting selected in "Incoming Call Mng" or checks the setting.

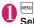

### "SERVICE"▶"Set in-call arrival"▶ Select any item:

**Activate**······Activates the "Incoming Call Mng" setting.

**Deactivate**······Deactivates the "Incoming Call Mng" setting.

Check setting.....Displays the current setting.

# Ending the current call or 64K data communication to answer a received call

#### When the current call and incoming call are the same type

<Example: To end the current voice call to answer an incoming voice call>

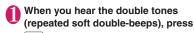

This ends the current call and the FOMA terminal starts ringing.

For videophone or 64K data communication

The ringing call screen appears.

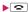

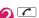

This accepts the incoming voice call.

- For 64K data communication
- ▶ Receive the call on a PC

#### When the current call and incoming call are different types

If you receive a videophone call or 64K data communication during a voice call, if you receive a voice call or 64K data communication during a videophone call, or if you receive a voice or videophone call during 64K data communication, use this procedure to end your current call or 64K data communication to answer the incoming call.

<Example: To end the current videophone call to answer an incoming voice call>

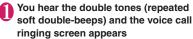

When you receive a 64K data communication, the double tones (repeated soft double-beeps) do not sound.

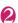

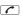

For 64K data communication

Receive the call on a PC

# Manually rejecting calls or connecting to the Call Forwarding or Voice Mail service

<Example: When Set in-call arrival is set to "Activate" and Incoming Call Mng is set to "Answer">

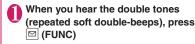

#### Select how to handle the received call

- To reject a received call
  - ▶"Call Rejection"
  - To forward a received call to the forwarding number
  - ▶"Call Forwarding"
  - To transfer a call to the Voice mail service center
  - ▶"Voice Mail"

With any of the above procedures, you can return to your first call.

#### **Setting up Remote Control**

<Remote Control>

You can operate the "Voice Mail" or "Call Forwarding Service", etc. from push-key-type ordinary phones, payphones, DOCOMO mobile phones, etc.

- To use the "Voice Mail" or "Call Forwarding" service overseas, set Remote Control beforehand.
- For details on operating network services from a payphone, etc., refer to the "Mobile Phone User's Guide [Network Services]".

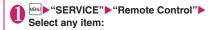

Activate • Deactivate · · · · · · Activates or deactivates the Remote control.

**Check setting**······Checks the current Remote control settings.

#### Multi Number

<Multi Number>

You can add and use the maximum of two additional numbers (additional number 1 and additional number 2) other than the basic number as the phone numbers of the FOMA terminal.

- Cannot be used with 2in1 at the same time.
- The name stored for the multi number (basic number, additional number 1/2) respectively appears on the screen when making or receiving a call.
- When you make a call using the Redial/Received calls record, the multi number used for making or receiving a call at the last time is displayed and the call is made from the number.

#### **Using Multi Number**

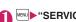

### ● "SERVICE" ■ "Multi Number" ■ Select any item:

**Set Multi Number** ..... Specifies the phone number you use for ordinary calls.

Basic Number\*.....Sets to call from the subscribed phone number (basic number).

Additional Number1 • Additional Number2
.....Sets to call from the additional number.

Check setting ······ Checks the current Multi number settings.

Number Setting ..... Registers the additional number notified at the subscription of the Multi number to the FOMA terminal.

► Highlight the item to register (or change) the additional number i (Edit) ► Enter the name ► Enter the additional number

You can enter up to 8 double-byte or 16 single-byte characters for the name and you can enter up to 26 digits for the additional number.

 About the function menu of the "Multi Number setting" screen which appears when "Phone number record" is selected. → p.319

Select ring tone ····· Sets the ring tone for the received calls to the additional number 1 and additional number 2 respectively. →p.82

\*: When the name is changed, registered name appears respectively.

#### NOTE

 If you remove the FOMA card (UIM) or change to other FOMA card (UIM), the multi number settings data (names and phone numbers, etc) on the FOMA terminal may be erased. In this case, saving the data again.

#### NOT

#### <Number Setting>

 The name appears when you make various settings of the multi number function or when you select a phone number to use for each call.

#### <Select ring tone>

 Refer to p.83 for the priority when the ring tone settings are duplicated.

### Multi Number setting screen (p.319)

Edit ..... Edits the name in the basic number or the phone number in the additional number.

Delete this.....Deletes one name in the basic number or one name and phone number in the additional number.

Delete all .....Deletes all names in the basic number and all names and phone numbers in the additional number.

### Switching the phone number for each call

You can switch the phone number each time you make a call

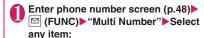

Basic Number\*.....Sets to call from the subscribed phone number (basic number).

Additional Number1 • Additional Number2 • · · · · · · Sets to call from the additional number.

Cancel number ..... Cancels the setting, allowing you to dial following "Set Multi Number" setting.

\*: When the name is changed, registered name appears respectively.

#### NOTE

 You can also switch the phone number from the function menu of phonebook detail screen, detail screen of Redial/Dialed calls/Received calls records, etc. You can separately use 2 phone numbers and 2 mail addresses on your FOMA terminal as if you have 2 terminals.

- In this function, your phone number and mail address is called "Number A and Address A" and the additional phone number and mail address is "Number B and Address B".
- Cannot be used at the same time as Multi Number.

#### NOTE

- Information of Number B and Address B can be obtained with the following operation.
  - Number B: Run "Check 2in1" from the function menu in the My Profile screen for Number B→p.291
  - Address B: Run "Acquire Automatically" for the mail address when registering My Profile for Number B →p.291
- For details on 2in1, refer to "Mobile Phone User's Guide [2in1]".

#### **About Modes**

In 2in1, modes can be set to "A mode", "B mode" or "Dual mode".

| Mode         | Description                                                                                                    |
|--------------|----------------------------------------------------------------------------------------------------|
| A mode       | You can dial with your phone number (Number A), send i-mode mails with Address A, or browse related data.                                     |
| B mode       | You can dial with 2in1 phone number<br>(Number B), access to sites where WEB<br>mail is available with Address B, and<br>browse related data. |
| Dual<br>mode | The mode that supports both functions of A and B mode.                                                                                        |

 See Table 1(p.320) for the details of available services in each mode.

#### NOTE

- Mail transmission for Address B is executed in the specified WEB mail site.
- Packet communication in B mode is available while subscribing to the i-mode service.
- Set A mode before you replace a FOMA card with the subscription to 2in1 service to the FOMA card without subscription.

#### [Table 1] Services available for each mode

 Only the functions with different operations depending on the mode are listed. (Those which operate in the same way as A mode are omitted.)

| Service                   |                                                               | A mode        | B mode                                                 | Dual mode              |                               |
|---------------------------|---------------------------------------------------------------|---------------|--------------------------------------------------------|------------------------|-------------------------------|
| Voice call/<br>Videophone | Dialing                                                       |               | Number A                                               | Number B               | Selectable on making a call*1 |
|                           | Receiving*2                                                   |               | All                                                    |                        |                               |
| Phonebook*3               | Display*4                                                     |               | A: Common                                              | B: Common              | All                           |
|                           | Name conversion*5                                             |               | A: Common                                              | B: Common              | All                           |
|                           | 2in1 setting on a new entry                                   |               | A                                                      | В                      | Α                             |
|                           | Receives all data through infrared data port/iC/ microSD card |               | Copies Phonebook 2in1 setting in the original source*6 |                        |                               |
|                           | Receives one data through infrared data port/iC/ microSD card |               | A                                                      | В                      | A                             |
|                           | FOMA Card<br>Phonebook                                        | Copy to UIM   | Phonebook 2in1 setting is common                       |                        |                               |
|                           |                                                               | Copy to phone | A                                                      | В                      | Α                             |
| Redial                    | Display                                                       |               | Dials with Number A                                    | Dials with Number B    | All                           |
| Received calls            | Display                                                       |               | Receives with Number A                                 | Receives with Number B | All                           |

| Service                            |                                                                                                    | A mode                    | B mode                                                                                                    | Dual mode                                                                                                    |                                                                                                    |
|------------------------------------|----------------------------------------------------------------------------------------------------|---------------------------|----------------------------------------------------------------------------------------------------|----------------------------------------------------------------------------------------------------|----------------------------------------------------------------------------------------------------|
| Mail/<br>SMS Display <sup>*4</sup> |                                                                                                    |                           | Sent/received mails<br>with Address A<br>Sent/received SMS<br>with Number A                                                                                                    | (FOMA terminal) Received mails (when "端末に保存 (Save to Phone)" is selected on the WEB mail site) or alert mails for new message/alarm to Address B which are saved in your FOMA terminal SMS received with Number B (WEB mail site) Sent/received mails with Address B | (FOMA terminal) Sent/received mails with Address A, and received mails or alert mails for new message/alarm to Address B which are saved in your FOMA terminal Sent/received SMS with Number A SMS received with Number B (WEB mail site) Sent/received mails with Address B |
|                                    | Send                                                                                                    |                           | (FOMA terminal)<br>Mails from Address A<br>SMS from Number A                                                                                                    | (FOMA terminal) Unavailable for sending mails/SMS (WEB mail site) Mails with Address B                                                                                                    | (FOMA terminal)<br>Mails from Address A <sup>*7</sup><br>SMS from Number A<br>(WEB mail site)<br>Mails with Address B                                                                                                    |
|                                    | Receives all data through infrared data port/iC/ microSD card  Receives one data through infrared data port/iC/ microSD card |                           | Mails to Address A/<br>SMS to Number A<br>(vibration)<br>Mails or alert mails for<br>new message/alarm<br>to Address B saved in<br>FOMA terminal, or<br>SMS with Number B<br>(no vibration) | Mails to Address A/<br>SMS to Number A<br>(no vibration)<br>Mails or alert mails<br>for new message/<br>alarm to Address B<br>saved in FOMA<br>terminal, or SMS with<br>Number B (vibration)                                                                         | Mails to Address A/<br>SMS to Number A<br>(vibration)<br>Mails or alert mails for<br>new message/alarm<br>to Address B saved in<br>FOMA terminal, or<br>SMS with Number B<br>(vibration)                                                                                     |
|                                    |                                                                                                    |                           | Copies the status in th                                                                                                    | e original source.*6                                                                                                    |                                                                                                    |
|                                    |                                                                                                    |                           | Α                                                                                                    |                                                                                                    |                                                                                                    |
|                                    | FOMA<br>Card<br>(SMS<br>only)                                                                                                | Copy to UIM Copy to phone | A                                                                                                    | Cannot be displayed                                                                                                    | A                                                                                                    |
| i-αppli                            |                                                                                                    |                           | All available                                                                                                    | Available*8                                                                                                    | Available*9                                                                                                    |
| My Profile                         |                                                                                                    |                           | Number A and<br>Address A                                                                                                    | Number B and<br>Address B                                                                                                    | Number A/B<br>Address A/B                                                                                                    |

<sup>\*1:</sup> When A or common setting phonebook is set, dialing is made with Number A, and Number B is applied with B setting phonebook.

- A mode is for the specified phone number in the A or common setting phonebook.
- B mode is for the specified phone number in the B or common setting phonebook.
- Dual mode is for the specified phone number in all the phonebook.

However, when Restrict dialing is set, you cannot call the phone numbers that are not specified regardless of the 2in1 mode setting.

- \*3: Gives priority to Secret data when the data is saved as secret.
- \*4: In B mode, all phonebook entries in microSD card are displayed in a list. However the details are not displayed when 2in1 is set to A mode.

Although mails/SMS are also listed, the details are not displayed if the mail/SMS has been sent to Number A/Address A.

<sup>\*2:</sup> The restrictions on the selected function is operated differently depending on the combination of settings as shown

- \*5: This function shows names which are checked against the name of data saved in phonebook with each number/ address and converted into that name, when phone numbers on dialing/incoming, numbers on sending/receiving or addresses on sending/receiving are saved in phonebook.
- \*6: A is applied when the terminal of the sender does not support 2in1.
- \*7: The destination address is selectable from B setting phonebook when composing a new mail in Dual mode, however, please note that the mail is sent from Address A. Note that if you forward a mail to Address B in Dual mode, the mail is sent from Address A.
- \*8: Unavailable for each i-αppli standby screen, Mail-linked i-αppli and the i-αppli used with mail functions.
- \*9: Unavailable for i-αppli standby screen.

#### Using 2in1

Set 2in1 to ON and perform settings operations.

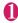

"SERVICE"▶"2in1 setting"▶Enter your security code▶"YES"▶Select any item:

#### ■ When 2in1 is set to ON

After entering the security code, 2in1 setting screen appears without showing the screen to confirm whether to set 2in1 to ON is not displayed.

**Mode switching**······Selects the 2in1 mode from "A mode/B mode/Dual mode".

"About Modes" → p.320

#### Phonebook 2in1 setting

Phonebook 2in1 setting ······Highlight the phonebook entry to set and press ■ (Switch) to select the mode, then press ■ (Finish). The mode switches as follows each time you press ■ (Switch): (A mode) → (B mode) → (B) (Dual mode)

How to search the phonebook → p.73

Group 2in1 setting · · · · · Highlight the group to set and press ■ (Switch) to select the mode, then press ➡ (Finish).

The mode switches as follows each time you press 

(Switch): no setting → (Dual mode) → (A (A mode) → (B (B mode))

Stand-by display·····Sets the standby screen displayed in B mode or Dual mode respectively. → p.89

"★" appears for the changed item. To reset the setting, press (Release).

#### Set call/receive No.

Disp. call/receive No......Sets to display the information (name, phone number, mail address, etc.) of "Number A (Address A)" and "Number B (Address B)" in different font color to distinguish when making/receiving a call. Press i (Switch) to switch the color of the pallet (16 colors or 256 colors).

Press in (Reset) to reset to the default setting.

Ringtone for Number B ..... Set the incoming operation (ring tone, image, illumination, vibration, answer message) performed when receiving a voice call, videophone call or mail (Ring tone, illumination and vibration can be set in Mail (recv.)).

### Voice call (recv.), V.phone (recv.), Mail (recv.).....

- "Ring tone": Go to Step 2 in "Changing the Ring Tone" (p.82).
- "Image": Go to Step 2 in "Changing the Display" (p.88).
- "Illumination": Go to Step that comes after selecting "Incoming Call", "Incoming V.phone" or "Mail receiving" in Step 1 of "Setting the Illumination Flashing" (p.92).
- "Vibrator": Go to Step 2 in "Setting the Vibration to Notify You of Incoming Calls" (p.84).
- "Answer message": Go to the subsequent step after selecting "ON" in "Setting Record message" (p.64).

2in1 function OFF..... Sets 2in1 to OFF.

Rcv. avoid. setting ······Restricts incoming calls for Number A and Number B.

Change rcv. avoid. ..... Sets the Rcv. avoid. setting for Number A and Number B.

Check rcv. avoid. ..... Checks the Rcv. avoid. setting for Number A and Number B.

Mode link…..Sets the linkage for changing 2in1 mode and Rcv. avoid. setting. Incoming calls only for Number A are accepted in A mode, incoming calls only for Number B are accepted in B mode, and incoming calls for both mode are accepted in Dual mode.

\* When the function is activated, you cannot switch the mode with " displayed.

Rcv. avoid. (abroad) ····· Sets the Rcv. avoid. setting overseas (when Mode link is active, the Rcv. avoid. (abroad) is disabled).

#### NOTE

 When 2in1 is set to OFF, you can also perform "2in1 settings" by pressing 8 for 1 second or longer on the standby screen.

#### <Mode switching>

 You can also change mode by pressing 8 for 1 second or longer on the standby screen.

#### <Phonebook 2in1 setting>

- You cannot set this function to UIM phonebook entries
- Select "Display detail" from the function menu to display "Phonebook detail" screen from "Phonebook list" screen in this function.

#### <Standby display>

- When Change Mode is set to A mode, standby screens are displayed according to "Display setting".
- When set to the Kisekae Tool you downloaded, the i-αppli standby screen or the random display, the default screen appears even when "Same as Number A" is set.

#### <Disp. call/receive No.>

- Names, phone numbers and mail addresses in the screens below will be displayed in the set color.
  - · In-call screen
  - · Dialing/Receiving screen
  - · Redial/Dialed calls (list/detail)
  - · Received calls (list/detail)
  - Sent\*/Received address record screen (list/detail)
  - · Chaku-moii Sent messages record screen
  - \*: In B mode, the screen for sent addresses cannot be displayed.
- The setting for Number A/Number B (Address A/ Address B) applies to each screen even when 2in1 is set to OFF.

#### <Ringtone for Number B>

- When making the same settings to Number A and Address A, set each item as "Same as Number A".
- When the ring tone settings are duplicated, the priority applies. → p.83

When you receive a call without caller ID on Number B, priority is given to the "Ringtone for Number B" settina.

#### Switching phone numbers each time when making a call

When 2in1 is set to ON and the mode is set to Dual mode, phone numbers can be switched when making

 This function is available only on the detail screen. of "Phonebook/Received calls/Dialed calls/Redial".

<Example: To make a call using the phonebook>

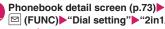

 (FUNC)►"Dial setting"►"2in1/Multi Num." Select any item:

Number A ······ Allows calls to be made from Number

Number B ..... Allows calls to be made from Number

Cancel number ..... Releases the setting and allows calls to made according to Phonebook 2in1 setting.

#### NOTE

- "2in1/Multi Num." in the function menu cannot be selected when the mode is set to A mode or B mode.
- When the following operations are performed, the phone number selection screen is displayed and the phone number to use can be selected.
  - · When making calls by entering phone number in the phone number entry screen
  - · When using services from the special number registered in Additional service
  - When "Dialing" from the function menu in Sent/ Received address list is selected
  - . When using the Phone to function
  - When pressing the switch on the flat-plug earphone/ microphone with switch (optional) on the phone number entry screen
- Dialing or AT command dialing from an external device uses Number A for A mode/Dual mode and Number B for B mode.

#### **OFFICEED**

<OFFICEED>

"OFFICEED" is an in-group flat-rate service provided by specified Inbuilding Mobile Communication System (IMCS). A separate subscription is required to use the service. For details, visit DOCOMO website for corporates (http://www.docomo.biz/d/212/) (Japanese).

#### Adding and Using Services

<Additional service>

When a new network service is added by DOCOMO, you can add the service to the menu and use the service

#### Adding new services and response messages

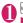

"SERVICE" Additional service" Select any item:

Additional service ..... Adds new services.

► Highlight "<Not stored>" ► (FUNC) ► "Add new service"▶Enter the service name▶Select any item:

You can enter up to 10 double-byte or 20 single-byte characters for the service name.

> Enter number ...... Uses the number to connect.

You can enter up to 20 digits.

Enter USSD number ..... Uses the service code to connect.

You can enter up to 40 digits.

· About the function menu of the "Additional service" screen which appears when "Additional service" is selected → p.324

Additional guidance ..... Registers the response messages for the commands posted from the network when using the added network service with "USSD" (service code).

► Highlight "<Not stored>" ► (FUNC) ► "Add new guidance" Enter the command Enter the response message name▶"YES"

You can enter up to 20 digits for the command and you can enter up to 10 double-byte or 20 single-byte characters for the response message.

· About the function menu of the "Additional guidance" screen which appears when "Additional guidance" is selected → p.324

#### <Additional service>

• To use the service, enter the "number" or "service code" provided by DOCOMO. The "number" is the number used to connect to the service center. The "service code" (USSD) is the code used for notifying the service center.

Additional service screen FUNC (p.324)/Additional guidance screen (p.324)

Add new service · Add new guidance · · · · · Adds a setting.

Edit ····· Changes the setting.

Delete this • Delete all · · · · Deletes one or all additional service(s) or additional guidance(s).

#### Using the newly added service

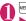

"SERVICE"▶"Additional service" "Additional service"

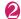

Select a service | ■ (Send)

# **PC Connection**

| Data Communication     | 326 |
|------------------------|-----|
| Before Using           | 327 |
| Checking the Procedure | 328 |
| AT Commands            | 329 |
| CD-ROM                 | 329 |
| DOCOMO keitai datalink | 329 |

For details on the data communication, refer to the "Manual for PC Connection" (PDF format) in the provided CD-ROM or DOCOMO's website.

To view the PDF-format "Manual for PC Connection", Adobe<sup>®</sup> Reader<sup>®</sup> is required. If this software is not installed on your PC, install the Adobe<sup>®</sup> Reader<sup>®</sup> in the provided CD-ROM. Refer to the "Adobe Reader  $\sim l\nu \mathcal{I}$ " (Help of the Adobe Reader) for details on how to use it.

#### **Data Communication**

## Data communication available on the FOMA terminal

Available data communication between the FOMA terminal and PCs is classified in 3 categories: data exchange (OBEX™ connection), packet communication and 64K data communication.

#### Data exchange (OBEX™ connection)

You can exchange data such as images, music, phonebook and mail between the other FOMA terminal or PC. etc.

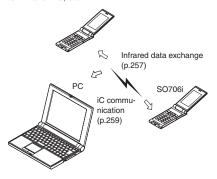

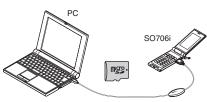

FOMA USB Cable with Charge Function 01/02 microSD card (p.243) DOCOMO keitai datalink (p.329)

#### Packet communication

Packet communication is charged according to the amount of data sent and received\*1, and the data is received at the maximum speed of 3.6 Mbps\*2 and sent at the maximum speed of 384 kbps.

You can also access a corporate LAN connected to the FOMA network.

Use an access point that supports FOMA packet communication, such as DOCOMO Internet connection service "mopera U" or "mopera". Packet communication is performed via the FOMA USB Cable with Charge Function 01/02 (optional) to a PC or via a dedicated cable connection to a PDA.

- \*1: Note that the communication charge can become very expensive when large files are sent and received.
- \*2: The communication speed is 384kbps at maximum for both sending and receiving in the following cases:
  - . When you are outside the FOMA HIGH-SPEED area
  - When you use access points for "mopera"
  - When you use packet communication with DOCOMO PDA "sigmarion III" or "musea"

#### 64K data communication

Regardless of the data amount, 64K data communication is charged according to the length of time the line is connected. \*

Use an access point that supports FOMA 64K data communication, such as DOCOMO Internet connection service "mopera U" or "mopera", or ISDN synchronized 64K access point. 64K data communication is performed via the FOMA USB Cable with Charge Function 01/02 to a PC or via a dedicated cable connection to a PDA.

- 64K data communication is not available for overseas service.
- When performing packet communications overseas, use the IP connection (the PPP connection is not available for packet communications).
- \*: Note that the communication charge can become very expensive when the line is connected for a long time.

#### Internet service provider fees

In addition to FOMA service charges, you may need to pay user fees to an Internet service provider to use the Internet. These fees must be paid directly to the Internet service provider in addition to service fees of FOMA service. Contact your Internet service provider for details. DOCOMO Internet connection service "mopera U" or "mopera" is available. "mopera U" is a pay service for which you need to apply. "mopera" is a free service for which you do not need to apply.

## Setting an access point (e.g. Internet service provider)

Packet communication and 64K data communication use different access points. If you are using packet communication, use an applicable access point for it; if 64K data communication, use an access point for FOMA 64K data communication or ISDN synchronized 64K.

· You cannot use DoPa access points.

## User authorization when accessing network

Some access points may require your user authorization (ID and password) when connecting. Use communication software (Dial-up network) to enter your ID and password. ID and password will be provided by your Internet service provider or the network administrator. Contact the Internet service provider or administrator for details.

## Access authorization when using a browser

When using FirstPass compliant sites on your PC's browser, FirstPass (user certification) for access authorization is required. Install the FirstPass PC software from the CD-ROM packaged provided with this product and conduct the setting. For details, refer to "FirstPass Manual" (PDF format) stored in the "FirstPassPCSoft" folder included on the CD-ROM. (The "FirstPass Manual" is in Japanese.)

#### **Before Using**

#### **Operational environment**

The PC operation environment to use data communication is as shown below:

| Item            | Description                                                                                                    |
|-----------------|----------------------------------------------------------------------------------------------------|
| PC unit         | PC/AT compatible model with CD-ROM drive USBUSB port (compliant to Universal Serial Bus Specification Rev1.1/2.0) Display resolution of 800 dots wide × 600 dots high, High Color (65,536 colors) is recommended |
| OS*1            | Windows 2000, Windows XP, Windows<br>Vista (Japanese versions)                                                                                                    |
| Required memory | Windows 2000: 64M bytes or more*2     Windows XP: 128M bytes or more*2     Windows Vista: 512M bytes or more*2                                                                                                   |
| Hard disk space | • 5M bytes or more*2                                                                                                    |

<sup>\*1:</sup> Operations after the OS upgrade are not covered by the warranty.

#### NOTE

- You can transmit data with the FOMA SO706i connected to the DOCOMO PDA "musea" or "sigmarion III". Update "musea" to connect them to the FOMA SO706i. For how to update it and other details, visit the DOCOMO website.
- The FOMA SO706i is not compatible with Remote Wakeup function.
- The FOMA SO706i is not compatible with the FAX communication.

<sup>\*2:</sup> May differ depending on the PC's system configuration.

#### Required devices

The following hardware and software, in addition to the FOMA terminal and a PC, are required.

- FOMA USB Cable with Charge Function 01/02 (optional) or FOMA USB Cable (optional)
- Bundled CD-ROM "CD-ROM for FOMA SO706i"

#### NOTE

- Purchase the specified "FOMA USB Cable with Charge Function 01/02" or "FOMA USB Cable". The USB cable for PC cannot be used because the shape of the connector is different.
- USB HUB may not function correctly.

#### **Checking the Procedure**

In data communication, the connection is made through a dial-up connection with Internet service providers or LANs that support FOMA data communication.

- About the software provided in the provided "CD-ROM for FOMA SO706i"
- The CD-ROM contains the SO706i Communication setting file (drivers), FOMA PC setting software and FirstPass PC software.
- The FOMA Communication setting file is software (driver) required for connecting the FOMA terminal with a PC via the FOMA USB Cable with Charge Function 01/02 (optional) to carry out packet communication, 64K data communication or data transfer (OBEX™ connection). Installing the FOMA Communication setting file embeds each driver into Windows

Using the FOMA PC setting software, you can easily set up packet communication and 64K data communication and create a dial-up connection.

## Flow chart for completing the data communication setup

■ Data exchange (OBEX<sup>™</sup> connection)

When you use the FOMA USB Cable with Charge Function 01/02 (optional), you have to install "FOMA 通信設定ファイル" (FOMA Communication setting file).

## Download and Install the FOMA Communication setting file

Install FOMA Communication setting file in the provided CD-ROM or download and install it from the DOCOMO website

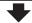

#### Data exchange

- \* Install DOCOMO keitai datalink (p.329) in addition.
- Packet communication/64K data communication

To set up the

## Download and Install the FOMA Communication setting file

Install FOMA Communication setting file in the provided CD-ROM or download and install it from the DOCOMO website

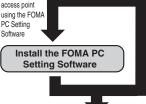

To set up the access point without using the FOMA PC Setting Software

#### Set up\*

The set up procedures for packet communication, 64K data communication and set up without the FOMA PC Setting Software are different.

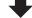

#### Connect/Disconnect

\*: To use Internet with the FOMA terminal and PC connected, "mopera U" (separate subscription is required) is useful, which supports broadband connection, etc. Consider the plan in which you are charged only in a month when you use the service. If you use "mopera" for which you do not need a subscription, you can access Internet immediately.

For more information, visit the DOCOMO website.

#### **AT Commands**

AT commands are commands for controlling modem, etc. The FOMA terminal complies AT commands and supports some enhanced commands and its own AT commands.

For details on AT commands to set the FOMA terminal functions from your PC, refer to the "Manual for PC Connection" (PDF format) in the provided CD-ROM.

#### **CD-ROM**

The provided CD-ROM contains the software for using the data communication with the FOMA terminal, "Manual for PC Connection" and "Kuten Code List" (PDF). For details, refer to the provided CD-ROM.

#### Supplied software/PDF

The provided CD-ROM contains the following software/PDF:

- FOMA Communication setting file
- FOMA PC設定ソフト (FOMA PC setting software)
- FOMA バイトカウンタ (FOMA byte counter)
- · Guide to DOCOMO keitai datalink
- · Guide to i-mode.net notifier
- FirstPass PC ソフト (FirstPass PC software)
- Guide to mopera U (mopera U start up tool/mopera U connection & setting tool/FOMA byte counter/ mopera U requesting original data)
- Guide to Napster<sup>®</sup>
- "パソコン接続マニュアル"/"Manual for PC Connection" (PDF)
- "区点コード一覧"/"Kuten Code List" (PDF)
- · Declaration of Conformity (DoC)
- Adobe<sup>®</sup> Reader<sup>®</sup>

The following warning screen may appear when you insert the CD-ROM into a PC. This warning is displayed according to the security setting of the Internet Explorer and does not affect the usage of the software. Click "I\$U" (Yes).

\* The screen is the example when Windows XP is used. The displayed screen may be different depending on the PC environment.

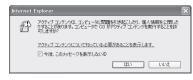

#### DOCOMO keitai datalink

"DOCOMO keitai datalink" (Japanese) is the software which enables you to back up your "Phonebook", "Mail", etc. on the FOMA terminal on a PC and edit the data. This software is provided on the DOCOMO website. For details and downloading, see the following website. You can also access to the following website from the provided CD-ROM.

http://datalink.nttdocomo.co.jp/ (Japanese)

For details such as downloading method, transferable data, operating environment of each OS, installing method, operations and restrictions, see the above website. As for the operations after the installation, refer to the help files of the software. You need "USB Cable (optional)" to use DOCOMO keitai datalink.

# **Overseas Use**

| Overview of International Roaming (WORLD WING)  |                        | 332 |
|-------------------------------------------------|------------------------|-----|
| Available Services                              |                        | 333 |
| Before Using the FOMA Terminal Overseas         |                        | 333 |
| Making a Call Abroad                            |                        | 335 |
| Receiving a Call Abroad                         |                        | 336 |
| Setting the Network Connection Switching Method | 3G/GSM setting         | 336 |
| Setting the Search Mode of the Operator         | NW search mode         | 336 |
| Displaying the Roaming Operator's Name          | Display operator name  | 337 |
| Commencing Roaming Guidance                     | Roam. Guidance         | 338 |
| Setting to Bar Incoming Calls During Roaming    | Bar incoming when roam | 338 |
| Network Services During Roaming                 | Service(Int.)          | 338 |
|                                                 |                        |     |

# Overseas Us

# Overview of International Roaming (WORLD WING)

International roaming (WORLD WING) is a service that allows you to make/receive calls or use i-mode through the network of roaming service operator overseas.

- You can use the FOMA SO706i within the roaming area of DOCOMO overseas. For details on the service area and charge, see the DOCOMO "International Services Website".
- There are 3 international networks: 3G network, GPRS network and GSM network.
  - 3G network is the 3rd generation mobile network compliant with the 3GPP\*1 global standard.
  - The GPRS<sup>\*2</sup> network is a 2.5th-generation mobile communication network enabling highspeed packet communications by GPRS on the GSM network.
  - The GSM<sup>3</sup> network is a 2nd-generation digitaltype mobile communication network most popular throughout the world.
- \*1: 3GPP (3rd Generation Partnership Project) A regional standardization body established to develop commonly applied technical specifications for 3rdgeneration mobile communications systems (IMT-2000).
- \*2: GPRS (General Packet Radio Service)
  Implements high-speed GSM and facilitates data
  communications including packet communications.
- \*3: GSM (Global System for Mobile Communications) A 2nd-generation digital-type mobile communication network most popular throughout the world.

#### **■**Country codes of main countries

Enter the following country codes when using international call or setting "Country code" in "Int'l dial assistance".

(as of May, 2008)

| Area             | Code | Area             | Code |
|------------------|------|------------------|------|
| Australia        | 61   | Korea            | 82   |
| Austria          | 43   | Macau            | 853  |
| Belgium          | 32   | Malaysia         | 60   |
| Brazil           | 55   | Maldives         | 960  |
| Canada           | 1    | New Caledonia    | 687  |
| China            | 86   | New Zealand      | 64   |
| Czech            | 420  | Norway           | 47   |
| Egypt            | 20   | Peru             | 51   |
| Fiji             | 679  | Philippines      | 63   |
| Finland          | 358  | Russia           | 7    |
| France           | 33   | Singapore        | 65   |
| French Polynesia | 689  | Spain            | 34   |
| Germany          | 49   | Sweden           | 46   |
| Greece           | 30   | Switzerland      | 41   |
| Holland          | 31   | Taiwan           | 886  |
| Hong Kong        | 852  | Thailand         | 66   |
| Hungary          | 36   | Turkey           | 90   |
| India            | 91   | United Kingdom   | 44   |
| Indonesia        | 62   | United States of | 1    |
| Italy            | 39   | America          |      |
| Japan            | 81   | Vietnam          | 84   |

<sup>\*</sup> For other country codes and details, see the DOCOMO "international Services Website".

#### Available Services

- Some services may not be available depending on the operator or area.
- For details on communication services available during international roaming, refer to the international service guide such as "Mobile Phone User's Guide [World Services]".

#### Available communication services overseas

| Network                             | 3G    | GPRS | GSM |
|-------------------------------------|-------|------|-----|
| Make/Receive a voice call           | O*1   | O*1  | O*1 |
| Make/Receive a videophone call      | O*1*2 | ×    | ×   |
| Use i-mode (including Full Browser) | 0     | 0    | ×   |
| Receive MessageR                    | 0     | 0    | ×   |
| Send/Receive i-mode mail            | 0     | 0    | ×   |
| Packet communication via PC         | 0     | 0    | ×   |
| Send/Receive SMS                    | 0     | 0    | 0   |
| i-Channel                           | ○*3   | ○*3  | ×   |

- \*1: Outgoing calls using Number B of 2in1 is not available (when receive a call for Number B, some operators cannot recognized to which number the call was made). You cannot make a call from the additional number of multi number.
- \*2: International videophone calls are available with users of specific roaming operators overseas or FOMA terminals in Japan.
- \*3: The automatic update will be automatically paused when a roaming operator is connected. To resume the i-Channel automatic update, it is required to set the i-Channel setting again. However, you are charged for the packet communication in addition to the monthly charge. In addition, when you automatically update information on "Basic Channel", the packet communication charges will apply.

#### NOTE

 During international roaming, you cannot receive MessageF, receive Area Mail, send/receive Chakumoji, "Pattern data update" and "Set auto-update" of Scanning function, update software, use 64K data communication connected with a PC or ON in 2in1 setting.

#### Displayed icons

A network in use and its status appear in the task icon display area (p.27).

| ,             |                                                                                                    |  |  |  |  |
|---------------|----------------------------------------------------------------------------------------------------|--|--|--|--|
| Icon          | Meaning                                                                                                    |  |  |  |  |
| FOMA / FOMA   | Only dialing available/Only packet transmission available, when using the domestic FOMA network                                                                 |  |  |  |  |
| 96/96/96      | Only dialing available/Only packet transmission available/Both dialing and packet transmission available, when using the overseas 3G network                    |  |  |  |  |
| GSM/GPRS/GPRS | Only dialing available/Only packet<br>transmission available/Both dialing<br>and packet transmission available,<br>when using the overseas GSM/<br>GPRS network |  |  |  |  |

# Before Using the FOMA Terminal Overseas

- Before using the FOMA terminal overseas, also refer to the "Mobile Phone User's Guide [Network Services]" and "Mobile Phone User's Guide [World Services]".
- For the customers who have subscribed to the FOMA service on September 1, 2005 or after, a separate subscription is not necessary. However, customers who declared that they did not require this service at the FOMA service subscription or who unsubscribe from this service need a separate subscription.
- For the customers who have subscribed to the FOMA service on August 31, 2005 or before without subscribing to "WORLD WING", a separate subscription is necessary.
- To use the international roaming service, the FOMA card (other than blue) which is compatible with WORLD WING must be inserted.
- This service is not available in some payment plans.
- Usage charges for the overseas services are included in your monthly bill of FOMA services. However, it may be charged in subsequent month due to the conditions of the roaming operator overseas.
- The call charge in "Call data" includes both incoming and outgoing calls. However, the displayed call charge may differ from the actual one, or "¥ \* \*" may be displayed.

#### ■ Battery pack charging

- Precautions for handling the AC adapter → p.19 "Handling the Adapter (including the Charger)"
- Charging with the AC adapter → p.41 "Charging"

#### ■ Viewing i-mode sites

To view i-mode sites from overseas, set "International Settings" from "iMenu" beforehand.

 For details, refer to "Mobile Phone User's Guide [i-mode] FOMA version".

#### ■ Network Services

You can also use network services such as the Voice Mail service and Call Forwarding service if you have subscribed to these network services.

- Before using the network services overseas,
   "Remote Control" (p.318) must be set to "Activate".
- Even when the operation such as Activate or Deactivate is available, the services may be restricted or unavailable. For details, refer to the "Mobile Phone User's Guide [Network Services]" and the international service guide such as "Mobile Phone User's Guide [World Services]", etc.

#### **■**SMS

This service allows you to exchange text messages with subscribers to overseas carriers other than DOCOMO.

- To send an SMS to a user of a roaming operator overseas, enter "+" and the country code in front of the phone number (when the phone number begins with "0", omit the first "0").
  - You can also send SMS by entering "010", the country code, the other party's phone number in this order. (To reply to received SMS from overseas, enter "010".)
- When sending a SMS to a user of a roaming operator overseas and a character contained in SMS is not supported by the other party's mobile phone, the character may not be properly displayed. See international service guides such as "Mobile Phone User's Guide [World Services]" for details.

#### Inquiries overseas

For inquiries overseas such as lost, stolen, charge accumulation or malfunction, refer to "For lost, stolen, accumulated amount settlement overseas" or "For malfunction overseas" on the back cover of this manual. Note that you are charged for the call and communication even after the FOMA terminal is lost or stolen.

 For the latest information, see the DOCOMO "International Services Website".

## International call access code of main countries (Table 1)

(as of March, 2008)

| Area      | Code  | Area                 | Code |
|-----------|-------|----------------------|------|
| Australia | 0011  | Macau                | 00   |
| Belgium   | 00    | Malaysia             | 00   |
| Brazil    | 0021/ | Monaco               | 00   |
|           | 0014  | New Zealand          | 00   |
| Canada    | 011   | Norway               | 00   |
| China     | 00    | Philippines          | 00   |
| Czech     | 00    | Poland               | 00   |
| Denmark   | 00    | Portugal             | 00   |
| Finland   | 00    | Russia               | 810  |
| France    | 00    | Singapore            | 001  |
| Germany   | 00    | Spain                | 00   |
| Greece    | 00    | Sweden               | 00   |
| Holland   | 00    | Switzerland          | 00   |
| Hong Kong | 001   | Taiwan               | 002  |
| Hungary   | 00    | Thailand             | 001  |
| India     | 00    | Turkey               | 00   |
| Indonesia | 001   | United Arab Emirates | 00   |
| Ireland   | 00    | United Kingdom       | 00   |
| Italy     | 00    | United States of     | 011  |
| Korea     | 001   | America              |      |
| Luxemburg | 00    | Vietnam              | 00   |

\* Charges apply for calls made to Japan.

## ■International Prefix number for the universal number (Table 2)

(As of March, 2008)

|           |      | (710 01 11101    | 011, 2000) |
|-----------|------|------------------|------------|
| Area      | Code | Area             | Code       |
| Argentina | 00   | Korea            | 001        |
| Australia | 0011 | Luxemburg        | 00         |
| Austria   | 00   | Malaysia         | 00         |
| Belgium   | 00   | New Zealand      | 00         |
| Brazil    | 0021 | Norway           | 00         |
| Bulgaria  | 00   | Peru             | 00         |
| Canada    | 011  | Philippines      | 00         |
| China     | 00   | Portugal         | 00         |
| Colombia  | 009  | Singapore        | 001        |
| Denmark   | 00   | South Africa     | 09         |
| Finland   | 990  | Spain            | 00         |
| France    | 00   | Sweden           | 00         |
| Germany   | 00   | Switzerland      | 00         |
| Holland   | 00   | Taiwan           | 00         |
| Hong Kong | 001  | Thailand         | 001        |
| Hungary   | 00   | United Kingdom   | 00         |
| Ireland   | 00   | United States of | 011        |
| Israel    | 014  | America          |            |
| Italy     | 00   |                  |            |
|           |      |                  |            |

<sup>\*</sup> Note that the universal numbers may not be available from mobile phones, public phones or hotels.

Overseas Use

- \* The universal numbers are available only in the above countries.
- \* If you make a call from a hotel, the fees may be charged by the hotel. Check with the hotel before using.
- \* From mobile phones, domestic charges apply in the country.

#### Use in the local area

This FOMA SO706i is available in 3G, GPRS and GSM roaming areas. When the FOMA terminal is turned on after you arrive in the destination overseas, a local roaming operator is automatically set.

#### Display, date and time

While using the FOMA terminal overseas, the name of the operator connected appears on the standby screen.

- Displaying the Roaming Operator's Name"→p.337
- Regardless of "Set main time" setting, the received address list are time stamped as the date and time in Japan standard time.
- When """ remains on the screen, set "NW search mode" to "Auto". It may take some time to search network just after turning on the FOMA terminal and """ may appear while searching.
- If the used network or operator does not notify the caller ID, the caller ID does not appear on the FOMA terminal screen and displays "Unknown" or "withholding" even when the caller ID is notified. The FOMA terminal screen also displays "Unknown" even when "Caller ID Request Service" is set.

#### After returning to Japan

After returning to Japan and turning on the FOMA terminal, the network will be automatically searched and set to the FOMA network (DoCoMo).

"Setting the Search Mode of the Operator" → p.336

#### Making a Call Abroad

You can use the international roaming service to make voice or videophone calls from abroad.

#### Making a local call abroad

To make a call, dial the phone number of the other party's ordinary phone or mobile phone as making a call in Japan. → p.48

 The "Int'l dial assistance" message may appear when you use the phonebook to make a call. Select "Original phone No.".

## Making a call to outside your destination country (including Japan)

On the standby screen, dial the following; + ( ( (1 second or longer))

→ Country code → Area code (Long distance code) → The other party's phone number

If the area code (long distance code) begins with "0", omit the first "0". However, to call to ordinary phones in Italy, "0" may be required.

(voice call)/ (V.phone)

Making a call to a country stored in "Country Code setting" in the "Int'l dial assistance"

You can easily dial the number by storing the country name and codes of a party you often call to "Int'l dial assistance".

- You can also make an international call from the phonebook, Redial or Dialed calls record.
  - Enter the phone number of the other party ☑ (FUNC) ► "Int'l call" ➤ Select a country ► (voice call)/

    i (V.phone)
    - "+" and "Country code" is prefixed and an international call is made.

- Making a call to a country set in "Auto int'l call set," under "Int'l dial assistance"
- You can also make an international call from the phonebook, Redial or Dialed calls record.
- Only available when the phone number begins with "0".
- Set "Auto int'l call set." under "Int'l dial assistance"

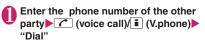

#### Making a call to the overseas user of **WORLD WING**

When the other party is using the international roaming, make a call as an international call to Japan (dial "81" (Japan) as the country code) even when the other party is in the country you are staying.

#### Receiving a Call Abroad

You can use the international roaming service to receive a call without changing the phone number. →p.59

#### The other party's procedure to make a call

■ To have the other party make a call from Japan to your destination country

To have the other party make a call from Japan to your FOMA terminal in your destination country, the other party only needs to dial the phone number as in Japan.

090 (or 080)-XXXX-XXXX

■ To have the other party make a call from outside Japan to your destination country

The other party needs to dial the international access code and "81" (country code of Japan) no matter whether you are in Japan or overseas. International access code-81-90 (or 80)-XXXX-XXXX

#### NOTE

 When you receive a call while using international roaming services, the call is sent to your usual mobile phone number in Japan and then forwarded to your travel destination no matter from which country the call originates. The caller has to bear charges for calls to Japan, and you have to bear incoming call charges including international forwarding charges.

#### **Setting the Network Connection Switching** Method

<3G/GSM setting>

Set the method of switching the network accessed overseas.

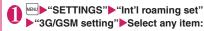

AUTO ..... Automatically switches between the 3G network and GSM/GPRS network.

3G·····Fixes to the 3G network

GSM/GPRS······Fixes to the GSM/GPRS network.

#### NOTE

• Set "AUTO" or set according to the network to be accessed overseas.

#### Setting the Search Mode of the Operator <NW search mode>

When you move out of the service area of the operator you are using, the FOMA terminal is reconnected to another operator's network.

- This function may not be set depending on the conditions of radio waves or networks.
- As of January 2008, no service provider other than NTT DOCOMO can be selected in Japan.
- When "≅\\mathbb{M}\" appears when you return to Japan, check that "NW search mode" is set to "Auto".

#### Changing the operator manually

"SETTINGS" Int'l roaming set" ►"NW search mode" ►"Display ON" or "Display OFF"

The "NW search mode" screen appears.

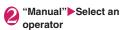

To switch the operator automatically

NW search mode

▶"Auto"

You can set an operator to be preferably connected when searching the operator automatically.  $\rightarrow$  p.337

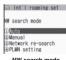

PLMN setting

PLMN setting

Function menu⇒p.337

D(Not recorded)

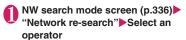

■ When "NW search mode" is set to "Auto" "Network re-search"

#### Setting an operator to be preferably connected

You can set an operator to be preferably connected when searching or re-searching the network automatically.

- The PLMN network list can store up to 20 operators.
- Operators designated by DOCOMO are stored to the PLMN network list.

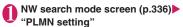

The "PLMN setting" screen appears. Operators are listed in the priority order.

Highlight the operator whose priority is to be changed ► [ (FUNC)

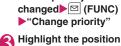

to move to (Select)

The selected operator moves to the position above the highlighted item. Select "<last>" to move to the end.

(Finish)▶"YES"

#### FUNC PLMN setting screen (p.337)

PLMN manual select ..... Enters and stores Country code (Operator Code (MCC)) and Network code (Operator Code (MNC)).

PLMN select ..... Selects and stores the operator from

Set VPLMN to PLMN ..... Stores the currently selected operator.

Change priority → p.337

Delete ..... Selects the deleting method from "Delete this/ Delete selected/Delete all".

"About multiple-choice" → p.38

#### NOTE

• The priority may not apply depending on the conditions of radio waves or networks.

#### Displaying the Roaming Operator's Name

<Display operator name>

You can set whether to display the name of the currently connected operator on the display during the international roaming.

MENU ► "SETTINGS" ► "Int'l roaming set" ►"Display operator name" ►"Display ON" or "Display OFF"

#### NOTE

- Even when set to "Display ON", the name of the operator is not displayed when you are in Japan (in the FOMA network).
- When "NW search mode" is set to "Manual" and the FOMA terminal is in "圖界" area, "select net" appears.

# Commencing Roaming Guidance Roam.

<Roam. Guidance>

You can set the FOMA terminal to notify the other party that you are roaming internationally when you receive a voice call or videophone call during international roaming.

Make the setting in Japan.

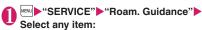

**Activate • Deactivate** ······ Activates or deactivates the roaming guidance.

Check setting ..... Checks the setting.

#### NOTE

- Even when the guidance is not set, the other party hears the ring tone set by the operator.
- The caller may hear the guidance in a foreign language depending on the conditions of the operators overseas.

# Setting to Bar Incoming Calls During Roaming

<Bar incoming when roam>

 Depending on the operator overseas, the setting may be unavailable.

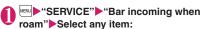

Activate ·····Selects from "Bar All incoming" (bars all incoming calls) or "Data calls Barring" (bars incoming videophone calls and 64K data communications')

The network security code (p.100) is required for the setting

**Deactivate**·····Deactivates the barring of incoming calls when roaming.

The network security code (p.100) is required for deactivating.

Check setting ..... Checks the setting.

\*: 64K data communication is not available on FOMA SO706i during international roaming.

# Network Services During Roaming <Service(Int.)>

- You can use some network services such as "Voice Mail" or "Call Forwarding" overseas.
- To use "Voice Mail(Int.)" or "Call Forwarding(Int.)", the subscription to "Voice Mail" or "Call Forwarding" is required beforehand. Also, "Remote Control" must be set beforehand.
- You cannot perform the setting when "
   is displayed.
- When you perform the operation overseas, you must bear the international call charges of the country you are staying.
- For details on the network services, refer to the "Mobile Phone User's Guide [Network Services]" and "Mobile Phone User's Guide [World Services]", etc.

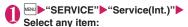

Voice Mail(Int.)

Activate • Deactivate • Play messages • Set ring time • Setting · · · · Follow the audio quidance to specify the setting.

Call Forwarding(Int.)

Activate • Deactivate • Setting · · · · · Follow the audio guidance to specify the setting.

**Roam. Guidance(Int.)**······Specify the settings by following the audio guidance.

Remote access(Int.)·····Specify the settings by following the audio guidance.

Caller ID req.(Int.)·····Specify the settings by following the audio guidance.

# Appendix/External Devices/Troubleshooting

| Menu Function List                                                          | 340 |
|-----------------------------------------------------------------------------|-----|
| Character Assignment to Dial Keys                                           | 350 |
| Symbols and Special Characters                                              | 352 |
| Pictographs                                                                 | 350 |
| Face Marks                                                                  | 358 |
| Common Phrases                                                              | 359 |
| Multi Access Combination Patterns                                           | 360 |
| Multitask Combination Patterns                                              | 36  |
| Services Available for the FOMA Terminal                                    | 362 |
| Options and Accessories                                                     | 363 |
| ■ Using the FOMA Terminal with External Devices                             |     |
| Movie Playing Software                                                      | 363 |
| ■ Troubleshooting                                                           |     |
| Malfunction Checklist                                                       | 364 |
| If Any Error Message Appears                                                | 368 |
| Warranty and After-Sales Service                                            | 375 |
| i-mode Malfunction Check Site                                               | 377 |
| Updating Software Software Update                                           | 377 |
| Protecting the FOMA Terminal from Harmful Data Scanning function            | 383 |
| Specifications                                                              | 385 |
| Number of Data that can be Stored/Registered/Protected on the FOMA Terminal | 386 |
| Specific Absorption Rate of Mobile Phones, etc                              | 387 |
| Export Administration Regulations                                           | 30/ |

## Menu Function List

- The settings with are restored to the default settings by "Reset settings".
- Refer to the Table1 (p.348) for details of the reset settings of ① to ⑭ and other functions.
- The key operation which uses menu numbers is available only when the main menu is set to "Standard Menu". →pp.32, 33

| Main item | Sub item           | Branch item      | Menu No.<br>(Key operation) |                       | Default setting                                 | Ref.  |
|-----------|--------------------|------------------|-----------------------------|-----------------------|-------------------------------------------------|-------|
| MAIL      | Inbox              |                  | _                           |                       | _                                               | p.170 |
|           | Outbox             |                  | _                           |                       | _                                               | p.170 |
|           | Draft              |                  | _                           |                       | _                                               | p.161 |
|           | Compose            | message          | _                           |                       | _                                               | p.156 |
|           | WEB mail           |                  | _                           |                       | _                                               | p.157 |
|           | Compose            | SMS              | _                           |                       | _                                               | p.182 |
|           | Check nev          | v messages       | (1 second or longer)        |                       | -                                               | p.164 |
|           | Receive or         | ption            | _                           |                       | _                                               | p.164 |
|           | Check nev          | v SMS            | _                           |                       | _                                               | p.184 |
|           | Template           |                  | _                           |                       | _                                               | p.159 |
|           | Mail setting       | gs               | _                           |                       | _                                               | p.178 |
| I-MODE    | iMenu              |                  | _                           |                       | _                                               | p.136 |
|           | Bookmark           |                  | _                           |                       | _                                               | p.142 |
|           | Screen me          | emo              | _                           |                       | _                                               | p.143 |
|           | URL histor         | rv               | _                           |                       | _                                               | p.138 |
|           | Go to loca         | •                | _                           |                       | _                                               | p.141 |
|           | Full Browser       |                  | _                           |                       | Specified URL<br>http://www.google.co.jp        | p.218 |
|           | i-Channel          |                  | ch                          |                       | _                                               | p.153 |
|           | MessageR/F         |                  | _                           |                       | _                                               | p.180 |
|           | Check new messages |                  | (1 second or longer)        |                       | -                                               | p.164 |
|           | Client cert        | ificate          | -                           |                       | _                                               | p.150 |
|           | i-mode set         | ttings           | _                           |                       | _                                               | p.148 |
| I-APPLI   | Software li        | •                | (1 second or longer)        |                       | _                                               | p.187 |
|           | microSD            |                  | _                           |                       | _                                               | p.200 |
|           | Auto-start         | set              | _                           |                       | _                                               | p.197 |
|           | i-αppli acti       | on info          | _                           |                       | _                                               | p.189 |
| SETTINGS  | Kisekae To         | ool setting      | _                           |                       | _                                               | p.97  |
|           | Incoming call      | Ring volume      | MENU 5 0                    | Phone to<br>MessageF  | All Level 4                                     | p.61  |
|           |                    | Select ring tone | MENU 1 3                    | Phone                 | 着信音 1                                           | p.82  |
|           |                    |                  |                             | Videophone            | 着信音 1                                           |       |
|           |                    |                  |                             | Mail                  | 着信音 1                                           |       |
|           |                    |                  |                             | MessageR/<br>MessageF | 着信音 1                                           |       |
|           |                    | Sound effect     | wew 6 4                     | Stereo&3D sound       | ON                                              | p.84  |
|           |                    | Vibrator         | wew 5 4                     | Phone to MessageF     | All OFF                                         | p.84  |
|           |                    | Manner mode set  | MENU 2 0                    |                       | Manner mode (Original settings: Default → p.88) | p.86  |

| Main item | Sub item      | Branch item            | Menu No.        | Default setting      |                                                                                                    | Ref.  |
|-----------|---------------|------------------------|-----------------|----------------------|----------------------------------------------------------------------------------------------------|-------|
|           |               |                        | (Key operation) |                      |                                                                                                    | page  |
| SETTINGS  | Incoming call | Disp. Phonebook image  | _               |                      | ON                                                                                                    | p.89  |
|           | Call          | Answer setting         | wew 5 8         |                      | Any key answer                                                                                                    | p.60  |
|           |               | Mail/Msg. ring time    |                 | Mail to<br>MessageF  | All ON (Ring time: 5 seconds)                                                                                                    | p.85  |
|           |               | Ring time(sec.)        | MENU 9 0        | Set mute<br>seconds  | OFF Mute seconds: 1 sec (Set mute seconds is set to "ON")                                                                         | p.114 |
|           |               |                        |                 | Missed calls display | Display                                                                                                    |       |
|           |               | Info notice setting    | MEM. 6 5        |                      | In Japanese display: ボイス<br>(Voice)<br>(名前通知 (Name notification):<br>OFF)<br>In English display: ON                               | p.64  |
|           |               | Record message         | wew 5 5         |                      | OFF Answer message: Japanese 1 (When Record message is set to "ON") Ringing time: 13 seconds (When Record message is set to "ON") | p.64  |
|           |               | Disp. call/receive No. | _               |                      | White (phone color: Onyx Black) Black (phone color: Pink Gold, Platinum White)                                                    | p.90  |
|           |               | Melody Call setting    | _               |                      | _                                                                                                    | p.84  |
|           | Talk          | Noise reduction        | MENU 7 6        |                      | ON                                                                                                    | p.58  |
|           |               | Quality alarm          | MENU 7 5        |                      | No tone                                                                                                    | p.85  |
|           |               | Reconnect signal       | wew 7 7         |                      | No tone                                                                                                    | p.58  |
|           |               | Set hold tone          | _               | On hold tone         | Tone 1                                                                                                    | p.62  |
|           |               | Setting when folded    | MBN/ 1 8        |                      | End the call                                                                                                    | p.61  |
|           | Dialing       | Pause dial             | MENU 8 4        |                      | _                                                                                                    | p.57  |
|           |               | Sub-address setting    | -               |                      | ON                                                                                                    | p.58  |
|           |               | Prefix setting         | _               |                      | "WORLD CALL" (009130010) User setting: Not recorded                                                                               | p.57  |
|           |               | Headset sw to dial     | _               |                      | OFF                                                                                                    | p.298 |
|           |               | Int'l dial assistance  | _               | Auto int'l call set. | ON (automatically added)                                                                                                    | p.52  |
|           |               |                        |                 | Country Code setting | "日本" (Country code: 81)<br>22 country codes are already<br>stored.                                                                |       |
|           |               |                        |                 | IDD Prefix setting   | "WORLD CALL" (009130010)<br>User setting: Not recorded                                                                            |       |
|           | Videophone    | Visual preference      |                 |                      | Normal                                                                                                    | p.67  |
|           |               | Select image           | _               | On hold              | Pre-installed                                                                                                    | p.67  |
|           |               |                        |                 | Holding              | Pre-installed                                                                                                    |       |
|           |               |                        |                 | Substitute image     | Chara-den (ミッフィー)                                                                                                    |       |
|           |               |                        |                 | Record message       | Pre-installed                                                                                                    |       |
|           |               |                        |                 | Preparing            | Pre-installed                                                                                                    |       |
|           |               |                        |                 | Voice memo           | Pre-installed                                                                                                    |       |
|           |               | Auto redial as voice   | _               |                      | OFF                                                                                                    | p.67  |
|           |               | Display setting        | _               | Main display         | Other side                                                                                                    | p.67  |
|           |               | Ntfy switch-mode       | _               |                      | Indication ON                                                                                                    | p.67  |
|           |               | Hands-free switch      | _               |                      | ON                                                                                                    | p.67  |

| Main item | Sub item   | Branch item          | Menu No.<br>(Key operation) | 1                           | Default setting                                                                                                    | Ref.<br>page |
|-----------|------------|----------------------|-----------------------------|-----------------------------|----------------------------------------------------------------------------------------------------|--------------|
| SETTINGS  | Videophone | V-phone while packet | _                           |                             | V-phone priority                                                                                                    | p.67         |
|           | Display    | Display setting      | 16M 5 6                     | Stand-by display            | Pink (phone color: Pink Gold),<br>White (phone color: Platinum<br>White), Black (phone color:<br>Onyx Black)                                           | p.88         |
|           |            |                      |                             | Wake-up display             | ウェイクアップ<br>Message: Not stored                                                                                                    |              |
|           |            |                      |                             | Dialing, V.phone<br>Dialing | 発信中 1 (phone color: Pink<br>Gold), 発信中2 (phone color:<br>Platinum White), 発信中3<br>(phone color: Onyx Black)                                            |              |
|           |            |                      |                             | Calling, V.phone<br>Calling | 着信中 1 (phone color: Pink<br>Gold), 着信中2 (phone color:<br>Platinum White), 着信中3<br>(phone color: Onyx Black)                                            |              |
|           |            |                      |                             | Mail sending                | メール送信中 1 (phone color:<br>Pink Gold), メール送信中 2<br>(phone color: Platinum White),<br>メール送信中 3 (phone color:<br>Onyx Black)                              |              |
|           |            |                      |                             | Mail receiving              | メール受信中 1 (phone color:<br>Pink Gold), メール受信中2<br>(phone color: Platinum White),<br>メール受信中3 (phone color:<br>Onyx Black)                                |              |
|           |            |                      |                             | Check new<br>messages       | 問合わせ中 1 (phone color:<br>Pink Gold), 問合わせ中2<br>(phone color: Platinum White),<br>問合わせ中3 (phone color:<br>Onyx Black)                                   |              |
|           |            |                      |                             | Mail rec'd result           | メール受信結果画面 1 (phone color: Pink Gold), メール受信結果画面 2 (phone color: Platinum White), メール受信結果画面 3 (phone color: Onyx Black)                                 |              |
|           |            | Backlight            | MENJ 7 0                    | Lighting                    | ON (lighting) + Saver (Light time: 2 minutes)                                                                                                    | p.90         |
|           |            |                      |                             | Charging                    | Standard                                                                                                    |              |
|           |            |                      |                             | Area                        | LCD+Keys                                                                                                    |              |
|           |            |                      |                             | Brightness                  | ON+Middle                                                                                                    |              |
|           |            | Display design       | WEN 8 6                     | Color pattern               | Red (phone color: Pink Gold),<br>White (phone color: Platinum<br>White), Black (phone color:<br>Onyx Black)                                            | p.91         |
|           |            |                      |                             | Icon pattern                | Battery icon/Antenna icon<br>Pattern 2 (phone color: Pink<br>Gold), Pattern 3 (phone color:<br>Platinum White), Pattern 4<br>(phone color: Onyx Black) |              |
|           |            |                      |                             | Soft key                    | Pattern 1 (phone color: Pink<br>Gold), Pattern 2 (phone color:<br>Platinum White), Pattern 3<br>(phone color: Onyx Black)                              |              |
|           |            | Font                 | MRV 6 6                     | Font type                   | Gothic                                                                                                    | p.93         |
|           |            |                      |                             | Thickness                   | Bold                                                                                                    |              |
|           |            |                      |                             | Character size              | Standard                                                                                                    |              |

| Main item | Sub item     | Branch item       | Menu No.<br>(Key operation) |                       | Default setting                                                                                                    | Ref.  |
|-----------|--------------|-------------------|-----------------------------|-----------------------|----------------------------------------------------------------------------------------------------|-------|
| SETTINGS  | Display      | My shortcut       | 6 3                         |                       | Standard (1Seg, Photo mode, My selection)                                                                                         | p.94  |
|           |              | Select language   | wew 1 5                     |                       | Japanese                                                                                                    | p.45  |
|           |              | My selection      | MEN. 5 2                    |                       | Receive Ir data<br>Bar code reader<br>Alarm<br>Illumination set<br>Shield view<br>Dictionary                                      | p.92  |
|           |              | Menu display set  | ww 5 7                      | Menu display          | List                                                                                                    | p.91  |
|           |              |                   |                             | Theme                 | Lacy Pink (phone color: Pink<br>Gold), Plain White (phone color:<br>Platinum White), Seductive<br>Black (phone color: Onyx Black) |       |
|           |              |                   |                             | Memory focus          | ON                                                                                                    |       |
|           |              |                   |                             | Reset menu op.<br>log | _                                                                                                    |       |
|           |              | Viewer settings   | -                           |                       | 9 images                                                                                                    | p.226 |
|           |              | Icons description | wew 3 6                     |                       | _                                                                                                    | p.28  |
|           |              | Icons setting     | _                           |                       | ON                                                                                                    | p.96  |
|           |              | Shield view       | (1 second or longer)        |                       | OFF                                                                                                    | p.90  |
|           |              | Mail ticker       | _                           |                       | Display sender                                                                                                    | p.216 |
|           | Illumination | n set             | Mew 9 3                     | Dialing               | ON                                                                                                    | p.92  |
|           |              |                   |                             | Incoming Call         | Pattern: Flow<br>Color: Citrine orange                                                                                            |       |
|           |              |                   |                             | Incoming<br>V.phone   | Pattern: Flow<br>Color: Citrine orange                                                                                            |       |
|           |              |                   |                             | Call light            | Pattern: OFF<br>Color: —                                                                                                    |       |
|           |              |                   |                             | Mail receiving        | Pattern: Flow<br>Color: Light purple                                                                                              |       |
|           |              |                   |                             | Mail sending          | Pattern: Flow<br>Color: Pink tourmaline                                                                                           |       |
|           |              |                   |                             | Missed mail           | ON                                                                                                    |       |
|           |              |                   |                             | Missed call           | ON                                                                                                    |       |
|           |              |                   |                             | Open phone            | Pattern: Twins<br>Color: Pink tourmaline                                                                                          |       |
|           |              |                   |                             | Close phone           | Pattern: Twins<br>Color: Pink tourmaline                                                                                          |       |
|           |              |                   |                             | Power ON              | ON                                                                                                    |       |
|           |              |                   |                             | Power OFF             | ON                                                                                                    |       |
|           |              |                   |                             | Charging start        | Pattern: Slow Beat<br>Color: Pink tourmaline                                                                                      |       |
|           |              |                   |                             | Charging end          | Pattern: Slow Beat<br>Color: Pink tourmaline                                                                                      |       |
|           |              |                   |                             | To Do                 | Pattern: Slide<br>Color: Pink tourmaline                                                                                          |       |
|           |              |                   |                             | Schedule/Alarm        | Pattern: Slide<br>Color: Pink tourmaline<br>Time cycle: 60 minutes                                                                |       |
|           |              |                   |                             | Time signal           | Pattern: Slide<br>Color: Pink tourmaline                                                                                          |       |

| Main item | Sub item     | Branch item            | Menu No.<br>(Key operation) | Default setting          |                                                                                                    | Ref.<br>page |
|-----------|--------------|------------------------|-----------------------------|--------------------------|----------------------------------------------------------------------------------------------------|--------------|
| SETTINGS  | Illumination | n set                  | MENU 9 3                    | Exchanging data          | ON                                                                                                    | p.92         |
|           |              |                        |                             | Play sound               | ON                                                                                                    |              |
|           |              |                        |                             | Activate 1Seg            | ON                                                                                                    |              |
|           | Call time/   | Call data              | MENU 6 1                    |                          | _                                                                                                    | p.293        |
|           | Charge       | Notice designate calls | _                           | Cost limit setting       | Not set                                                                                                    | p.294        |
|           |              |                        |                             | Notify cost limit        | OFF                                                                                                    |              |
|           |              |                        |                             | Alarm tone               | Alarm Tone                                                                                                    |              |
|           |              |                        |                             | Volume                   | Level 4                                                                                                    |              |
|           |              | Reset total            | wew 6 0                     |                          | _                                                                                                    | p.294        |
|           |              | Auto reset total cost  | _                           |                          | OFF                                                                                                    | p.294        |
|           | Clock        | Set main time          | wew 3 1                     | Auto time adjust         | Auto                                                                                                    | p.46         |
|           |              |                        |                             | Summer time              | OFF                                                                                                    |              |
|           |              | Set sub clock          | _                           | display method           | Auto                                                                                                    | p.46         |
|           |              | Cot out oront          |                             | Summer time              | OFF                                                                                                    |              |
|           |              | Clock display          | wew 3 9                     | Style                    | 12h clock (phone color: Pink                                                                                       | p.93         |
|           |              | Olock display          |                             | Otyle                    | Gold, Platinum White), 24h<br>clock (phone color: Onyx Black)                                                      | p.00         |
|           |              |                        |                             | Size                     | Small (phone color: Pink Gold),<br>OFF (phone color: Platinum<br>White, Onyx Black)                                |              |
|           |              |                        |                             | Color                    | Black (phone color: Pink Gold,<br>Platinum White), White (phone<br>color: Onyx Black)                              |              |
|           |              | Alarm setting          | _                           |                          | Alarm preferred                                                                                                    | p.289        |
|           |              | Clock Alarm Tone set   | _                           |                          | Alarm Tone                                                                                                    | p.85         |
|           |              | Auto power ON          | _                           |                          | Inactive                                                                                                    | p.45         |
|           |              | Auto power OFF         | _                           |                          | Inactive                                                                                                    |              |
|           | Lock/        | Lock                   | _                           | Dial lock                | Release                                                                                                    | p.101        |
|           | Security     |                        | _                           | Original lock 1 to 3     | Release                                                                                                    | p.106        |
|           |              |                        |                             |                          | Group and item settings Data disp. Edit del.: All selected Dial/sending mail, Incoming/ Mail disp.: All deselected |              |
|           |              | IC card lock setting   | (1 second or longer)        | IC card lock             | OFF                                                                                                    | p.206        |
|           |              |                        | _                           | IC lock (power-<br>off)  | Maintain                                                                                                    |              |
|           |              | Keypad lock            | _                           | After folded             | OFF                                                                                                    | p.110        |
|           |              |                        | _                           | Timer                    | OFF                                                                                                    |              |
|           |              | Self mode              |                             |                          | Release                                                                                                    | p.115        |
|           |              | Secret mode            | ww. 4 0                     |                          | Release                                                                                                    | p.103        |
|           |              | Secret data only mode  | MENU 4 1                    |                          | Release                                                                                                    |              |
|           |              | Reject unknown         | _                           |                          | Accept                                                                                                    | p.114        |
|           |              | Call setting w/o ID    | MENU 1 O                    | Unknown to User<br>unset | All Accept<br>Select ring tone: Same as<br>normal ring tone<br>Select calling disp.: Same as<br>normal display     | p.114        |
|           |              | Change security code   | wew 2 9                     |                          | 0000 (4 zeros)                                                                                                    | p.101        |

| Main item | Sub item         | Branch item               | Menu No.<br>(Key operation) |                     | Default setting                              | Ref.  |
|-----------|------------------|---------------------------|-----------------------------|---------------------|----------------------------------------------|-------|
| SETTINGS  | Lock/            | IC card authentic.        | _                           |                     | OFF                                          | p.111 |
|           | Security         |                           |                             |                     | Ext. IC card: Not set                        |       |
|           |                  | PIN setting               | _                           |                     | _                                            | p.101 |
|           |                  | Scanning function         | _                           | Set scan            | Scan: ON                                     | p.383 |
|           |                  |                           |                             |                     | Message scan: ON                             |       |
|           | i-mode<br>common | Set connection timeout    | _                           |                     | 60 seconds                                   | p.149 |
|           | set              | Set check new<br>messages | _                           | Mail to<br>MessageF | All checked                                  | p.179 |
|           |                  | Host selection            | wew 8 1                     |                     | i-mode<br>User setting: Not recorded         | p.149 |
|           |                  | SMS center selection      | _                           |                     | DoCoMo<br>User setting: Not recorded         | p.184 |
|           |                  | Certificate               | _                           |                     | All Valid                                    | p.149 |
|           |                  | Certificate host          | _                           |                     | DoCoMo<br>User setting: Not recorded         | p.151 |
|           | i-αppli          | Disp. Software info       | _                           |                     | Not display                                  | p.186 |
|           | settings         | End stand-by display      | _                           |                     | _                                            | p.199 |
|           |                  | i-αppli vol.              | _                           |                     | Level 4                                      | p.189 |
|           | External         | USB mode setting          | _                           |                     | Communication mode                           | p.251 |
|           | connection       | Headset usage setting     | MENU 5 1                    |                     | Headset+speaker                              | p.85  |
|           |                  | Select microphone         | _                           |                     | External microphone                          | p.298 |
|           |                  | Auto answer setting       | wew 9 4                     | Phone               | OFF                                          | p.299 |
|           |                  |                           |                             | Videophone          |                                              |       |
|           | Int'l            | NW search mode            | _                           |                     | Auto                                         | p.336 |
|           | roaming          | 3G/GSM setting            | _                           |                     | AUTO                                         | p.336 |
|           | set              | Display operator name     | _                           |                     | Display ON                                   | p.337 |
|           | Other            | Keypad sound              | MENU 3 0                    |                     | ON                                           | p.85  |
|           | settings         | Charge sound              | _                           |                     | ON                                           | p.85  |
|           |                  | Battery level             | MENU 7 1                    |                     | _                                            | p.44  |
|           |                  | Side key guard            | (1 second or longer)        |                     | OFF                                          | p.112 |
|           |                  | Character input set       | wew 3 5                     | Input mode          | 5-touch                                      | p.303 |
|           |                  |                           |                             | Auto cursor         | 1(Slow)                                      | p.306 |
|           |                  |                           |                             | Select conversion   | Prediction                                   | p.303 |
|           |                  |                           |                             | CHG input size      | Standard                                     | p.303 |
|           |                  |                           |                             | Operation in item   | ↑ ↓ ←→ Key                                   | p.305 |
|           |                  |                           |                             | Clear learned       | _                                            | p.310 |
|           |                  | Holding down ch-key       | _                           |                     | Camera                                       | p.284 |
|           |                  | Reset settings            | www 2 3                     |                     | _                                            | p.299 |
|           |                  | Initialize                | _                           |                     | _                                            | p.300 |
|           |                  | Software Update           | _                           | Set auto-update     | Auto-update<br>Date: Everyday<br>Time: 03:00 | p.377 |

| Main item | Sub item               | Branch item | Menu No.<br>(Key operation)    | Default setting          |                                   | Ref.<br>page   |
|-----------|------------------------|-------------|--------------------------------|--------------------------|-----------------------------------|----------------|
| DATA BOX  | My picture             |             | wew 4 6                        |                          | 1                                 | p.225          |
|           | Music                  |             | -                              |                          | 2 5                               | p.273          |
|           | Music&Video Channel    |             | -                              |                          | 3 5                               | p.271          |
|           | i-motion               |             | _                              |                          | 4 5                               | p.233          |
|           | Melody                 |             | MENU 1 6                       |                          | 6                                 | p.240          |
|           | 1Seg                   |             | -                              |                          | _                                 | p.235          |
|           | My docume              | ent         | _                              |                          | 7                                 | p.261          |
|           | Chara-den              |             | _                              |                          | 8                                 | p.237          |
|           | Kisekae To             | ol          | _                              |                          | 9                                 | p.242          |
|           | Document               | viewer      | _                              |                          | _                                 | p.263          |
| LIFEKIT   | Bar code re            | eader       | _                              |                          | _                                 | p.129          |
|           | Receive Ir             | data        | wew 7 9                        |                          | _                                 | p.258          |
|           | microSD m              | anager      | _                              |                          | _                                 | p.247          |
|           | Camera                 |             | (1 second or longer) (default) |                          | 10                                | p.123<br>p.126 |
|           | Data secur             | ity serv.   | _                              | Sndg img in<br>Phonebook | OFF                               | p.79           |
|           | Schedule               |             | MENU 4 5                       |                          | <b>①</b>                          | p.285          |
|           | Alarm                  |             | wew 4 4                        |                          | All OFF                           | p.284          |
|           | To Do list             |             | wew 9 5                        |                          | _                                 | p.288          |
|           | Text memo              | ı           | MENU 4 2                       |                          | _                                 | p.296          |
|           | Calculator             |             | MBNJ 8 5                       |                          | _                                 | p.295          |
|           | Play/Erase             |             | Ū(▼メモ)                         |                          | _                                 | p.65           |
|           | Play/Erase             | VP msg.     | _                              |                          | -                                 | p.65           |
|           | Voice mem              | 10*         | MENU 4 3                       |                          | -                                 | p.292          |
|           | Voice anno             | unce        | MENU 9 1                       |                          | _                                 | p.293          |
|           | UIM operat             | tion        | _                              |                          | _                                 | p.254          |
|           | My Profile             |             | MENT O                         |                          | 12                                | p.46<br>p.290  |
|           | Forwarding             | image       | _                              |                          | ON                                | p.260          |
|           | Text reader            | r           | _                              |                          | _                                 | p.131          |
|           | Dictionary             |             | _                              |                          | _                                 | p.296          |
| SERVICE   | Chaku-moj              | i           | _                              | Create message           | 5 messages pre-installed          | p.55           |
|           |                        |             |                                | MSG display settings     | Calls with Caller ID              |                |
|           | Caller ID Notification |             | MENU 1 7                       |                          | _                                 | p.46           |
|           | Voice Mail             |             | _                              |                          | _                                 | p.312          |
|           | Call Waitin            | g           | -                              |                          | -                                 | p.313          |
|           | Call Forwa             | rding       | _                              |                          | -                                 | p.314          |
|           | 2in1 setting           | 9           | 8                              |                          | OFF                               | p.320          |
|           |                        |             | (1 second or longer)           | Mode switching           | Dual mode                         | p.322          |
|           |                        |             | 3.,                            | Phonebook 2in1 setting   | _                                 |                |
|           |                        |             |                                | Stand-by display         | Dual mode: White<br>B mode: Black |                |

<sup>\*: &</sup>quot;Voice memo" may appear depending on the main menu type.

| Main item | Sub item        | Branch item | Menu No.<br>(Key operation)        |                         | Default setting                                                                                                    | Ref.         |
|-----------|-----------------|-------------|------------------------------------|-------------------------|----------------------------------------------------------------------------------------------------|--------------|
| SERVICE   | CE 2in1 setting |             | (1 second or longer)               | Set call/receive<br>No. | Disp. call/receive No. Number A: White (phone color: Onyx Black)/Black (phone color: Pink Gold, Platinum White) Number B: Gray Ringtone for Number B Voice call (recv.) Ring tone: 着信音 2 Other than above: Same as Number A V. phone (recv.) Ring tone: 着信音 2 Other than above: Same as Number A Mail (recv.) Ring tone: 着信音 2 Other than above: Same as Number A | p.322        |
|           |                 |             |                                    | 2in1 function<br>OFF    | -                                                                                                    |              |
|           |                 |             |                                    | Rcv. avoid. setting     | _                                                                                                    |              |
|           | Nuisance C      | all Blk     | _                                  |                         | _                                                                                                    | p.315        |
|           | Caller ID Re    | equest      | _                                  |                         | _                                                                                                    | p.316        |
|           | Incoming Ca     | all Mng     | _                                  |                         | Answer                                                                                                    | p.317        |
|           | Set in-call a   | rrival      | _                                  |                         | _                                                                                                    | p.317        |
|           | Remote Co       | ntrol       | _                                  |                         | _                                                                                                    | p.318        |
|           | Dual Netwo      | rk          | _                                  |                         | _                                                                                                    | p.316        |
|           | English Gui     | dance       | _                                  |                         | _                                                                                                    | p.316        |
|           | Additional s    | ervice      | _                                  |                         | _                                                                                                    | p.324        |
|           | Service Nur     | mbers       | _                                  |                         | _                                                                                                    | p.317        |
|           | Multi Numb      | er          | _                                  | Select ring tone        | Same as normal ring tone                                                                                                    | p.319        |
|           | Roam. Guid      | lance       | _                                  |                         | _                                                                                                    | p.338        |
|           | Bar incomin     | g when roam | _                                  |                         | _                                                                                                    | p.338        |
|           | Service(Int.)   | )           | _                                  |                         | _                                                                                                    | p.338        |
| PHONEBOOK | Phonebook       |             | _                                  |                         | (3)                                                                                                    | p.70<br>p.73 |
| OWN DATA  | Received ca     | alls        | wew 2 4                            |                         | _                                                                                                    | p.53         |
|           | Dialed calls    |             | _                                  |                         | _                                                                                                    | p.53         |
|           | Mail member     | er          | 97                                 |                         | _                                                                                                    | p.162        |
|           | Choku-Den       |             | Ď                                  |                         | _                                                                                                    | p.78         |
|           | Common ph       | nrases      | WEWL 3 8                           |                         | Default common phrases                                                                                                    | p.308        |
|           | Own diction     | ary         | MRN/ 8 2                           |                         | _                                                                                                    | p.309        |
|           | DL dictional    | ry          | _                                  |                         | -                                                                                                    | p.310        |
| MUSIC     | Music Playe     | r           | U (▼メモ)<br>(1 second or<br>longer) |                         | 2 6                                                                                                    | p.277        |
|           | Music&Vide      | o Channel   | _                                  |                         | 3 5                                                                                                    | p.268        |
| 1SEG      |                 |             | -                                  |                         | (4)                                                                                                    | p.207        |
| OSAIFU-   | IC card con     | tent        | -                                  |                         | _                                                                                                    | p.202        |
| KEITAI    | DCMX            |             | _                                  |                         | _                                                                                                    | p.195        |
|           | ToruCa          |             | _                                  |                         | _                                                                                                    | p.204        |

| Main item         | Sub item    | Branch item | Menu No.<br>(Key operation) | 1                       | Default setting                                                                                 | Ref.<br>page |
|-------------------|-------------|-------------|-----------------------------|-------------------------|-------------------------------------------------------------------------------------------------|--------------|
| OSAIFU-<br>KEITAI | IC card loc | k setting   | (1 second or longer)        | IC card lock            | OFF                                                                                             | p.206        |
|                   |             |             | _                           | IC lock(power-<br>off)  | Maintain                                                                                        |              |
|                   | Setting     |             | _                           | ToruCa settings         | Receive from R/W: Accept<br>Repetition check: Yes<br>Auto reading setting: ON<br>Scroll: 1 line | p.206        |
|                   |             |             |                             | IC card<br>Illumination | ON                                                                                              | p.206        |
|                   | Check IC o  | owner       | _                           |                         | _                                                                                               | p.203        |
|                   | Change IC   | owner       |                             |                         |                                                                                                 |              |
|                   | Search by   | i-mode      | _                           |                         | _                                                                                               | _            |

#### [Table 1] Other reset setting functions

| Function                 | Default setting                                                                                                    |  |  |  |
|--------------------------|----------------------------------------------------------------------------------------------------|--|--|--|
| 1 My picture             | Sort: Chronological † Set image disp.: Normal                                                                                                    |  |  |  |
| 2 Music                  | List setting: List<br>Resume play: No data                                                                                                    |  |  |  |
| 3 Music&Video<br>Channel | Sort: Chronological † List setting: List+image Playback start position: Beginning                                                                                                    |  |  |  |
| 4 i-motion               | Sort: Chronological † List setting: List+image (FOMA terminal), Name+image (microSD) Playback start position: No data                                                                                                    |  |  |  |
| Music Player             | Sound effect Equalizer: OFF SRS_WOW: OFF                                                                                                    |  |  |  |
|                          | Repeat setting: OFF<br>Shuffle: OFF<br>Volume: Level 10<br>Screen setting: Normal screen mode<br>Set image disp.: Normal<br>Change skin:<br>Lacy Pink (phone color: Pink Gold),<br>Plain White (phone color: Platinum<br>White), Seductive Black (phone<br>color: Onyx Black)<br>Set repeat play: OFF |  |  |  |
| 6 Melody                 | Sort: Chronological ↑ Set repeat play: OFF                                                                                                    |  |  |  |
| 7 My<br>document         | Sort: Chronological ↑                                                                                                    |  |  |  |
| Chara-den                | Substitute image: ミッフィー<br>Set image disp.: Fit in display<br>Rec. Chara-den: Photo mode<br>Select size: QCIF (176 × 144)<br>Movie type set: Video + voice<br>Storage setting (movie): Normal<br>Storage setting (image): Fine<br>File size setting: 2MB                                              |  |  |  |

| Function       | Default setting                                                                                       |  |  |  |
|----------------|----------------------------------------------------------------------------------------------------|--|--|--|
| ¶ Kisekae Tool | Sort: Chronological †                                                                                 |  |  |  |
| 10 Camera      | Movie mode                                                                                            |  |  |  |
|                | Select size: QCIF (176 × 144)<br>File size setting: 2MB<br>Quality setting: Normal<br>Camera Settings |  |  |  |
|                | Photo mode: Portrait<br>White balance: Auto<br>Flicker: Auto                                          |  |  |  |
|                | Shutter sound: Sound 1<br>Select to save: Phone (Camera<br>folder)                                    |  |  |  |
|                | Voice mode<br>Shutter sound: Sound 1<br>Select to save: Phone (Camera<br>folder)                      |  |  |  |
|                | Photo mode                                                                                            |  |  |  |
|                | Select size: Screen (240 × 427)                                                                       |  |  |  |
|                | Quality setting: Super Fine                                                                           |  |  |  |
|                | Camera Settings                                                                                       |  |  |  |
|                | Photo mode: Auto<br>White balance: Auto<br>Flicker: Auto                                              |  |  |  |
|                | Shutter sound: Sound 1<br>Select to save: Phone (Camera<br>folder)                                    |  |  |  |
|                | Movie mode/Photo mode                                                                                 |  |  |  |
|                | Auto timer: OFF (Delay time: 10 seconds)                                                              |  |  |  |
|                | Auto save set: OFF File restriction: File unrestricted Continuous mode → p.124                        |  |  |  |
| 11 Schedule    | Display: Monthly display User icon setting: Not recorded                                              |  |  |  |
| 12 My Profile  | Big font⇔Standard font: Standard font                                                                 |  |  |  |

| _        |
|----------|
|          |
|          |
|          |
|          |
| ĕ        |
|          |
|          |
|          |
|          |
|          |
| $\equiv$ |
|          |
|          |
|          |
|          |
|          |
|          |
|          |
|          |
|          |
|          |
|          |
|          |
|          |
|          |
|          |
|          |
|          |
|          |
|          |
|          |
|          |
|          |
|          |
|          |
|          |
|          |
|          |
|          |
|          |
|          |
|          |
|          |
|          |
|          |
| Ζ.       |
|          |
|          |
|          |
|          |
|          |
|          |
|          |
|          |
|          |
|          |
|          |
|          |
|          |
|          |
|          |
|          |
|          |
|          |
|          |
|          |
|          |
|          |
| Ō        |
|          |
|          |
|          |
|          |
|          |
|          |
|          |
|          |

| Function     | Default setting                                                                                                    |
|--------------|----------------------------------------------------------------------------------------------------|
| 13 Phonebook | Ring tone/Image: All OFF Restrictions: All released Set large font⇔Set normal font: Set normal font                                                                                                    |
| 1 1 Seg      | User settings Subtitles: ON(Wide:Bottom) Rec. while low battery: ON TV sound while closed: ON ECO mode: OFF Display light: Constant light Data BC settings Sound effect: ON Icon show(Wide): Show always |

| Function        | Default setting                                                                                                    |
|-----------------|----------------------------------------------------------------------------------------------------|
| Other functions | During a videophone call  Brightness of V.phone settings: 0 Display light: All time ON  Last one function*  Main menu: Data Box Phonebook: Search all (Prefer)  Volume: Level 4  Manner mode: Released Public mode (Driving mode): Deactivated |

<sup>\*: &</sup>quot;Last one function" makes the FOMA terminal select the function you select last time automatically when you operate the FOMA terminal next time.

### Simple Menu function list

| Main item | Sub item/Branch item | Ref. page      |
|-----------|----------------------|----------------|
| Phone     | Phonebook            | p.73           |
|           | Dialed calls         | p.53           |
|           | Received calls       | p.53           |
|           | Play/Erase msg.      | p.64           |
|           | Add to phonebook     | p.70           |
|           | My profile           | p.46,<br>p.290 |
| Mail      | Inbox                | p.170          |
|           | Outbox               | p.170          |
|           | Draft                | p.161          |
|           | Compose msg.         | p.156          |
|           | Check new msg.       | p.164          |

| Main item      | Sub item/Branch item | Ref. page |
|----------------|----------------------|-----------|
| i-mode         | iMenu                | p.136     |
|                | Bookmark             | p.142     |
|                | Screen memo          | p.143     |
| Camera         | Photo mode           | p.123     |
|                | Movie mode           | p.126     |
|                | My picture           | p.225     |
|                | i-motion             | p.233     |
| Settings/Tools | Incoming call        | p.82      |
|                | Display              | p.89      |
|                | Alarm clock          | p.284     |
|                | Calculator           | p.295     |
|                | Call time/Charge     | p.293     |
|                | Voice Mail           | p.312     |

## **Character Assignment to Dial Keys**

### Characters that can be entered using 5-touch input

| Key | Kanji/Hiragana input<br>mode | Katakana input mode                  | Alphabetic input mode          | Numeric input mode |
|-----|------------------------------|--------------------------------------|--------------------------------|--------------------|
| 1   | あいうえおぁいうえぉ                   | アイウエオアイウエオ                           | .@/:~ 1                        | 1                  |
| 2   | かきくけこ                        | カキクケコ <mark>ヵヶ</mark>                | ABCabc2                        | 2                  |
| 3   | さしすせそ                        | サシスセソ                                | DEFdef3                        | 3                  |
| 4   | たちつてとっ                       | タチツテトッ                               | GHlghi4                        | 4                  |
| 5   | なにぬねの                        | ナニヌネノ                                | JKLjkl5                        | 5                  |
| 6   | はひふへほ                        | ハヒフヘホ                                | MNOmno6                        | 6                  |
| 7   | まみむめも                        | マミムメモ                                | PQRSpqrs7                      | 7                  |
| 8   | やゆよゃゅょ                       | ヤユヨャュョ                               | TUVtuv8                        | 8                  |
| 9   | らりるれろ                        | ラリルレロ                                | WXYZwxyz9                      | 9                  |
| 0   | わをんわ <b>Space、。</b> ー・<br>!? | ワヲン <mark>ヮ</mark> Space<br>、。一・!?「」 | Space ! ? - , ';()" ~~ &<br>¥0 | 0 + *1             |
| *   | .。 - · ° ° ! ? *2            | .°, , i 5.[] <sub>*5,3</sub>         | !?-, ';()"_~~~&¥               | *                  |
| #   |                              | *4                                   |                                | #                  |

<sup>•</sup> only appears in double-byte input mode.

Assigned text changes in descending order when pressed before text is set.

<sup>·</sup> Red text only appears in single-byte input mode.

<sup>\*1: &</sup>quot;+" can be entered when you enter an SMS address by holding down the key for 1 second or longer.

<sup>\*2:</sup> Dakuten/Handakuten change when pressed before entering Dakuten/Handakuten character.

<sup>\*3: &</sup>quot;" or "" appears at the beginning in single-byte input mode.

<sup>\*4:</sup> Line feed "...." is entered when pressed after text is set.

#### Allowable characters for 2-touch

#### ■ Double-byte input mode

| Ke  | y | 2n | d ke | у   |           |    |   |   |   |    |    |
|-----|---|----|------|-----|-----------|----|---|---|---|----|----|
|     |   | 1  | 2    | 3   | 4         | 5  | 6 | 7 | 8 | 9  | 0  |
| 1st | 1 | あ  | い    | う   | え         | お  | Α | В | С | D  | Е  |
| key |   | あ  | い    | う   | え         | お  | а | b | С | d  | е  |
|     | 2 | か  | き    | <   | け         | こ  | F | G | Н | 1  | J  |
|     |   |    |      |     |           |    | f | g | h | i  | j  |
|     | 3 | さ  | U    | す   | せ         | そ  | Κ | L | М | N  | 0  |
|     |   |    |      |     |           |    | k |   | m | n  | 0  |
|     | 4 | た  | ち    | つ   | て         | ۲  | Р | Q | R | S  | Т  |
|     |   |    |      | つ   |           |    | р | q | r | s  | t  |
|     | 5 | な  | ľ    | ぬ   | ね         | の  | U | V | W | Χ  | Υ  |
|     |   |    |      |     |           |    | u | V | w | Х  | У  |
|     | 6 | は  | ひ    | ıζı | $^{\sim}$ | ほ  | Ζ | ? | ļ | _  | /  |
|     |   |    |      |     |           |    | z |   |   |    |    |
|     | 7 | ま  | み    | む   | め         | ŧ  | ¥ | & |   | 7  |    |
|     |   |    |      |     |           |    |   |   |   |    |    |
|     | 8 | ゃ  | (    | ゆ   | )         | ょ  | * | # |   | *1 | *2 |
|     |   | ゃ  |      | ゆ   |           | ょ  |   |   |   |    |    |
|     | 9 | 5  | り    | る   | れ         | ろ  | 1 | 2 | 3 | 4  | 5  |
|     |   |    |      |     |           |    |   |   |   |    |    |
|     | 0 | わ  | を    | Ь   | *3        | *3 | 6 | 7 | 8 | 9  | 0  |
|     |   | ゎ  |      |     |           | 0  |   |   |   |    |    |

#### ■ Single-byte input mode

| Key | / | 2n | d ke | у   |   |   |        |        |        |                   |          |
|-----|---|----|------|-----|---|---|--------|--------|--------|-------------------|----------|
|     |   | 1  | 2    | 3   | 4 | 5 | 6      | 7      | 8      | 9                 | 0        |
| 1st | 1 | 7  | 1    | ウ   | Ι | 才 | Α      | В      | С      | D                 | Е        |
| key |   | 7  | 1    | ġ   | I | オ | а      | b      | С      | d                 | е        |
|     | 2 | ħ  | +    | ク   | ታ |   | F      | G      | Н      | - 1               | J        |
|     |   |    |      |     |   |   | f      | g      | h      | i                 | j        |
|     | 3 | Ħ  | シ    | ス   | t | y | Κ      | L      | М      | N                 | 0        |
|     |   |    |      |     |   |   | k      | 1      | m      | n                 | 0        |
|     | 4 | 9  | Ŧ    | IJ  | Ŧ | 7 | Р      | Q      | R      | S                 | Т        |
|     |   |    |      | ッ   |   |   | р      | q      | r      | s                 | t        |
|     | 5 | t  | _    | Z   | ネ | 1 | U      | ٧      | W      | Х                 | Υ        |
|     |   |    |      |     |   |   | u      | v      | w      | х                 | у        |
|     | 6 | Л  | ۲    | フ   | Λ | ホ | Z      | ?      | !      | -                 | /        |
|     |   |    |      |     |   |   | z      |        |        |                   |          |
|     | 7 | 7  | 111  | Ь   | Х | Ŧ | ¥      | &      |        | *1                |          |
|     |   |    |      |     |   |   |        |        |        |                   |          |
|     | 8 | ħ  | (    | 1   | ) | Ξ | *      | #      |        | *1                | *2       |
|     |   | Þ  |      | ı   |   | 3 |        |        |        |                   |          |
|     | 9 | ラ  | IJ   | Ιlν | V |   | 1      | 2      | 3      | 4                 | 5        |
|     |   | @  | /    | -   | - | : | .ne.jp | .co.jp | .ac.jp | @docomo.<br>ne.jp |          |
|     | 0 | 7  | Ŧ    | ソ   | " | 0 | 6      | 7      | 8      | 9                 | 0        |
|     |   | ~  | 1    |     | , |   | www.   | .com   | .html  | http://           | https:// |

- During reading input when you are storing entries in the UIM phonebook, Double-byte input mode becomes katakana input.
- \*1: These can also be used only when pictograph input is possible, such as "Text memo" or storing "Common phrases".

  Note that these icons are always entered as double-byte characters. "Pictograph" is not available when you are composing an SMS, but "\*\* and "\*\* and "\*\* and be entered."
- \*3: In "Double-byte input mode", dakuten "°" and han-dakuten "°" are only displayed for characters with which dakuten can be used. Dakuten entered with other characters appear as spaces.
- : Spaces are entered.

## **Symbols and Special Characters**

#### Double-byte symbols

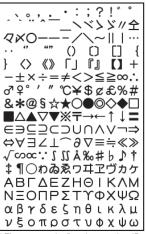

#### ■ Single-byte symbols

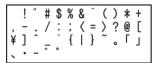

<sup>\*</sup> The space at the first character is a "Single-byte space".

#### ■ Symbols reading for conversion

Enter and convert "きごう", and some symbols are displayed as conversion candidates. Entering reading as follows enables conversion to the corresponding symbol:

| Reading    | Symbol            |
|------------|-------------------|
| あっと、あっとまーく | @                 |
| いこーる       | =                 |
| えん         | ¥                 |
| おす         | \$                |
| おなじ        | Q                 |
| おなじく       | //                |
| おんぷ        | Þ                 |
| かける        | ×                 |
| かっこ        | () () [] {} ()    |
|            | <> [] [] [] "     |
|            | "" () () [] {} [] |

| Reading | Symbol   |
|---------|----------|
| から      | ~        |
| こめ      | *        |
| ころん     | :        |
| こんま     | ,        |
| さんかく    | △▲▽▼     |
| しゃせん    |          |
| しかく     |          |
| しめ      | <b>∀</b> |
| たす      | +        |
| どう      | ヽヾゝゞ॥々   |
| ぱーせんと   | %        |

| Reading | Symbol       |
|---------|--------------|
| ひく      | _            |
| ひしがた    | ♦♦           |
| ほし      | ☆★           |
| まる      | 000          |
| むげん     | ∞            |
| めす      | 우            |
| やじるし    | <b>→←</b> ↑↓ |
| ゆうびん    | Ŧ            |
| る一と     | $\sqrt{}$    |
| わる      | ÷            |

<sup>\*</sup> The space at the first character is a "Double-byte space".

<sup>\*</sup> When entering the message of SMS, ) and appear at the end of the list.

## **Pictographs**

#### **■** Pictographs

You can enter the pictographs by entering and converting the following readings.

|                              | Reading              |
|------------------------------|----------------------|
| -                            | は一と                  |
| ر الم                        | は一と                  |
| ₹3                           | しつれん・はーと             |
| WA                           | は一と                  |
| 66                           | わーい・かお・うれしい          |
| ×                            | いかり・かお               |
| $\triangle$                  | がく・かお・かなしい           |
| ∴                            | やだ・かお・かなしい           |
| ××                           | ふらふら・かお              |
| D                            | るんるん・おんぷ             |
| ♨                            | おんせん                 |
| •                            | かわいい・はな              |
| -                            | きすま一く・きす・ちゅっ         |
| $\Diamond \Diamond$          | ぴかぴか・あたらしい・きら・<br>ぴか |
| -`ģ'-                        | ひらめき・きら・ぴか           |
| ×                            | むかっ・いかり              |
| æ                            | ぱんち・いかり・て            |
| ď                            | ばくだん・ばくはつ・いかり        |
| 77                           | むーど・おんぷ              |
| ZZZ                          | ねむい・すいみん・ねる・ぐー       |
| 1                            | びっくり・おどろき            |
| !?                           | びっくり・おどろき            |
| 1 !!                         | びっくり・おどろき            |
| $\Sigma_{\underline{\zeta}}$ | どんっ・しょうげき            |
| 2                            | あせあせ・あせ              |
| b                            | あせ                   |
| =3                           | だっしゅ・にげろ             |
| $\sim$                       | _                    |
| 20_                          | _                    |
| Ĵ                            | ぐっど・やじるし・や・うえ        |
| J                            | ばっど・やじるし・や・した        |
|                              | やじるし・うえ              |
|                              | やじるし・した              |
| \                            | やじるし・うえ              |
| /                            | やじるし・した              |
| *                            | はれ・てんき・たいよう          |
| $\approx$                    | くもり・てんき・くも           |
| <b></b>                      | あめ・てんき・かさ            |

|             | Reading                     |
|-------------|-----------------------------|
| 8           | ゆき・てんき・ゆきだるま                |
| 4           | かみなり・てんき・ぴか                 |
| 0           | たいふう・てんき・まる・ぐ<br>るぐる        |
| 1919        | きり・てんき                      |
| 7           | こさめ・てんき・かさ                  |
| Ϋ           | おひつじざ・せいざ                   |
| Ò           | おうしざ・せいざ                    |
| Ĭ           | ふたござ・せいざ                    |
| <u> </u>    | かにざ・せいざ                     |
| Ű           | ししざ・せいざ                     |
| Mž.         | おとめざ・せいざ                    |
| Ω           | てんびんざ・せいざ                   |
| Πt          | さそりざ・せいざ                    |
| 7           | いてざ・せいざ                     |
| r           | やぎざ・せいざ                     |
| m           | みずがめざ・せいざ                   |
| +           | うおざ・せいざ                     |
| 4           | すぽーつ・ふく                     |
| 00          | やきゅう・すぽーつ・ぼーる               |
| <u>_</u> /_ | ごるふ・すぽーつ                    |
|             | てにす・すぽ一つ                    |
| ⊗_          | さっかー・すぽーつ・ぼーる               |
| <u>u</u>    | すきー・すぽーつ                    |
|             | ばすけっとぼーる・すぽー<br>つ・ばすけ・ばすけっと |
| 000         | も一た一すぽ一つ・はた・ふ<br>らっぐ・えふわん   |
|             | ぽけっとべる・ぽけべる・べる              |
| 員           | でんしゃ・のりもの                   |
| Μ           | ちかてつ・のりもの・めとろ               |
| Œ           | しんかんせん・のりもの                 |
| <b>4</b>    | くるま・のりもの・せだん                |
| #           | くるま・のりもの・あーるぶい              |
|             | ばす・のりもの                     |
| Ð           | ふね・のりもの                     |
| <u></u>     | ひこうき・のりもの                   |
| <u> </u>    | いえ・たてもの・うち                  |
|             | びる・たてもの・かいしゃ                |
| 帝           | ゆうびんきょく・ゆうびん                |

| adings.  |                                   |
|----------|-----------------------------------|
|          | Reading                           |
| Ŧ        | びょういん                             |
| BK       | ぎんこう・ばんく                          |
| ĀTM      | えーてぃーえむ・ばんく                       |
| Ĥ        | ほてる                               |
| CVS      | こんびに                              |
| GS       | がそりんすたんど・がすすた<br>んど・がす            |
| P        | ちゅうしゃじょう・ぱーきん<br>ぐ・ぴー             |
|          | しんごう                              |
| ŧΙ       | といれ・べんじょ                          |
| ΨŢ       | れすとらん・しょくじ・ごは<br>ん・めし             |
| ₩7       | きっさてん・しょくじ・さて<br>ん・おちゃ            |
| Ý        | ばー・しょくじ・さけ・かんぱい                   |
|          | びーる・しょくじ・さけ・か<br>んぱい              |
|          | ふぁーすとふーど・しょく<br>じ・はんばーがー          |
| 4        | じ・はんばーがー<br>ぶてぃっく・くつ・ふく・は<br>いひーる |
| X        | びよういん・はさみ・とこや                     |
| ₩        | からおけ・まいく・うた                       |
| 200      | えいが・びでお                           |
| $\times$ | ゆうえんち                             |
| ្ឋ       | おんがく・きく・へっどほん                     |
| 3        | あーと・かいが                           |
| J        | えんげき・しばい                          |
| Ä        | いべんと                              |
|          | ちけっと・きっぷ                          |
| 2        | きつえん・たばこ                          |
| 8        | きんえん・たばこ                          |
| <b>©</b> | かめら・しゃしん                          |
|          | かばん・ばっぐ                           |
|          | ほん                                |
| [300]    | りぼん                               |
| £        | ぶれぜんと・おめでとう<br>ばーすでー・おめでとう・た      |
| 111      | んじょうび                             |
| <b>©</b> | でんわ                               |
|          | けいたいでんわ・けいたい・<br>けーたい・でんわ         |

|          | Reading       |
|----------|---------------|
|          | めも            |
| Ĭ.       | てれび           |
| æ        | げーむ           |
| 9        | レーでぃー         |
| *        | はーと・とらんぷ      |
| •        | すペーど・とらんぷ     |
| •        | だいや・とらんぷ      |
| *        | くらぶ・とらんぷ      |
| ΘĐ       | め・みる・みて       |
| 3        | みみ・きく         |
| 29       | て・ぐー          |
| Ħ        | て・ちょき         |
|          | て・ぱー          |
| Ŷ        | あし・あしあと       |
| N        | くつ            |
| ô        | めがね           |
| Ġ        | くるまいす         |
| •        | しんげつ・つき・まる    |
| 0        | はんつき・つき       |
| <b>(</b> | はんつき・つき       |
|          | みかづき・つき       |
| 0        | まんげつ・つき・まる    |
| )∑:•     | いぬ・どうぶつ       |
| ]; }     | ねこ・どうぶつ       |
| 4        | りぞーと・よっと・ふね   |
| 参        | くりすます・き       |
| П        | かちんこ・かっと・かんとく |
| 8        | ふくろ           |
| Ø        | ぺん・めも         |
| Ω        | ひとかげ          |
| <u> </u> | いす            |
| ť        | よる・つき・おやすみ    |
| S00F     |               |
| ON!      |               |
| end      | えんど・おわり       |
| Q        | とけい・じかん       |
| ⇒∎       | でんわ・でんわばんごう   |
| <b>₩</b> | めーる・あどれす      |
| FÁX      | ふぁっくす         |
| <u> </u> | あいも一ど・あい      |
|          | あいも一ど・あい      |
| N        | め一る・てがみ・あどれす  |
| Đ        | どこも           |

|             | Reading                     |
|-------------|-----------------------------|
| Ð           | どこもぽいんと・どこも                 |
| ¥           | ゆうりょう・えん・かね                 |
| FREE        | むりょう・ただ・ふりー                 |
| ĪD          | あいでぃー                       |
| Ŧ           | ぱすわーど・かぎ                    |
| 4           | つぎ・りたーん                     |
| CL          | くりあ                         |
| Ġ           | さーち・しらべる・むしめが<br>ね          |
| NEW         | にゅー・にゅう・あたらしい               |
| 1           | はた・ふらっぐ・いち                  |
| 00          | ふり一だいやる                     |
| #           | しゃーぷ                        |
| <b>(B</b> ) |                             |
| 1           | いち・すうじ                      |
| 2           | に・すうじ                       |
| 3           | さん・すうじ                      |
| 4           | し・よん・すうじ                    |
| 5           | ご・すうじ                       |
| 6           | ろく・すうじ                      |
| 7           | なな・しち・すうじ                   |
| 8           | はち・すうじ                      |
| 9           | きゅう・く・すうじ                   |
| 0           | ぜろ・れい・すうじ                   |
| <u>0K</u>   | けってい・おーけー・おっ<br>けー          |
| R           | あいあぶり・あぶり                   |
| a           | あいあぶり・あぶり                   |
| Ħ           | ていーしゃつ・しゃつ・ふく               |
| <u></u>     | さいふ・かね・おかね                  |
| Ø.          | けしょう・くちべに                   |
| Ŗ           | じーんず・ふく・ずぼん<br>すのぼ・すのーぼーど・す |
| Œ.          | ぽーつ                         |
| $\bigcirc$  | ちゃぺる・べる・かね                  |
|             | どあ・とびら                      |
| Ē           | どるぶくろ・かね・おかね                |
| <u>_</u>    | ぱそこん・ぴーしー<br>らぶれたー・らぶめーる・て  |
| <b>*</b>    | がみ・めーる                      |
| *           | れんち・しゅうり                    |
|             | えんぴつ・めも                     |
| <u> </u>    | おうかん・かんむり・おう                |
| 0           | ゆびわ                         |
| Ω           | すなどけい・じかん                   |

|          | Reading                |
|----------|------------------------|
| Œ5       | じてんしゃ・のりもの・ちゃり         |
| ő        | ゆのみ・おちゃ・ちゃ             |
| ō        | うでどけい・とけい・じかん          |
| V.V      | かんがえる・かお・う一む           |
| 22       | ほっ・かお                  |
| â        | ひやあせ・かお                |
|          | ひやあせ・かお                |
| ×<       | いかり・かお・ぷー              |
|          | ぼけー・かお                 |
| 88       | はーと・かお                 |
| <u>₹</u> | おーけー・て・おっけー            |
| ď.       | あかんべ・かお・ベー             |
| ÷        | うぃんく・かお                |
| ÷        | うれしい・かお・にこ             |
| →÷       | がまん・かお                 |
| - S      | ねこ・どうぶつ                |
| á        | なみだ・かお・なき              |
| ~~       | なみだ・かお・なき              |
| NG       | えぬじー・だめ                |
| 0        | くりっぷ・てんぷ               |
| 0        |                        |
| TM       |                        |
| 此        | はしるひと・だっしゅ・はし<br>る・にげる |
| 秘        | まるひ・ひみつ                |
| C.       | りさいくる                  |
| ®        |                        |
|          | きけん・ちゅうい               |
| 禁        | きんし                    |
| 空        | くうしつ・くうせき・くうしゃ・        |
| 合        | あき<br>ごうかく             |
| 満        | まんしつ・まんせき・まん           |
|          | しゃ・いっぱい                |
| <b>+</b> | やじるし・や                 |
| 1        | やじるし・や                 |
|          | がっこう                   |
| <b>3</b> | なみ・うぇーぶ・うみ             |
| <u>A</u> | ふじさん・やま                |
| <b>≫</b> | くろーばー・はな               |
| •        | さくらんぼ・はな・ちぇりー          |
| <b>*</b> | ちゅーりっぷ・はな              |
| Ø.       | ばなな・たべもの               |
|          | りんご・たべもの               |
| 7        | め・はな                   |

|         | Reading                |
|---------|------------------------|
| *       | もみじ・はな                 |
| Ş       | さくら・はな                 |
|         | おにぎり・おむすび・たべもの         |
| â       | しょーとけーき・けーき・たべもの       |
| <u></u> | とっくり・おちょこ・さけ・<br>かんぱい  |
| ==      | どんぶり・ごはん・たべもの・<br>しょくじ |

|            | Reading      |
|------------|--------------|
|            | ぱん・しょくじ・たべもの |
| <u>1</u>   | かたつむり・どうぶつ   |
| $\bigcirc$ | ひよこ・どうぶつ     |
| 2          | ぺんぎん・どうぶつ    |
| Œ          | さかな・どうぶつ     |
| ^^         | うまい・たべる・かお   |
| <u></u>    | にやり・かお・わらい   |

|          | Reading                |
|----------|------------------------|
| 87       | うま・どうぶつ・けいば            |
|          | ぶた・どうぶつ                |
| <b>P</b> | わいんぐらす·わいん·さけ·<br>かんぱい |
| 67       | げっそり・さけび・むんく・<br>かお    |

<sup>\*</sup> Pictographs with no reading can be entered only by Pictograph.

#### ■ Pictograph idioms

In predicted conversion mode, some readings convert to pictograph idioms combining multiple pictographs.

| Reading                    | ldiom         |
|----------------------------|---------------|
| おたんじょうびおめでとう/<br>まっぴーばーすでー | ♦             |
| <u>ょうひーはーすとー</u><br>るんるん   | ⇔♪            |
| b-い                        | 8844          |
| 333 <del>-</del>           | ₩ \$ \$       |
| きゃぴきゃぴ                     | <u>رُوْ</u> ڮ |
| <br>めろめろ                   | 88.00         |
| <br>わくわく                   | ₹4.5          |
| まっぴー                       | ⊅ ◊◊          |
| うきうき                       | ₩.A.          |
| 531531                     | <b>999</b>    |
| どきどき                       | <del></del>   |
| やったー                       |               |
| だいすき                       | ◊◊ ➡ ◊◊       |
| <b>りおっ</b>                 | ×× -Ö-        |
| がっかり                       |               |
| しくしく                       | J~\J          |
| しょんぼり                      | × J           |
| ัรใ <i></i> ผภีใผ          | <b></b>       |
| ゲーん                        | <b>∺ ♥</b>    |
| きらい                        | ×             |
| しょっく                       | \$\frac{1}{2} |
| つかれた                       | 益つ            |
| すやすや                       | ₩ zzz         |
| おはよう                       | <b>⇔</b> ☀    |
| こんにちは                      | ◊◊ 🕊 ◊◊       |
| <b></b> まろー                | <b>※□</b> ※   |
| こんばんは                      | ∵ <b>.</b>    |
| おやすみ                       | ₩•            |
|                            | ₾.*           |

| Reading  | Idiom                         |
|----------|-------------------------------|
| たのしみ     | <b>,</b>                      |
| おつかれさま   | <u></u>                       |
| ありがとう    | <b>V</b> \corp.               |
| ごめんね     | おお                            |
| がんばろう    | 441                           |
| ひさしぶり    | \(\tau_\) \(\phi_\) \(\phi_\) |
| げんき?     | <b>균!?</b>                    |
| にんまり     | 505 505 505                   |
| らぶりー     | .w .w                         |
| すてき      |                               |
| うれしい     | <i>₩</i>                      |
| かなしい     | ₩ 🕽                           |
| おいしい     | <b> 3 4 3 4 3</b>             |
| はやく      | 11                            |
| いそいでいる   | ₫=3                           |
| ゆっくり     | ₫::::                         |
| ほんとうにはやく | Md≦∃                          |
| もうだっしゅ   | ₫=3=3                         |
| つうきん     | ■ - 見                         |
| しはつ      | 貝楽                            |
| しゅうでん    | 💂 zzz                         |
| まんいんでんしゃ | <b>吳 動車動車</b>                 |
| どらいぶ     | <b>⇔</b> =3                   |
| じゅうたい    | <b>™ ~</b> ~ <b>~</b> ※       |
| がすけつ     | <u> </u>                      |
| かえる      | <b>⊕</b> #∃                   |
| だんしこう    | <b>♠</b> ♣ △                  |
| じょしこう    | <b>♥</b> ♦∆                   |
| だいがく     | 면 &                           |
| しょうがっこう  | ~ △ 🏵                         |

| Reading    | Idiom            |
|------------|------------------|
| てすとべんきょう   | <b>B</b> &       |
| てすとはんい     | → 🖹 ←            |
| もうべんきょうちゅう | <b>₩&amp;</b> %# |
| がっこうがやすみ   | △ FREE           |
| しりょくけんさ    | C ← GD           |
| ざんぎょう      | 0                |
| かえれない      |                  |
| じゅうようしょるい  | T T              |
| きゅうりょうかっと  | ¥X               |
| のんびり       | Y (a)            |
| きがえる       | ↑ T M            |
| ひとりぐらし     | 8 7              |
| やちん        | <b>☆</b> ¥       |
| ろくが        |                  |
| ゆめのなか      | zzz Jc zzz       |
| ぼくすい       | <b>ĕ</b> : zzz   |
| おふろにはいる    | <b>₩</b> ĵ       |
| すかっ        | <b>√</b> *%      |
| さいこう       | tte              |
| さいあく       |                  |
| ほんとうにつらい   | A ¥⊞××           |
| おこったぞ      | Ö=3              |
| おこったぞ      | ××=3             |
| げきど        | X X X            |
| きれそう       | M× 🞳             |
| りょうかい      | ₾ 🧳              |
| らじゃー       | — ·              |
| あそぼう       | ₩_Ĵ              |
| だいじょうぶ     | ∴ °              |
| よろしく       | ੂੰ €             |
| おねがい       | \$\$ \times \$\$ |
| おっけー       | <u>ok</u> Ĵ      |
| ほのぼの       | 000              |
| わかった       | 追迎               |
| あそびにいく     | <b>₫</b> ỡ       |
| よっぱらう      | Σζ 👸             |
| ばかんす       | <b>₩4</b> ₩      |
| ぱちんこ       | 777              |
| でぃーじぇー     | Ø <b>1</b>       |
| れすとらん      | ¥9 <b>金</b>      |
|            |                  |

| Reading   | Idiom                 |
|-----------|-----------------------|
| えすて       | ◊♦ 🖟 ◊♦               |
| なんぱ       | <i>№</i> ±14          |
| らいぶはうす    | β 🏚                   |
| ごうこん      | <i>₩</i> ‡‡ ₽         |
| しんかんこんぱ   | NEW 🛊 🛊 🐷             |
| いけめん      |                       |
| いけめん      | <b>≠1</b>             |
| ひとめぼれ     | <b>v</b> . <b>v</b>   |
| としした      | <b>v</b> • <b>v</b>   |
| としうえ      |                       |
| こいのよかん    | <b>⋰</b>              |
| えんきょりれんあい | <b>∞</b> ~ <b>∞</b>   |
| やきもち      | <b>⊞</b> <u>∃</u> 3   |
| ふたまた      | ₩ ♠ ♦                 |
| えんをきる     | $\mathbb{A}^{\times}$ |
| けっこん      | <b>V</b> 🖂 <b>V</b>   |
| なやみちゅう    | <b>公中贸</b>            |
| おんしんふつう   |                       |
| かっぷる      | ₩ ♠                   |
| でーと       | ♥抽♥                   |
| ちこく       | <b>♂</b> =3           |
| まくどなるど    | M≘                    |
| てをつなぐ     |                       |
| はなび       | <b>*</b> ~ <b>★</b>   |
| かんぱい      | ☆∕ฐ                   |
| くりすます     | 8 <b>⊬</b> ∠48        |
| えきまえ      | <u>무</u> =            |
| とない       |                       |
| いどうじかん    | <u>ID</u>             |
| くやしい      | ×× @                  |
| うるさい      | +3+                   |
| びっくり      | ⊕. ⊕ !!               |
| うらやましい    | Ø. Ø                  |
| はれめ       | <b>♦. ♦</b>           |
| まじで?      | * *                   |
| さみしい      | 8 🕈                   |
| たいへん      | ∴ ° <sub>2</sub>      |
| はらいた      | ∴ ⊚ ×                 |
| なつばて      | 夏 → ) ( ○             |
| ふらふら      | ×× ~                  |

| Reading   | Idiom                                                                                                    |
|-----------|----------------------------------------------------------------------------------------------------|
| ごうきゅう     | Co Co                                                                                                    |
| のみすぎ      | ×× 🗊                                                                                                    |
| めにくま      |                                                                                                    |
| めーるそうしん   | N. e. □                                                                                                    |
| うれしめ一る    | ン囚ン                                                                                                    |
| うれしめ―る    | ** ** \\ \** \**                                                                                                    |
| らぶめーる     | ♥ 🖾                                                                                                    |
| はやめーる     | <b>₫</b> ⊠                                                                                                    |
| りれ―め―る    |                                                                                                    |
| しーくれっとめーる | ₹ 🗹                                                                                                    |
| あつい       | ♨☀                                                                                                    |
| ひじょうにあつい  | ♪♪ しゅうしょう しょうしょ しょうしょ しょうしょ しょうしょ かんしょう かんしょう かんしょう かんしょう しゅう しゅうしゅう しゅう |
| おおゆき      | <u> </u>                                                                                                    |
| さむい       | <sup>∞</sup> Σ <sup>ζ</sup>                                                                                                    |
| ありがとう     |                                                                                                    |

| Reading   | Idiom                                           |
|-----------|-------------------------------------------------|
| ごめんなさい    |                                                 |
| きいて       | 262                                             |
| おしえて      | Ĵ ?                                             |
| みみよりじょうほう | NEW 3                                           |
| おはよう      | ★台!                                             |
| よろしく      | 삼 &                                             |
| ふぁいと      | P ^^ P                                          |
| こんばんにゃ    | か 其 乃 今                                         |
| こんばんわん    | \$\$ \times \tag{\tag{\tag{\tag{\tag{\tag{\tag{ |
| わんぎり      | ₩ ~ 1                                           |
| ながでんわ     | <b>☆</b> 4 ~ <b>☆</b>                           |
| こくさいでんわ   | ☎4~☎                                            |
| ときがたつ     | <b>A</b> RR                                     |
| おみやげ      | Hade (                                          |

#### NOTE

• When you send pictographs to the mobile phone other than i-mode terminal or a PC, they may not be displayed correctly. Pictographs may not be displayed correctly depending on the model of the other party even when it is the i-mode terminal.

## **Face Marks**

#### ■ Face marks reading

You can enter the face marks by entering and converting the following readings. Also, all the following marks are displayed as conversion candidates when you enter "bb" or "bb0" or "bb1" and press b1 (Convert) to convert.

| Reading | Face mark      |
|---------|----------------|
| ありがと(う) | m(_)m          |
| ばんざい    | \(^o^)/        |
| わーい     | (^0^)          |
|         | ( A )          |
|         | (*^□^*)        |
|         | o(^∇^o)(o^∇^)o |
|         | (≧▼≦)          |
| おーい     | (^0^)/         |
| ぼい      | (^^)v          |
| ぎゃはは    | (^`Q^)/^       |
| あは      | (0^0^0)        |
|         | ^O^;           |
| にこ      | (^-^)          |
|         | (*^_^*)        |
|         | (0, A, 0)      |
|         | (0,A,0)        |
|         | (⁴∀'●)         |
|         | (●^-^●)        |
|         | (o^∇^o)        |
| ちゅ      | ("3")/         |
|         | (^ε^)-☆Chu!!   |
| わくわく    | 0(,-,)0        |
| ういんく    | (")            |
| さよなら    | (^_^)/~        |
| 13118   | (              |
| がんば     | p(             |
| ね       | ( , )b         |
| ぽりぽり    | ( )            |
| ひやあせ    | (0)            |
| あせあせ    | (; ^_^A        |
| びくっ     | (* <u>*</u> *) |
| どき<br>え | (⊚-⊚;)         |
|         | (@_@;)         |
| めがてん    | (••;)          |

| Reading | Face mark                   |
|---------|-----------------------------|
| はてな     | (* * ?)                     |
| きらーん    | (公、公)                       |
| しくしく    | (☆. ☆)<br>(T_T)             |
| さよなら    | (T_T)/"                     |
| いたた     | (5 ()                       |
|         | (><)                        |
| えーん     | (><)<br>(;_;)               |
|         | (Д)                         |
|         | ΩΑΩ:                        |
|         | (1-/30                      |
|         | . (p <u>&gt;</u> // (q). °° |
|         | $(\top \omega )$            |
| なぜ      | (Tω\)<br>(?_?)              |
| が一ん     | (                           |
|         | ( ;)                        |
|         | $\Sigma(\Box ;)$            |
| えへん     | (-^-)                       |
| む       | ( メ)                        |
|         | 0(0)                        |
| いかり     | (``)                        |
| むか      | (;+                         |
|         | (`^`)                       |
|         | (~^~;)                      |
| こそこそ    | (•_•                        |
| じーっ     | ()                          |
| きこえない   | ()                          |
| こまったもんだ | (¯~¯)€                      |
| ぶたー     | )^o^(                       |
| こあら     | (-Q-)                       |
| いっぷく    | (^!^)y~                     |
|         | (^ _^)y-~~~                 |
| ほし      | ☆彡                          |
| ねてる     | (- <u></u> -) <sub>ZZ</sub> |
| ねむい     | \(\bar{n}\)/                |

| Reading | Face mark                              |
|---------|----------------------------------------|
| ねむい     | ( 。)ノ                                  |
| めも      | φ()                                    |
| うん      | \_ /\o_o/                              |
| かんぱい    | (^)/∇☆∇\(^)                            |
| ども      | \(^_^)(^_^)/                           |
| がまん     | (; ´n `)                               |
| こんにちは   | ヾ(=^▽^=) <i>/</i>                      |
|         | (•∀•) <i>J</i>                         |
|         | ( <b>●</b> A <b>•</b> )/               |
| いいな     | (o>w<0)                                |
|         | (@°∑°@)                                |
|         | (m'∐'m)                                |
| うーん     | (-~-;)                                 |
| てれる     | (/_\;)                                 |
|         | (*/ω\*)                                |
|         | (//∀//)                                |
|         | (≧ω≦)                                  |
| しあわせ    | °+。(*´▽`)。+°                           |
|         | \(\varphi\)/                           |
|         | (*´∀`*)                                |
| なかよし    | <u> </u>                               |
| ごめん     | (*C*)                                  |
| いじいじ    | φ(;)                                   |
| いじわる    | Ψ(~∀~#)                                |
| よろしく    | \$\\\\\\\\\\\\\\\\\\\\\\\\\\\\\\\\\\\\ |
| こまった    | ><                                     |
| やだ      | (O)_()                                 |
| へこむ     | (1)                                    |
|         | (΄ω΄)                                  |
| びっくり    | (одО;)                                 |
|         | w(°0°)w                                |
| だっしゅ    | E=F(•_•)-                              |

# **Common Phrases**

|   | Category  |     | Commo                       | n Ph | irase                       |
|---|-----------|-----|-----------------------------|------|-----------------------------|
| 1 | Internet  | 1   | .co.jp                      | 6    | .go.jp                      |
|   |           | 2   | .ne.jp                      | 7    | @docomo.ne.jp               |
|   |           | 3   | .com                        | 8    | http://                     |
|   |           | 4   | .or.jp                      | 9    | https://                    |
|   |           | (5) | .ac.jp                      | 0    | www.                        |
| ) | Emoticon1 | 1   | ^^;                         | 6    | (>_<)                       |
|   |           | 2   | (^. ^)                      | 7    | لا ^^)                      |
|   |           | 3   | >^_^<                       | 8    | (@_@)                       |
|   |           | 4   | (;_;)                       | 9    | m()m                        |
|   |           | (5) | (+_+)                       | 0    | (^-^)ノ~~                    |
| ) | Emoticon2 | 1   | 0(^ワ^)0                     | 6    | * 0 ) /                     |
|   |           | 2   | (o^-' )b                    | 7    | (^_) y_~~                   |
|   |           | 3   | \(~δ~)/                     | 8    | (o ` ∀ ´ o)                 |
|   |           | 4   | (ρ_—)o                      | 9    | (`□´)                       |
|   |           | (5) | (                           | 0    | (¥∆¥;)                      |
|   | Emoticon3 | 1   | $(\geqq \varepsilon \leqq)$ | 6    | (^ • ^) Chu ♪               |
|   |           | 2   | ۷ (≧∇≦)                     | 7    | ι (◎д⊚)ノヾ                   |
|   |           | 3   | (;□;)!!                     | 8    | ε= <b>r</b> (; ∇ ) <b>-</b> |
|   |           | 4   | (u_u) o "                   | 9    | <b>⊅</b> d(^O^)b <b>⊅</b>   |
|   |           | (5) | =^±^=                       | 0    | へ(^-^) 乂 (^o^) ノ            |
|   | Greetings | 1   | おはようございます                   | 6    | お疲れさまでした                    |
|   |           | 2   | おやすみなさい                     | 7    | お世話になっております                 |
|   |           | 3   | 昨日は、どうもありがとうございました          | 8    | こんにちは                       |
|   |           | 4   | 行ってきます                      | 9    | こんばんは                       |
|   |           | (5) | いってらっしゃい                    | 0    | よろしくお願い致します                 |
|   | Business  | 1   | 直行します                       | 6    | 本日の会議は中止となりました              |
|   |           | 2   | 直帰します                       | 7    | 出欠をご連絡ください                  |
|   |           | 3   | 休暇をとります                     | 8    | 次の指示を待ってください                |
|   |           | 4   | 半休します                       | 9    | 携帯の電源を切ります                  |
|   |           | (5) | 電車遅延のため、遅れます                | 0    | メールで連絡してください                |
|   | Private   | 1   | 遊びに行こう                      | 6    | 先に行きます                      |
|   |           | 2   | 飲みにいきませんか?                  | 7    | 先に帰ります                      |
|   |           | 3   | 遅れます                        | 8    | 時間です                        |
|   |           | 4   | 変更します                       | 9    | 何してるの?                      |
|   |           | (5) | 中止です                        | 0    | どこにいるの?                     |
| 1 | Reply     | 1   | OKです                        | 6    | 今忙しい                        |
|   |           | 2   | NGです                        | 7    | 後で連絡を入れます                   |
|   |           | 3   | ありがとう                       | 8    | 保留です                        |
|   |           | (A) | ごめんなさい                      | 9    |                             |
|   |           | (4) |                             |      |                             |

### **Multi Access Combination Patterns**

| Another communication                 | Voice call |                 | Videophone |               | Using                | Using   | i-mode mail |         |
|---------------------------------------|------------|-----------------|------------|---------------|----------------------|---------|-------------|---------|
| Current condition                     | Dialing    | Incoming call   | Dialing    | Incoming call | i-mode <sup>*1</sup> | i-αppli | Send        | Receive |
| During a voice call                   | △*2        | ▽ <sub>*3</sub> | ×          | △*4           | 0                    | ×       | 0           | 0       |
| During a videophone call              | ×          | △*4             | _          | △*4           | ×                    | ×       | ×           | ×*8     |
| During i-mode <sup>*1</sup>           | 0          | 0               | △*5        | △*6           | _                    | 0       | 0           | 0       |
| During packet communication with a PC | 0          | 0               | ×          | ×             | ×                    | △*7     | ×           | ×*8     |
| During 64K data communication         | ×          | △*4             | ×          | △*4           | ×                    | ×       | ×           | ×*8     |

| Another communication                 | SMS  |         | Packet communication |         | 64K data communication |         |
|---------------------------------------|------|---------|----------------------|---------|------------------------|---------|
| Current condition                     | Send | Receive | Send                 | Receive | Send                   | Receive |
| During a voice call                   | 0    | 0       | 0                    | 0       | ×                      | △*4     |
| During a videophone call              | ×    | 0       | ×                    | ×*9     | ×                      | △*4     |
| During i-mode <sup>*1</sup>           | 0    | 0       | ×                    | ×       | ×                      | ×       |
| During packet communication with a PC | 0    | 0       | -                    | -       | ×                      | ×       |
| During 64K data communication         | 0    | 0       | ×                    | ×       | ×                      | △*4     |

- ○: Can be activated. x: Cannot be activated. △: Can be activated depending on situation.
- -: Functionally incompatible.
- \*1: Includes i-Channel site view and communication via Full Browser or ToruCa.
- \*2: If you have subscribed to "Call Waiting", you can hold the current voice call to make another call.
- \*3: If you have subscribed to "Call Waiting", you can hold the current voice call to answer an incoming call. If you have subscribed to "Voice Mail" or "Call Forwarding", you can end the current communication and then answer a new incoming communication. → p.317
- \*4: If you have subscribed to "Call Waiting", "Voice Mail" or "Call Forwarding", you can end the current communication and then answer a new incoming communication. -+ p.317
- \*5: Make a videophone call after disconnecting the current i-mode.
- \*6: If "V-phone while packet" is set to "V-phone priority", answering an incoming videophone call disconnects i-mode communication.
- \*7: You cannot communicate via i-αppli software.
- \*8: An i-mode mail, MessageR or MessageF is not received, but is stored in the i-mode Center. You can receive a stored i-mode message, MessageR or MessageF by performing "Check new messages" after the current communication ends.
- \*9: It is logged as a missed call.

### **Multitask Combination Patterns**

| Current status Function               | Mail | i-mode menu/<br>i-Channel list | i-αppli | Settings | Data Box | LifeKit | Service          |
|---------------------------------------|------|--------------------------------|---------|----------|----------|---------|------------------|
| Mail group activates                  | ○*2  | 0                              | 0       | ○*8      | 0        | ○*12    | ○*15             |
| i-mode group activates                | 0    | ×                              | 0       | ○*8      | 0        | ○*12    | ○*15             |
| i-αppli group activates               | 0    | ○*5                            | ×       | ○*8      | ○*11     | ○*12    | ○*15             |
| Settings group activates              | 0    | 0                              | 0       | ×        | 0        | ○*12    | ×                |
| Tools group activates*1               | 0    | 0                              | 0       | ○*8      | ×        | ×       | ○*15             |
| 1seg/Music group                      | ○,3  | ○*6                            | ○*7     | ○*8      | ○*6      | ○*8     | ○*15             |
| During a voice call                   | ○*4  | ○*4                            | ×       | ×*4*9    | ×        | ×*4*13  | ○*4*15<br>*16*17 |
| During a videophone call              | ×    | ×                              | ×       | ×        | ×        | ×*4*14  | ×                |
| During packet communication with a PC | 0    | ○*22                           | 0       | ○*8      | 0        | ○*12    | ○*15             |
| During 64K data communication         | 0    | ○*22                           | ×       | ×*9*10   | ×        | ○,8     | *15*16<br>*17    |

| Function<br>Current status            | Phonebook | Own data | MUSIC | 1seg   | Osaifu-<br>Keitai | My<br>selection |
|---------------------------------------|-----------|----------|-------|--------|-------------------|-----------------|
| Mail group activates                  | ○*18      | 0        | 0     | 0      | ○*8               | 0               |
| i-mode group activates                | ○*18      | 0        | 0     | 0      | ○*8               | 0               |
| i-αppli group activates               | ○*18      | 0        | 0     | 0      | ○*8               | 0               |
| Settings group activates              | ○*18      | 0        | 0     | 0      | ○*8               | 0               |
| Tools group activates*1               | ×         | ×        | ○*8   | ○*8    | ○*8               | 0               |
| 1seg/Music group                      | ○*18      | 0        | ×     | ×      | ○*8               | 0               |
| During a voice call                   | ○*18      | ○*4*19   | ×     | ×*4*21 | ×*4*20            | ○*4             |
| During a videophone call              | ×         | ×        | ×     | ×      | ×                 | ×               |
| During packet communication with a PC | ○*18      | 0        | ×     | ×*21   | ○*8               | 0               |
| During 64K data communication         | ○*18      | ○*19     | ×     | ×*21   | ×*20              | 0               |

- : Can be activated. x: Cannot be activated.
- \*1 : The function is unavailable when "Receive Ir data", "microSD manager" or "UIM operation" is selected.
- \*2 : "Compose message" and "Compose SMS" cannot be used simultaneously.
- \*3 : Read out mail function is not available during music playback. In addition, playing sounds such as melodies attached to files is not possible.
- \*4 : It is not available while switching between a voice call and a videophone call.
- \*5 : i-motion, Chaku-Uta-Full® and Music&Video Channel cannot be downloaded.
- \*6 : Playing sounds such as melodies and i-motion is not possible during playback of Music Player.
- \*7 : "1Seg"/"Music&Video Channel"/"Music Player" is paused. May not be available during 1seg recording.
- \*8 : Some functions are unavailable.
- \*9 : Only "Pause dial", "IC card lock setting" and "Keypad sound" are available.
- \*10 : Only "Ntfy switch-mode" is available.
- \*11 : Editing, storing and copying still images to microSD card, editing, forwarding and copying/moving movies to FOMA terminal ⇔ microSD card, moving Chaku-Uta-Full<sup>®</sup> to FOMA terminal ⇔ microSD card are not available.
- \*12: "Receive Ir data", "microSD manager", "Voice announce" and "UIM operation" are unavailable.
- \*13 : Only "Bar code reader", "Camera", "Data security serv.", "Schedule", "To Do list", "Text memo", "Calculator", "Voice memo", "My Profile", "Text reader" and "Dictionary" are available. However, only "Photo mode" and "Continuous mode" are available in "Camera".

- \*14 : "Voice memo" is activated only by pressing □ (▼メモ) for 1 second or longer. However, it is not available while switching between a voice call and a videophone call.
- \*15 : "Chaku-moji" is unavailable. Some functions such as "Phonebook 2in1 setting" are not available depending on the 2in1 setting.
- \*16: "Voice Mail" messages cannot be played. The Service Numbers (p.317) and special number (p.324) cannot be dialed (but can be dialed using USSD).
- \*17: "Caller ID Notification" and "2in1 setting" is unavailable.
- \*18: "Restrictions" is unavailable.
- \*19: "Common phrases", "Own dictionary" and "Download dictionary" are unavailable.
- \*20 : Only "ToruCa", "IC card lock setting" and "Search by i-mode" are available.
- \*21 : Only "Booking program list" and "Timer recording list" are available.
- \*22 : i-mode communications are not available.

### **Services Available for the FOMA Terminal**

| Available service                                                                                  | Phone number                                |
|----------------------------------------------------------------------------------------------------|---------------------------------------------|
| Directory assistance (pay: service charge + call charge) * Unlisted phone numbers cannot be given. | (No area code) 104                          |
| Telegram (pay: telegram charge)                                                                    | (No area code) 115                          |
| Time (pay)                                                                                         | (No area code) 117                          |
| Weather forecast (pay)                                                                             | Area code of an area you want to know + 177 |
| Emergency call to the police                                                                       | (No area code) 110                          |
| Emergency call for a fire engine or an ambulance                                                   | (No area code) 119                          |
| Emergency call for help with maritime accidents                                                    | (No area code) 118                          |
| Emergency Message Recording System (pay)                                                           | (No area code) 171                          |
| Collect call (pay: service charge + call charge)                                                   | (No area code) 106                          |

#### NOTE

- When you use the Collect Call Service (106), the receiver will be billed for the call charge plus an additional service charge of 90 yen (94.5 yen tax included) for each call. (as of May, 2008)
- When you use the Directory Assistance Service (104), you will be billed for the call charge plus an additional service
  charge of 100 yen (105 yen tax included). A free service is available for persons with impaired vision or disability of
  the arms or hands. For further details, call 116 (NTT inquiries) from ordinary phones. (as of May, 2008)
- This FOMA terminal supports "緊急通報位置通知" (Emergency Location Report). When calling 110, 118 or 119 from the FOMA terminal, your current location (location information) is automatically notified to a concerned organization such as police office.
- The location information may not be correctly sent depending on your current location or the condition of the signal reception.
- If you dialed with "184" attached not to notify the caller information, your location information and caller ID is not notified. However, when the concerned organization judges the information is necessary for protection of a human life, your location information and caller ID may be acquired. Where and when to start the support of "緊急通報位置通知" (Emergency Location Report), differ in every local organization.
- When calling 110, 119 or 118 from the FOMA terminal, first inform that you are calling from a mobile phone, give your number, and state your location clearly so that the police or fire department can call you back. Also, do not move around when making the call. Do not turn off the FOMA terminal immediately after ending the call, but leave it turned on for another ten minutes or so, so that you can receive a call.
- Depending on the area you are calling from, you may not be connected with the nearest police or fire department. In that case, call again from a public phone or land line.
- If you are using a "Call Forwarding" service from a general phone and if a mobile phone is set as the forwarding number, depending on the settings of the general phone or mobile phone, the caller may simply hear the ring tone even when the mobile phone is busy with another call, out of range or turned off.
- Other services such as 116 (NTT inquiries), Dial Q2, message (Dengon) Dial, and Credit Call Service are not available (However, Credit Call Service calls can be made from public or general subscriber phones to the FOMA terminals).

### **Options and Accessories**

By combining various options and accessories sold separately, your FOMA terminal can support a wide range of applications to meet both your personal and professional needs. Note that some products may not be available depending on the area you are in. For more information, contact an NTT DOCOMO shop or service counter.

For details of options and accessories, refer to relevant User's Manual.

- Earphone/Microphone with Switch P001<sup>\*1</sup>/P002<sup>\*1</sup>
- Stereo Earphone Set P001\*1
- Flat-plug Earphone/Microphone with Switch P01/ P02<sup>\*2</sup>
- Flat-plug Stereo Earphone Set P01\*2
- Bone conduction microphone/receiver 01<sup>\*2</sup>
- FOMA USB Cable\*3
- FOMA AC Adapter 01/02\*4
- FOMA Dry Battery Adapter 01
- Carry Case S 01
- FOMA USB Cable with Charge Function 01/02\*3
- FOMA Portable Charging Adapter 01
- In-Car Hands-Free Kit 01<sup>\*5</sup>

- FOMA In-Car Hands-Free Cable 01
- FOMA Indoor Booster Antenna\*6
- FOMA Indoor Booster Antenna (Stand Type)\*6
- In-Car Holder 01<sup>\*7</sup>
- FOMA AC Adapter 01 for Global Use\*4
- FOMA DC Adapter 01/02
- Desktop Holder SO11
- Battery Pack SO03
- Back Cover SO12
- Earphone Plug Adapter for External Connector Terminal 01
- Earphone Plug Adapter P001
- Style-Up Panel SO03
- \*1: To connect to FOMA SO706i, the Earphone Plug Adapter P001 and Earphone Plug Adapter 01 for External connector terminal 01 are required.
- \*2: To connect to FOMA SO706i, the Earphone Plug Adapter for External connector terminal is required.
- \*3: USB HUB may not function correctly.
- \*4: Charging with the AC adapter → pp.41, 42
- \*5: To connect/charge FOMA SO706i with USB, the FOMA In-car Hands-free Cable 01 is required.
- \*6: Use in Japan only.
- \*7: To attach FOMA SO706i to the In-Car Holder, attach to "5th position" shown as ② on the list of "In-Car Holder 01 Manual"

### Movie Playing Software

- To play a movie (MP4-formatted file) on PC, install QuickTime Player (free) ver. 6.4 or later (or ver. 6.3 + 3GPP) of Apple Inc.
- Download QuickTime from the following website:
  - http://www.apple.com/jp/quicktime/download/
  - To download, you need PC to access Internet. You are charged for the Internet communication fee to download the software.
  - View the website above for more details on the environment, how to download or how to operate.

### **Malfunction Checklist**

- Check first whether the software update is required. If it is required, update the software.
   → p.377
- In the following table, problems are written in red, and points to check and reference pages are written in black.

## The FOMA terminal does not turn on (The FOMA terminal cannot be used)

- Is the battery pack properly attached? → p.41
- Has the battery run out?→p.44

### The animation shown on the right appears and an alarm tone sounds

The battery has run out.
 Recharge the battery. → pp.41, 44

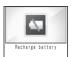

### The " icon appears and I cannot make a call

• Are you out of range or is the reception poor? → p.44

### Cannot access functions quickly by pressing the keys pre-assigned to the menu numbers (p.340)

Set the Theme of the main menu to "Standard Menu".
 →p.33

#### I cannot make a call by pressing the dial keys

- Is Original lock for "Keypad dial" under "Dial/sending mail" set? → p.109
- Is Keypad lock set? → p.110
- Is Restrict dialing set? → p.112

### I dialed a number and initiated a call, but all I hear is a busy tone

- Did you start dialing before hearing the dial tone?
- Did you forget to dial the area code? → p.48
- Is "Please wait" displayed?

### I cannot receive calls. Or I cannot hear the ring

- Are any of the following functions set?
   Restrictions → p.112
  - Call rejection
- Call acceptation
- Call forwarding
- Voice Mail
- Ring time(sec.) → p.114
- Set mute seconds
- Reject unknown → p.114
- Call setting w/o ID → p.114
- Unknown: Reject
- Payphone: Reject
- User unset: Reject
- Is the FOMA terminal in Manner mode? → p.86
- Is the FOMA terminal in Public mode (Driving mode)?
   →p.62

- Is Original lock for "Incoming call" under "Incoming/Mail disp." set? → p.109
- Is Self mode set? → p.115
- Is the start time of Voice Mail or Call Forwarding service set to "0 second"? → pp.312, 315
- Is Caller ID Request set to Activate? → p.316
- Is mova valid with the Dual Network service? → p.316
- Is the ring volume set to "Silent"? → p.61
- Is "0 second" set as the ring time for Record message? → p.65

## Mail ring tones and alarm tones sound but no ring tone sounds when receiving a call

 Is "Set mute seconds" under "Ring time(sec.)" set to longer time (e.g. 99 seconds)? Set "Set mute seconds" to shorter time. → p.114

## The records of Dialed calls/Redial, Sent address disappear automatically

• Is "Restrict dialing" under "Restrictions" set? → p.112

#### The ring tone sounding when receiving a voice call or videophone call is different from what I selected

 When the ring tone settings are duplicated, the priority applies. → p.83

# The image appearing when receiving a voice call or videophone call is different from what I selected

 When the image settings are duplicated, the priority applies. →p.83

#### When receiving a voice call or videophone call, the color or pattern of the illumination is different from what I set up

 When the illumination settings are duplicated, the priority sequence will be assigned. → p.93

### It takes long to display or play a movie/i-motion or a Chaku-Uta- Full<sup>®</sup>

Is the movie/i-motion or the Chaku-Uta-Full<sup>®</sup> saved in "Movable contents" folder?

It may take long to display or play the data saved in the "Movable contents" folder.

#### Cannot copy or move a movie/i-motion or a Chaku-Uta-Full<sup>®</sup> to microSD card

- Is the Chaku-Uta-Full<sup>®</sup> saved partially? → p.273
- Is the replay restriction (number of times, period, time limit) of the movie/i-motion or the Chaku-Uta-Full<sup>®</sup> invalid? → pp.226, 273

#### A PDF document is not properly displayed

 A PDF data may not be properly displayed if it contains formats unsupported by the PDF viewer or complicated designs.

#### It takes long to display a PDF document

 It may take long to display a large-sized PDF document.

### Cannot copy a PDF document to the FOMA terminal

■ Does the PDF file size exceed 2M bytes? → p.262

#### Cannot copy a PDF document to a microSD card

Was the PDF document downloaded by page? → p.262

#### A document is not properly displayed

 A document may not be properly displayed if it contains formats unsupported by Document viewer or complicated designs.

#### It takes time to display a document

It may take long to display a large-sized document.

## The screen or ring tone for an incoming call or message is the default setting

- Depending on the combination of receiving screen and ring tone or the priority sequence, either the receiving screen or ring tone may be restored to default.
- If setting i-motion or music as ring tone after setting a Flash movie as receiving screen, a pre-installed image may appear.

# The ring tone sounding when receiving a message is different from what I selected for the mail address

- When the ring tone settings are duplicated, the priority applies. → p.83
- If you have received two or more messages, the tone set for the last received mail address sounds. → p.83
- If the format of the sender's mail address is "(phone number) @docomo.ne.jp", save only that phone number as a mail address and set a distinctive ring tone for that mail address in Select ring tone under Mail (recv.). → p.77
- Is the sender's mail address (a mail address shown on the received mail details screen) stored in the phonebook correctly and did you set a distinctive ring tone for that mail address in Select ring tone under Mail (recv.)? → p.77
- If you receive an SMS, a distinctive ring tone set in Mail (recv.) for the phone number in the phonebook sounds.
   → p.83

# An icon appears instead of image, i-motion, music or Music&Video Channel

 The following icons indicate that the image, i-motion, music or Music&Video Channel cannot be selected for the function. Select another data. → pp.225, 233, 270, 273

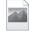

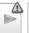

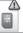

#### Cannot view 1seg

- Out of digital terrestrial TV service area or in a weak signal location?
- Is a FOMA card (UIM) inserted?
- Are channels set? → p.209

# The color of the illumination flashing when receiving a mail is different from what I selected for the mail address

- When the illumination settings are duplicated, the priority applies. → p.93
- If you receive two or more messages, the illumination flashes following the settings of the illumination under Mail (recv.) that is set to the last received mail address.
   → 0.92
- If the format of the sender's mail address is "(phone number) @docomo.ne.jp", save only that phone number as a mail address and set distinctive illumination for that mail address in illumination under Mail (recv.). → p.77
- Is the sender's mail address (a mail address shown on the received mail details screen) stored in the phonebook correctly and did you set illumination for that mail address in illumination under Mail (recv.)?
   → p.77
- If you receive an SMS, distinctive illumination set in illumination under Mail (recv.) for the phone number in the phonebook flashes. → p.77

# Cannot charge the FOMA terminal (the center illumination of the FOMA terminal does not light)

- Is the battery pack properly attached to the FOMA terminal? → p.41
- Is the adapter firmly plugged into the electrical socket or cigarette lighter socket? → p.42
- Are the adapter and the FOMA terminal correctly connected (is the AC adapter firmly connected to the FOMA terminal or the desktop holder)?

#### Battery life is short

- Is the battery pack at the end of it's life? The lifespan of the battery pack may be shortened depending on usage environment. → p.41
- Battery life will depend on how the FOMA terminal is used. →p.42

### The key does not sound when I press it

- Is "Keypad sound" set to "OFF"? → p.85
- Is the FOMA terminal in Manner mode? → p.86

# I cannot use Any key answer to answer a voice call or videophone call

- Is "Answer setting" set to "Quick silent" or "OFF"?
   →p.60
- You cannot use Any key answer to answer a videophone call.

### The other party's voice is difficult to hear during a

- Is the earpiece speaker properly placed against your ear? → p.24
- Is anything (e.g. a sticker) obstructing the earpiece speaker?
- Is anything obstructing the speaker in handsfree mode?
- Did you change the "Volume" setting?
   Change the setting so that you can hear the other party clearly. → p.61

#### The other party's voice is too loud during a call

 Did you change the "Volume" setting?
 Change the setting so that you can hear the other party clearly. → p.61

### Pressing the side key does not operate the folded FOMA terminal

- Is Keypad lock set? → p.110
- Is "Side key guard" set to "ON"? → p.112

Pressing  $\square$  (▼メモ) does not check missed calls, etc. when the FOMA terminal is folded Pressing and holding down  $\square$  (▼メモ) for 1 second or longer does not launch the Music Player

- Is "Info notice setting" set to "OFF"? → p.64
- Is Keypad lock set? → p.110
- Is "Side key guard" set to "ON"? → p.112

#### The display is hard to see

- Is Brightness under Backlight set to "Dark"? → p.90
- Is "Shield view" set to "ON"?→p.90

### The display light of the display or keypad does not turn on

- Is Lighting under Backlight set to "OFF"?→p.90
- Press and hold 5 for 1 second or longer to turn the backlight on or off.

Note that pressing and holding 5 for 1 second or longer will turn off the backlight e.g. while composing a message.

#### Receiving an incoming call immediately after turning on the power displays the phone number but does not display the name stored in the phonebook

 The FOMA terminal may be reading the FOMA card (UIM) immediately after turning on the power. The phonebook function may not be available then.

## It takes some time for the power to turn on after pressing and holding <a> for 1 second or longer</a>

 Data checking may take time (e.g. if the phonebook is full of data). → p.76

#### Nothing appears on the display

 Is the FOMA terminal set to Power saver mode? Press any key to cancel Power saver mode. →p.90

# The FOMA terminal does not perform incoming call operations (ring tone sounding, vibrator, illumination flashing) when receiving a call

• The FOMA terminal does not perform incoming call operations (ring tone sounding, vibrator, illumination flashing) until the set time is reached, when receiving a call from a phone number not stored in the phonebook or from a caller who does not notify his/her caller ID and if "Set mute seconds" under "Ring time(sec.)" is set to "ON". → p.114

### Receiving an SMS does not display the sender's name stored in the phonebook

 Did you correctly store the sender's phone number on the phone number line ( ) of the phonebook?
 → p.70

#### Mails are not automatically filtered

- If the sender's mail address is "(Phone
- number)@docomo.ne.jp", save only the phone number in the Auto-sort settings. →p.174
- If the sender's mail address is not "(Phone number)
   @ docomo.ne.jp", save the entire address including the domain in the Auto-sort settings. → p.174

#### A message is not automatically received

 If you have set "Receive option setting" to "ON", set it to "OFF". 

pp.164, 178

### Cannot install the FOMA communication setting file (driver) or make data communication

 Is the USB mode setting set to "microSD mode" or "MTP mode"? Set it to "Communication mode". → p.251

#### Data transmission is not performed

 Do you use USB HUB? USB HUB may not function correctly.

#### PC cannot be connected in MTP mode.

 The microSD card which created on the other FOMA terminal is not available.

### i-mode, i-mode mail, i- $\!\alpha ppli$ and i-Channel cannot be connected

- Is "Host selection" set to something other than "i-mode"? → p.149
- If you had started using the FOMA terminal before you subscribed to i-mode, turn the FOMA terminal off and then turn it back on.

# The FOMA terminal does not perform receiving message operations (ring tone sounding, vibrator, illumination flashing) when receiving a message

- Is "Mail/Msg. ring time" set to "OFF"? → p.85
- Is Original lock for "Disp. recv. mail/msg." under "Incoming/Mail disp." set? → p.109
- Is "Receiving setting" set to "Operation preferred"?
   →p.178

#### A sent message is not saved to the Outbox

 Is "Sort all" set to the folder of mail-linked i-αppli? Highlight the folder of mail-linked i-αppli then select "Open folder" from the function menu to confirm the setting. →pp.171, 173

# A received message is not saved to the Inbox, and " $\[ \]$ (white)" does not disappear

Highlight the folder of mail-linked i-αppli then select "Open folder" from the function menu to confirm the setting. →pp.171, 173

# I was disconnected while sending a message, then received an SMS

#### A message appears when I retry

 SMS interrupts communication and notifies you that a large amount of data is being transferred within a given time. Follow the contents of SMS and the displayed message.

#### Images taken with camera are flickered

 When you take pictures indoors, flickering may appear due to the effect of fluorescent lighting, etc. Changing the "Flicker" setting may suppress flickering. → p.123

# Still images or movies shot with camera look too bright

 You may shoot them outside or in a bright place with "Flicker" set to "Mode 1(50Hz)" or "Mode 2(60Hz)".
 Restore the "Flicker" setting to "Auto". → p.123

#### Still images or movies look blurred

- Move the lens selector switch of the lens to the position (standard lens) for normal shooting or to the ₩ position (macro lens) to switch to the close-up mode for close-up shooting. → p.118
- Set a mode suited to the scene being shot. →p.122

# When I attempt to display the image or play for demonstration or see a preview, " X " appears

• " X " may appear when the image data is corrupted.

### The terminal operates slowly when any keypads are pressed

 It may occur if a large amount of data is stored on the FOMA terminal or if you exchange large data by using the microSD reader/writer function.

### Chance capture shooting shortens the shooting time

 Chance capture shooting saves control data together with movie data, which may shorten the shooting time.

#### Chokkan game cannot be used

■ Is Original lock set to Camera? → p.106

#### For overseas use

#### " or "select net" does not disappear from the screen, and international roaming service cannot be used

- Are you out of international roaming service area or is the reception poor?
- See the international service guide such as "Mobile Phone User's Guide [World Services]" to check if the area or operator is available.
- Turn off the FOMA terminal then turn it back on the first time you use the service after you move from Japan to overseas
- Launch "NW search mode" to search for a compatible operator. → p.336

#### A voice call or videophone call cannot be received

- Is "Bar incoming when roam" set to "Activate"? → p.338
- Is "V-phone while packet" set to something other than "V-phone priority"? → p.67
- Videophone is not available while using GSM/GPRS network.

# The other party's caller ID is not notified. The notified caller ID is not the other party's The FOMA terminal does not perform operations using phonebook data or Caller ID Notification

If the used network or operator does not notify the caller ID, the caller ID does not appear on the FOMA terminal screen even when the caller ID is notified. Depending on the used network or operator, the notified caller ID may be different from the other party's.

### If Any Error Message Appears

- In the following table, error messages are written in red, and explanation/solution and reference pages are written in black.
- Error messages are described in alphabetical and Kana order.
- Numbers in parentheses are codes used by the i-mode Center as separators between transmitted errors.

#### "ACMmax restriction cannot call"

 This message appears when the accumulated call charges exceed the upper limit set in a FOMA card (UIM) and a call cannot be made. Perform "Reset total cost" to release the restriction. → p.294

#### "Activating BOX lock Cannot download"

There is a lock on the inbox and outbox as a whole, or on folders using mail-linked i-αppli, so mail-linked i-αppli cannot be downloaded or upgraded. To download or upgrade the mail-linked i-αppli, release the Mail box lock. →p.112

#### "Activating BOX lock Unable to delete"

There is a lock on the inbox and outbox as a whole, or on folders using mail-linked i-αppli, so the mail-linked i-αppli and the folders using them cannot be deleted. To delete the mail-linked i-αppli and the folders using them, release the Mail box lock.

If you delete only the mail-linked i-αppli, a message will be displayed asking whether to delete the corresponding mail folders dedicated to that i-αppli. Select "NO".—p.112

#### "Activating folder lock Cannot download"

 See "Activating BOX lock Cannot download" (p.368) for the explanation and solution.

#### "Activating folder lock Unable to delete"

 See "Activating BOX lock Unable to delete" (p.368) for the explanation and solution.

#### "Activating restrict dialing"

 This message appears when you attempt a prohibited operation while Restrict dialing is set. →p.112

#### "Address is not valid (451)"

 Displayed when the mail has not been sent to the specified address correctly. → p.156

#### "Attached file is deleted"

This message appears when an i-mode message received that you attempt to quote to send a reply has any file attached. It is also displayed if you attempt to forward an i-mode mail that has a file attached that is prohibited from being attached to mail or output from the FOMA terminal. The attached file is deleted when you press ■.

#### "Authentication canceled (401)"

 This message appears when the Cancel button is pressed on the Authentication screen.

#### "Authentication type is not supported (401)"

This message appears when authentication fails. Press
 to return to the original page.

#### "Cannot dial by Number B abroad Dial by Number

A'

 This message appears when the 2in1 mode is set to B mode and you attempted to make a call while overseas.
 Select OFF for "Caller ID Notification" to make calls without caller ID with Number A.

#### "Cannot reset by this Ext. IC card"

 This message appears when you put the FeliCa mark close to an unregistered contactless IC card during user authentication with the IC card authentication function. → p.111

#### "Cannot save attached file"

 This message appears when a mail is received with an attached file that cannot be registered for Receive Ir data, cable connection communication or copying from microSD card.

#### "Cannot set this schedule"

 This message appears when you have attempted to use "Copy & add this" on a schedule item with the same date and time as an existing item, or if you have received such a schedule item via infrared or iC exchange or cable connection.

# "Caution! This SMS includes Phone Nos. or URLs. Be careful if you do not recognize the sender."

This message appears when you set "Message scan" under "Scanning function" to ON and attempt to open SMS containing a phone number or URL. Check the sender, then press ■ to display the text of the SMS. → p.383

#### "Certificate is rejected (tampered)"

- This message appears when an altered SSL certificate has been received. An SSL communication cannot be established with this site.
- This message appears when an altered SSL/TLS certificate has been received. An SSL/TLS communication cannot be established with this site.

#### "Check new messages is set all OFF"

New messages cannot be checked because none of the items is selected in "Set check new messages". Select items to check in "Set check new messages". → p.179

#### "Connection failed"

- This message appears when the host settings are incorrect. Set the host correctly, using "Host selection" under i-mode common set. → p.149
- Connection to i-mode failed for some reason. Retry connection.
- Set "Caller ID Notification" to "ON" and retry. → p.46

#### "Connection failed (403)"

 Connection to the site failed for some reason. Retry connection.

#### "Connection interrupted"

- i-mode connection was interrupted due to poor reception. Move to a location where the reception is good before using the i-mode service. → p.44
- If this message appears when the signal is strong and the ""|||" mark is displayed, the connected site is very busy. Retry later.

#### "Continue using i-αppli and transmit data?"

 This message appears when you selected "NO" or "Terminate i-αppli" in response to "The number of i-αppli communications is large. Continue communication?" Select "YES" to continue i-αppli communication. Select "Terminate i-αppli" to stop using the i-αppli.

## "Current UIM is not registered as IC owner Unable to delete"

"Current UIM is not registered as IC owner Unable to download"

"Current UIM is not registered as IC owner Unable to move"

"Current UIM is not registered as IC owner Unable to run"

# "Current UIM is not registered as IC owner Unable to upgrade"

 This message appears when the inserted UIM does not match the UIM information registered for FeliCa or you tried to run Osaifu-Keitai i-αppli.

# "Data in IC card is full Unable to download Delete service?"

"Data in IC card is full Unable to move Delete service?"

"Data in IC card is full Unable to run Delete service?"

## "Data in IC card is full Unable to upgrade Delete service?"

• This message appears when Osaifu-Keitai i-αppli is downloaded or moved from a microSD card but there is not enough data capacity left on the IC card. Select "YES" to display a list of the Osaifu-Keitai service names already registered, the space (bytes) which would be freed by deleting each service, and the size of the capacity shortage. Select one or more services to delete, then follow the messages to start an i-αppli to delete them.

#### "Data is too long A part is deleted"

 The size of address, subject or text or more than one data exceeds the maximum, and the Compose message screen appears with the excess part deleted.

#### "Data is too long Please delete message"

 The combined double-byte character count for the main text and quotation symbols in a reply-with-quote i-mode mail exceeds 5,000 characters. Delete text to bring the count to 5,000 double-byte characters or less.

### "Data transmission is frequent Continue transmission?"

 This message appears when the number of communications when using an i-αppli becomes very large within a certain period. Select "Yes" to carry on i-αppli communication, or "No" to stop communication. Select "Terminate i-αppli" to stop using the i-αppli.

### "Data transmission is frequent Press CLR and confirm data transmission"

 This message appears when the number of communications from an i-αppli standby screen becomes very large within a certain period. Press CLR to select whether or not to permit communications from the i-αppli standby display, or to close the i-αppli standby display. → p.199

#### "Dial/Receive calls activating Original lock"

 This message appears when you have attempted a prohibited operation while the original lock is applied to "Dial/sending mail". → p.109

#### "Download failed"

 This message appears when a download of a melody, Chara-den or download dictionary suffered a communication error or improper data.

#### "Editing now Unable to delete"

 This message appears when you attempt to delete a mail message saved in Draft while it is being edited.

#### "Enter correct Network Security Code"

 This message appears when an incorrect network security code was input for a function which requires network security code entry. Enter the correct network security code. → p.100

#### "Error in image Does not work correctly"

 This message appears when a Flash movie cannot be played due to an error found in the data.

#### "Error Register forwarding number"

This message appears when you have subscribed to the Call Forwarding service and attempt to forward an incoming call by selecting "Call Forwarding" from the function menu without setting the forwarding number. →p.314

#### "Failed to Copy all"

Copying could not be complete, for some reason.
 Replace with a different microSD card and try to copy again.

#### "Failed to Copy this"

Copying could not be completed, for some reason.
 Replace with a different microSD card and try to copy again.

#### "Failed to read"

Copying could not be completed, for some reason.
 Replace with a different microSD card and try to copy again.

#### "Failed to retrieve channel information"

This message appears when you display the channel list screen for the first time after purchase or when you attempt to display the channel list screen after resetting the i-Channel, changing the i-Channel host URL, initializing the FOMA terminal or exchanging the FOMA card (UIM), and then if i-Channel information cannot be obtained. Move to a location where ""||" is displayed, then display the channel list screen again. → p.153

#### "Format microSD for your phone"

 There is an error such as a microSD card that has not been initialized. Reformat the microSD card. → p.251

#### "Frame number of this page is not supported"

 The webpage cannot be displayed because the frame count exceeds the maximum that can be displayed on Full Browser or pixel browser.

#### "Function cannot operate any more"

Close another function before continuing the operation.

# "i-αppli stand-by display terminated due to security error"

#### "Software terminated due to security error"

#### ""i-αppli To" function is not set"

This message appears when you attempted to start software from a site, mail, Send Ir data, Bar code reader, IC card, ToruCa or data broadcast, but the software could not start because the specified software has no association permission. →p.197

#### "Input error (205)"

• This message appears after you input and send data from a site of Internet homepage. Press • to cancel the input text or settings (The set or input content has been sent, so this operation does not cancel the transmission).

#### "Insert microSD"

 The microSD card is not inserted correctly, or may be broken. Check that the microSD card is correctly inserted into the FOMA terminal. → p.244

#### "Insert UIM"

 This message appears when the UIM is not inserted correctly, or could be broken. Check that the FOMA card is inserted correctly. → p.39

#### "Invalid address"

- The address contains a "," and is invalid. Delete ",".
- Mail cannot be replied to because the address of the received mail exceeds 50 single-byte characters.
- SMS cannot be sent because the address includes characters other than numerals, "#" and "\*\*". Delete characters and spaces other than numerals, "#" and "\*\*".

#### "Invalid UIM Auto-start failed"

 This message appears when an i-αppli that is restricted by FOMA card security attempted to start automatically. → p.39

#### "Invalid UIM Requested service not available"

- This message appears when you select and attempt to run a shortcut icon for data that is protected by FOMA card security. → p.39
- This message appears when you select and attempt to run a screen memo or MessageR/F that is protected by FOMA card security. → p.39

#### "Invalid UIM Requested software failed to start"

 This message appears when you specify and attempt to start an i-αppli that is restricted by FOMA card security. →p.39

#### "Invalid URL"

This message appears when you entered a URL using "Enter URL" or "Home URL", but it began with something other than "http://" or "https://", or you selected OK without any input. Enter the URL again. → pp.141, 148, 218

### "Is the ToruCa automatic reading function in a mobile phone used through the reader/writer?"

 This message appears when you swiped the FeliCa mark over a reader with "Auto reading setting" set to "OFF". Select "YES" to use the automatic reading function. → p.206

#### "Memory full Cannot move"

This message appears when you try to move data out of a secret folder but the destination folder is full. Delete data from the destination folder, then move the data again. → p.104

#### "Memory No.:XXX Cannot overwrite"

 This message appears when you are not in Secret mode or Secret data only mode, but you try to register the same phone number as a secret data memory number in the phonebook. — b.103

#### "Memory shortage"

- This message appears when the software cannot be launched due to memory shortage.
- Operation is interrupted due to memory shortage. If this message often appears, reboot handset.

#### "Memory shortage Quit"

The process is interrupted due to memory shortage.
 When you are composing an i-mode mail, the number of tasks running and the combination of characters may make it impossible to input as many as 5,000 double-byte characters.

#### "Memory shortage Return to Full Browser menu"

The process was interrupted due to memory shortage.
 Press to return to the Full Browser menu.

#### "Memory shortage Return to i-mode menu"

The process is interrupted due to memory shortage.
 Press to return to the i-mode menu.

#### "Message too long to add header"

 This message appears when the character count of the text and header in total exceeds 5,000 double-byte characters and the header cannot be added.

#### "Message too long to add header & signature"

 This message appears when you are forwarding i-mode mail, but it was not possible to automatically paste the header/signature because they would cause the character count to exceed the limit of 5,000 doublebyte characters.

#### "Message too long to add signature"

 The signature cannot be pasted because the total of main text and signature would exceed 5,000 doublebyte characters.

#### "No channel info"

 There is no channel information, and you cannot compose a suggested message.

#### "No data"

 This message appears when there is no phonebook entry that matches the search conditions when you perform Phonebook search.

#### "No requested data Delete this shortcut icon?"

 This message appears when you select the shortcut icon for data that has been deleted and attempt to start it.

#### "No requested software"

 It is displayed when an i-αppli is started from mail,
 Send Ir data function, Bar code reader, IC card or data broadcast, and the relevant software is absent.

#### "No response"

 This message appears when the IC card authentication function was used for user authentication, but authentication timed out and failed. →p.111

#### "No response (408)"

 There was no response from the site, and communication was cut off. Retry connection.

#### "No response Retry?"

#### (During infrared data exchange/iC exchange)

• The receiving terminal cannot be found/detected. If Ir communication is used, make sure the Ir ports are facing each other. If iC exchange is used, check the FeliCa marks and place them together again. You can select "YES", then press ■ to try again. →pp.257, 259

#### "No Switch"

• This message appears when you cannot switch to a videophone call during a voice call because the other party is establishing a packet communication (including i-mode). Check the other party's status and retry. → p.50

#### "Not correspond contents"

 The information acquired by the bar code reader includes content not supported by this FOMA terminal, so it cannot be recognized.

#### "おまかせロック設定中です"

 Omakase lock is set. While Omakase Lock is set, all key operations are locked except receiving a voice call/ videophone call and turning the power on/off. →p.102

### "Other function active Cannot start" "Other function active Cannot operate"

 This message appears when you attempt an unavailable operation when another function is running.

#### "Out of service area"

This message appears when you attempt to use an i-mode service outside the service area, or where the radio waves do not reach. Move to a place where "
is displayed, then use the i-mode service. → p.44

This message appears when you attempt to use an i-mode service.

This message appears when you attempt to use an i-mode service.

This message appears when you attempt to use an i-mode service.

This message appears when you attempt to use an i-mode service are an i-mode service.

This message appears when you attempt to use an i-mode service are an i-mode service.

This message appears when you attempt to use an i-mode service are an i-mode service are an i-mode service.

This message appears when you attempt to use an i-mode service are an i-mode service are an i-mode service.

This message appears when you attempt to use an i-mode service are a service are a service a

#### "Page is not found (404)"

The site is not found. It may not exist.

#### "Password is not correct (401)"

 This message appears when the authentication did not go through on the "Authentication" or "Re-authentication" screen. Select "YES" to retry authentication.

#### "Phone/UIM ID will be sent?"

 This may be displayed during viewing of an Internet page or other site. Select "YES" to send your mobile phone manufacturer number. Otherwise, select "NO". → p.137

#### "PIN1 code blocked"

This message appears when powered on during PIN1 code lock. Press ■ to display the input screen for the PIN lock release code, then enter the PIN lock release code correctly to unlock. →p.100

#### "Please wait for a while"

• The voice line or packet communication device may be malfunctioning. Otherwise, the voice line/packet communication network may be congested. Attempt to use a voice call, videophone call or i-mode later. You can still make an emergency call (110, 119 and 118). However, you may not be connected depending on the condition.

### "Please wait for a while (packet)"

 The packet communication device may be malfunctioning. Otherwise, the packet communication network may be congested. Retry later.

#### "PUK code blocked"

 This message appears when you turn on the power and attempt a UIM operation while the PUK code is locked.
 Contact the DOCOMO service counter. →p.100

#### "Reading UIM Cannot start"

 This message appears when you attempt an operation related to the UIM while it is being read. Please try again later.

#### "Replace with a new one or check the disk"

Run checkdisk on the microSD card. →p.247

#### "Replay period has expired"

 This message appears when you select and attempt to run the shortcut icon for an i-motion which has finished its play duration or play time limit.

#### "Replay period has expired Delete?"

 This message appears when you attempt to play an i-motion or Chaku-Uta-Full<sup>®</sup> for which the playback period has expired. Select "YES" to delete.

#### "Root certificate has expired Connect?"

 This message appears when the CN (name) of an SSL certificate does not match. Select "YES" to connect. Otherwise, select "NO".

#### "Root certificate is not valid"

- This message appears when you receive an SSL/TLS certificate with the "Certificate" set to "Invalid". Check the contents of the certificate, set the certificate to valid and reconnect. → p.149
- This message appears when a certificate is received that is rendered invalid by Certificate settings. Check the content of the certificate, then set it as valid before trying to reconnect. → p. 149

#### "Security code is 4 to 8 digits"

#### "Wrong security code"

 This message appears when an incorrect security code was input for a function which requires security code entry. Enter the correct security code. → p.100

## "Service is used by the previous software Unable to download Delete a service?"

"Service is used by the previous software Unable to move Delete a service?"

## "Service is used by the previous software Unable to update Delete a service?"

 When the same service has been already downloaded, you cannot download, upgrade or move new service from a microSD card unless you delete the existing service. If you select "YES", the service subject to deletion is displayed. Delete the previously registered service.

#### "Service not registered"

- The i-mode service is not available because you have not subscribed to the service. A separate subscription is required to use the service.
- If you had started using the FOMA terminal before you subscribed to i-mode, turn the FOMA terminal off and then turn it back on.

# "Services are full Music of overwritten service is unable to play Overwrite?"

This message appears when a limit has been exceeded on the number of music services which can be registered (member services). Select "YES" to overwrite service with the oldest playback time limit. Music downloaded from the overwritten service can no longer be played.

#### "Size of data is not supported"

#### "Size of this page is not supported"

- The size of the data downloaded from a website (via i-mode, Full Browser) or Internet webpage exceeds the maximum of one page. The download is interrupted, and only the downloaded data is displayed.
- This message appears when the limit is exceeded while downloading a melody, download dictionary or Chara-den character.

# "Software for this folder deleted Refer to Open folder"

 The software cannot be launched because the maillinked i-cxpli corresponding to the selected mail folder is deleted. Select a message contained in the folder from the function menu. → p.173

#### "Software is stopped because of an error"

 This message appears when software is running but suffers an error that prevents it from functioning further.

#### "Some addresses is invalid"

 This message appears when you attempt to reply to two or more addresses but not all addresses are valid.

#### "Some attached file will be deleted"

• A file is attached to the i-mode mail you are going to forward that is prohibited from being attached to mail or output from the FOMA terminal. Press • to delete the file that is prohibited from being attached to mail or output from the FOMA terminal.

#### "Some mails not sent (561)"

Mail could not be sent correctly to some recipients.

#### "SSL session cannot be established"

 This message appears when it was not possible to connect to a site or Internet page that uses SSL communication. Retry connection.

#### "SSL session failed"

 This message appears when an authentication error occurred during SSL communication, causing interruption.

#### "SSL/TLS session failed"

 This message appears when an SSL communication is interrupted due to an error occurring during authentication for an SSL/TLS connection.

#### "Syntax error"

#### "Syntax error (XXX)"

 The received data contains an error and cannot be displayed. The received data is discarded. A number indicating the contents of an error may appear in "XXX".

#### "Talking now Cannot operate"

#### "Talking now Cannot start"

 This message appears when you attempt an operation that is not possible while talking. →pp.283, 360, 361

#### "This certificate has expired Connect?"

- This message appears when an SSL server certificate is received that has expired, or has not reached its period of validity. Select "YES" to connect. Otherwise, select "NO".
- This message appears when you try to connect to a site or Internet page that uses SSL communication, if you have not made the "Set time" setting. Make the "Set time" setting. → p.46

### "This certificate is not valid for this URL

#### Connect?"

 The site requested a User Certificate, but the certificate has expired. It may be possible to display the site by selecting "YES", but you are advised to download a new User Certificate. 

-> p.150

#### "This data can no longer be replayed"

 This message appears when you select and attempt to run the shortcut icon for an i-motion which has finished its number of plays.

#### "This data can no longer be replayed Delete?"

 This message appears when you attempt to play an i-motion or Chaku-Uta-Full<sup>®</sup> which has finished its number of plays. Select "YES" to delete.

#### "This data is not supported by this phone"

 This message appears when an i-motion could not be acquired due to incompatible non-i-motion data.

#### "This data may not be replayed"

 This message appears when the format of the acquired i-motion is not MP4 (Mobile MP4).

#### "This site is not certified Connect?"

 This message appears when an unsupported SSL certificate is received. Select "YES" to connect. Otherwise, select "NO".

#### "This software contains an error"

"This software contains an error Unable to download"

# "This software contains an error Unable to move" "This software contains an error Unable to update"

 This message appears when the software cannot be downloaded, updated or moved from a microSD card because its data is inaccurate.

#### "This software is not supported by this phone"

 This message appears when the acquired software cannot be downloaded or moved from a microSD card because it is not compatible with this FOMA terminal.

#### "This UIM cannot be recognized"

 This message appears when a UIM that cannot be used in this FOMA terminal may have been inserted.
 Check that the right FOMA card (UIM) is inserted.
 → p.39

#### "Time out"

 Accessing a site or sending a message was interrupted because the time, which is set in "Set connection timeout", has elapsed. Retry later. →p.149

#### "Too much data was entered"

 Too many characters are entered, and the data cannot be sent. Reduce the number of characters before trying to resend. 

p.139

# "Unable to activate 1Seg Please activate after resetting Self mode or moving to FOMA coverage"

 1seg cannot be activated as 1seg viewing was repeated when a communication could not be established, e.g. in Self mode or out of service area.
 Release Self mode or move into FOMA service area to enable communication, and retry activation.

### "Unable to download Data exceeds maximum size (452)"

 This message appears when data being received cannot be received because it exceeds the maximum size.

### "Unable to obtain data due to replay restriction data error"

 The playback period of playback limit for a partiallyacquired Chaku-Uta-Full<sup>®</sup> has expired, so the remaining data cannot be acquired. The partially saved data will be deleted.

#### "Unable to receive"

 This message appears when you attempt to obtain data and a data error or communication error occurs.

#### "Unable to retrieve the requested URL (504)"

 Connection to the site failed for some reason. Retry connection.

### "Unable to support this card"

 The FOMA terminal does not support this microSD card. Use a compatible microSD card. → p.243

# "Upper limit has been exceeded Connection failed"

 The upper limit set for a Limit billing plan (Type Limit and Family Wide Limit) is exceeded.

#### "URL address changed (301)"

 The URL has changed because the site has been relocated. If the URL was registered as a bookmark, shortcut icon or home URL, re-register it.
 →pp.94, 142, 148, 221

#### "URL is too long to register"

 The URL exceeds 256 single-byte characters, so the bookmark or URL cannot be registered.

#### "Usage is currently restricted Try again later"

 This message appears when an extremely high volume of data communication occurred within a certain period while using a flat-rate i-mode packet service.
 Connection may become impossible for a period, so try to use i-mode again later.

#### "Wrong password"

 This message appears when you enter a wrong password on the password entry screen in viewing or downloading a PDF document. → pp.145, 261

#### "You have no certificate Connect?"

 User Certificate has not been downloaded. It may be possible to display the site by selecting "YES", but for some sites it may be impossible to continue. → p.150

#### "Your certificate has expired Connect?"

- This message appears when an SSL server certificate out of the validity period has been received. Select "YES" to connect, Otherwise, select "NO".
- This message appears when there was a request for a client certificate during connection to site of Internet page that uses SSL communication. → p.138

#### "Your certificate is requested Send your certificate?"

 The site has requested a User Certificate. Select "YES" to send the User Certificate or "No" to avoid sending it.

#### ""●▲■.ne.jp" 宛のメールが混み合っているため、 送信できません (555) Unable to send.

- "●▲■.ne.jp" is not available temporarily."
- \* Domain name indication differs according to the recipient.
- The telephone lines are down or extremely busy. Please try again later.

### Warranty and After-Sales Service

### Warranty

- Make sure that the warranty card is included with your FOMA terminal at the time of purchase. Check the contents, the information about "the shop or date of purchase", etc. and keep the card in a safe place. If the card does not contain necessary information, immediately contact the shop and request them to fill in the card. The warranty period is one year from the date of purchase.
- The whole or part of the product, including its accessories, is subject to improvement without notice.
- The stored data such as phonebook entries may be altered or lost through the damage, repair or improper use of the FOMA terminal. It is recommended to take notes of the stored data such as phonebook entries just in case. Repairing the FOMA terminal cannot transfer most of the data downloaded via i-mode or i-αppli, complying with the copyright law.
  - \* With this FOMA terminal, you can save the data such as the phonebook, data used with i-motion or i-αppli to the microSD card.
  - \* With this FOMA terminal, you can keep the data such as the phonebook at the Data Security Center by using the Data Security Service (a pay service you need subscription).
- \* If you have a PC, you can transfer and save the data such as phonebook entries to your PC by using the DOCOMO keitai datalink (p.329) and the FOMA USB Cable with Charge Function 01/02 (Optional) or the FOMA USB Cable (optional).

#### After-sales service

#### If you have problems with your FOMA terminal

Before having your FOMA terminal repaired, see the "Malfunction Checklist" in this manual. If you still have problems, call at the technical inquiries number described on the back of the manual.

#### If, after contacting DOCOMO, you are informed that your FOMA terminal is in need of repairs

Take your FOMA terminal to a designated repair shop. The repair shop is only open during business hours. Remember to take your warranty card with you.

#### During the warranty period

- The FOMA terminal will be repaired free of charge in accordance with our written warranty policy.
- Make sure to take the warranty card with you when having your FOMA terminal repaired. Even during the
  warranty period, a charge will be made for the repair if you cannot show the warranty card or if the
  malfunction or damage has resulted from improper use.
- Even during the warranty period, a charge will be made for the repair if the malfunction has resulted from the
  use of devices or consumables that are not specified by NTT DOCOMO.
- A charge will be made for repairs in the event of damage to the LCD screen, connectors and similar components after purchase.

#### Repairs may not be possible in the following circumstances

- Repairs Inquiries detect water exposure (Example: the water exposure detection sticker detects water exposure)
- Tests determine that corrosion has occurred due to water exposure, condensation, perspiration, etc. or the circuit board has been damaged or altered (the external connector, liquid crystal, case, etc. has been damaged)
- \* These cases are not covered by the warranty, and any repairs that may be possible will be carried out at the subscriber's expense.

#### ■ After the warranty period has expired

You can request to have your FOMA terminal repaired, although a charge will be made for the repair.

#### ■ Stock period of parts

Replacement parts (required for maintaining the functionality of the FOMA terminal) will be kept in stock basically for minimum of 6 years following the termination of production. However, the FOMA terminal may not be able to be repaired due to the lack of parts depending on the damaged parts. The repair may still be able to be performed even after the stock period has expired. Call at the technical inquiries number described on the back of the manual.

#### Important

- Do not attempt to adapt the FOMA terminal or its accessories by yourself.
  - Doing so may cause fire, injury or malfunction.
  - Repairs to modified devices will be accepted on the condition that the customer agrees to the said modifications being restored to their original condition. You may be rejected depending on the modification.
     The following may be regarded as modifications:
    - · Labels etc. affixed to the screen or keys.
    - . Decorations to the FOMA terminal involving the use of adhesives.
    - Replacement of the exterior etc. of the terminal with non-DOCOMO components.
  - Even during the warranty period, a charge will be made for the repair if the malfunction or damage has resulted from adaptation.
- Do not peel off the model name seal attached to the FOMA terminal.
  - The model name seal plays the part of the certificate verifying that the FOMA terminal complies with the technical standard. If the seal cannot be confirmed because it has been peeled off or replaced, the conformity to the technical standard cannot be judged, and then the repair may be unable to be accepted.
- The settings of the functions or the information about total call time may be cleared (reset) due to the damage, repair or improper use of the FOMA terminal. In this case, specify the settings again.
- Magnetic components are used for the following part of the FOMA terminal. A cash card (ATM card, bank card), etc. which is easily affected by magnetism, may become unusable if it is kept close to the components: Down-right of #
- If your FOMA terminal gets wet or moist, immediately turn it off, remove the battery pack, and take the FOMA terminal to the repair shop as soon as possible. Note that the FOMA terminal may be unable to be repaired depending on the condition.

# Memory dial (phonebook function) and downloaded information

- It is your responsibility to keep a separate record of all data stored on your FOMA terminal. NTT DOCOMO disclaims any responsibility for alteration or loss of data.
- The data you created, imported or downloaded may be modified or lost when you change the mobile phone model or send the FOMA terminal to repair. NTT DOCOMO accepts no liability whatsoever for any modification to or loss of such data. NTT DOCOMO may sent you a replacement of your FOMA terminal, instead of renovation. The data which contains the images and ring tones downloaded to the FOMA terminal, and the user created data are transferred to the replacement only when the FOMA terminal is repaired (some contents can not be transferred. The data may not be transferred depending on the damage).
  - \* It may take time to transfer the data or the data may not be transferred depending on the amount of the data stored on the FOMA terminal.

### i-mode Malfunction Check Site

You can check if sending/receiving mails, downloading images/melodies or other operations are normally performed on the FOMA terminal by yourself.

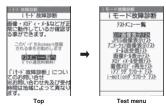

- Connecting to "i-mode Malfunction Check Site" (Japanese)
  - ch ▶ "iMenu" ▶ "お知らせ" ▶ "サービス・機能" ▶ " i モード" ▶ " i モード故障診断"

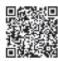

QR code for connecting to the site

- $\bullet$  Packet communication charge is not charged for the i-mode malfunction check site.
  - \* Charges apply when accessing from overseas.
- Test items vary depending on the FOMA terminal models. Also, the test items are subject to change.
- To check the operation with each test item, read the notes on the site carefully before performing test.
- When connecting to the i-mode malfunction check site or testing the mail sending, information specific to
  your FOMA terminal (model, mail address, etc.) is automatically sent to the server (i-mode malfunction
  check server). The information sent to DOCOMO is not used for any other purpose than i-mode malfunction
  checking.
- When there seems to be a malfunction as a result of the checking, contact the inquiries number provided on the back of this manual.

## **Updating Software**

<Software Update>

Check whether it is necessary to update software on the FOMA terminal. Download and update the software via packet communication if necessary.

You will be notified of the update in the DOCOMO website or in "お知らせ" (News) of iMenu.

- A charge will not be made for the packet communication to update the software.
- There are 3 ways to update: "Auto-update". "Now update" and "Reserved update".
  - Auto-update: The new software is downloaded automatically and overwritten at the preset time. Now update: Updates immediately.

Reserved update: Updates automatically on the date and time you specified.

- You can update the software if the i-mode host is set as the user defined host.
- Updating the software (downloading and installing) may take some time.
- When you update the software, an SSL connection is established with the server (the software update server managed by NTT DOCOMO). Validate the certificate beforehand (default: Valid. Setting procedure →p.149).
- Before updating the software, charge the battery to the full.

- It is recommended that you perform software updates when the handset is stationary and in a location with good signal quality (three bars for the antenna icon).
  - \* If the reception becomes poor and then the download is interrupted, try to update again in a place where the reception is good.
- Updating the software with the "PIN1 code entry set" set to "ON" displays the PIN1 code entry screen in the
  automatic restart after installing the software. You cannot make or receive a call or use other communication
  functions if you do not enter the correct PIN1 code.
- You cannot download the update software:
  - When the FOMA card (UIM) is not inserted
  - · When PIN lock is set
  - · When date and time are not set
  - · When the Self mode is set
  - When packet dialing is restricted
  - . During 64K data communication

- . When the FOMA card (UIM) is invalid
- When PIN Unlock Code (PUK Code) is locked
- · When Omakase Lock is set
- · When "圖界" is displayed
- · While using mova terminal with Dual Network service
- · During international roaming

When the reservation time comes while the other function is used, downloading starts after finishing the function (cannot start depending on functions)

- You cannot rewrite the updated software:
  - · When Omakase Lock is set

- While other functions are running
- If the auto-update rewriting fails, rewriting again at the Set auto-update time (next day or one week later).
- Calls, communications and other functions are not available while software is being updated. However, voice calls can be answered while downloading.
- If the software has already been updated, "No update is needed Please continue to use as before" is displayed when you check for new software updates.
- After updating the software, the displayed i-mode Center storage status icon disappears. Also, if the receive
  option is set to "ON" and mail is received while updating the software, the mail notification screen may not be
  displayed after the software has been updated.
- When you update the software, information specific to your FOMA terminal (model, manufacturer number, etc.) is automatically sent to the server (the server for software updates managed by NTT DOCOMO). The information sent to NTT DOCOMO is not used for any other purpose than updating the software.
- If the update fails, the message "Rewrite failed" will appear and all operations will become unavailable. In this case, please seek advice at a repair counter designated by DOCOMO.

#### NOTE

- Do not remove the battery pack while updating the software. Doing so may cause the update to fail.
- It is possible to perform software updates while keeping your Phonebook entries, camera images, downloaded data and other data saved on the FOMA terminal intact. However, note that in some cases data cannot be protected depending on the condition of your FOMA terminal (malfunction, damage, water exposure, etc.). It is recommended that you back up important data. (It may not be possible to back up some data such as downloaded data.)
- In case of Now update or Reserved update, when the software update is completed without operation for
  confirmation, you will see the shortcut icon "@" (Update complete) on the standby screen. Select "@" and enter
  the security code to see the detail results of the update.

Undate Set auto-update

Software Undate function list

### **Performing Software Update automatically**

The new software is downloaded automatically and rewritten at the preset time. When rewriting is possible, (Rewrite) is displayed on the standby screen. You can check the time of the update and change the time, or perform immediate rewrite.

The default setting is "Auto-update" (date: unspecified, time: 03:00).

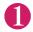

"SETTINGS"▶"Other settings"▶"Software Update"▶ Enter your security code

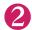

The new software is automatically downloaded, and 🙉 (Rewrite) is displayed on the standby screen.

To change the date and time for updates

► Select and set "Date" or "Time" ► (set)

To set for notification of updates only

► Select "Only notification" | ■ (set)

If a software update is necessary, 🙉 (Update) is displayed on the standby screen.

■ To leave auto-update set to off ► Select "Disable" ► (set) ► "Yes"

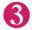

On the standby screen ▶■ Select "@"

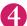

"OK"

Updating begins at the scheduled time. → p.381

■ To change the time of the update ►Select "Change" and set time ■ i (set)

■ To perform the software update immediately ➤ "Now rewrite" ➤ Enter your security code

Proceed to step 2 in "Updating software immediately" (p.380).

Software Undate Software update scheduled for 03:00 Make sure battery is ully charged beforehand All functions will be unavailable during the update Update will not tart if other function Change Now rewrite

#### NOTE

(Update notification icon) appears when there is a notification from DOCOMO or if update is failed.

### **Running Software Update**

To run Software Update, you can select @ (Update) that appears on the standby screen or from the menu screen.

Selecting 🚱 (Update) to perform Software Update

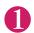

On the standby screen ► Select "♠"

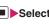

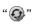

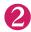

"YES"

To delete @ without running Software update ►"NO"►"YES"

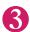

Enter your security code

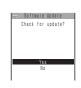

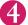

#### Check whether software update is required

Now it is required to send the FOMA terminal-specific information to the server.

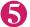

#### The check result appears

■ When "Update is needed" appears

► Select "Now update" or "Reserve"
Select "Now update" to update the software immediately. → p.380

Select "Reserve" to update on the set time. → p.381

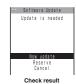

#### ■ When "No update is needed" appears

"OK"

Continue using the FOMA terminal as there is no need to update the software.

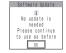

#### Running Software Update from the menu

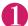

# \*\*SETTINGS"▶"Other settings"▶"Software Update"▶Enter your security code

The Software update function list screen appears.

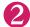

"Update"

Proceed to step 4 (p.380) in "Selecting @ (Update) to perform Software Update".

### **Updating software immediately**

<Now update>

0

# Check result screen (p.380)▶"Now update"▶Select "OK" when "Start download Notice" is displayed

Downloading starts immediately.

Download starts after a while, even if you do not select "OK".

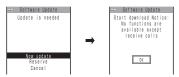

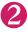

### When the download ends and "Starting to rewrite" appears, select "OK"

The software starts rewriting.

Rewrite starts after a while, even if you do not select "OK". It may take time to start rewriting.

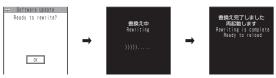

All keys are disabled during software rewriting. You cannot stop rewriting either.

When the software is rewritten, the FOMA terminal will reload automatically.

After reloading, the message "Software update is complete" is displayed, select "OK" (not display for the Auto-update). Software update is completed.

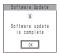

#### NOTE

- If you stop downloading before the download is completed, the data that has been downloaded until then is deleted.
- Even if the power is switched off during rewriting, it resumes when power is restored.
- Once you start downloading, the update starts automatically with no need of selecting any item such as menu.
- The screen on the right may be displayed if the server is busy.
   In this case, select "Reserve" to perform the reserved update.

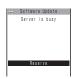

### Selecting the reservation date and time to update software

<Reserved update>

If it takes a long time to download or when the server is busy, you can select the time to startup Software update by communicating with the server beforehand.

<Example: To reserve at 7:30 AM on August 16 (Saturday)>

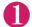

Check result screen (p.380)▶ "Reserve"▶ Select the date and time

If there is no date and time you do want to reserve

▶"Others" → p.382

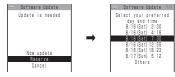

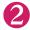

Check the selected date and time ► "YES" ► "OK"

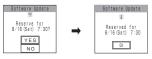

The software update is reserved.

■ To change the date and/or time ►"NO"

#### At the scheduled time

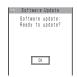

The screen on the left appears and the FOMA terminal starts the software update automatically, 5 seconds later. Charge the battery fully, put the FOMA terminal at a location with strong radio wave reception and display the standby screen before the reservation time. The rest of operation is same as "Updating software immediately <Now update>" (p.380).

#### NOTE

- The reservation time for the software update will be based on the server's time.
- When the reservation time for the software update is the same as the alarm notification time, priority is assigned to the software update.
- When the reservation time comes while the other function is used, updating starts after finishing the function.
- If you perform "Initialize" after the reservation procedure is complete, the software update does not start at the scheduled time. Reschedule the time for update.

#### If you select "Others"

You can select the desired date and period of time after communicating with the server if you select "Others" at step 1 in p.381.

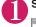

#### Select a desired date

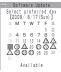

In the date selection display, you will see the update availability represented as shown below:

○ : Available△ : Almost full

None : Full

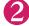

#### Select an hour

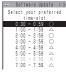

In the time selection display, you will see the update availability represented as shown below:

O: Available

 $\triangle$ : Almost full

 $\times$ : Full

Select the period of time to display the candidates for the reservation time by communicating with the server again.

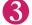

### Confirm the software update date and time

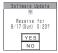

If you check the selected date and time and select "YES", you will communicate with the server again.

The software update is reserved.

### Checking/Changing/Canceling the reservation date and time

<Example: To cancel the reservation after checking it>

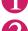

# ► "SETTINGS" Other settings" Software Update Enter your security code Update"

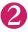

### "Cancel"

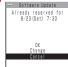

- To accept the reservation date and time
- ▶"OK"
- To change the reservation date and time
- ▶"Change"

Once information specific to your FOMA terminal has been sent to the server, follow the procedure used when "Others" is selected. → p.382

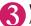

#### When you see the message "Cancel this reservation?", select "YES"

At this point, information specific to your FOMA terminal is sent to the server.

NTT DOCOMO will never disclose or forward your FOMA terminal information (model and manufacturer number) to a third party.

After the message "The reservation is canceled" is displayed, select "OK". The reservation is canceled.

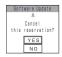

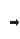

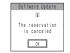

### **Protecting the FOMA Terminal from Harmful** Data

<Scanning function>

First, update the pattern data for the latest data.

When the FOMA terminal is downloading external files or programs from sites or i-mode mail, this function scans the data and deletes any data or cancels program activation where the data or the program could cause a fault.

- Pattern data is used for the check. Update the pattern data when it is upgraded because a problem has been detected. → p.384
- The Scanning function prevents the data that causes some fault from invading your FOMA terminal when viewing sites and websites or receiving mail. If the pattern data that fixes the error is not installed on your FOMA terminal or if the pattern data that fixes the fault does not exist, the Scanning function cannot prevent the error from occurring.
- The pattern data varies depending on the model of the FOMA terminal. As a matter of convenience, NTT DOCOMO may discontinue to distribute the pattern data for the model if three years have passed since it is first released.
- Set the date (year, month and day) correctly on the FOMA terminal.
- When the FOMA terminal is updating automatically or when you update the pattern data, information specific to your FOMA terminal (model, manufacturer number, etc.) is automatically sent to the server (scanning function server managed by NTT DOCOMO). NTT DOCOMO will not use that information for any purpose other than scanning function.
- Update of pattern data will be interrupted if a voice call is received or the FOMA terminal moves out of the service area while updating the pattern data.

### Setting the scanning function

<Set scan>

When the Scanning function is set to "ON", data and programs are automatically checked when they are executed.

When the message scan is set to "ON", the message body of SMS is automatically checked.

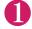

"SETTINGS"▶"Lock/Security"▶"Scanning function" The "Scanning function" screen appears.

'Set scan"▶"Scan" or "Message scan"▶"ON"

If a message appears asking whether to change the settings

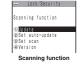

\* If you enable the Scanning function and it detects potentially harmful data, the event is displayed using one of 5 warning levels. → p.384

#### NOTE

The Voice mail notification is not checked even when "Message scan" is set to "ON".

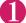

#### Scanning function screen (p.383)▶"Update"▶"YES"▶"YES"

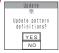

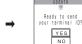

<sup>\*</sup> If no pattern data update is required, the "Pattern definitions are up-to-date" message appears. Continue using your current pattern data.

#### NOTE

 You cannot update the pattern data when the update information is notified from the network, when other function is activated, or during i-mode communication, packet communication or international roaming.

### **Updating pattern data automatically**

<Set auto-update>

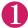

Scanning function screen (p.383) ► "Set auto-update" ► "ON" ► "YES" ► "YES"

### The scanning results display

#### Displaying problems detected by scanning

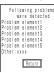

A list of up to 5 problems detected by the Scanning function is displayed, starting with the highest-level problem. If 6 or more problems were detected, the names of the 6th and subsequent problems are omitted.

The rest of the problem elements (sixth and later), of which names are omitted, are displayed as follows:

1 to 9998: The remaining count is displayed as it is.

9999 or more: "Other:9999" is displayed regardless of the count.

#### Results of scanning

| Warning level 0                   | Warning level 1                                                                        | Warning level 2                                          | Warning level 3                                                                                              | Warning level 4                                     |
|-----------------------------------|----------------------------------------------------------------------------------------|----------------------------------------------------------|----------------------------------------------------------------------------------------------------|-----------------------------------------------------|
| Operation may not<br>run properly | Operation may not<br>run properly<br>Cancel operation?                                 | Operation may not<br>run properly<br>Canceling operation | Operation may not<br>run properly<br>Delete data?                                                            | Operation may not<br>run properly<br>Deleting data  |
| (Set)···Continues the operation.  | (Cancel) ··· Stops and cancels the operation.  (Continue) ··· Continues the operation. | (Set)···Stops and cancels the operation.                 | ii (Delete) ··· Deletes the data and cancels the operation.  iii (Back) ··· Stops and cancels the operation. | (Set)···Deletes the data and cancels the operation. |

#### NOTE

• A message other than the above may appear depending on the condition.

### Checking the pattern data version

<Version>

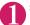

Scanning function screen (p.383)▶"Version"

### **Specifications**

#### Phone

| Model name              | Э                                                        | FOMA SO706i                                                                                                    |                                                                                          |                                                          |  |  |
|-------------------------|----------------------------------------------------------|----------------------------------------------------------------------------------------------------|------------------------------------------------------------------------------------------|----------------------------------------------------------|--|--|
| Size                    |                                                          | Height 105                                                                                                    | mm × Width 49 mm × Thickness                                                             | 13.4 mm (When folded)                                    |  |  |
| Weight                  |                                                          | Approx. 98 g (Battery pack attached)                                                                                                    |                                                                                          |                                                          |  |  |
| Continuous standby time |                                                          | FOMA/3G Stationary ("Auto" 1): Approx. 580 hrs. In transit ("3G" 1): Approx. 430 hrs. In transit ("Auto" 1): Approx. 360 hrs. GSM Stationary ("Auto" 1): Approx. 290 hrs. |                                                                                          |                                                          |  |  |
| Continuous              | talk time                                                | FOMA/3G<br>GSM                                                                                                    | Voice communications: Approx. Videophone: Approx. 100 min. Voice communications: Approx. |                                                          |  |  |
| Charging tir            | ne                                                       |                                                                                                    | r: Approx. 120 min.<br>r: Approx. 120 min.                                               |                                                          |  |  |
| Color LCD               | Туре                                                     | Display: TF                                                                                                    | T 262,144 colors                                                                         |                                                          |  |  |
|                         | Size                                                     | Display: Approx. 2.8 inches                                                                                                    |                                                                                          |                                                          |  |  |
|                         | Pixels                                                   | Display: 102,480 pixels (240 × 427 dots)                                                                                                    |                                                                                          |                                                          |  |  |
| Imaging                 | Туре                                                     | CMOS                                                                                                    |                                                                                          |                                                          |  |  |
| device                  | Size                                                     | 1/4 inches                                                                                                    |                                                                                          |                                                          |  |  |
|                         | Effective pixels                                         | Approx. 2.0 mill. pixels                                                                                                    |                                                                                          |                                                          |  |  |
| Camera                  | Maximum recorded pixels                                  | Approx. 1.9 mill. pixels                                                                                                    |                                                                                          |                                                          |  |  |
|                         | Digital zoom                                             | Up to approx. 4.6 ×                                                                                                    |                                                                                          |                                                          |  |  |
| Record                  | Still image                                              | Approx. 1,000 photos*2                                                                                                    |                                                                                          |                                                          |  |  |
|                         | Continuous mode                                          | 4 to 20*3                                                                                                    | 4 to 20 <sup>*3</sup>                                                                    |                                                          |  |  |
|                         | Still image file type                                    | JPEG                                                                                                    |                                                                                          |                                                          |  |  |
|                         | Movie record time                                        | Save to Phone: Approx. 276 sec.*4 Save to microSD card (64M bytes): Approx. 90 min.*4                                                                                     |                                                                                          |                                                          |  |  |
|                         | Movie file type                                          | MP4                                                                                                    |                                                                                          |                                                          |  |  |
| Music                   | Continuous playback                                      | i-motion                                                                                                    |                                                                                          | Approx. 930 min.*5                                       |  |  |
| playback                | time                                                     | Chaku-Uta-                                                                                                    | ·Full <sup>®</sup>                                                                       | Approx. 1,300 min.*5*6                                   |  |  |
|                         |                                                          | Windows M                                                                                                    | ledia Audio (WMA) file                                                                   | Approx. 1,400 min.*6                                     |  |  |
|                         |                                                          | Music&Vide                                                                                                    | eo Channel                                                                               | Approx. 1,500 min. (Audio)*6<br>Approx. 350 min. (Movie) |  |  |
| Memory                  | Chaku-Uta <sup>®</sup> · Chaku-<br>Uta-Full <sup>®</sup> | Approx. 70                                                                                                    | M bytes*7*8                                                                              |                                                          |  |  |

<sup>\*1:</sup> To switch networks, use "3G/GSM setting" (p.336).

Select size=SubQCIF (128 × 96) Quality setting=Normal File size=2MB Movie type set=Normal <microSD card (64M bytes)>

Select size=SubQCIF (128 × 96) Quality setting=Normal File size=Long time Movie type set=Normal

 $<sup>^{\</sup>star}2$ : Select size=SubQCIF (128  $\times$  96) Quality (Quality setting)=Fine (in case of File size=10KB)

<sup>\*3:</sup> Varies depending on image size.

<sup>\*4:</sup> Record time for 1 item under the following conditions.

<sup>&</sup>lt;Phone>

<sup>\*5:</sup> File type=AAC format

<sup>\*6:</sup> Background play supported

<sup>\*7:</sup> Up to 10M bytes of Chaku-Uta® can be separately saved to the Secret folder.

<sup>\*8:</sup> Shared with images, i-motion, PDF data and Screen memo

#### Battery pack

| Product name    | Battery Pack S003 |
|-----------------|-------------------|
| Battery type    | Lithium-ion       |
| Nominal voltage | 3.8V DC           |
| Nominal size    | 770mAh            |

# Number of Data that can be Stored/ Registered/Protected on the FOMA Terminal

| l                       | tem             | Store/Register                            | Protect    |  |
|-------------------------|-----------------|-------------------------------------------|------------|--|
| Phonebook               |                 | 1,000 max.*1                              | _          |  |
| 1Seg                    | TV link         | 50                                        | _          |  |
|                         | Booking program | 100                                       | _          |  |
|                         | Timer recording | 100                                       | _          |  |
| Schedule                | Schedule        | 500                                       | -          |  |
|                         | Holiday         | 100                                       | -          |  |
|                         | Anniversary     | 100                                       | _          |  |
| To Do list              |                 | 100                                       | _          |  |
| Mail                    | Received mail   | 1,000 max.*2*3*4                          | 500 max.*2 |  |
| (SMS + i-mode)          | Sent mail       | 500 max.*2*3*4                            | 250 max.*2 |  |
|                         | Draft mail      | 50 max.*2                                 | _          |  |
| Area Mail               | ·               | 100 max.*2                                | _          |  |
| Template                |                 | 500 max.*2*5                              | _          |  |
| Message                 | MessageR        | 100 max.*2                                | 50 max.*2  |  |
|                         | MessageF        | 100 max.*2                                | 50 max.*2  |  |
| Bookmark                | i-mode          | 100 <sup>*6</sup>                         | _          |  |
|                         | Full Browser    | 100 <sup>*6</sup>                         | _          |  |
| Screen memo             | ·               | 100 max.*2                                | 50 max.*2  |  |
| i-αppli                 |                 | 200 max.*2<br>(5 for mail-linked i-αppli) | -          |  |
| ToruCa                  |                 | 100 max.*2                                | _          |  |
| Still image             |                 | 1,000 max.*2*4                            | _          |  |
| Movie/i-motion          |                 | 100 max.*2*6                              | _          |  |
| Still images recorded w | rith 1seg       | 100 max.*2                                | _          |  |
| Chara-den               |                 | 10 <sup>*5</sup>                          | _          |  |
| Melody                  |                 | 200 max.*2                                | _          |  |
| Kisekae Tool            |                 | 100 max.*2*5                              | _          |  |
| PDF data                |                 | 400 max.*2*5                              | _          |  |
| Music&Video Channel     |                 | 30 max.* <sup>2</sup>                     | _          |  |
| Music                   |                 | 100 max.*2                                | -          |  |

<sup>\*1:</sup> Up to 50 phonebooks can be stored on the FOMA card (UIM).

<sup>\*2:</sup> Actual storable, registerable or protectable counts may be decreased depending on the data size.

<sup>\*3:</sup> Up to 20 more received or sent SMS messages can be additionally stored on the FOMA card (UIM). → p.254

<sup>\*4:</sup> Up to 100 items can be additionally stored on the secret folder.

<sup>\*5:</sup> Pre-installed data are included.

<sup>\*6:</sup> Up to 10 items can be additionally stored or registered on the secret folder.

# Specific Absorption Rate of Mobile Phones, etc.

★ Mobile Phone GSM/GPRS 900/1800/1900 & UMTS JP/EU

### Specific Absorption Rate (SAR) of Mobile Phones

This model phone FOMA SO706i meets the MIC's\*1 technical regulation for exposure to radio waves. The technical regulation established permitted levels of radio frequency energy, based on standards that were developed by independent scientific organizations through periodic and thorough evaluation of scientific studies. The regulation employs a unit of measurement known as the Specific Absorption Rate, or SAR. The SAR limit is 2 watts/kilogram (W/kg)\*2 averaged over ten grams of tissue. The limit includes a substantial safety margin designed to assure the safety of all persons, regardless of age and health. The value of the limit is equal to the international guidelines recommended by ICNIRP\*3. All phone models should be confirmed to comply with the regulation, before they are available for sale to the public. The highest SAR value for this model phone FOMA SO706i is 0.739 W/kg. It was taken by the Telecom Engineering Center (TELEC), a Registered Certification Agency on the Radio Law. The test for SAR was conducted in accordance with the MIC testing procedure using standard operating positions with the phone transmitting at its highest permitted power level in all tested frequency bands. While there may be differences between the SAR levels of various phones and at various positions, they all meet the MIC's technical regulation. Although the SAR is determined at the highest certified power level, the actual SAR of the phone during operation can be well below the maximum value.

For further information about SAR, please see the following websites:

World Health Organization (WHO): http://www.who.int/peh-emf/

ICNIRP: http://www.icnirp.de/

MIC: http://www.tele.soumu.go.jp/e/ele/body/index.htm

TELEC: http://www.telec.or.jp/ENG/Index\_e.htm

NTT DOCOMO: http://www.nttdocomo.co.jp/english/product/
Sony Ericsson Mobile Communications Japan, Inc.: http://www.SonyEricsson.co.jp/product/SAR/

(Japanese)

Association of Radio Industries and Businesses: http://www.arib-emf.org/index.html (Japanese)

- \*1: Ministry of Internet Affairs and Communications
- \*2: The technical regulation is provided in Article 14-2 of the Ministry Ordinance Regulating Radio Equipment.
- \*3: International Commission on Non-Ionizing Radiation Protection

# Radio Wave Exposure and Specific Absorption Rate (SAR) Information

#### United States

THIS PHONE MODEL HAS BEEN CERTIFIED IN COMPLIANCE WITH THE GOVERNMENT'S REQUIREMENTS FOR EXPOSURE TO RADIO WAVES.

The SO706i mobile phones have been designed to comply with applicable safety requirements for exposure to radio waves. Your wireless phone is a radio transmitter and receiver. It is designed to not exceed the limits\* of exposure to radio frequency (RF) energy set by governmental authorities. These limits establish permitted levels of RF energy for the general population. The guidelines are based on standards that were developed by international scientific organizations through periodic and thorough evaluation of scientific studies. The standards include a safety margin designed to assure the safety of all individuals, regardless of age and health.

The radio wave exposure guidelines employ a unit of measurement known as the Specific Absorption Rate (SAR). Tests for SAR are conducted using standardized methods with the phone transmitting at its highest certified power level in all used frequency bands. While there may be differences between the SAR levels of various phone models, they are all designed to meet the relevant guidelines for exposure to radio waves. For more information on SAR, please refer to the safe and efficient use chapter in the User Guide.

The highest SAR value as reported to the authorities for this phone model when tested for use by the ear is 0.92 W/kg\*, and when worn on the body is 0.55 W/kg\* for speech and 0.56 W/kg\* for data calls. Body worn measurements are made while the phone is in use and worn on the body with a Sony Ericsson accessory supplied with or designated for use with this phone. It is therefore recommended that only Ericsson and Sony Ericsson original accessories be used in conjunction with Sony Ericsson phones.

\*\*Before a phone model is available for sale to the public in the US, it must be tested and certified by the Federal Communications Commission (FCC) that it does not exceed the limit established by the government-adopted requirement for safe exposure\*. The tests are performed in positions and locations (i.e., by the ear and worn on the body) as required by the FCC for each model. The FCC has granted an Equipment Authorization for this phone model with all reported SAR levels evaluated as in compliance with the FCC RF exposure guidelines. While there may be differences between the SAR levels of various phones, all mobile phones granted an FCC equipment authorization meet the government requirement for safe exposure. SAR information on this phone model is on file at the FCC and can be found under the Display Grant section of http://www.fcc. gov/oet/ea after searching on FCC ID PY7A3880003. Additional information on SAR can be found on the Cellular Telecommunications & Internet Association (CTIA) website at http://www.ctia.org/.

- \* In the United States, the SAR limit for mobile phones used by the public is 1.6 watts/kilogram (W/kg) averaged over one gram of tissue. The standard incorporates a margin of safety to give additional protection for the public and to account for any variations in measurements.
- \*\*This paragraph is only applicable to authorities and customers in the United States.

#### Europe

This mobile phone model SO706i has been designed to comply with applicable safety requirements for exposure to radio waves. These requirements are based on scientific guidelines that include safety margins designed to assure the safety of all persons, regardless of age and health.

The radio wave exposure guidelines employ a unit of measurement known as the Specific Absorption Rate, or SAR. Tests for SAR are conducted using standardized methods with the phone transmitting at its highest certified power level in all used frequency bands.

While there may be differences between the SAR levels of various phone models, they are all designed to meet the relevant guidelines for exposure to radio waves.

For more information on SAR, please refer to the safety chapter in the User's Guide.

SAR data information for residents in countries that have adopted the SAR limit recommended by the International Commission of Non-Ionizing Radiation Protection (ICNIRP), which is 2 W/kg averaged over ten (10) gram of tissue (for example European Union, Japan, Brazil and New Zealand):

The highest SAR value for this model phone tested by Sony Ericsson for use at the ear is 1.05 W/kg (10g).

### Radio Frequency (RF) Exposure and SAR

Your mobile phone is a low-power radio transmitter and receiver.

When it is turned on, it emits low levels of radio frequency energy (also known as radio waves or radio frequency fields).

Governments around the world have adopted comprehensive international safety guidelines, developed by scientific organizations, e.g. ICNIRP (International Commission on Non-Ionizing Radiation Protection) and IEEE (The Institute of Electrical and Electronics Engineers Inc.), through periodic and thorough evaluation of scientific studies. These guidelines establish permitted levels of radio wave exposure for the general population. The levels include a safety margin designed to assure the safety of all persons, regardless of age and health, and to account for any variations in measurements.

Specific Absorption Rate (SAR) is the unit of measurement for the amount of radio frequency energy absorbed by the body when using a mobile phone. The SAR value is determined at the highest certified power level in laboratory conditions, but the actual SAR level of the mobile phone while operating can be well below this value. This is because the mobile phone is designed to use the minimum power required to reach the network.

Variations in SAR below the radio frequency exposure guidelines do not mean that there are variations in safety. While there may be differences in SAR levels among mobile phones, all Sony Ericsson mobile phone models are designed to meet radio frequency exposure guidelines.

Before a phone model is available for sale to the public, it must be tested and certified to the FCC that it does not exceed the limit established by the government-adopted requirement for safe exposure. The tests are performed in positions and locations (that is, at the ear and worn on the body) as required by the FCC for each model. For body worn operation, this phone has been tested and meets FCC RF exposure guidelines when the handset is positioned a minimum of 15 mm from the body without any metal parts in the vicinity of the phone or when used with the original Sony Ericsson body worn accessory intended for this phone. Use of other accessories may not ensure compliance with FCC RF exposure guidelines.

SAR information for this mobile phone model is included with the material that comes with this mobile phone. This information can also be found, together with more information on radio frequency exposure and SAR, on: www.sonyericsson.com

### **Guidelines for Safe and Efficient Use**

Please read this information before using your mobile phone.

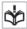

These instructions are intended for your safety. Please follow these guidelines. If the product has been subject to any of the conditions listed below or you have any doubt as to its proper function make sure you have the product checked by a certified service partner before charging or using it. Failure to do so might entail a risk of product malfunction or even a potential hazard to your health.

Recommendations for safe use of product (mobile phone, battery, charger and other accessories)

| , , , , , , , , , , , , , , , , , , ,                                                            |
|--------------------------------------------------------------------------------------------------|
| $\square$ Always treat your product with care and keep it in a clean and dust-free place.        |
| ☐ Warning! May explode if disposed of in fire.                                                   |
| ☐ Do not expose your product to liquid or moisture or humidity.                                  |
| □ Do not expose your product to extremely high or low temperatures. Do not expose the battery to |
| temperatures above +35°C (+95°F).                                                                |
| □ Do not expose your product to open flames or lit tobacco products.                             |
| ☐ Do not drop, throw or try to bend your product.                                                |
|                                                                                                  |

| □ Do not paint your product.                                                                         |
|----------------------------------------------------------------------------------------------------|
| □ Do not attempt to disassemble or modify your product.                                              |
| Do not close your product with an object inserted between keypad and display if you have a           |
| clamshell phone; this may damage your product.                                                       |
| ☐ Do not use your product near medical equipment without requesting permission from your treating    |
| physician or authorized medical staff.                                                               |
| ☐Do not use your product when in, or around aircraft, or areas showing the sign "turn off two-way    |
| radio".                                                                                              |
| ☐ Do not use your product in an area where a potentially explosive atmosphere exists.                |
| ☐ Do not place your product or install wireless equipment in the area above an air bag in your car.  |
| ☐ Caution: Cracked or broken displays may create sharp edges or splinters that could be harmful upon |
| contact.                                                                                             |

#### CHILDREN

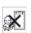

KEEP OUT OF CHILDRENS REACH. DO NOT ALLOW CHILDREN TO PLAY WITH YOUR MOBILE PHONE OR ITS ACCESSORIES. THEY COULD HURT THEMSELVES OR OTHERS, OR COULD ACCIDENTALLY DAMAGE THE MOBILE PHONE OR ACCESSORY. YOUR MOBILE PHONE OR ITS ACCESSORY MAY CONTAIN SMALL PARTS THAT COULD BECOME DETACHED AND CREATE A CHOKING HAZARD.

#### Power supply (Charger)

Connect the AC power adapter only to designated power sources as marked on the product. Make sure the cord is positioned so that it will not be subjected to damage or stress. To reduce risk of electric shock, unplug the unit from any power source before attempting to clean it. The AC power adapter must not be used outdoors or in damp areas. Never alter the cord or plug.

#### **Battery**

We recommend that you fully charge the battery before you use your mobile phone for the first time. A new battery or one that has not been used for a long time could have reduced capacity the first few times it is used. The battery should only be charged in temperatures between +5°C (+41°F) and +35°C (+95°F).

Use only original batteries intended for use with your mobile phone. Using other batteries and chargers could be dangerous.

Talk and standby times depend on several different conditions such as signal strength, operating temperature, application usage patterns, features selected and voice or data transmissions when the mobile phone is being used.

Turn off your mobile phone before removing the battery. Do not put the battery into your mouth. Battery electrolytes may be toxic if swallowed. Do not let the metal contacts on the battery touch another metal object. Doing this could short-circuit and damage the battery. Use the battery for the intended purpose only.

#### Personal medical devices

Mobile phones may affect the operation of pacemakers and other implanted equipment. Please avoid placing the mobile phone over the pacemaker, e.g. in your breast pocket. When using the mobile phone, use it at the ear on the opposite side of the body to the pacemaker. If a minimum distance of 22 cm (8.7 inches) is kept between the mobile phone and the pacemaker, the risk of interference is limited. If you have any reason to suspect that interference is taking place, immediately turn off your mobile phone. Contact your medical doctor for more information.

For other medical devices, please consult your physician and the manufacturer of the device.

#### Drivina

Please check if local laws and regulations restrict the use of mobile phones while driving or require drivers to use handsfree solutions.

For the use of mobile phones in the vehicle, please follow instructions from vehicle manufacturers.

Always pay full attention to driving and pull off the road and park before making or answering a call if driving conditions so require.

#### **Emergency calls**

Mobile phones operate using radio signals, which cannot guarantee connection in all conditions. You should therefore never rely solely upon any mobile phone for essential communications (e.g. medical emergencies).

Emergency calls may not be possible in all areas, on all cellular networks, or when certain network services and/or mobile phone features are in use. Check with your local service provider.

#### Efficient use

Hold your mobile phone as you would any other phone. Do not cover the hinge area when the phone is in use, as this affects call quality and may cause the phone to operate at a higher power level than needed, thus shortening talk and standby times.

#### Disposal of old electrical and electronic equipment

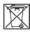

This symbol indicates that all electrical and electronic equipment included shall not be treated as household waste. Instead it shall be left at the appropriate collection point for recycling of electrical and electronic equipment. By ensuring this product is disposed of correctly, you will help prevent potential negative consequences for the environment and human health, which could otherwise be caused by inappropriate waste handling of this product. The recycling of materials will help to conserve natural resources. For more detailed information about recycling this product, please contact your local city office, your household waste disposal service or the shop where you purchased the product.

#### Disposing of the battery

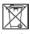

Please check local regulations for disposal of batteries or call your local Sony Ericsson Call Center for information.

The battery should never be placed in municipal waste. Use a battery disposal facility if available.

#### Memory Card

If your product comes complete with a removable memory card, it is generally compatible with the handset purchased but may not be compatible with other devices or the capabilities of their memory cards. Check other devices for compatibility before purchase or use. If your product is equipped with a memory card reader, check memory card compatibility before purchase or use.

Memory cards are generally formatted prior to shipping. To reformat the memory card, use a compatible device. Do not use the standard operating system format when formatting the memory card on a PC. For details, refer to the operating instructions of the device or contact customer support.

#### WARNING:

If your device requires an adapter for insertion into the handset or another device, do not insert the card directly without the required adapter.

| 1 reductions on memory data osc                                                                                                    |
|----------------------------------------------------------------------------------------------------|
| ☐ Do not expose the memory card to moisture.                                                                                                    |
| ☐ Do not touch terminal connections with your hand or any metal object.                                                                                                    |
| ☐ Do not strike, bend, or drop the memory card.                                                                                                    |
| ☐ Do not attempt to disassemble or modify the memory card.                                                                                                    |
| ☐ Do not use or store the memory card in humid or corrosive locations or in excessive heat such as a closed car in summer, in direct sunlight or near a heater, etc.                                                                                               |
| ☐ Do not press or bend the end of the memory card adapter with excessive force.                                                                                                    |
| ☐ Do not let dirt, dust, or foreign objects get into the insert port of any memory card adapter.                                                                                                    |
| Check you have inserted the memory card correctly.                                                                                                    |
| $\square$ Insert the memory card as far as it will go into any memory card adapter needed. The memory card may not operate properly unless fully inserted.                                                                                                    |
| $\square$ We recommend that you make a backup copy of important data. We are not responsible for any loss or damage to content you store on the memory card.                                                                                                    |
| ☐ Recorded data may be damaged or lost when you remove the memory card or memory card adapter, turn off the power while formatting, reading or writing data, or use the memory card in locations subject to static electricity or high electrical field emissions. |

#### Protection of personal information

occutions on Momory Card Uso

To safeguard your privacy and prevent information being accessible to a third party, you should erase all personal data before selling or disposing of the product. To delete personal data, perform a master reset, remove the memory card or format the media memory. DELETION OF MATERIAL FROM THE PHONE AND MEDIA MEMORIES DOES NOT ENSURE THAT SAID INFORMATION CANNOT BE RECOVERED BY A SUBSEQUENT USER. DOCOMO/SONY ERICSSON DOES NOT WARRANT AGAINST A SUBSEQUENT USER OF THE DEVICE ACCESSING YOUR INFORMATION AND DOES NOT ASSUME ANY RESPONSIBILITY FOR SUBSEQUENT DISCLOSURE OF SAID INFORMATION EVEN IF A MASTER RESET AND A MEDIA MEMORY FORMAT HAS BEEN PERFORMED. If you are concerned about such potential disclosure retain your device or secure its permanent destruction.

#### Accessories

DOCOMO recommends use of DOCOMO's original accessories for safe and efficient use of its products. Use of third-party accessories may decrease performance or pose a risk to your health or safety.

#### LOUDNESS WARNING:

Please adjust the audio volume cautiously when using third-party audio accessories to avoid volume levels that may be harmful to your hearing. DOCOMO does not test use of third-party audio accessories with this mobile phone. DOCOMO recommends using only DOCOMO's original audio accessories.

### **FCC Statement for the USA**

This device complies with Part 15 of the FCC rules. Operation is subject to the following two conditions:

- (1) This device may not cause harmful interference, and
- (2) This device must accept any interference received, including interference that may cause undesired operation.

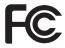

Any change or modification not expressly approved by Sony Ericsson may void the user's authority to operate the equipment.

This equipment has been tested and found to comply with the limits for a Class B digital device, pursuant to Part 15 of the FCC Rules. These limits are designed to provide reasonable protection against harmful interference in a residential installation. This equipment generates, uses and can radiate radio frequency energy and, if not installed and used in accordance with the instructions, may cause harmful interference to radio communications. However, there is no guarantee that interference will not occur in a particular installation.

If this equipment does cause harmful interference to radio or television reception, which can be determined by turning the equipment off and on, the user is encouraged to try to correct the interference by one or more of the following measures:

- -- Reorient or relocate the receiving antenna.
- -- Increase the separation between the equipment and receiver.
- -- Connect the equipment into an outlet on a circuit different from that to which the receiver is connected.
- -- Consult the dealer or an experienced radio/TV technician for help.

### **DECLARATION OF CONFORMITY**

We.

Sony Ericsson Mobile Communications AB of Nya Vattentornet

SE-221 88 Lund, Sweden

declare under our sole responsibility that our product

#### Sony Ericsson type AAD-3880003-BV

and in combination with FOMA global AC charger 01(MODEL:MAS-BH0008-A 002), to which this declaration relates is in conformity with the appropriate standards EN 301 511:V9.0.2, EN 301 908-1:V2.2.1, EN 301 908-2:V2.2.1, EN 301 489-24:V1.3.1, EN 301 489-7:V1.3.1, EN 301 489-3:V1.4.1, EN 302 291-2:V1.1.1, and EN 60950-1:2006, following the provisions of, Radio Equipment and Telecommunication Terminal Equipment Directive 1999/5/EC

Lund, May 2008

# **C€0682**

Signature Guhaken

Yukio Kubota, Head of Product Business Unit JAPAN

われわれは R&TTE 指令の要求事項を満たしています(1999/5/EC)

We fulfill the requirements of the R&TTE Directive (1999/5/EC)

### **Export Administration Regulations**

This product and its accessories may be subject to the Japan Export Administration Regulations (the "Foreign Exchange and Foreign Trade Law" and its related regulations). When exporting this product and its accessories, take the required steps at your expense and under your responsibility. For more details, contact the Ministry of Economy, Trade and Industry (METI).

## **Index/Quick Manual**

| Index        | 396 |
|--------------|-----|
| Quick Manual | 408 |

## Index search

- This index has the function as an alphabetical list of contents. Not only can you find the words in this manual, but you can also the words that summarizes content of description. Try to search for another keyword if the words that wants to know is not collected.
  - <Example 1: To set the keypad lock to "ON">

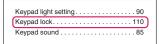

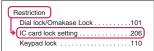

<Example 2: When you cannot answer a received call immediately>

|                   | _ |
|-------------------|---|
| Answer hold       | J |
| Answer setting    |   |
| Any key answer 60 |   |

| _ |                                           |
|---|-------------------------------------------|
| ( | Holding (during incoming call, talking)62 |
|   | Holiday (check)                           |

<Example 3: When the keyword is described by another term>

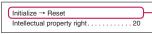

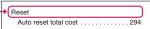

"Function menu" index comes after "Alphabetical/Numerical/Kana" index. When you search the item
of function menu (p.37), use this index.

## Alphabetical/Numerical/Kana

| Α                                        |
|------------------------------------------|
| A mode (2in1)                            |
| AC adapter42                             |
| Accessories/Options                      |
| A-Continuous mode                        |
| Activating 1seg                          |
| Add bookmark                             |
| Add shortcut icon                        |
| Add to phonebook                         |
| Adding a new word (Own dictionary)309 $$ |
| Adding "186"/"184"56                     |
| Additional service (network services)324 |
| Address → Mail address                   |
| Adjusting the volume 61                  |
| i-αppli vol                              |
| Ring tone                                |
| Volume                                   |
| After returning to Japan                 |
| After-sales service                      |

| Reconnection         58         Send            Signal quality         .85         Auto answer setting            Alarm notification actions         .290, 295         Auto Decomail-picture (download auto power ON/OFF            Alarm setting         .289         Auto power ON/OFF            Alarm tone         Auto receive (Mail/Message pre-installed         .82         Auto redial as voice            stop         .289         Auto replay (i-motion)          Auto reset total cost            Alarm (Timer)         .284         Auto save set (Movie)          Auto save set (Movie)            Animation (playback)         .231         Auto save set (Still image)          Auto timer            Answer hold         .62         Auto timer              Any key answer         .60         Auto-display setting              Area Mail (Early warning)         .181         Auto-start set (i-αppli)             Area Mail (Storage capacity)         .386         Auto-update (Software Upda         Auto-update (Software Upda           AT Commands         .329 | load). 146 |
|----------------------------------------------------------------------------------------------------|------------|
|----------------------------------------------------------------------------------------------------|------------|

| В                                                                                                    | Camera                                                                                                    | 5-touch                                                                                                    |
|----------------------------------------------------------------------------------------------------|----------------------------------------------------------------------------------------------------|----------------------------------------------------------------------------------------------------|
| B mode (2in1)                                                                                                    | Activate                                                                                                    | Character entry (edit) screen         302           Character input mode (5-touch/2-touch)         303           Character stamp (Edit image)         232           Chara-den         237           Download         146           For videophone         66           Guide to the Chara-den list         237           Operation         238           Shooting         239           Storage capacity         386           What is Chara-den?         237           Chara-den setting         50           Chara-den settings priority         71           Charge (setting the upper limit)         294           Charge sound         85           Charging the FOMA terminal         41           Check new messages         148           Check new sMS         184           Confirm Settings         184           Confirm Settings         184           Restrictions         113           Ring tone/Image         78 |
| Send attach file         160           Storage capacity         386           Brightness         232           My picture         232           Videophone         50                                                                                                    | Changing the certificate host                                                                                                    | Ring tone/Image                                                                                                    |
| Brightness (Edit image) 232                                                                                                    | Chapter list                                                                                                    | Clear learned (Character entry) 310<br>Client certificate                                                                                                    |
| CA certificate       138         Cable connection (USB)       260         Cache       139         Calculator       295         Calendar (standby screen)       89         Call acceptation (Restrictions)       112         Call charge (setting the upper limit)       294         Call Forwarding       314         Call forwarding (Restrictions)       112         Call Forwarding (Restrictions)       112         Call rejection (Restrictions)       112         Call setting w/o ID       114 | Changing the conversion range         305           Common phrases         307           Convert         305           Copy         308           Cut         308           Delete         307           Kuten code         309           Line feed         306           Paste         309           Pict/Sym continuous entry         306           Single-byte/Double-byte         306           Switching upper/lower case         306           Type/thickness/size         93 | Clock Alarm Tone set         85           Clock display         93           Clock display setting (indicator display)         92           Clock setting         45           Close-up mode         118           CLR (CLR) key         35           Column search (Phonebook)         74           Common phrases         359           Communication mode         251           Composite image (4 images)         230           Continuous mode         124           Continuous standby time         42                                                                                                    |
| Call Waiting       313         Caller ID Notification       46         Basic setting       46         Caller ID Request       316         Caller ID req. (Int.)       338                                                                                                    | Character assignment (5-touch/2-touch)        350           Character entry        301           Clear learned        310           Download dictionary setting        310           2-touch        310                                                                                                    | Continuous talk time         42           Convert readings to kanji         305           Cookie settings         222           Copy         308           Character         308                                                                                                    |

| From microSD to Phone 249                          | Folder (Phone)253                              | Display while receiving a call         | 59    |
|----------------------------------------------------|------------------------------------------------|----------------------------------------|-------|
| From Phone to microSD 248                          | i-αppli188                                     | Displaying menu                        | 91    |
| To the different folder in the microSD $\ldots250$ | Image229                                       | Displaying SSL pages                   | . 138 |
| Copy to microSD                                    | Kisekae Tool 243                               | Disp. call/receive No                  | 90    |
| Images, etc                                        | Mail 175, 176                                  | Disp. phonebook image                  | 89    |
| Phonebook, etc. (PIM data)248                      | Melody                                         | Disp. Software info (i- $\alpha$ ppli) | . 186 |
| Copy to Phone                                      | Message180                                     | DOCOMO CA certificate                  | . 138 |
| Images, etc                                        | Movie/i-motion 234                             | DOCOMO keitai datalink                 | . 329 |
| Phonebook, etc. (PIM data)249                      | Music                                          | Document viewer                        | . 263 |
| Copy to the FOMA terminal                          | Music&Video Channel 270                        | Display                                | . 263 |
| Images, etc                                        | Own dictionary309                              | Guide to the document list             | . 263 |
| Phonebook, etc. (PIM data)249                      | PDF data 262                                   | Operation                              | . 263 |
| Copyright                                          | Phonebook (detail screen)76                    | Scroll                                 | . 264 |
| Correct backlight (Edit image)232                  | Phonebook (list screen) 74                     | Searching for text                     | . 264 |
| Cost limit setting                                 | Playlist (music)275                            | Double-byte                            | . 306 |
| Country code                                       | Received calls 54                              | Download                               |       |
| Cut (Text)                                         | Record message/Voice memo/VP message 66        | Chaku-Uta-Full®                        | . 272 |
|                                                    | Redial/Dialed calls 54                         | Chara-den                              | . 146 |
| D                                                  | Screen memo 144                                | Charged contents                       | . 144 |
| Data Box                                           | shortcut icon96                                | Client certificate                     | . 150 |
| Folder structure224                                | Storage area215                                | Decomail®-picture                      | . 146 |
| Folder (create/delete/edit) 253                    | Template                                       | Dictionary                             |       |
| Data broadcast                                     | Text memo                                      | i-αppli                                |       |
| Data Communication                                 | To Do list                                     | Image                                  |       |
| Data exchange (OBEX™ connection)326                | ToruCa                                         | i-melody                               |       |
| Data security serv                                 | URL history                                    | i-motion                               |       |
| Image                                              | Video                                          | Kisekae Tool                           |       |
| Mail176                                            | Voice                                          | PDF data                               |       |
| Phonebook                                          | 1seg (Booking program/Timer recording) 215     | Template                               |       |
| Datalink software → DOCOMO keitai datalink         | Delete receiver                                | ToruCa                                 |       |
| Date setting                                       | Description (Operation procedure) 36           | Download dictionary setting            |       |
| DC adapter                                         | Desktop holder                                 | Downloading charged contents           |       |
| Deco-mail                                          | Dial lock                                      | Downloading remaining data             |       |
| Compose/send                                       | Dialed calls                                   | Chaku-Uta-Full®                        | 272   |
| Compose/send (Template) 159                        | Dictionary                                     | i-motion                               |       |
| Decomail-picture (download) 146                    | Dictionary setting (Download dictionary) 310   | Kisekae Tool                           |       |
| Decorate PI                                        | Dictionary (download) 146                      | Downloading the program                |       |
| Delete                                             | Digital broadcasting                           | DPOF setting                           |       |
| Bookmark                                           | Display                                        | Driving mode → Public mode             | . 202 |
| Channel list                                       | Backlight90                                    | Dual mode (2in1)                       | 320   |
| Character                                          | Color pattern/background 91                    | Dual Network                           |       |
| Chara-den                                          | Font                                           | Duai Network                           | . 010 |
| Cookie (Full Browser)                              | How to view the display 27                     | E                                      |       |
| Delete all bookmarks                               | Shield view90                                  | Early warning "Area Mail"              | 101   |
| Delete all images (own data)253                    | Display design                                 | Earphone/microphone with switch .      |       |
| • , ,                                              |                                                |                                        |       |
| Delete all mails (read/received/sent)173           | Display during dialing/receiving calls 88      | Earpiece volume adjustment             |       |
| Delete all melodies (own data)253                  | Display during dialing/receiving               | Earthquake early warning               |       |
| Delete all movies (own data)253  Document          | videophone calls                               | Easy search                            | 4     |
|                                                    | Display during mail/message checking 88        | Edit<br>Droft mail                     | 161   |
| Document viewer                                    | Display operator name (Overseas) 337           | Draft mail                             |       |
| Download dictionary310                             | Display setting                                | Image                                  |       |
| Folder (microSD)                                   | Display when the FOMA terminal is turned on 88 | Movie/i-motion                         | . 235 |

| Edit file name                        | To Do list                            | ToruCa display204                          |
|---------------------------------------|---------------------------------------|--------------------------------------------|
| Image                                 | ToruCa                                | Videophone 49                              |
| Melody 241                            | FirstPass setting150                  | 1seg210                                    |
| Movie/i-motion 234                    | Flash movie                           | Guide to the PDF list 262                  |
| Edit image 231                        | Folder lock                           | Guide to the shooting screen (camera) 121  |
| Edit title                            | Folder (create/delete/edit)           |                                            |
| Bar code reader 130                   | Bookmark142                           | Н                                          |
| Bookmark 143                          | Data Box                              | Handling with care18                       |
| Chara-den                             | Mail173                               | Hands-free switch (videophone) 67          |
| Document                              | microSD                               | Hands-free (switch during a call) 52       |
| Download dictionary 310               | FOMA card (UIM)                       | Header/Signature 179                       |
| Image                                 | Add to phonebook 70                   | Headset sw to dial298                      |
| Melody 241                            | Functional differences 40             | Headset usage setting 85                   |
| microSD 248                           | Insert/remove                         | High-speed Ir send (IrSS) 258              |
| Movie/i-motion                        | Managing SMS254                       | Holding (during incoming call, talking) 62 |
| Music&Video Channel 271               | Managing the phonebook entry 254      | Holiday (check) 287                        |
| Original animation 231                | Manufacturer number                   | Home URL (i-mode) 148                      |
| PDF data                              |                                       | Host selection (i-mode) 148                |
| Screen memo                           | Operational restriction function      |                                            |
|                                       | Security code                         | How to refer to this manual 2              |
| Shortcut icon95                       | Setting for replacing 40              | How to use the function keys 32            |
| Template                              | Font                                  | How to view the main menu 29               |
| Video                                 | Font size                             | 1                                          |
| Edit (Mail)                           | CHG input size                        |                                            |
| English display 45                    | Font                                  | i-αppli                                    |
| English Guidance 316                  | Font size (i-mode)148                 | Adjusting the volume 189                   |
| Entering a mail address from the      | Font size (Mail)178                   | Auto-start set 197                         |
| address list                          | Phonebook (Big font/Standard font) 74 | Auto-start time 197                        |
| Entering a mail address from the      | Ticker size setting (i-Channel) 154   | Checking the security error history 189    |
| phonebook 156                         | Format (microSD)                      | Delete                                     |
| Entering common phrases 307           | Forward (Mail) 165                    | Download186                                |
| Entering numbers                      | Forwarding image 260                  | Installed software190                      |
| Entering security code 35             | Frame (Edit image) 232                | Launch (from a site/mail) 197              |
| Enter/add an address 156              | Framed photography 126                | Storage capacity 386                       |
| Erase/play memo (voice/movie) 65      | Full Browser                          | Upgrade199                                 |
| Error message list 368                | How to view the screen 218            | i-αppli info                               |
| Export administration regulations 394 | Operations on the screen 219          | Launch/quit                                |
|                                       | Full Browser settings                 | Mail-linked i-αppli 186                    |
| F                                     | Function display32                    | What is an i-αppli?186                     |
| ace marks list                        | Function menu                         | i-αppli stand-by screen                    |
| avorite channel (i-Channel) 153       |                                       | End stand-by info                          |
| FeliCa202                             | G                                     | Release                                    |
| FeliCa mark (2)                       | Go to location                        | Set                                        |
| Acquire ToruCa                        | GPRS network332                       | IC card authentic11                        |
| IC card authentication 111            | Group search (Phonebook) 74           | IC card lock setting 206                   |
| iC communication                      | GSM network332                        | iC communication                           |
| Osaifu-Keitai                         |                                       | FeliCa mark (2)                            |
|                                       | Guide to screens                      | , -,                                       |
| File attached mail                    | Document view                         | Send/Receive all data 260                  |
| File restriction                      | Full Browser                          | Send/receive one data259                   |
| File size                             | Music Player277                       | IC lock (power-off)206                     |
| Filter function                       | PDF data                              | iC Transfer Service                        |
| Mail                                  | Rec. Chara-den                        | iC trans. all (iC communication) 260       |
|                                       |                                       |                                            |

Message......180

Phonebook . . . . . . . . . . . . . . . . . 76

| Icon description                          | Size                                 | High-speed Ir send (IrSS™) 258                                |
|-------------------------------------------|--------------------------------------|---------------------------------------------------------------|
| Activate 1seg screen                      | Storage capacity 386                 | Infrared data port 257                                        |
| Display                                   | Switching list display mode 226      | Send/Receive all Ir data 258                                  |
| Document viewer                           | Titles and file names 228            | Send/receive Ir data 258                                      |
| i-αppli                                   | Image display in the picture list 35 | Infrared remote control 261                                   |
| Image                                     | Image effect (Edit image) 231        | Initial setting 45                                            |
| Image/movie226                            | Image priority 83                    | Initialize                                                    |
| Kisekae Tool243                           | Image stamp (Edit image) 232         | Initialize → Reset                                            |
| Mail detail screen                        | i-melody (download) 145              | Intellectual property right 20                                |
| Mail folder list screen                   | iMenu136                             | International Access Code 334                                 |
| Mail list screen                          | i-mode host                          | International calls 51                                        |
| Melody                                    | i-mode info                          | International ID Code 334                                     |
| MessageR/F screens 180                    | Displaying SSL pages 138             | International roaming 332                                     |
| Music                                     | Image display139                     | Internet connection 141                                       |
| Music&Video Channel screen269             | Jumping to previous/next pages 139   | Interval/number for shooting                                  |
| My shortcut (paste)94                     | Operations for viewing sites139      | (continuous mode) 125                                         |
| My shortcut (providing information)94     | Scroll function                      | Int'l dial assistance                                         |
| Overseas use                              | Start/exit                           | ISP connection                                                |
| PDF data                                  | Viewing the iMenu screen 136         | Tot connection                                                |
| Received calls/missed calls 53            | What is i-mode?                      | J                                                             |
| Redial/Dialed calls                       | i-mode mail → mail                   | JAN code                                                      |
| Ring tone/Image                           | i-mode malfunction check 377         | JAIN Code 128                                                 |
| Shooting menu                             | i-mode menu                          | К                                                             |
| Shooting screen (camera) 121              | i-mode password                      | Key energtion                                                 |
| • , ,                                     | i-mode settings                      | Key operation                                                 |
| Text entry (edit) screen                  | i-mode settings (reset)148           | Holding down                                                  |
| Tool bar (Document view)263               | • , ,                                | How to use the function keys 32<br>Key names and functions 24 |
| Tool bar (PDF data)                       | i-motion                             | -                                                             |
| TV link list                              | Automatic replay                     | Short cut key function 30                                     |
| Vibrator84                                | Copy from microSD to Phone 250       | Key (Character assignment) 350                                |
| Video player                              | Copy from Phone to microSD 249       | Keypad light setting90                                        |
| Videophone screen                         | Delete                               | Keypad lock                                                   |
| Icon operation                            | Download                             | Kisekae Tool                                                  |
| Icons setting                             | Edit235                              | Download                                                      |
| My shortcut icon                          | Folder (create/delete/edit) 253      | Manage                                                        |
| Icons setting96                           | Move                                 | Set                                                           |
| Illumination flash (shooting)119          | Move among Phone/microSD 250         | Storage capacity 386                                          |
| Illumination priority93                   | Playback (microSD) 248               | Kuten code                                                    |
| Illumination set                          | Playback (Phone)233                  | Kuten code list→Refer to the provided CD-ROM                  |
| Illumination (for missed call/new mail)64 | Save (from site) 152                 | L                                                             |
| Image                                     | Saving the attached file 167         |                                                               |
| Copy from microSD to Phone250             | Send attach file 160                 | Large Menu                                                    |
| Copy from Phone to microSD249             | Storage capacity 386                 | Launching i-αppli from a mail 198                             |
| Delete                                    | Trimming (Edit i-motion)235          | Launching i-αppli from a site 198                             |
| Display (microSD) 248                     | What is i-motion?151                 | Launching i-αppli from Data broadcast 198                     |
| Display (Phone)                           | Inbox                                | Launching i-αppli from IC card 198                            |
| Download                                  | In-Call Function Selection 317       | Launching i-αppli from ToruCa 198                             |
| Edit                                      | In-car Hands-free59                  | Launching i-αppli with Infrared                               |
| Move228                                   | Incoming Call Mng317                 | data exchange                                                 |
| Save (from site/message) 144              | Indicator display (setting) 92       | Launching i-αppli with the Bar                                |
| Saving the attached file167               | Info notice setting64                | code reader 198                                               |
| Send attach file160                       |                                      | Lens selector switch 118                                      |

Shooting......123 Infrared data exchange......257

| Light setting (backlight)       90         Line feed.       306         Location information.       148         Lock function       114         Call setting w/o ID.       114         Dial lock/Omakase Lock       101         IC card authentic.       111         IC card lock setting.       206         Keypad lock       110         Mail box lock/Folder lock.       112         Original lock       106         Reject unknown       114         Restrictions.       112 | Check settings       178         Display during sending/receiving mails       .88         Mail box lock/Folder lock       .112         Mail Setting       .178         Mail/Msg. ring time       .85         Reset mail settings       .178         Set check new messages       .179         Mail To function       .147         Mail (compose)         Change rcv. type       .157         Entering an address from Mail member       .156         Saving i-mode mail       .161 | Manner mode set         86           Manner mode when earphones are connected         87           Marker stamp (Edit image)         232           Marking a checkbox         38           M-Continuous mode         124           Melody         Copy from microSD to Phone         250           Copy from Phone to microSD         249           Delete         242           Download         145           Folder (create/delete/edit)         253           Move         242           Operations during playback         241 |
|----------------------------------------------------------------------------------------------------|----------------------------------------------------------------------------------------------------|----------------------------------------------------------------------------------------------------|
| Ring time (sec.)                                                                                                    | Send attach file                                                                                                    | Playback (microSD)       248         Playback (Phone)       240         Playlist       242         Pre-installed data       82         Save (from site)       145         Saving the attached file       166                                                                                                    |
| M                                                                                                    | Folder (create/delete/edit) 173 Move (among folders) 175, 176                                                                                                    | Send attach file                                                                                                    |
| Macro lens                                                                                                    | No. of messages 173, 175                                                                                                    | Titles and file names 241                                                                                                    |
| Mail address                                                                                                    | PIM data display                                                                                                    | Melody Call setting 84                                                                                                    |
| Search (Phonebook)74                                                                                                    | Protect ON/OFF 175, 176                                                                                                    | Melody linkage (vibrator)84                                                                                                    |
| Store (receiver's/sender's address) 166                                                                                                    | Saving the attached file 166                                                                                                    | Memory card → microSD                                                                                                    |
| Mail address storing 166                                                                                                    | Search                                                                                                    | Memory info                                                                                                    |
| Mail box lock                                                                                                    | Storage capacity386                                                                                                    | Booking list 215                                                                                                    |
| Mail info                                                                                                    | Storing addresses in mail members 162                                                                                                    | Chara-den list 238                                                                                                    |
| Changing the list screen display mode 170                                                                                                    | View (unread mail) 163                                                                                                    | Document list262                                                                                                    |
| Changing the mail character size 170                                                                                                    | Mail (Ring tone)                                                                                                    | Image list                                                                                                    |
| Compose/send 156                                                                                                    | Adjusting the volume 61                                                                                                    | Melody list 241                                                                                                    |
| Displaying mail menu 156                                                                                                    | Priority                                                                                                    | Movie list                                                                                                    |
| Guide to the folder list screens 171                                                                                                    | Ring time                                                                                                    | Movie mode                                                                                                    |
| Guide to the mail detail screens 172                                                                                                    | Select                                                                                                    | PDF list 262                                                                                                    |
| Guide to the mail list screens 171                                                                                                    | Mail-linked i-αppli 186                                                                                                    | Still image/continuous mode 123                                                                                                    |
| Mail display (Mail box) 170                                                                                                    | Main menu change 91                                                                                                    | Video list 236                                                                                                    |
| Read out mail 168                                                                                                    | Main menu (sort)                                                                                                    | Memory No. search (Phonebook) 74                                                                                                    |
| Viewing new i-mode mail 163                                                                                                    | Making phone calls 48                                                                                                    | Menu display set 91                                                                                                    |
| What is i-mode Mail? 156                                                                                                    | Chaku-moji55                                                                                                    | Menu function list 340                                                                                                    |
| When you receive a message 162                                                                                                    | Choku-Den79                                                                                                    | Menu numbers for function display 32                                                                                                    |
| Mail message (send/receive)                                                                                                    | Dialing                                                                                                    | Menu operation description 36                                                                                                    |
| Auto receive mail 162                                                                                                    | Earphone/microphone with switch 299                                                                                                    | Message                                                                                                    |
| Edit                                                                                                    | From site/mail147                                                                                                    | Auto receive mail                                                                                                    |
| Forward                                                                                                    | International calls                                                                                                    | Delete                                                                                                    |
| Receive option         164           Reply         165                                                                                                    | Phonebook73                                                                                                    | No. of messages                                                                                                    |
| Resend                                                                                                    | Received calls                                                                                                    | Set check new messages 179                                                                                                    |
| Send (from a site/mail) 147                                                                                                    | Redial/Dialed calls                                                                                                    | Storage capacity                                                                                                    |
| Send (norm a site/mail) 147  Sending draft i-mode mail 161                                                                                                    | Two-touch dialing                                                                                                    | View (read/new message) 180                                                                                                    |
| View (new message) 163                                                                                                    | Malfunction check (i-mode) 377                                                                                                    | Message display (Mail settings) 178                                                                                                    |
| Mail settings                                                                                                    | Malfunction checklist                                                                                                    | Message info                                                                                                    |
| Auto-sort settings 174                                                                                                    | Manner mode                                                                                                    | Icon description 180                                                                                                    |
| -                                                                                                    |                                                                                                    | •                                                                                                    |

| When you receive a message179                                                                                                    | Playlist                                                                                                    | Roam. Guidance (Int.) 338                                                                                                    |
|----------------------------------------------------------------------------------------------------|----------------------------------------------------------------------------------------------------|----------------------------------------------------------------------------------------------------|
| Message list display148                                                                                                    | Send attach file 160                                                                                                    | Service Numbers 317                                                                                                    |
| Message (Ring tone)                                                                                                    | Shooting                                                                                                    | Voice Mail 312                                                                                                    |
| Adjusting the volume 61                                                                                                    | Shooting time120                                                                                                    | Voice Mail(Int.) 338                                                                                                    |
| Ring time                                                                                                    | Storage capacity 386                                                                                                    | 2in1                                                                                                    |
| Select                                                                                                    | Titles and file names 228                                                                                                    | New mail                                                                                                    |
| microSD                                                                                                    | Movie mode                                                                                                    | Display                                                                                                    |
| Data that can be copied 246                                                                                                    | MTP mode252                                                                                                    | Illumination information 64                                                                                                    |
| Displaying images, etc248                                                                                                    | Multi access 282                                                                                                    | Setting the notification tone 64                                                                                                    |
| Displaying phonebook ,etc. (PIM data)247                                                                                                    | Multi access combination patterns 360                                                                                                    | Noise reduction58                                                                                                    |
| Folder structure                                                                                                    | Multi Number319                                                                                                    | Notes on shooting118                                                                                                    |
| Folder (create/delete/edit) 253                                                                                                    | Multi window 140                                                                                                    | Notice designate calls 294                                                                                                    |
| Format                                                                                                    | Multiple-choice                                                                                                    | Notification tone                                                                                                    |
| Handling with care                                                                                                    | Multitask                                                                                                    | Charging                                                                                                    |
| Insert/remove                                                                                                    | Music Player                                                                                                    | Key                                                                                                    |
| Storage capacity246                                                                                                    | Guide to Music Player screen 277                                                                                                    | Missed call/new mail 64                                                                                                    |
| microSD card → microSD                                                                                                    | Operations during playback 278                                                                                                    | Notify Caller ID                                                                                                    |
| microSD data (i-αppli)                                                                                                    | Play                                                                                                    | Calling with "186"/"184" added 56                                                                                                    |
| microSD manager                                                                                                    | Playlist                                                                                                    | Setting for each dial                                                                                                    |
| microSD mode                                                                                                    | Music&Video Channel268                                                                                                    | Now update (Software update) 380                                                                                                    |
| microSD reader/writer                                                                                                    | Music&Video Channel (Storage capacity) 386                                                                                                    | No. of messages                                                                                                    |
| microSD software199                                                                                                    | My document261                                                                                                    | Mail 173, 175                                                                                                    |
| Missed call                                                                                                    | My Menu                                                                                                    | Message                                                                                                    |
| Check                                                                                                    | My picture                                                                                                    | Screen memo                                                                                                    |
| Checking the number of missed calls53                                                                                                    | Display                                                                                                    | Template                                                                                                    |
| Illumination information 64                                                                                                    | Folder (create/delete/edit) 253                                                                                                    | Ntfy switch-mode 67                                                                                                    |
| Record                                                                                                    | My Profile                                                                                                    | Nuisance Call Blk 315                                                                                                    |
|                                                                                                    | •                                                                                                    | Nuisance Call Blocking priority                                                                                                    |
| Setting the notification tone 64                                                                                                    | Checking your own phone number 46                                                                                                    | • • •                                                                                                    |
| Missed calls display                                                                                                    | Display                                                                                                    | Number of data that can be protected 386                                                                                                    |
| Mobile phone manufacturer number137                                                                                                    | Send attach file                                                                                                    | Number/Address A (2in1) 320                                                                                                    |
| Movable contents                                                                                                    | Store291                                                                                                    | Number/Address B (2in1) 320                                                                                                    |
| Move (among folders)                                                                                                    | My select                                                                                                    | NW search mode (Overseas) 336                                                                                                    |
| Bookmark                                                                                                    | My select display                                                                                                    |                                                                                                    |
| Image                                                                                                    |                                                                                                    | 0                                                                                                    |
|                                                                                                    | N                                                                                                    | 0                                                                                                    |
| Mail175, 176                                                                                                    | N                                                                                                    | OBEX™ connection 260, 326                                                                                                    |
| Melody                                                                                                    | Name search (Phonebook) 74                                                                                                    | OBEX™ connection 260, 326 OFFICEED                                                                                                    |
| Melody                                                                                                    | Name search (Phonebook) 74<br>Network re-search (Overseas) 337                                                                                                    | OBEX™ connection         260, 326           OFFICEED         324           Omakase Lock         102                                                                                                    |
| Melody       .242         Movie/i-motion       .234         Music       .274                                                                                                    | Name search (Phonebook)                                                                                                    | OBEX™ connection         260, 326           OFFICEED         324           Omakase Lock         102           Online timer recording                                                                                                    |
| Melody         .242           Movie/i-motion         .234           Music         .274           ToruCa         .205                                                                                                    | Name search (Phonebook)                                                                                                    | OBEX™ connection                                                                                                    |
| Melody       .242         Movie/i-motion       .234         Music       .274         ToruCa       .205         Move (among Phone/microSD)                                                                                                    | Name search (Phonebook)                                                                                                    | OBEX™ connection                                                                                                    |
| Melody       .242         Movie/i-motion       .234         Music       .274         ToruCa       .205         Move (among Phone/microSD)       Chaku-Uta-Full®       .250                                                                                                    | Name search (Phonebook)                                                                                                    | OBEX™ connection                                                                                                    |
| Melody       .242         Movie/i-motion       .234         Music       .274         ToruCa       .205         Move (among Phone/microSD)       Chaku-Uta-Full®       .250         Movie/i-motion       .250                                                                                                    | Name search (Phonebook)         . 74           Network re-search (Overseas)         . 337           Network security code         . 100           Network services         . 311           Additional service         . 324           Call Forwarding         . 314           Call Forwarding(Int.)         . 338                                                                                                    | OBEX™ connection                                                                                                    |
| Melody       .242         Movie/i-motion       .234         Music       .274         ToruCa       .205         Move (among Phone/microSD)       Chaku-Uta-Full®       .250         Movie/i-motion       .250         Movie       .250                                                                                                    | Name search (Phonebook)       . 74         Network re-search (Overseas)       . 337         Network security code       . 100         Network services       . 311         Additional service       . 324         Call Forwarding       . 314         Call Forwarding(Int.)       . 338         Call Waiting       . 313                                                                                                    | OBEX™ connection                                                                                                    |
| Melody       .242         Movie/i-motion       .234         Music       .274         ToruCa       .205         Move (among Phone/microSD)       Chaku-Uta-Full®       .250         Movie/i-motion       .250         Movie       Copy from microSD to Phone       .250                                                                                                    | Name search (Phonebook)       . 74         Network re-search (Overseas)       . 337         Network security code       . 100         Network services       . 311         Additional service       . 324         Call Forwarding       . 314         Call Forwarding(Int.)       . 338         Call Waiting       . 313         Caller ID Request       . 316                                                                                                    | OBEX™ connection                                                                                                    |
| Melody         .242           Movie/i-motion         .234           Music         .274           ToruCa         .205           Move (among Phone/microSD)         .250           Chaku-Uta-Full®         .250           Movie/i-motion         .250           Copy from microSD to Phone         .250           Copy from Phone to microSD         .249                                                                                                    | Name search (Phonebook)       . 74         Network re-search (Overseas)       . 337         Network security code       . 100         Network services       . 311         Additional service       . 324         Call Forwarding       . 314         Call Forwarding(Int.)       . 338         Call Waiting       . 313         Caller ID Request       . 316         Caller ID req. (Int.)       . 338                                                                                                    | OBEX™ connection                                                                                                    |
| Melody         .242           Movie/i-motion         .234           Music         .274           ToruCa         .205           Move (among Phone/microSD)         .250           Chaku-Uta-Full®         .250           Movie/i-motion         .250           Copy from microSD to Phone         .250           Copy from Phone to microSD         .249           Delete         .234                                                                                                 | Name search (Phonebook)         . 74           Network re-search (Overseas)         . 337           Network security code         . 100           Network services         . 311           Additional service         . 324           Call Forwarding         . 314           Call Forwarding(Int.)         . 338           Call Waiting         . 313           Caller ID Request         . 316           Caller ID req. (Int.)         . 338           Dual Network         . 316                                                                                                    | OBEX™ connection                                                                                                    |
| Melody       .242         Movie/i-motion       .234         Music       .274         ToruCa       .205         Move (among Phone/microSD)       .250         Movie/i-motion       .250         Movie       .250         Copy from microSD to Phone       .250         Copy from Phone to microSD       .249         Delete       .234         Edit       .235                                                                                                    | Name search (Phonebook)         . 74           Network re-search (Overseas)         . 337           Network security code         . 100           Network services         . 311           Additional service         . 324           Call Forwarding         . 314           Call Forwarding(Int.)         . 338           Call Waiting         . 313           Caller ID Request         . 316           Caller ID req. (Int.)         . 338           Dual Network         . 316           English Guidance         . 316                                                                                                    | OBEX™ connection                                                                                                    |
| Melody         .242           Movie/i-motion         .234           Music         .274           ToruCa         .205           Move (among Phone/microSD)         .250           Chaku-Uta-Full®         .250           Movie/i-motion         .250           Copy from microSD to Phone         .250           Copy from Phone to microSD         .249           Delete         .234                                                                                                 | Name search (Phonebook)         . 74           Network re-search (Overseas)         . 337           Network security code         . 100           Network services         . 311           Additional service         . 324           Call Forwarding         . 314           Call Forwarding(Int.)         . 338           Call Waiting         . 313           Caller ID Request         . 316           Caller ID req. (Int.)         . 338           Dual Network         . 316           English Guidance         . 316           Multi Number         . 319                                                                            | OBEX™ connection                                                                                                    |
| Melody       .242         Movie/i-motion       .234         Music       .274         ToruCa       .205         Move (among Phone/microSD)       .250         Movie/i-motion       .250         Movie       .250         Copy from microSD to Phone       .250         Copy from Phone to microSD       .249         Delete       .234         Edit       .235                                                                                                    | Name search (Phonebook)         . 74           Network re-search (Overseas)         . 337           Network security code         . 100           Network services         . 311           Additional service         . 324           Call Forwarding         . 314           Call Forwarding(Int.)         . 338           Call Waiting         . 313           Caller ID Request         . 316           Caller ID req. (Int.)         . 338           Dual Network         . 316           English Guidance         . 316           Multi Number         . 319           Nuisance Call Blk         . 315                                  | OBEX™ connection                                                                                                    |
| Melody       .242         Movie/i-motion       .234         Music       .274         ToruCa       .205         Move (among Phone/microSD)       .250         Movie/i-motion       .250         Movie       .250         Copy from microSD to Phone       .250         Copy from Phone to microSD       .249         Delete       .234         Edit       .235         Move       .234                                                                                                 | Name search (Phonebook)         . 74           Network re-search (Overseas)         . 337           Network security code         . 100           Network services         . 311           Additional service         . 324           Call Forwarding         . 314           Call Forwarding(Int.)         . 338           Call Waiting         . 313           Caller ID Request         . 316           Caller ID req. (Int.)         . 338           Dual Network         . 316           English Guidance         . 316           Multi Number         . 319                                                                            | OBEX™ connection                                                                                                    |
| Melody       .242         Movie/i-motion       .234         Music       .274         ToruCa       .205         Move (among Phone/microSD)       .250         Movie/i-motion       .250         Movie       .250         Copy from microSD to Phone       .250         Copy from Phone to microSD       .249         Delete       .234         Edit       .235         Move       .234         Move among Phone/microSD       .250                                                     | Name search (Phonebook)         . 74           Network re-search (Overseas)         . 337           Network security code         . 100           Network services         . 311           Additional service         . 324           Call Forwarding         . 314           Call Forwarding(Int.)         . 338           Call Waiting         . 313           Caller ID Request         . 316           Caller ID req. (Int.)         . 338           Dual Network         . 316           English Guidance         . 316           Multi Number         . 319           Nuisance Call Blk         . 315                                  | OBEX™ connection                                                                                                    |
| Melody       .242         Movie/i-motion       .234         Music       .274         ToruCa       .205         Move (among Phone/microSD)       .250         Chaku-Uta-Full®       .250         Movie       .250         Copy from microSD to Phone       .250         Copy from Phone to microSD       .249         Delete       .234         Edit       .235         Move       .234         Move among Phone/microSD       .250         Movie playing software (for PC)       .363 | Name search (Phonebook)         . 74           Network re-search (Overseas)         . 337           Network security code         . 100           Network services         . 311           Additional service         . 324           Call Forwarding         . 314           Call Forwarding(Int.)         . 338           Call Waiting         . 313           Caller ID Request         . 316           Caller ID req. (Int.)         . 338           Dual Network         . 316           English Guidance         . 316           Multi Number         . 319           Nuisance Call Blk         . 315           OFFICEED         . 324 | OBEX™ connection 260, 326 OFFICEED 324 Omakase Lock 102 Online timer recording (Gガイド番組表リモコン) 194 Open tab setting (i-mode) 148 Operation description in this manual 36 Operation descriptions 36 Operation for incoming calls when the Public mode is set 63 Operations during playback Melody 241 Music Player 278 Video player 237 Optional equipment 22 Options/Accessories 363 |

| Original lock 106                   | Call forwarding (Restrictions) 112      | Print setting (microSD) 252                |
|-------------------------------------|-----------------------------------------|--------------------------------------------|
| Original manner mode 88             | Call rejection                          | Priority of functions                      |
| Osaifu-Keitai                       | Compose message157                      | Alarm notification289                      |
| IC card lock setting 206            | Copy from microSD to Phone 249          | Chara-den setting 71                       |
| Read/write data 202                 | Copy from Phone to microSD248           | Illumination 93                            |
| Using Osaifu-Keitai 203             | Delete (detail screen) 76               | Nuisance call blocking functions 116       |
| Osaifu-Keitai i-αppli 202           | Delete (list screen)                    | Ring tone/Image 83                         |
| Outbox                              | Difference between phone and UIM70      | Standby screen 89                          |
| Own dictionary 309                  | Edit76                                  | Vibrator                                   |
|                                     | List screen (Tab display) 73            | Program playback (Music&Video Channel) 270 |
| P                                   | No. of phonebooks 76                    | Program setting (Music&Video Channel) 268  |
| Packet communication 326            | PIM data display247                     | Protect                                    |
| Page display                        | Reject unknown                          | Mail 175, 176                              |
| Bookmark 142                        | Renaming group name 72                  | Message 180                                |
| From site/mail 147                  | Restrict dialing                        | Screen memo 144                            |
| i-Channel                           | Ring tone/Image77                       | Public mode (Driving mode) 62              |
| i-mode site                         | Saving the attached file 167            | Public mode (Power OFF)63                  |
| Multi window 140                    | Search                                  |                                            |
| My Menu                             | Secret code setting75                   | Q                                          |
| Screen memo                         | Secret data103                          | QR code                                    |
| URL history 138, 141                | Send attach file 160                    | Quality alarm85                            |
| Website141                          | Storage capacity386                     | Quality setting (camera) 122               |
| Website designed for PC 218         | Stored data70                           | Quick Info setting 216                     |
| Password change (i-mode) 141        | Storing data from sites 140             | Quick Manual 408                           |
| Paste (Text)                        | Voice mail (Restrictions)112            | Quick message 65                           |
| Pasting desktop icons 95            | Photo mode                              | Quick silent 60                            |
| Pattern data update 384             | Pictographs list                        | Quotation mark 179                         |
| Pause dial                          | Pict/Sym continuous entry306            | Quote My Profile                           |
| PC Connection 325                   | Picture → Image                         | ,                                          |
| PDF data                            | Picture                                 | R                                          |
| Clipping a page                     | PIN code (PIN1/PIN2) 100                | Reading out alarm contents 290             |
| Display                             | PIN setting101                          | Reading out rules                          |
| Download                            | Play                                    | Reading search (Phonebook) 74              |
| i-mode bookmark 265                 | Recorded memo/voice memo65              | Receive option (Mail) 164                  |
| Operation                           | Video player                            | Received address list 177                  |
| Save                                | Voice                                   | Received calls53                           |
| Scroll                              | Playlist                                | Receiving display (set)                    |
| Searching for text                  | Play/erase recorded messages 65         | Receiving operation (Public mode) 63       |
| Phone call (Ring tone)              | Play/erase voice memo 65                | Receiving phone calls59                    |
| Adjusting the volume 61             | PLMN setting (Overseas) 337             | Receiving phone calls (Earphone/           |
| Priority                            | Portrait right                          | microphone with switch) 299                |
| Select                              | Power saver mode                        | Receiving phone calls (Overseas) 336       |
| Phone number                        | Precautions                             | Receiving setting (Mail)178                |
| Check (your own) 46                 | Prefer attachment                       | Reception level (Signal strength)44        |
| Re-entering phone numbers 48        | Prefix                                  | Reconnect signal                           |
| Search (Phonebook)74                | Pre-installed data                      | Record                                     |
| Phone number notification 46        | Chaku-Uta-Full®82                       | Voice                                      |
| Phone To function                   | i-αppli software190                     | Voice                                      |
|                                     | * * * * * * * * * * * * * * * * * * * * |                                            |
| Phonebook                           | Ring tone/melody/alarm 82               | Record message setting 65                  |
| Add entries (from other screens) 72 | 拡大メニュー (Kisekae Tool) 97                | Redial                                     |
| Add entries (Phone, UIM) 70         | Preview screen                          | Referer setting                            |
| Call acceptation 112                | Preview (SMS)183                        | Refresh skin tone (Edit image) 232         |
|                                     |                                         |                                            |

| Registered trademark20               | Reset menu op. log 91                 | Screen memo                                    |
|--------------------------------------|---------------------------------------|------------------------------------------------|
| Registering a channel list 209       | Reset settings 299                    | Scroll function                                |
| Reject unknown                       | Reset total (call time/charge) 294    | Document viewer 264                            |
| Release                              | Restrict dialing                      | i-mode                                         |
| Dial lock                            | Restrict dialing (Restrictions)112    | PDF data 264                                   |
| i-αppli stand-by screen 199          | Restriction                           | Scroll function (i-mode) 139                   |
| Mail protect175, 176                 | Dial lock/Omakase Lock 101            | Scroll setting (i-mode) 148                    |
| Manner mode                          | IC card lock setting206               | Scroll setting (Mail) 178                      |
| Message protection 180               | Keypad lock                           | Search all (Phonebook) 74                      |
| PIN lock                             | Original lock 106                     | Search column (Phonebook) 74                   |
| Protect for screen memo 144          | Restrict dialing                      | Search group (Phoneboook) 74                   |
| Public mode (Driving mode)62         | Self mode115                          | Search (Phonebook)73                           |
| Public mode (Power OFF) 63           | Side key guard                        | Searching menu items 31                        |
| Restrictions                         | Restrictions                          | Secret code setting                            |
| Secret code                          | Restrictions (release)                | Secret data                                    |
| Secret data103                       | Retouch (Edit image) 231              | Secret data releasing 103                      |
| Secret (data only) mode 103          | Ring time (sec.)                      | Secret folder 104                              |
| Vibrator84                           | Ring tone                             | Secret folder function 105                     |
| Release PIN lock                     | Adjusting the volume 61               | Secret (data only) mode 103                    |
| Releasing Keypad lock temporarily110 | Increasing (Step) 61                  | Secret (data only) mode releasing 103          |
| Remaining data acquisition           | Pre-installed data82                  | Security code 100                              |
| Chaku-Uta-Full®272                   | Priority                              | Change                                         |
| i-motion                             | Ring time (mail/message) 85           | Entry method                                   |
| Kisekae Tool                         | Silent                                | Security codes for the FOMA terminal 100       |
| PDF data                             | Ring tone/Image                       | Security error history (i-αppli) 189           |
| Remote access(Int.)338               | Ring tone/Image (Check settings) 78   | Security scan → Scanning function              |
| Remote control function261           | Roam. Guidance (Int.)338              | Select image                                   |
| Remote Control (Network service)318  | Rotate (Edit image)                   | Select language                                |
| Renaming groups (phonebook)72        |                                       | Select microphone                              |
| Reply with quote (Mail) 165          | S                                     | Select ring tone                               |
| Reply (Mail)                         | SAR (Specific absorption rate) 387    | Select size                                    |
| Resend (Mail)                        | Save address                          | Select to save                                 |
| Reserved update (Software update)381 | Save image                            | Selecting items with dial keys 34              |
| Reset                                | Save i-motion                         | -                                              |
| Auto reset total cost                | Saving movies                         | Selecting multiple items 38 Selecting ON/OFF   |
|                                      | •                                     | •                                              |
| Clear learned                        | Saving still images                   | Selecting the menu                             |
| i-mode settings (reset)              | Scanning function                     | Selecting the shooting menu 122                |
| Initialize                           | Schedule                              | Selecting YES/NO                               |
| My profile                           | Adding holidays and anniversaries 286 | Self mode                                      |
| My shortcut96                        | Alarm notification actions290         | Send DTMF tone                                 |
| Reset channel setting                | Check287                              | Sending all data (Infrared data exchange) 258  |
| Reset (Full Browser)221              | Clock Alarm Tone set85                | Sending one data (iC communication) 259        |
| Reset i-Channel                      | Copy from microSD to Phone 249        | Sending one data (Infrared data exchange) 258  |
| Reset mail settings                  | Copy from Phone to microSD 248        | Sending push signals 57                        |
| Reset menu op. log91                 | Display mode (monthly/weekly) 286     | Sending the manufacturer number (i-mode) 137   |
| Reset My select                      | PIM data display 247                  | Sent address list                              |
| Reset settings                       | Saving the attached file 167          | Sent/received data (data exchange) 256         |
| Reset total                          | Secret data103                        | Service Numbers 317                            |
| Reset TV setting215                  | Send attach file 160                  | Services available for the FOMA terminal $362$ |
| Reset channel setting215             | Storage capacity 386                  | Service(Int.)                                  |
| Reset desktop                        | Store                                 | Session number (data exchange) 257             |
| Reset i-Channel                      | User icon setting286                  | Set auto-update (Pattern data) 384             |
|                                      |                                       |                                                |

| Set connection timeout (i-mode) 149           | Mail175                                       | Т                                   |
|-----------------------------------------------|-----------------------------------------------|-------------------------------------|
| Set hold tone 62                              | Melody                                        | Tab display setting 148, 221        |
| Set i-αppli To 197                            | Message180                                    | Template                            |
| Set image disp. (i-mode) 148                  | Movie/i-motion                                | Download146                         |
| Set in-call arrival                           | Music                                         | No. of messages 160                 |
| Set main time 46                              | PDF data                                      | *                                   |
| Set mute seconds                              | Phonebook74                                   | Storage capacity                    |
| Set sub clock 46                              | Template160                                   | Text reader                         |
| Set time 45                                   | To Do list                                    | Theme change                        |
| Setting backlight90                           | ToruCa                                        | Ticker                              |
| Setting the clock display (standby screen) 93 | Sound effect84                                | Ticker color setting                |
| Setting when folded 61                        | Sound effect (i-mode) 148                     | Ticker display setting 154          |
| Shield view 90                                | Specific absorption rate (SAR)387             | Ticker speed setting 154            |
| Shooting                                      | Specifications                                | Time signal (Indicator display) 92  |
| Compose message 126                           | Standard lens118                              | Timer (Alarm)                       |
| Continuous mode 124                           | Standard type i-motion 151                    | Title list (Image)                  |
| Movie                                         | Standby screen                                | Title list (Movie)                  |
| Still image 123                               | Display setting                               | TLS                                 |
| Shooting indicator (Flashing) 119             | Priority                                      | To Do list                          |
| Shooting menu icons 122                       | Return to the standby screen 35               | Alarm notification actions 290      |
| Shooting settings                             | Standby screen (i-αppli) 198                  | Check 289                           |
| Short cut key function 30                     | Start attachment (auto) (Mail settings) 178   | Clock Alarm Tone set                |
| Short message → SMS                           | Start attachment (auto) (Message) 148         | Copy from microSD to Phone 249      |
| Shot image (display)                          | Still image                                   | Copy from Phone to microSD 248      |
| Side key guard                                | Copy from microSD to Phone 250                | Storage capacity                    |
| Signal strength (Reception level) 44          | Copy from Phone to microSD249                 | Store                               |
| Silent (Erase)                                | Display (microSD)                             | Tone                                |
| Recorded memo/voice memo 65                   | Display (Phone)                               | Charge sound                        |
| Ring volume 61                                | Edit231                                       | Keypad sound                        |
| Voice announce 293                            | Shooting123                                   | Missed calls/New mail 64            |
| Simple Menu                                   | Storage capacity                              | ToruCa                              |
| Simple Menu function list 349                 | Storage capacity for music data386            | Acquire                             |
| Single-byte                                   | Storage capacity for screen memo 386          | Copy from microSD to Phone 250      |
| SMS                                           | Storage capacity (respective data) 386        | Copy from Phone to microSD 249      |
| Compose/send 182                              | Store common phrases 308                      | Display                             |
| Copy from microSD to Phone 249                | Storing phone number/mail                     | Display (microSD) 248               |
| Copy from Phone to microSD 248                | address on sites140                           | Download                            |
| Preview (sent mail) 183                       | Storing receiver's address (Mail address) 166 | Guide to the screen 204             |
| Receive                                       | Storing WMA data                              | Saving the attached file 167        |
| SMS center selection 184                      | Storing/displaying personal data 290          | Send attach file 160                |
| SMS input char                                | Streaming type i-motion151                    | Set                                 |
| SMS report req                                | Style-Up® panel                               | Storage capacity 386                |
| SMS settings                                  | Sub-address setting                           | ToruCa viewer                       |
| SMS valid. per                                | Super silent                                  | Trademark20                         |
| Software                                      | Switch to BGM280                              | Trimming (Edit image)232            |
| DOCOMO keitai datalink 329                    | Switching pages                               | Turning the FOMA terminal on/off 44 |
| Software key → Function key                   | Switching screens (Text entry                 | TV link                             |
| Software Update                               | divided screen)                               | TV remote control                   |
| Sort → Sort function, Filter function         | Switching the network                         | Two-touch dialing                   |
| Sort function Document                        | Symbols list                                  |                                     |

|                                                                                                    | Bookmark142                                                                                                    | User settings 215                                                                                                    |
|----------------------------------------------------------------------------------------------------|----------------------------------------------------------------------------------------------------|----------------------------------------------------------------------------------------------------|
| UIM→FOMA card                                                                                                    | From site/mail                                                                                                    | Watch                                                                                                    |
| UIM operation                                                                                                    | Full Browser                                                                                                    | 1seg viewing time (battery) 42                                                                                                    |
| Universal Number International ID Code 334                                                                                                    | i-Channel                                                                                                    | 2in1320                                                                                                    |
| Updating playback restrictions (Uta-hodai)272                                                                                                    |                                                                                                    |                                                                                                    |
| Updating Software                                                                                                    | i-mode                                                                                                    | 2-touch (Character assignment) 351                                                                                                    |
| Upgrade (i-αppli)                                                                                                    | Multi window                                                                                                    | 2-touch (Character entry) 310                                                                                                    |
| Upper case                                                                                                    | My Menu 141                                                                                                    | 3G network                                                                                                    |
| URL entry                                                                                                    | Screen memo143                                                                                                    | 3G/GSM setting                                                                                                    |
| URL history                                                                                                    | URL history 138, 141                                                                                                    | 4 images composite (Edit image) . 230                                                                                                    |
|                                                                                                    | Voice announce293                                                                                                    | 5-touch (Character assignment) 350                                                                                                    |
| USB cable connection                                                                                                    | Voice clock64                                                                                                    | 5-touch (Character entry) 304                                                                                                    |
| USB mode setting                                                                                                    | Voice Mail                                                                                                    | 64K data communication 326                                                                                                    |
| Use phone information (i-mode)149                                                                                                    | Voice mail (Restrictions) 112                                                                                                    |                                                                                                    |
| Using SSL Certificates                                                                                                    | Voice Mail(Int.)338                                                                                                    | Kana                                                                                                    |
| V                                                                                                    | Voice memo                                                                                                    | i アプリバンキング196                                                                                                    |
| V                                                                                                    | Voice memo(in-call)292                                                                                                    | iD設定アプリ 195                                                                                                    |
| Version (Pattern data)                                                                                                    | Voice mode                                                                                                    | 拡大メニュー (Kisekae Tool) 97                                                                                                    |
| Vibrator                                                                                                    | Voice monitor                                                                                                    | 圏外 (out-of-service area)                                                                                                    |
| Vibrator priority                                                                                                    | Voice/videophone switch (Caller)50                                                                                                    | Gガイド番組表リモコン194                                                                                                    |
| Video                                                                                                    | ' '                                                                                                    |                                                                                                    |
| Delete                                                                                                    | Voice/videophone switch (Receiver) 60                                                                                                    | 地図アプリ (Map i-αppli) 190                                                                                                    |
| Play235                                                                                                    | V-phone while packet67                                                                                                    | DCMXクレジットアプリ 195                                                                                                    |
| Video player                                                                                                    | w                                                                                                    | デコ絵つく一る (deco-e maker) 190                                                                                                    |
| Videophone                                                                                                    |                                                                                                    | ドコモテレビ電話ソフト (DOCOMO                                                                                                    |
| Answer mode during i-mode67                                                                                                    | Wake-up display setting88                                                                                                    | Videophone Software) 68                                                                                                    |
| _                                                                                                    | Warranty and after-sales service 375                                                                                                    | はじめてのおつかい for SO 190                                                                                                    |
| Auto redial as voice                                                                                                    | WEB Mail                                                                                                    | FOMA通信環境確認アプリ 196                                                                                                    |
|                                                                                                    |                                                                                                    |                                                                                                    |
| •                                                                                                    | Web To function 147                                                                                                    | 楽オク出品アプリ2 (Rakuten Auction                                                                                                    |
| External devices                                                                                                    | Web To function.         147           Website         141                                                                                                    | 楽オク出品アプリ2 (Rakuten Auction application 2) 196                                                                                                    |
| External devices                                                                                                    |                                                                                                    |                                                                                                    |
| External devices                                                                                                    | Website                                                                                                    | application 2)                                                                                                    |
| External devices                                                                                                    | Website         141           What is Area Mail?         181                                                                                                    |                                                                                                    |
| External devices                                                                                                    | Website         141           What is Area Mail?         181           What is i-Channel?         153           When the shooting is interrupted         119                                                                                                    | application 2)                                                                                                    |
| External devices                                                                                                    | Website       141         What is Area Mail?       181         What is i-Channel?       153         When the shooting is interrupted       119         White balance       123                                                                                                    | Function menu  Alarm                                                                                                    |
| External devices                                                                                                    | Website       141         What is Area Mail?       181         What is i-Channel?       153         When the shooting is interrupted       119         White balance       123         Word prediction       303                                                                                                    | ### Alarm   Detail                                                                                                    |
| External devices                                                                                                    | Website       141         What is Area Mail?       181         What is i-Channel?       153         When the shooting is interrupted       119         White balance       123         Word prediction       303         WORLD CALL       51                                                                                                    | ### Alarm   Detail                                                                                                    |
| External devices                                                                                                    | Website       141         What is Area Mail?       181         What is i-Channel?       153         When the shooting is interrupted       119         White balance       123         Word prediction       303                                                                                                    | ### Alarm  Detail                                                                                                    |
| External devices       .68         Hands-free switch       .67         How to view the screen       .49         Making videophone calls       .48         Play/erase recorded messages       .65         Receiving       .59         Select image       .67         Using Chara-den       .66                                                                                                    | Website       141         What is Area Mail?       181         What is i-Channel?       153         When the shooting is interrupted       119         White balance       123         Word prediction       303         WORLD CALL       51                                                                                                    | ### Alarm  Detail                                                                                                    |
| External devices       .68         Hands-free switch       .67         How to view the screen       .49         Making videophone calls       .48         Play/erase recorded messages       .65         Receiving       .59         Select image       .67         Using Chara-den       .66         Visual preference       .67                                                                                                    | Website       141         What is Area Mail?       181         What is i-Channel?       153         When the shooting is interrupted       119         White balance       123         Word prediction       303         WORLD CALL       51         WORLD WING       40, 332                                                                                                    | ### Application 2)                                                                                                    |
| External devices       .68         Hands-free switch       .67         How to view the screen       .49         Making videophone calls       .48         Play/erase recorded messages       .65         Receiving       .59         Select image       .67         Using Chara-den       .66         Visual preference       .67         When a call is not connected       .50         Videophone (Ring tone)                                                                 | Website       141         What is Area Mail?       181         What is i-Channel?       153         When the shooting is interrupted       119         White balance       123         Word prediction       303         WORLD CALL       51         WORLD WING       40, 332                                                                                                    | ## Table 130 ## Page 130 ## Page 130 ## Pa |
| External devices       .68         Hands-free switch       .67         How to view the screen       .49         Making videophone calls       .48         Play/erase recorded messages       .65         Receiving       .59         Select image       .67         Using Chara-den       .66         Visual preference       .67         When a call is not connected       .50         Videophone (Ring tone)         Adjusting the volume       .61                          | Website       141         What is Area Mail?       181         What is i-Channel?       153         When the shooting is interrupted       119         White balance       123         Word prediction       303         WORLD CALL       51         WORLD WING       40, 332         Z         Zoom adjustment       128                                                                                                    | ### Application 2)                                                                                                    |
| External devices       .68         Hands-free switch       .67         How to view the screen       .49         Making videophone calls       .48         Play/erase recorded messages       .65         Receiving       .59         Select image       .67         Using Chara-den       .66         Visual preference       .67         When a call is not connected       .50         Videophone (Ring tone)         Adjusting the volume       .61         Select       .82 | Website       141         What is Area Mail?       181         What is i-Channel?       153         When the shooting is interrupted       119         White balance       123         Word prediction       303         WORLD CALL       51         WORLD WING       40, 332         Z         Zoom adjustment       128         Numerical                                                                                                    | ## Table 14                                                                                                    |
| External devices                                                                                                    | Website       141         What is Area Mail?       181         What is i-Channel?       153         When the shooting is interrupted       119         White balance       123         Word prediction       303         WORLD CALL       51         WORLD WING       40, 332         Z         Zoom adjustment       128         Numerical         1seg       207                                                                                                    | ## Table 14                                                                                                    |
| External devices                                                                                                    | Website       141         What is Area Mail?       181         What is i-Channel?       153         When the shooting is interrupted       119         White balance       123         Word prediction       303         WORLD CALL       51         WORLD WING       40, 332         Z         Zoom adjustment       128         Numerical         1seg       207         Alarm notification actions       290                                                                                                    | ## Function menu  Alarm  Detail                                                                                                    |
| External devices                                                                                                    | Website       141         What is Area Mail?       181         What is i-Channel?       153         When the shooting is interrupted       119         White balance       123         Word prediction       303         WORLD CALL       51         WORLD WING       40, 332         Z         Zoom adjustment       128         Numerical         1seg       207         Alarm notification actions       290         Channel list       209                                                                                                    | ## Provided Research    Page                                                                                                    |
| External devices                                                                                                    | Website       141         What is Area Mail?       181         What is i-Channel?       153         When the shooting is interrupted       119         White balance       123         Word prediction       303         WORLD CALL       51         WORLD WING       40, 332         Z       2         Zoom adjustment       128         Numerical       1seg         1seg       207         Alarm notification actions       290         Channel list       209         Channel setting       209                                                                                                    | ## Function menu  Alarm  Detail                                                                                                    |
| External devices                                                                                                    | Website       141         What is Area Mail?       181         What is i-Channel?       153         When the shooting is interrupted       119         White balance       123         Word prediction       303         WORLD CALL       51         WORLD WING       40, 332         Z         Zoom adjustment       128         Numerical         1seg       207         Alarm notification actions       290         Channel list       209                                                                                                    | ## Provided Research    Page                                                                                                    |
| External devices                                                                                                    | Website       141         What is Area Mail?       181         What is i-Channel?       153         When the shooting is interrupted       119         White balance       123         Word prediction       303         WORLD CALL       51         WORLD WING       40, 332         Z       2         Zoom adjustment       128         Numerical       1seg         1seg       207         Alarm notification actions       290         Channel list       209         Channel setting       209                                                                                                    | ## Provided Research   196    Function menu                                                                                                    |
| External devices                                                                                                    | Website       141         What is Area Mail?       181         What is i-Channel?       153         When the shooting is interrupted       119         White balance       123         Word prediction       303         WORLD CALL       51         WORLD WING       40, 332         Z         Zoom adjustment       128         Numerical         1seg       207         Alarm notification actions       290         Channel list       209         Channel setting       209         Data broadcast       212                                                                                                    | ## Tunction menu  Alarm  Detail 285  List 285  Bar code reader  Reading data detail 130  Scanning 130  Bookmark  Folder list 142  List 143  Calculator 295  Channel list 154  Character entry (edit) 306  Chara-den                                                                                                    |
| External devices                                                                                                    | Website       141         What is Area Mail?       181         What is i-Channel?       153         When the shooting is interrupted       119         White balance       123         Word prediction       303         WORLD CALL       51         WORLD WING       40, 332         Z         Zoom adjustment       128         Numerical         1seg       207         Alarm notification actions       290         Channel list       209         Data broadcast       212         G-GUIDE EPG Remote Control       212                                                                                                    | ## Tunction menu  Alarm  Detail 285  List 285  Bar code reader  Reading data detail 130  Reading data list 130  Scanning 130  Bookmark  Folder list 142  List 143  Calculator 295  Channel list 154  Character entry (edit) 306  Chara-den  List 238                                                                                                    |
| External devices                                                                                                    | Website       141         What is Area Mail?       181         What is i-Channel?       153         When the shooting is interrupted       119         White balance       123         Word prediction       303         WORLD CALL       51         WORLD WING       40, 332         Z         Zoom adjustment       128         Numerical         1seg       207         Alarm notification actions       290         Channel list       209         Channel setting       209         Data broadcast       212         G-GUIDE EPG Remote Control       212         Guide to the 1seg screen       210                                    | ## Tunction menu  Alarm  Detail 285  List 285  Bar code reader  Reading data detail 130  Reading data list 130  Scanning 130  Bookmark  Folder list 142  List 143  Calculator 295  Channel list 154  Character entry (edit) 306  Chara-den  List 238  Player 238                                                                                                    |
| External devices                                                                                                    | Website       141         What is Area Mail?       181         What is i-Channel?       153         When the shooting is interrupted       119         White balance       123         Word prediction       303         WORLD CALL       51         WORLD WING       40, 332         Z         Zoom adjustment       128         Numerical         1seg       207         Alarm notification actions       290         Channel list       209         Channel setting       209         Data broadcast       212         G-GUIDE EPG Remote Control       212         Guide to the 1seg screen       210         Play a recording       235 | ## Tunction menu  Alarm  Detail 285 List 285 Bar code reader  Reading data detail 130 Reading data list 130 Scanning 130 Bookmark  Folder list 142 List 143 Calculator 295 Channel list 154 Character entry (edit) 306 Chara-den List 238 Player 238 Shooting 240                                                                                                    |
| External devices                                                                                                    | Website                                                                                                    | ## Function menu  Alarm  Detail 285 List 285 Bar code reader  Reading data detail 130 Reading data list 130 Scanning 130 Bookmark  Folder list 142 List 143 Calculator 295 Channel list 154 Character entry (edit) 306 Chara-den List 238 Player 238 Shooting 240 Choku-Den 79                                                                                                    |

Viewing sites

TV link . . . . . . . . . . . . . . . . . . 213

| List                               | Melody                   | Pause dial 57                           |
|------------------------------------|--------------------------|-----------------------------------------|
| Continuous mode                    | Message                  | PDF                                     |
| Checking                           | Detail                   | Data list                               |
| Detail checking 125                | List                     | PDF data 265                            |
| Shooting                           | microSD                  | Phonebook                               |
| Country Code setting 52            | Categories               | Detail                                  |
| Create message list 56             | Data detail              | Group setting72                         |
| Data Box                           | Data list                | List74                                  |
| Folder list 253                    | File list                | Photo mode                              |
| Deco-mail                          | Folder list              | Checking                                |
| Template list 160                  | Movie                    | Shooting                                |
| Template preview 160               | List                     | Play/Erase msg. (voice/video) 66        |
| Dialed calls54                     | Playlist folder list 235 | PLMN setting                            |
| Dictionary                         | Movie mode               | Prefix setting 58                       |
| Dictionary 297                     | Checking                 | Receive Ir data 258                     |
| Reference history 297              | Shooting127              | Received calls54                        |
| Reference result (list/detail) 297 | Music Player             | Redial 54                               |
| Document                           | Music list               | Restrictions                            |
| Document view 265                  | Player                   | Schedule                                |
| PDF list                           | Playlist list            | List287                                 |
| Download dictionary 310            | Playlist music list 276  | Schedule 285                            |
| Draft mail list                    | Music&Video Channel      | Schedule/Holiday/Anniversary detail 287 |
| Exchanging history                 | Chapter list             | Screen memo                             |
| Full Browser                       | Music&Video Channel 270  | Detail                                  |
| i-αppli                            | Program list             | List144                                 |
| End stand-by info 199              | My picture               | Shortcut icon                           |
| IC card content 188                | Image list               | My shortcut (Theme/Detail) 95           |
| microSD data list 200              | My picture               | Shortcut95                              |
| microSD software list 199          | My Profile               | Site                                    |
| Security error history 190         | My select                | Sites137                                |
| Software list                      | Network services         | URL history                             |
| IC card authentic                  | Additional guidance 324  | URL list                                |
| IDD Prefix setting 58              | Additional service324    | Text memo                               |
| i-motion                           | Multi Number setting 319 | Text reader                             |
| Data acquisition 152               | Voice Mail setting       | Reading data (list/detail) 133          |
| Kisekae Tool                       | New SMS183               | Text reader                             |
| Contents checking 98               | One-Seg                  | To Do list                              |
| Package list 243                   | Booking program list 215 | Detail                                  |
| Set list                           | Channel info210          | To Do list                              |
| Mail                               | Channel list             | ToruCa                                  |
| Address (list/detail) 177          | One-Seg211               | Display                                 |
| Detail                             | Timer recording list     | Folder list 205                         |
| Folder list 173                    | TV link list             | List205                                 |
| List 175                           | Original animation       | UIM operation 254                       |
| Message 158                        | List                     | Video player                            |
| New mail 157                       | Player                   | Video list                              |
| Unread mail list                   | Original lock            | Video playback 237                      |
| Mail member                        | Category list            | Voice announce                          |
| Detail                             | Function list            | Voice/Videophone Calls                  |
| List                               | Group list               | Enter phone number 49                   |
| Melody                             | Original theme           | In-call49                               |
| List 241                           | Own dictionary309        | Ringing 60                              |
| =                                  |                          | 5 5                                     |

## **Quick Manual**

## How to use the Quick Manual

The Quick Manual describes basic operations and displays of the FOMA terminal.

To use the Quick Manual embedded in this manual, cut the sheets along the cutting line and fold them as described below. Take the Quick Manual (For Overseas Use) when using international roaming (WORLD WING) abroad.

## ■ How to cut

Cut the Quick Manual sheets along the cutting line.

Use a ruler to cut along the cutting line as described below.

Detach one page at a time so that you do not tear other pages.

\* Take care not to hurt yourself when cutting with scissors, etc.

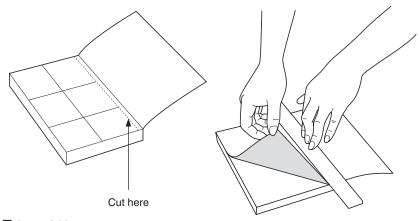

## How to fold

Fold the Quick Manual along with the folding line as described below so that the front cover comes to the front.

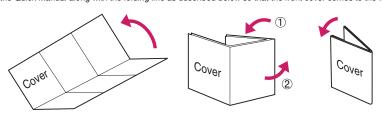

## docomo Quick Manual FOMA SO706

From an ordinary (landline) phone: (No prefix) 151 (toll free) (only in Japanese)
You cannot call this number from an ordinary (landline) phone. ○For Inquiries < DOCOMO Information Center>
For DOCOMO mobile phone:

**00** 0120-005-250 (toll free) (in English)

Check the phone number carefully before calling.

Can be called from mobile phones and PHSs.

For Technical Inquiries

For DOCOMO mobile phone:

(No prefix) 113 (toll free) (only in Japanese)
You cannot call this number from an ordinary (landline) phone. From an ordinary (landline) phone:

For details, check the "Service station list" provided with the FOMA termina

Check the phone number carefully before calling Can be called from mobile phones and PHSs

**00** 0120-800-000 (only in Japanese)

ω

Select items and enter them reading of the name→ ■ (Set)

4 🗃 (Finish Only name, reading, group, phone number and mai

address can be stored to the FOMA card (UIM)

Edit/delete phonebook data

■Edit the phonebook data "Edit Phonebook"→Edit the items if necessary→ Display the phonebook detail screen→ (FUNC)→

■Delete phonebook data depending on the phonebook "Delete data"→"Delete this"→"YES" (Select "YES" again Display the phonebook list screen→ [□] (FUNC)→ (Finish) and select "Overwrite"→"YES" (Finish)→"YES" (For the FOMA card (UIM), press

R512

## Character entry (edit) screen Character entry

Switch text entry mode

■Enter dakuten, han-dakuten

\* (one time or more)

[☑] (FUNC)→"Input method"→"Input mode

Not stored>→Enter phone number→Select an icon

Phone number (up to 4) ¶ <Not stored>→Select a group Group (00 to 19, No Group)

Edit memorandums Information display area 漢加細1 Character entry area History Pict Pict-U Symbo ◆ 中心 中心 自由 C BN3 . S List area S (S) (₩, ₩ (3) × × × last!

## To add data from the received calls record entry→ [□] (FUNC) → "Add to phonebook" On the Standby screen→ P□→ Received calls record

<Not stored>→Enter zip code→Enter address

Birthday

phonebook"

1 № → "PHONEBOOK" → 🔟 (FUNC) → "Add to

Add to phonebook

■Mail address (up to 3

Address \_l<Not stored>→Enter mail address→Select an icon

≪Not stored>→Enter birthday Memorandums

Image KNot stored>→Enter memorandums

2 Select the destination→Enter a name→Check the

(FUNC) → "Add to phonebook

To add data from the redial

On the Standby screen→ Select the redial

Not stored>→Select the photo mode or image

Chara-den

<Not stored>→Select Chara-den

Nn→Enter memory number Memory number (000 to 999)

N

■Enter "、" or "。 # (one time or more)

Change input modes

ch (Chrct) (one time or more, Selected mode highlights)

Single-byte Aa→12→漢→bt

Double-byte

A-1-漢-力

Cutting line

ω

| Enter pictograph and symbol continuously                                           | Enter "携带" on Text memo                              | Ca                        |
|------------------------------------------------------------------------------------|------------------------------------------------------|---------------------------|
| cii (Picr∖sym)-‡select pictograph or symbol-†<br>⊠ (Close) or (c∟R) after entering | ■Character entry (edit) screen                       | Shoot still image         |
|                                                                                    | heu →"⊔FEKIT" →"Text memo" → 🔳 (Edit) → 🔳 (Chrct)    | wew → "LIFEKIT" → "Camera |
| The 🛅 to make the amore and the observator to close                                | (one time or more) → Switch to "Kanji/hiragana input | ■ (Record) → ■ (Save)     |
| USE (12) TO THOVE THE CUISOLOTHO THE CHARACTER TO CLEAR                            | mode" <b>↓</b>                                       | ■Continuous mode          |

Mesu → "LIFEKIT" → "Camera" → "Photo mode" → 🖾 (FUNC) →"CHG camera-mode"→"Continuous mode"→"Auto" or

"↑"Photo mode"

mera

'Manual" → I (Cont. /Record) → I (FUNC) → Select

saving method ■Movie mode

□ → 日 → Select "携带" from the candidates

■Character conversion

□ → □ 4 times, □ → □ twice,

75 → 4 once, U → 1 twice

| wavi → "LIFEKIT" → "Camera" → "Movie mode" → | | (Record) → | | (Stop) → | (Save)

O (one time or more) ■Enter space

**↓** CLR

(Only when the cursor is at the end of the text)

Insert a line feed

(Only when the cursor is at the end of the text)

Switch the upper case/lower case of entered text

9

MENU → "1SEG" → "Channel setting" → "Select area" → Select 1sed Registering the channel list

Switching channel lists area → Select prefecture

տա→"1SEG"→"Channel list"→Select channel list

Viewing 1seg

տվ**Ժ**"1SEG"**Ժ**"Active 1Seg"

■Recording 1seg

On the 1Seg screen, press 📳 (1 second or longer) **⊅**📳

melody

→ "DATA BOX" → "Music" → Select folder → Select ■Playing the Music

Cutting line

music

6

Using the Music Player

##N → "DATA BOX" → "Melody" → Select folder → Select

■Playing a melody

movie

(Change): Switches between substitute image and

camera image

: Switches handsfree on/off press 🗸 🛨 🗈 after talking

During a call

When the ring tone sounds and the illumination flashes,

Receiving a videophone call

talking

##W DATA BOX" → "My picture" → Select folder → Select

■Displaying a still image

##N → "DATA BOX" → "i-motion" → Select folder → Select

Playing a movie still image

Display still image/movie/play melody

Enter the phone number → (V.phone) → after

■Make a videophone call

Making/receiving videophone call

ω

## i-mode mail

Enter the message body

"■ "→Enter the message body

Sending the mai

(Send)→"OK"

Composing/sending i-mode mail

Recipient

Compose message screen Subject Message

Enter an address

Enter a subject "→Enter an address

"Sub "→Enter a subject □→"Compose message"

> Attaching an image, i-motion, melody, PDF, document, ToruCa, or other data

> > Attaching bookmark

Select an item → Select the data → (Select) Display the new mail screen → ch (Att.)→"Schedule" →

Select an item → Select a folder → Select the data → Display the new mail screen → ch (Att.)→"Bookmark"→

(Select)

Attaching schedule

Enter your security code → [■] (Set)

Display the new mail screen → ch (Att.)→"My Profile" →

Attaching My Profile

Attaching files

Display the new mail screen→|ch| (Att.)→Select an item

Attaching phonebook →Select a folder→Select data

"Phone"→Search a phonebook→Select a phonebook

Display the new mail screen→ ch (Att.)→"Phonebook"→

12

" flashes→Received results screen appears Receiving i-mode mail

Select " "

Other mail functions

■Replying mail

Forwarding mail Enter message → (Send) → "OK" Display the mail to reply→ (Reply) →" IIII "→

"Jenter a mail address→ (Send)→"OK" Display the mail to forward → [□] (FUNC) → "Forward" →

Check new messages

Sub item

Menu function list

Main item

Sub item

Branch item

13

MAI

-MODE Main item Mail settings Outbox Bookmark iMenu Compose message Draft Inbox Check new SMS Check new messages Compose SMS WEB mail emplate receive option

4

I-APPLI I-MODE SETTINGS Incoming call Kisekae Tool setting i-αppli action info Auto-start set Software list i-mode settings Client certificate Check new messages Message R/F i-Channel Full Browser Go to location URL history nicroSD Select ring tone Sound effect Ring volume Vibrator

(1 second or longer)

Screen memo

Cutting line 16

17

| Main item |                   | Branch item            |           | Ε                   | Branch Item           |
|-----------|-------------------|------------------------|-----------|---------------------|-----------------------|
| SETTINGS  | Incoming call     | Manner mode set        | SELLINGS  | Dialing             | Headset sw to dial    |
|           |                   | Disp. Phonebook image  |           |                     | Int'l dial assistance |
|           |                   | Answer setting         |           | Videophone          | visual preference     |
|           |                   | MaiVMsg. ring time     |           | •                   | Select Image          |
|           |                   | Ring time(sec.)        |           | •                   | Auto redial as voice  |
|           |                   | Info notice setting    |           | •                   | Display setting       |
|           |                   | Record message         |           |                     | Hands-free switch     |
|           | •                 | Disp. call/receive No. |           |                     | V-phone while packet  |
|           |                   | Melody Call setting    |           | Display             | Display setting       |
|           | Talk              | Noise reduction        |           |                     | Backlight             |
|           |                   | Quality alarm          |           |                     | Display design        |
|           |                   | Reconnect signal       |           | •                   | Font                  |
|           |                   | Set hold tone          |           | •                   | My shortcut           |
|           |                   | Setting when folded    |           |                     | Select language       |
|           | Dialing           | Pause dial             |           |                     | My selection          |
|           |                   | Sub-address setting    |           |                     | Menu display set      |
|           |                   | Prefix setting         |           |                     |                       |
|           |                   |                        |           |                     |                       |
|           | 18                |                        |           | 19                  |                       |
|           |                   |                        |           |                     |                       |
| Main item | Sub item          | Branch item            | Main item | Sub item            | Branch item           |
| SETTINGS  | Lock/             | Secret mode            | SETTINGS  | External connection | USB mode setting      |
|           | Security          | Secret data only mode  |           |                     | Headset usage setting |
|           |                   | Reject unknown         |           |                     | Select microphone     |
|           |                   | Call setting w/o ID    |           |                     | Auto answer setting   |
|           |                   | Change security code   |           | Int'l roaming set   | NW search mode        |
|           |                   | IC card authentic.     |           |                     | 3G/GSM setting        |
|           |                   | PIN setting            |           |                     | Display operator name |
|           |                   | Scanning function      |           | Other settings      | Keypad sound          |
|           | i-mode common set | Set connection timeout |           |                     | Charge sound          |
|           |                   | Set check new messages |           |                     | Battery level         |
|           |                   | Host selection         |           |                     | Side key guard        |
|           |                   | SMS center selection   |           |                     | Character input set   |
|           |                   | Certificate            |           |                     | Holding down ch-key   |
|           |                   | Certificate host       |           |                     | Reset settings        |
|           | i-oppli settings  | Disp. Software info    |           |                     | Initialize            |
|           |                   | End stand-by display   |           |                     | Software Update       |
|           |                   | i-oppli vol.           |           |                     |                       |
|           |                   |                        |           |                     |                       |

| Sub item   | Branch item           | Main item | Sub item     |
|------------|-----------------------|-----------|--------------|
| Dialing    | Headset sw to dial    | SETTINGS  | Display      |
|            | Int'i dial assistance |           |              |
| Videophone | Visual preference     |           |              |
| -          | Select image          |           |              |
|            | Auto redial as voice  |           |              |
| -          | Display setting       |           | Illumination |
|            | Ntfy switch-mode      |           | Call time/Ch |
|            | Hands-free switch     |           |              |
|            | V-phone while packet  |           |              |
| Display    | Display setting       |           |              |
|            | Backlight             |           | Clock        |
|            | Display design        |           |              |
|            | Font                  |           |              |
|            | My shortcut           |           |              |
| -          | Select language       |           |              |
|            | My selection          |           |              |
| -          | Menu display set      |           |              |
|            |                       |           |              |

Branch item Viewer settings

| Icons description | Icons setting | Shield view | Mail ticker |                      | Call data        | Notice designate calls | Reset total | Auto reset total cost | Set main time | Set sub clock | Clock display | Alarm setting | Clock Alarm Tone set | Auto power ON | Auto power OFF | Lock Dial lock | Original lock | IC card lock setting | Keypad lock | Self mode |
|-------------------|---------------|-------------|-------------|----------------------|------------------|------------------------|-------------|-----------------------|---------------|---------------|---------------|---------------|----------------------|---------------|----------------|----------------|---------------|----------------------|-------------|-----------|
|                   |               |             |             | Illumination setting | Call time/Charge |                        |             |                       | Clock         |               |               |               |                      |               |                | Lock/          | Security      |                      |             |           |
|                   |               |             |             |                      |                  |                        |             |                       |               |               |               |               |                      |               |                |                |               |                      |             |           |

Branch item My picture
Musica Missica Charnel
Hindion
Hindion
His Seg
It Seg
It Seg
It Seg
It Seg
It Seg
It Seg
It Seg
It Seg
It Seg
It Seg
It Seg
It Seg
It Seg
It Seg
It Seg
It Seg
It Seg
It Seg
It Seg
It Seg
It Seg
It Seg
It Seg
It Seg
It Seg
It Seg
It Seg
It Seg
It Seg
It Seg
It Seg
It Seg
It Seg
It Seg
It Seg
It Seg
It Seg
It Seg
It Seg
It Seg
It Seg
It Seg
It Seg
It Seg
It Seg
It Seg
It Seg
It Seg
It Seg
It Seg
It Seg
It Seg
It Seg
It Seg
It Seg
It Seg
It Seg
It Seg
It Seg
It Seg
It Seg
It Seg
It Seg
It Seg
It Seg
It Seg
It Seg
It Seg
It Seg
It Seg
It Seg
It Seg
It Seg
It Seg
It Seg
It Seg
It Seg
It Seg
It Seg
It Seg
It Seg
It Seg
It Seg
It Seg
It Seg
It Seg
It Seg
It Seg
It Seg
It Seg
It Seg
It Seg
It Seg
It Seg
It Seg
It Seg
It Seg
It Seg
It Seg
It Seg
It Seg
It Seg
It Seg
It Seg
It Seg
It Seg
It Seg
It Seg
It Seg
It Seg
It Seg
It Seg
It Seg
It Seg
It Seg
It Seg
It Seg
It Seg
It Seg
It Seg
It Seg
It Seg
It Seg
It Seg
It Seg
It Seg
It Seg
It Seg
It Seg
It Seg
It Seg
It Seg
It Seg
It Seg
It Seg
It Seg
It Seg
It Seg
It Seg
It Seg
It Seg
It Seg
It Seg
It Seg
It Seg
It Seg
It Seg
It Seg
It Seg
It Seg
It Seg
It Seg
It Seg
It Seg
It Seg
It Seg
It Seg
It Seg
It Seg
It Seg
It Seg
It Seg
It Seg
It Seg
It Seg
It Seg
It Seg
It Seg
It Seg
It Seg
It Seg
It Seg
It Seg
It Seg
It Seg
It Seg
It Seg
It Seg
It Seg
It Seg
It Seg
It Seg
It Seg
It Seg
It Seg
It Seg
It Seg
It Seg
It Seg
It Seg
It Seg
It Seg
It Seg
It Seg
It Seg
It Seg
It Seg
It Seg
It Seg
It Seg
It Seg
It Seg
It Seg
It Seg
It Seg
It Seg
It Seg
It Seg
It Seg
It Seg
It Seg
It Seg
It Seg
It Seg
It Seg
It Seg
It Seg
It Seg
It Seg
It Seg
It Seg
It Seg
It Seg
It Seg
It Seg
It Seg
It Seg
It Seg
It Seg
It Seg
It Seg
It Seg
It Seg
It Seg
It Seg
It Seg
It Seg
It Seg
It Seg
It Seg
It Seg
It Seg
It Seg
It Seg
It Seg
It Seg
It Seg
It Seg
It Seg
It Seg
It Seg
It Seg
It Seg
It Seg
It Seg
It Seg
It Seg
It Seg
It Seg
It Seg
It Seg
It Seg
It Seg
It Seg
It Seg
It Seg
It Seg
It Seg
It Seg
It Seg
It Seg
It Seg
It Seg
It Seg
It Seg
It Seg
It Seg
It Seg
It Seg
It Seg
It Seg
It Seg
It Seg
It Seg Main item DATA BOX

LIFEKIT

20

Cutting line

| _               |                 | _            | _          | _                      | _          | _          | _           | _                | _          | _             | _              | _          | _                  | _               | _          | _         |             |  |
|-----------------|-----------------|--------------|------------|------------------------|------------|------------|-------------|------------------|------------|---------------|----------------|------------|--------------------|-----------------|------------|-----------|-------------|--|
| Call Folwarding | Call Forwarding | Call Waiting | Voice Mail | Caller ID Notification | Chaku-moji | Dictionary | Text reader | Forwarding image | My Profile | UIM operation | Voice announce | Voice memo | Play/Erase VP msg. | Play/Erase msg. | Calculator | Text memo | Sub item    |  |
|                 |                 |              |            |                        |            |            |             |                  |            |               |                |            |                    |                 |            |           | Branch item |  |
| _               |                 |              | OWN DAT    | PHONEBO                |            |            |             |                  |            |               |                |            |                    |                 |            | SERVICE   | Main item   |  |

SERVICE

Nuisance Call Blk

Main item

| n item | Sub item               | Branch item |
|--------|------------------------|-------------|
| ₹VICE  | Caller ID Request      |             |
|        | Incoming Call Mng      |             |
|        | Set in-call arrival    |             |
|        | Remote Control         |             |
|        | Dual Network           |             |
|        | English Guidance       |             |
|        | Additional service     |             |
|        | Service Numbers        |             |
|        | Multi Number           |             |
|        | Roam. Guidance         |             |
|        | Bar incoming when roam |             |
|        | Service(Int.)          |             |
| NEBOOK | Phonebook              |             |
| N DATA | Received calls         |             |
|        | Dialed calls           |             |
|        | Mail member            |             |
|        |                        |             |

OWN DATA

Sub item
Common phrases
Own dictionary
DL dictionary

Branch item

| Public mode                                                                                                    | <other functions=""></other> |                  |                 |                |         |                      |        | KEITAI | OSAIFU-         | 1SEG |                     | MUSIC        |
|----------------------------------------------------------------------------------------------------|------------------------------|------------------|-----------------|----------------|---------|----------------------|--------|--------|-----------------|------|---------------------|--------------|
| Marner mode : □(▲ -)(1 second or longer) (Sevreie</th <th>ons&gt;</th> <th>Search by i-mode</th> <th>Change IC owner</th> <th>Check IC owner</th> <th>Setting</th> <th>IC card lock setting</th> <th>ToruCa</th> <th>DCMX</th> <th>IC card content</th> <th></th> <th>Music&amp;Video Channel</th> <th>Music Player</th> | ons>                         | Search by i-mode | Change IC owner | Check IC owner | Setting | IC card lock setting | ToruCa | DCMX   | IC card content |      | Music&Video Channel | Music Player |
| ) (Sevreie                                                                                                    |                              |                  |                 |                |         |                      |        |        |                 |      |                     |              |

| (Driving mode): [#] (1 second or longer) (Set/release with each press) | Public mode | <ul> <li>Manner mode : □ (▲マナー) (1 second or longer) (Set/release with each press)</li> </ul> |  |
|------------------------------------------------------------------------|-------------|-----------------------------------------------------------------------------------------------|--|
| release with each press)                                               |             | ger) (Set/release with each press)                                                            |  |

Choku-Den

# Call Waiting

**Network services** Voice Mail Service

24

25

## Activate

Deactivate

- head → "SERVICE" → "Call Waiting" → "Activate" → "YES"

- "SERVICE"→"Call Waiting"→"Deactivate"→"YES"

Press to switch to incoming call Answering another incoming call

To switch the calls, press .

Play messages

"YES" → Follow the voice guidance

Deactivate

"SERVICE"→"Voice Mail"→"Deactivate"→"YES"

"YES" → Enter "Ringing time (seconds)"

\*\*SERVICE"→"Voice Mail"→"Activate"→"YES"→

Activate

## Activate

Call Forwarding Service

26

"Activate"→"YES" forwarding number and the ring time, then select head → "SERVICE" → "Call Forwarding" → "Activate" → Set a

Deactivate

"YES" Caller ID Request

## Activate

- \*\*SERVICE"→"Caller ID Request"→"Activate"→
- "YES"→"OK"

- Deactivate

"YES"→"OK"

29

Cutting line

## 115 117 area 8

Services available for the FOMA terminal

| Directory assistance                               | (No area code) 104   |
|----------------------------------------------------|----------------------|
| (charged: service charge + call charge)*1          |                      |
| Telegram (pay: telegram charge)                    | (No area code) 115   |
| Time (pay)                                         | (No area code) 117   |
| Weather forecast (pay)                             | Area code of an area |
|                                                    | you want to know +   |
|                                                    | 177                  |
| Emergency call to the police*2                     | (No area code) 110   |
| Emergency call for a fire engine or an ambulance*2 | (No area code) 119   |
| Emergency call for help with maritime accidents    | (No area code) 118   |
| Emergency Message Recording System (pay)           | (No area code) 171   |
| Collect call                                       | (No area code) 106   |

- (charged: service charge + call charge)
- '22. An emergency call to the local fire station or police station may not be comected in some areas. In that case, call again from a public phone or land line. \*1: Unlisted phone numbers cannot be given.

30

: Manner mode is set

## AM 07:06 08.01 Fri Icon display area

: Communication mode set (USB cable connected)

: When IC card lock is set

: When Dial lock is set

🕏 : Ir data exchange in progress

: microSD card inserted

[] : During a voice call Battery level

: Mail kept at the i-mode Center

: Unread Message R

Main icons

📶 : Signal strength

- : i-mode in progress
- : SSL-compatible page displayed
  - 🖂 : Unread mail

: "Ring volume" is set to "Silent"

: Vibrator is set

**\*\*** × 

32

## 31

## <Contact for lost, etc>

## Omakase Lock

: Music&Video Channel reservation is set 🏩 : Public mode (Driving mode) is set

🌽 / 🚰 : Alarm is set

Omakase Lock is a pay service. If you subscribe to the service at the same time with the subscription of suspending the service or while the service is suspended, no charge applies.

Set/Release Omakase Lock

to 📑 , 📑 : Voice mail message : 1seg timer recording in progress

🛂 : Record message is set

2

**oo** 0120-524-360

24 hours available (only in Japanese)

Omakase Lock can be set/released from the My docomo site on a

## Other contacts

- <Contact: <Contact:
- Check the phone number carefully before dialing. <Contact:

- 뗽 : Backlight is set to "OFF"

to [3]: Record message (Record VP message) is set

- 🙇 : Keypad lock is set/ready
- 郎: Side key guard is set to "ON"
- 33

Cutting line

## docomo Quick Manual (For Overseas Use) FOMA SO706i

<DOCOMO Information Center> (24 hours) (Only in Japanese) For lost, stolen, charge accumulation, etc. overseas

 For DOCOMO mobile phone access code of the -81-3-5366-3114 (toll free) International call

For DOCOMO mobile phone

<Network Technical Support and Operation Center> (24 hours)

OF or malfunctions overseas

When you make a call from an ordinary phone, etc., the call charge applies country (Table 1)

for 1 second or longer to enter "+") When calling from the SO706i, dial +81-3-5366-3114 (press and hold the "0" key

For ordinary phone, etc. <Universal Numbers</p>

For ordinary phone, etc. <Universal Numbers</p>

for 1 second or longer to enter "+")

country (Table 1)

access code of the -81-3-6718-1414\* (toll free) When you make a call from an ordinary phone, etc., the call charge applies

When calling from the SO706i, dial +81-3-6718-1414 (press and hold the "0" key

\* Local call charge may apply in the country you are staying

International Prefix number for the universal number (Table 2) -800-0120-0151

p.10 for the International Prefix number for the universal number (Table 2) Refer to p.9 for the International call access code of main countries (Table 1) and

p.10 for the International Prefix number for the universal number (Table 2)

Local call charge may apply in the country you are staying

International Prefix number for the universal number (Table 2) -800-5931-8600

## Before traveling

i-mode settings

## Setting in Japan

→"i-mode services Settings"→"Yes"→Enter i-mode password ■→"iMenu"→"English"→"Options"→"International Settings"

## Setting abroad iMenu"→"English"→"International Settings"→"i-mode

Setting in Japan services Settings"→"Yes"→Enter i-mode password→"Select Remote Control

Refer to p.9 for the International call access code of main countries (Table 1) and Setting abroad "YES"→Follow the audio guidance "SERVICE"→"Service(Int.)"→"Remote access (Int.)"→

## Setting time adjustment

adjust"→Select "Auto" in "Auto time" and "Auto time difference \*\*SETTINGS"→"Clock"→"Set main time"→"Auto time

## "SETTINGS"→"Clock"→"Set sub clock"→"display Setting sub clock display

 Voice/videophone calls **Available Services Overseas** I-mode mai

 i-mode (including Full Browser) Sending/Receiving SMS MessageR

 Packet communication via PC \*Some services may not be available depending on the network

or operator.

Setting Network Switching Method

"AUTO", "3G" or "GSM/GPRS"

Switching the operator automatically or manually "Auto" or "Manual" 

Setting the Search Mode of the Operator

IRe-searching the connectable operator "Network re-search" "SETTINGS"→"Int'l roaming set"→"NW search mode"→

When set to "Manual", select an operator

When set to "Manual", select an operator

Setting an operator to be preferably connected

"PLMN setting"→Highlight the operator to change the priority→ 

 (FUNC)→"Change priority"→Highlight the destination→ (Select)→ (Finish)→"YES" Setting operator name display

→"Display ON" or "Display OFF" →"SETTINGS"→"Int'I roaming set"→"Display operator name

Cutting line

## Display on the screen The name of the currently connected

××××

operator appears on the task icon display area

will be automatically searched and set to the FOMA network (DOCOMO) "Setting the Search Mode of the Operator"→p.4 When you returned to Japan and turn on the FOMA terminal, the network

After returning to Japan

Connecting operator's name

Making a Call

Making a call to a country registered in "Int'l dial assistance" Making a call to outside your destination country (including Japan)

Dial the other party's phone number→ (FUNC)→"Int'l call"

→Select a country→ or (V. phone)

Making a call by dialing from the country code Country code→Area code (Long distance code)→The other On the standby screen, dial + ( □ (1 second or longer)) →

party's phone number→ or (V. phone)

## Making a local call abroad

Dial the other party's phone number → 🕜 or 📳 (V.phone)

## Receiving a call

When you receive a voice/videophone call, press 🗸

## Network services

Before using the network services overseas, you have to set 'Remote Control".

## Roam. Guidance

Make the setting in Japan.

## "Deactivate" → "YES"

JENN → SERVICE" → "Bar incoming when roam" → "Activate" or "Deactivate" Depending on the operator overseas, the setting may be unavailable. When set to "Activate", select the setting from "Bar All incoming" or Data calls Barring"→"YES"→Enter your network security code Bar incoming when roam

## Voice Mail (Int.)

LEW → "SERVICE" → "Service (Int.)" → "Voice Mail(Int.)" → Select the service → "YES" → Follow the audio guidance

## Call Forwarding (Int.)

hen → SERVICE" → "Service(Int.)" → "Call Forwarding (Int.)" → Select the service → "YES" → Follow the audio guidance Roam. Guidance (Int.)

# #BN → "SERVICE" → "Service(Int.)" → "Roam. Guidance (Int.)" →

#BU → "SERVICE" → "Service(Int.)" → "Remote access (Int.)" → Remote access (Int.) 'YES" → Follow the audio guidance

Caller ID req. (Int.) 'YES" → Follow the audio quidance

Jan → "SERVICE" → "Service(Int.)" → "Caller ID req. (Int.)" → "YES" ◆Follow the audio guidance

# International Prefix number for the universal number (Table 2)

(As of March, 2008)

Portuga

1100 0014 011 00 00

Code 00

Area Belgium

Code

Russia

8 00 8 8

001 100

0021/

**3razil** 

International call access code of main countries (Table 1)

00 00 002 00 00

Switzerlan Singapor

Sweden

Spain

00

Thailand

00

Taiwan Turkey

Luxembura Malaysia New Zeala 00 Philippines

00

**Jenmark** Finland 3erman) Holland

Korea

talv

Canada

As of March, 2008)

8 8 8 00 001 United Kingdom United States of 00 South Africa 00 Switzerland 001 Singapore Thailand America 001 Taiwan Spain 00 00 8 00 8 00 00 New Zealand 0011 Hong Kong Luxemburg Hungary 009 Malaysia Ireland Israel 011 Korea 00 Italy 8 8 00 8 066 8 Solombia **3ermany** Austria 3elaium Canada -inland 3ulgar -rance srazil

Note that the universal numbers may not be available from mobile phones, public phones or hotels.

For the latest information, see the DOCOMO "International Services Website".

6

United Arab Emirates United States of United Kinador

00

00 Monaco 00 Macau

France Szech

00

America

8

Norway

Hong Kong

For the latest information, see the DOCOMO "International Services Website".

# Country codes of major countries

(Ac of May 2008) Enter the following country codes when using international call or setting "Int'l dial assistance".

|                  |      |               |      | (As of May, 2008) | , 2002 |
|------------------|------|---------------|------|-------------------|--------|
| Area             | Code | Area          | Code | Area              | Code   |
| Australia        | 19   | Holland       | 31   | Peru              | 51     |
| Austria          | 43   | Hong Kong     | 852  | Philippines       | 63     |
| Belgium          | 32   | Hungary       | 36   | Russia            | 4      |
| Brazil           | 22   | India         | 91   | Singapore         | 92     |
| Canada           | -    | Indonesia     | 62   | Spain             | 34     |
| China            | 98   | Italy         | 33   | Sweden            | 46     |
| Czech            | 420  | Japan         | 81   | Switzerland       | 41     |
| Egypt            | 20   | Korea         | 82   | Taiwan            | 886    |
| Fiji             | 629  | Macan         | 853  | Thailand          | 99     |
| Finland          | 358  | Malaysia      | 09   | Turkey            | 06     |
| France           | 33   | Maldives      | 096  | United Kingdom    | 44     |
| French Polynesia | 689  | New Caledonia | 289  | United States of  | -      |
| Germany          | 49   | New Zealand   | 64   | America           |        |
| Greene           | 30   | Norway        | 47   | Viotnam           | 84     |

## For other country codes and details, see the DOCOMO "International Services Website". 4/ Vietnam

ω

Inquiries

For inquiries overseas such as lost, stolen, charge accumulation or malfunction, refer to "For lost, stolen, charge accumulation, etc. overseas" on the front cover of the Quick Manual (For Overseas Use) or "For malfunctions overseas" in p.1.

- access code (Table 1)" or "International Prefix number for the country is required. For details, refer to the "Mobile Phone universal number (Table 2)" assigned to your destination When dialing to the inquiries numbers, "International call User's Guide [World Services]".
- Note that the universal numbers may not be available from mobile phones, public phones or hotels.

Access DOCOMO e-site for procedures to change your address or billing plan and for request of information materials.

From i-mode

iMenu ⇒ 料金&お申込・設定 (Charges & Applications/Setting) ⇒ 各種手続き (ドコモe サイト) (Application procedure (DOCOMO e-site)) 「Packet communication charges free

From PC

My docomo (http://www.mydocomo.com/) ⇒ 各種手続き (ドコモeサイト) (Application procedure (DOCOMO e-site))

pro

- You will need your "network ID" to access e-site from i-mode.
- No packet communication charges are incurred when accessing e-site from i-mode. Accessing from overseas will incur charges.
- You will need your "docomo ID/password" to access e-site from PC.
- \* If you do not have or you have forgotten your "network ID" or "docomo ID/password", contact the DOCOMO information Center listed on the back cover of this manual.
- DOCOMO e-site may not be available depending upon the content of your subscription.
- \* You may not be able to access e-site services due to system maintenance, etc.

## **Using your FOMA Terminal Politely**

When using your FOMA terminal, do not forget to consider the feelings of people around you.

## Turn off your FOMA terminal when you are:

In a place where it is prohibited to use a mobile phone.

It is prohibited to use a mobile phone in some places. Turn off your FOMA terminal in:

- · An airplane · A hospital
- \* There is not only a person in a ward who uses medical electrical equipment. Turn off your FOMA terminal even in a lobby or waiting room.

Driving

The penalty shall be imposed on use of a handset held in your hand while driving.

- \* If you are obliged to receive a call, tell the other to call back later in handsfree mode and stop the car at a secure location for dialing.
- In a crowded place such as rush-hour train, where somebody nearby may be using an implantable cardiac pacemaker or implantable cardioverter-defibrillator Radio waves may affect the operation of implantable cardiac pacemakers or implantable
- cardioverter-defibrillators.

  In a public place such as theater, cinema, or museum

Using the FOMA terminal in a public place, where you need to be quiet, annovs people around you.

## Mind where you use your FOMA terminal and the loudness of your voice or the ring tone

- If you use your FOMA terminal in a quiet place such as restaurant or hotel lobby, mind the loudness of your voice is, etc.
- Take care not to disturb other people when you use your FOMA terminal in a public place.

## Respect privacy

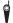

Please be considerate of the privacy of individuals around you when taking and sending photos using camera-equipped mobile phones.

## These functions enable you to be well-mannered

Your FOMA terminal is equipped with useful functions not to answer an incoming call or to mute the sounds of the FOMA terminal.

## [Manner mode/Original manner mode] → p.86

Manner mode mutes the sounds of the FOMA terminal such as the keypad sounds and the ring tone. You can customize Manner mode by changing the settings of the Record message function, vibrator or ring tone (Original manner mode). However, neither Manner mode nor Original manner mode can mute the shutter sound of the camera.

## [Public mode (Driving mode/Power OFF)] → pp.62, 63

The FOMA terminal announces to the caller that you cannot answer the call because you are driving, or you are in the place you have to refrain from calling or you have to turn off the mobile phone.

## [Vibrator] → p.84

The FOMA terminal vibrates to notify you of an incoming call.

## [Record message] → p.64

When you cannot answer a call, the caller can leave a message.

You can also use optional services such as the Voice Mail service (p.312) and Call Forwarding service (p.314).

This manual is bound in consideration of recycling. When this manual becomes unnecessary, we appreciate your cooperation of taking this manual out to the collection or recycling.

## General Inquiries <DOCOMO Information Center>

(In English)

## 0120-005-250 (toll free)

\*Can be called from mobile phones and PHSs.

(In Japanese only)

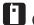

(No prefix) 151 (toll free)

\*Can only be called from DOCOMO mobile phones.

- Please confirm the phone number before you dial.
- ●For application procedure, repairs and after-sales service, call inquiries above or contact your local DOCOMO shop on DOCOMO website or i-mode site.

DOCOMO website: http://www.nttdocomo.co.ip/english/

Lost or theft of FOMA terminal, or payment of cumulative cost overseas <DOCOMO Information Center> (available 24 hours a day)

DOCOMO mobile phone

International call access number -81-3-5366-3114\*(toll free) of the country you stay (Table 1)

\*Calling from the fixed phone will be charged according to the call rate for Japan.

\* If you use SO706i, you should dial the number +81-3-5366-3114 (to dial "+", press the "0" key for over a second).

## Fixed phone

<Universal number>

Universal number international prefix (Table 2)

-800-0120-0151°

- \*You may be charged according to the call rate for the country where you are staying.
- \* See p.334 for International call access code of main countries (Table 1) and International Prefix number for the universal number (Table 2) in this manual.

## Repairs

(In Japanese only)

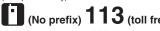

\*Can only be called from DOCOMO mobile phones.

(In Japanese only)

## 0120-800-000 (toll free)

\*Can be called from mobile phones and PHSs.

i-mode site: iMenu ⇒ お知らせ (Information) ⇒ ドコモショップ (DOCOMO shop) (Japanese)

## Failures encountered overseas

<Network Technical Support and Operation Center> (available 24 hours a day) DOCOMO mobile phone

International call access number -81-3-6718-1414\*(toll free) of the country you stay (Table 1)

- Calling from the fixed phone will be charged according to the call rate for Japan.
- \* If you use SO706i, you should dial the number +81-3-6718-1414 (to dial "+", press the "0" key for over a second).

## Fixed phone

<Universal number>

Universal number international prefix (Table 2)

-800-5931-8600\*

- \*You may be charged according to the call rate for the country where you are staying. \* See p.334 for International call access code of main
- countries (Table 1) and International Prefix number for the universal number (Table 2) in this manual.
- If your FOMA terminal is lost or stolen overseas, take procedure to suspend the subscription immediately.
- ●If your FOMA terminal has been damaged overseas, bring it to a repair counter designated by DOCOMO after returning to Japan.

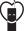

## Don't forget your cellular phone ... or your manners!

When using your mobile phone in public, don't forget to show common courtesy and consideration for others around you.

Sales: NTT DOCOMO, Inc.

Manufacturer: Sony Ericsson Mobile Communications Japan, Inc.

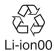

To prevent damage to the environment, bring used battery packs to an NTT DOCOMO service counter, an NTT DOCOMO agent or a recycle center.

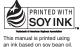

Utilizing recycled papers

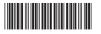

'08.7 (1st Edition) MDT-000091-EAA0